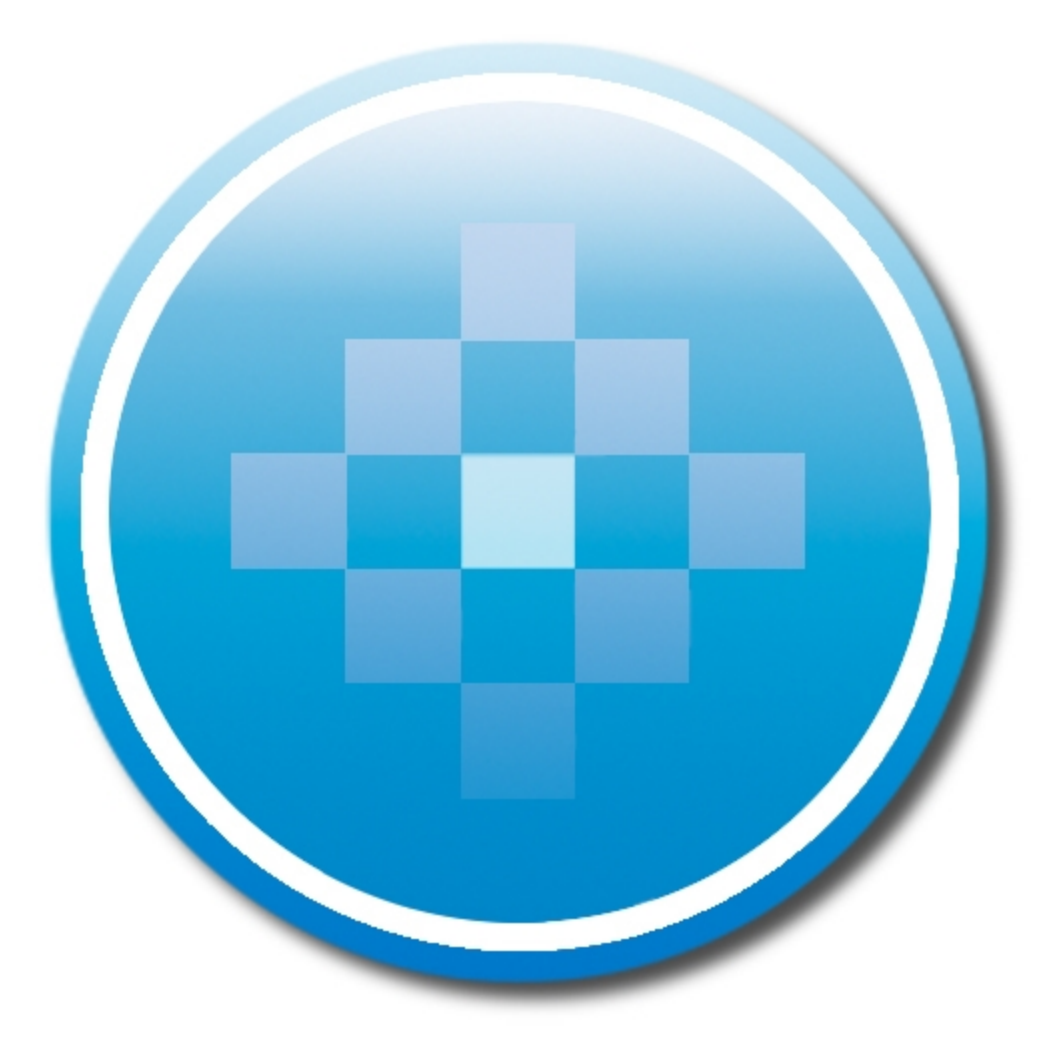

**ProSystem** *fx***® Trial Balance** User Guide December 2013

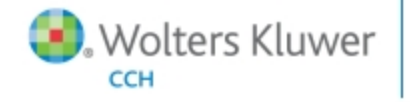

© 2000-2013, CCH INCORPORATED and/or its affiliates. All rights reserved. Material in this publication may not be reproduced or transmitted, in any form or by any means, without prior written permission. Requests for that permission should be directed to:

#### CCH INCORPORATED

#### 20101 Hamilton Ave., Suite 200

#### Torrance, CA 90502

The contents of this publication are believed to be accurate. However, responsibility cannot be assumed for the information contained herein, and the consequences resulting from the use thereof. Material in this publication is subject to change without notice.

This User Manual and the computer software it describes are designed to provide accurate and authoritative information in regard to the subject matter covered. They are distributed with the understanding that the publisher is not engaged in rendering accounting, legal, or other professional service. If legal advice or other expert assistance is required, the services of a competent professional should be sought.

"ProSystem *fx*" is a registered trademark of CCH INCORPORATED.

Portions Copyright 1984-1990, FairCom Corporation. All rights reserved.

Portions Copyright, Novell, Inc. All rights reserved.

"Windows" is a registered trademark of Microsoft Corporation.

All other brand, product, or company names are trademarks or registered trademarks of their respective owners.

### **Introduction**

## WELCOME TO PROSYSTEM FX TRIAL BALANCE

<span id="page-2-0"></span>ProSystem *fx* Trial Balance is the most complete system available for preparing and updating workpapers and financial statements. It also provides industry-specific ratios for analytical review. Unlike other trial balance packages, ProSystem *fx* Trial Balance offers built-in fund accounting for tax-exempt organizations. With more than 200 standard workpapers documenting the audit process, you are assured of a smoother, more reliable audit.

### <span id="page-2-1"></span>**Conventions**

To help you locate and interpret information easily, this book uses consistent visual cues and a few standard text formats:

- **Specific entries or actions to be made by the user appear in bold lettering. For example,** Enter **Install**, Click **OK**, Select **Setup**, Press **F4**.
- **The bold Note contains important additional information about the preceding text.**

### <span id="page-2-2"></span>**Terminology**

This guide assumes you are familiar with the Windows environment and that you are using a mouse with Windows. However, the function and cursor movement keys you can use instead of a mouse are listed in *[Function Keys](#page-3-0)* [on page iv.](#page-3-0)

The following is a list of terms used consistently throughout the guide:

- **Choose**. To use a mouse or key combinations to pick an item that begins an action in ProSystem *fx* Trial Balance.
- **Select**. To highlight an item by clicking it with your mouse. Selecting an item does not start an action. Once you select an item, choose the action that will affect the item.
- **Click**. To position the cursor on a button or menu command and then press and release the active mouse button once.
- **Diduble-click.** To position the cursor on an icon or selectable item and then press the mouse button two times in rapid succession.
- **Check**. To position the cursor in a check box and click the mouse once. A check mark enables the option. Click in the check box again to remove the check mark and disable the option.
- **Drag.** To position the cursor on an object and then, while pressing and holding the active mouse button, move the mouse pointer to a new position.
- **If** Icon. A graphic symbol representing a program or an option.
- **Drop-down list.** A variation of the list box that displays one item until the user chooses to display other options within the list.

The following abbreviations are used throughout the guide:

- **AJE.** Adjusting Journal Entry
- **EJE**. Eliminating Journal Entry
- **PAJE.** Passed Adjusting Journal Entry
- **TJE.** Tax Journal Entry
- **RJE.** Reclass Journal Entry

## <span id="page-3-0"></span>Function Keys

While working in ProSystem *fx* Trial Balance, use the function keys listed below to initiate actions and to move within the grids.

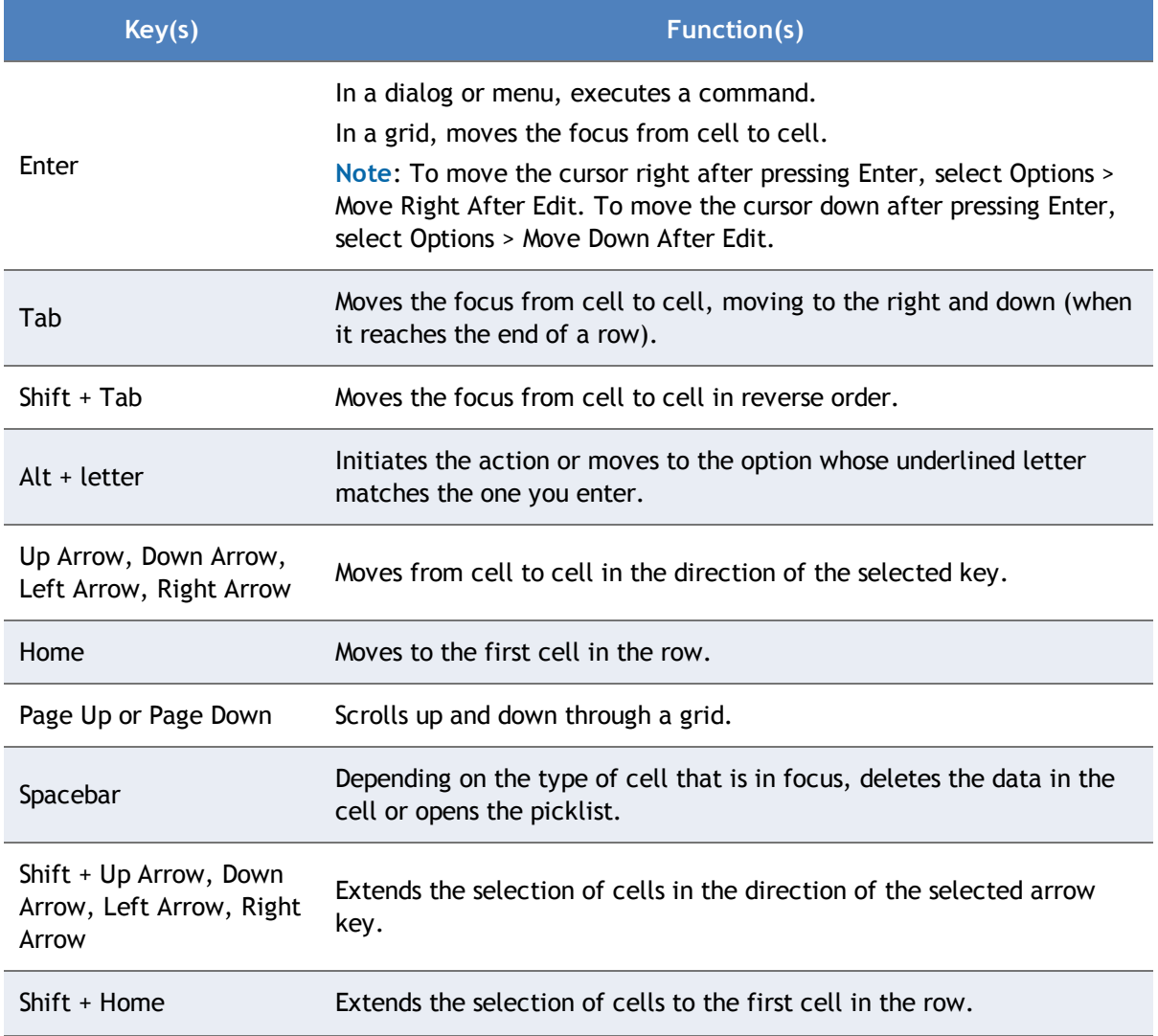

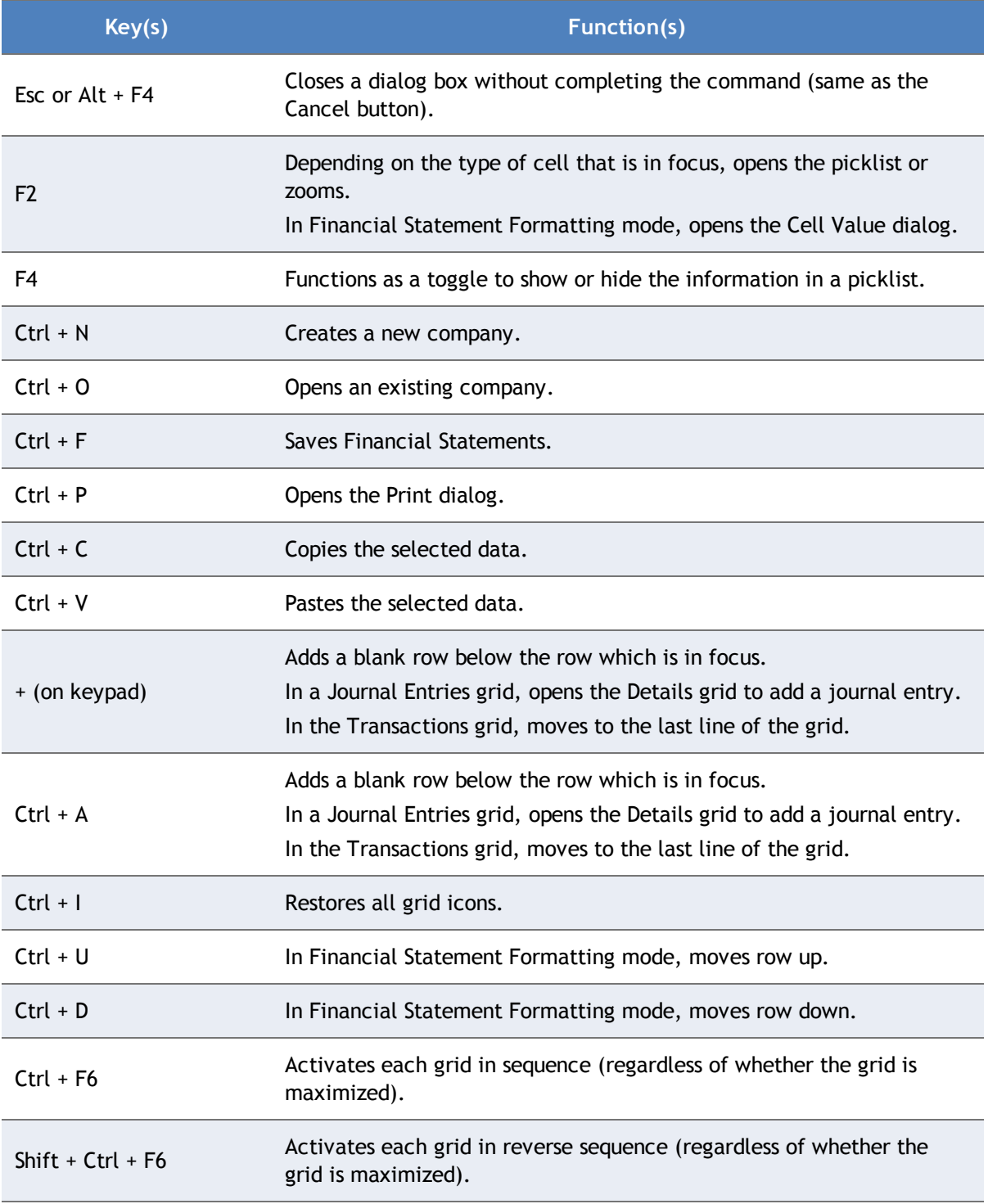

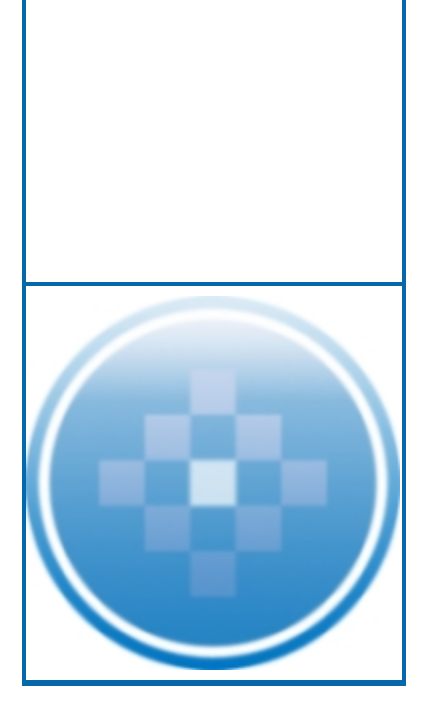

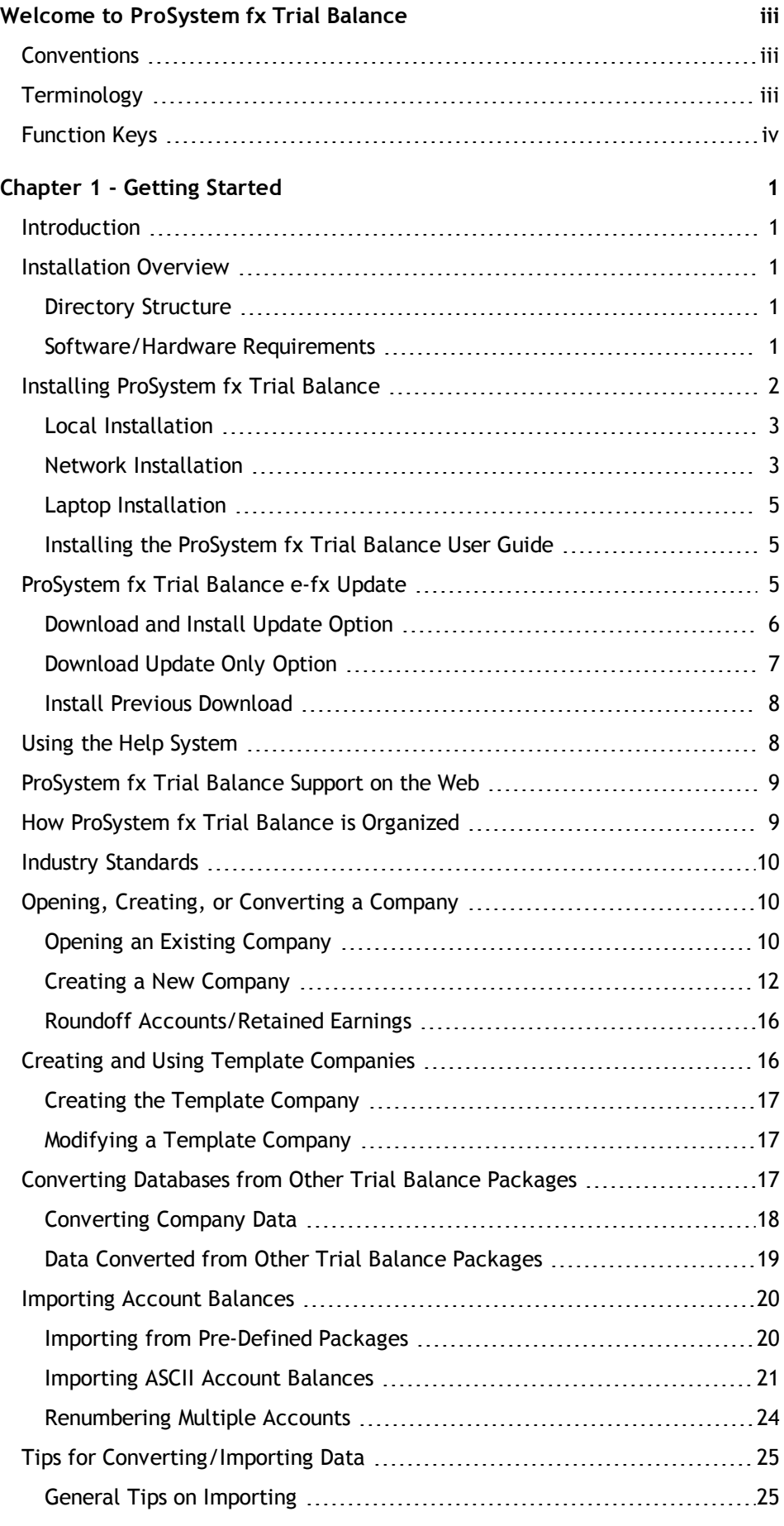

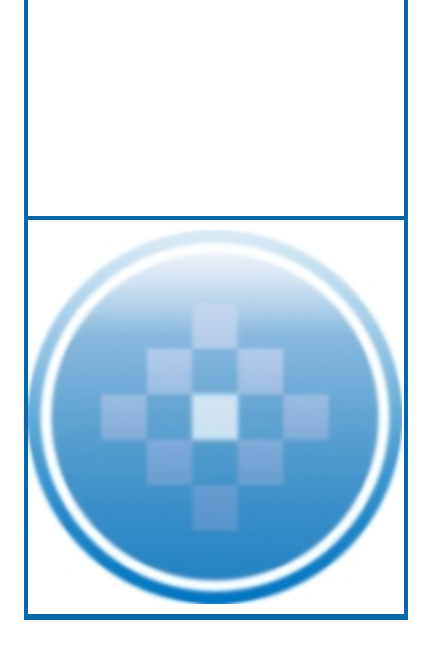

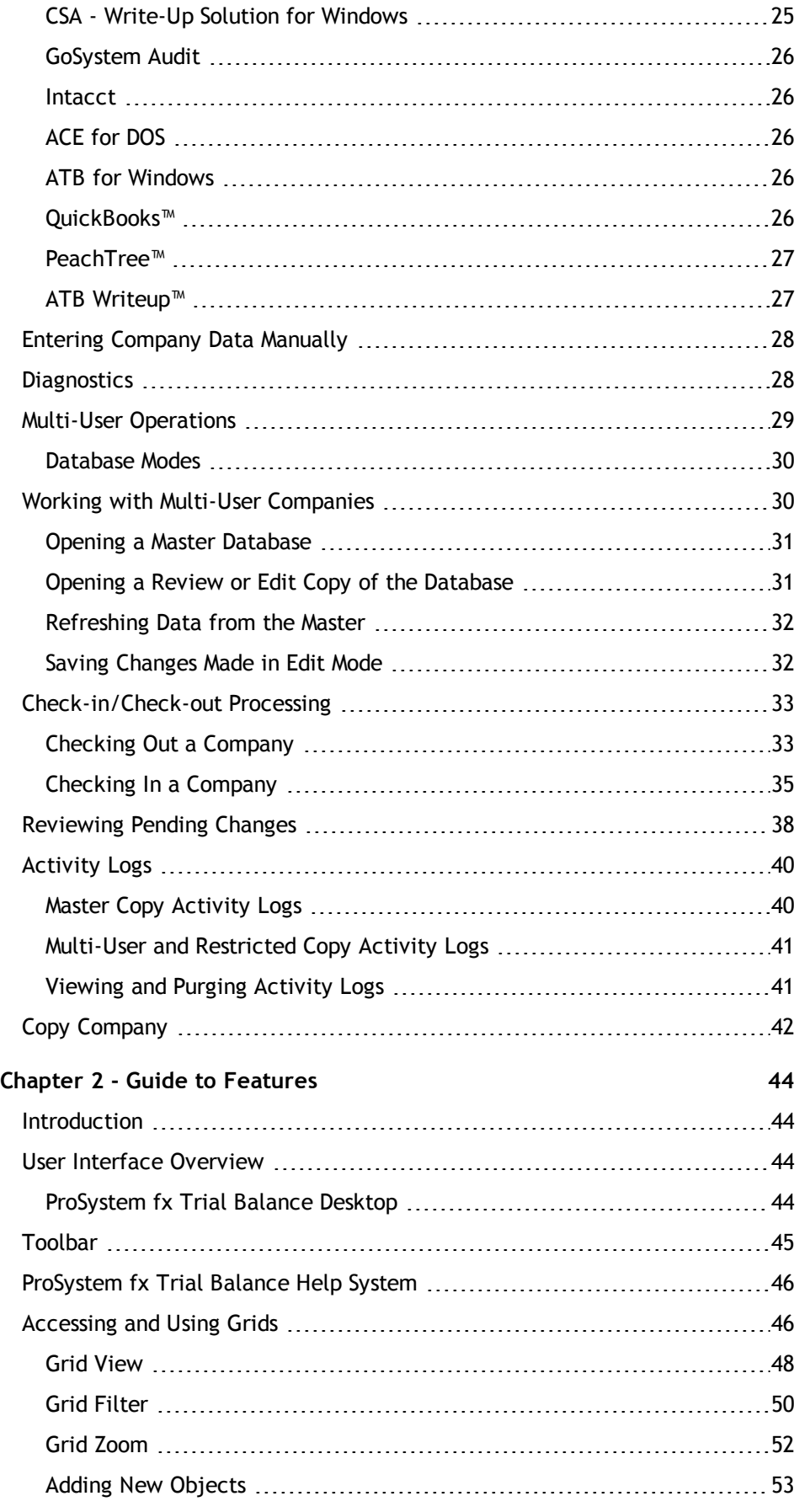

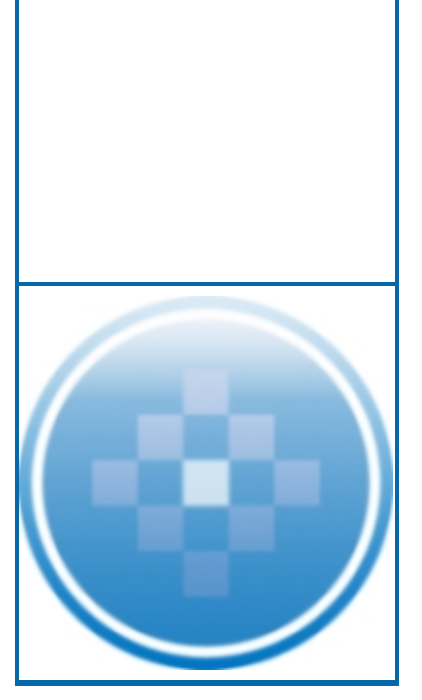

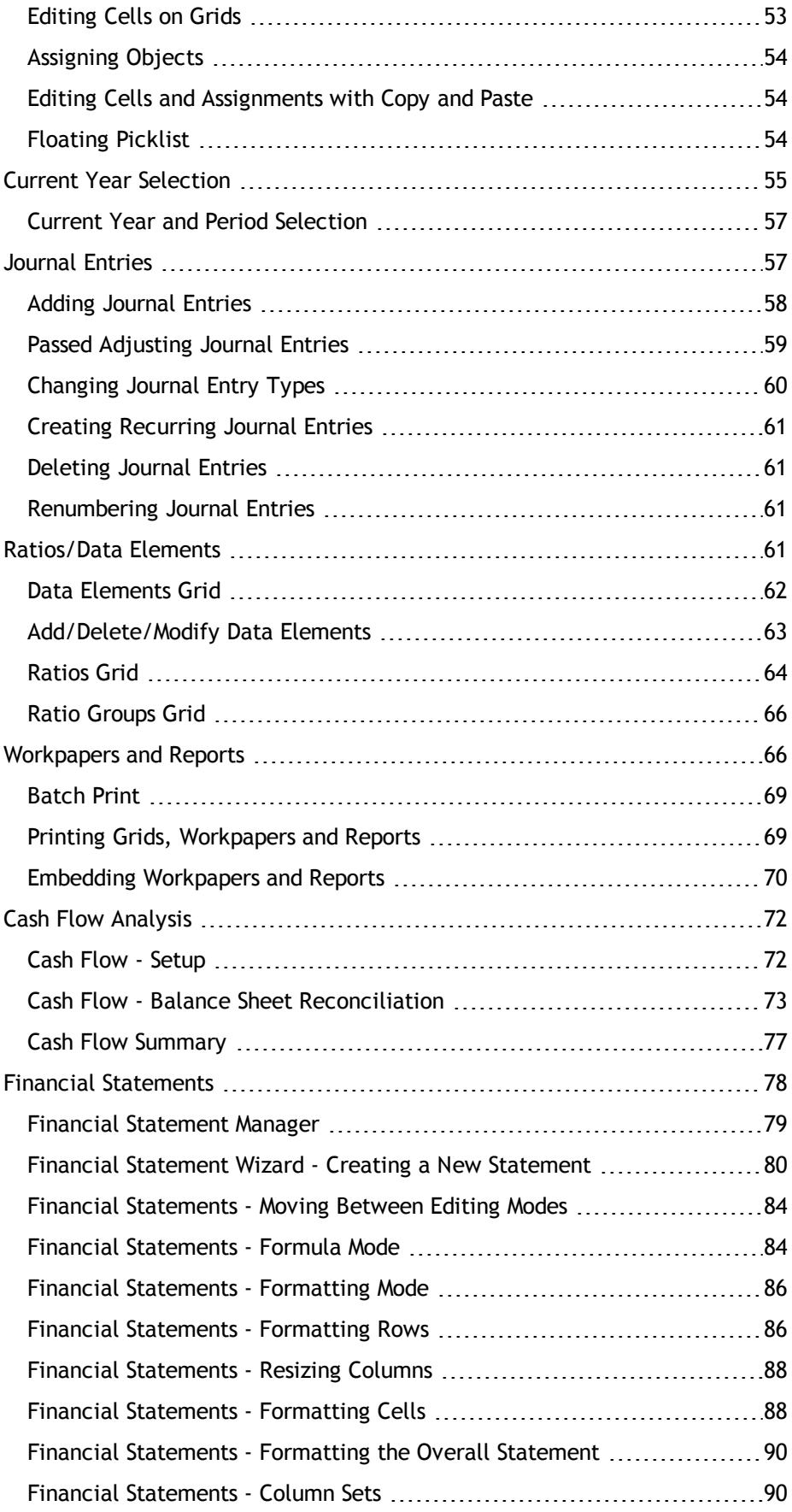

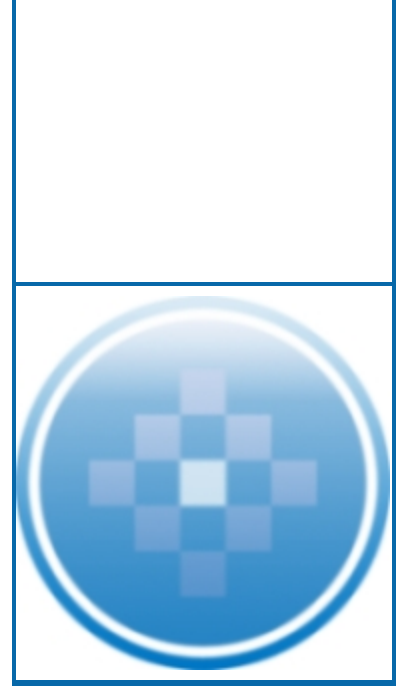

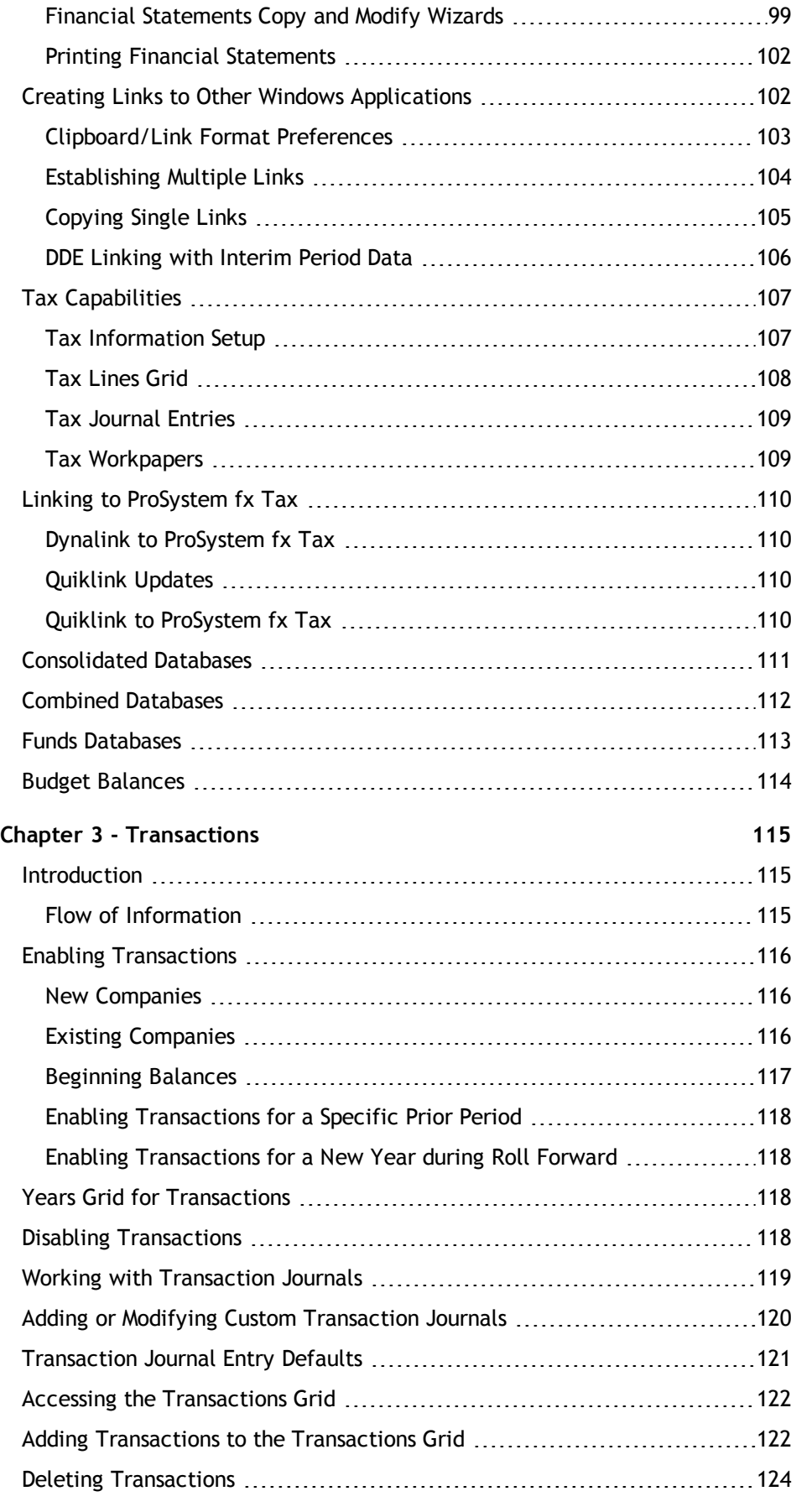

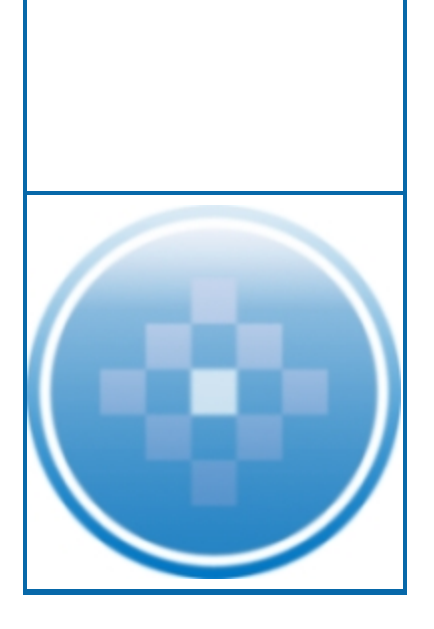

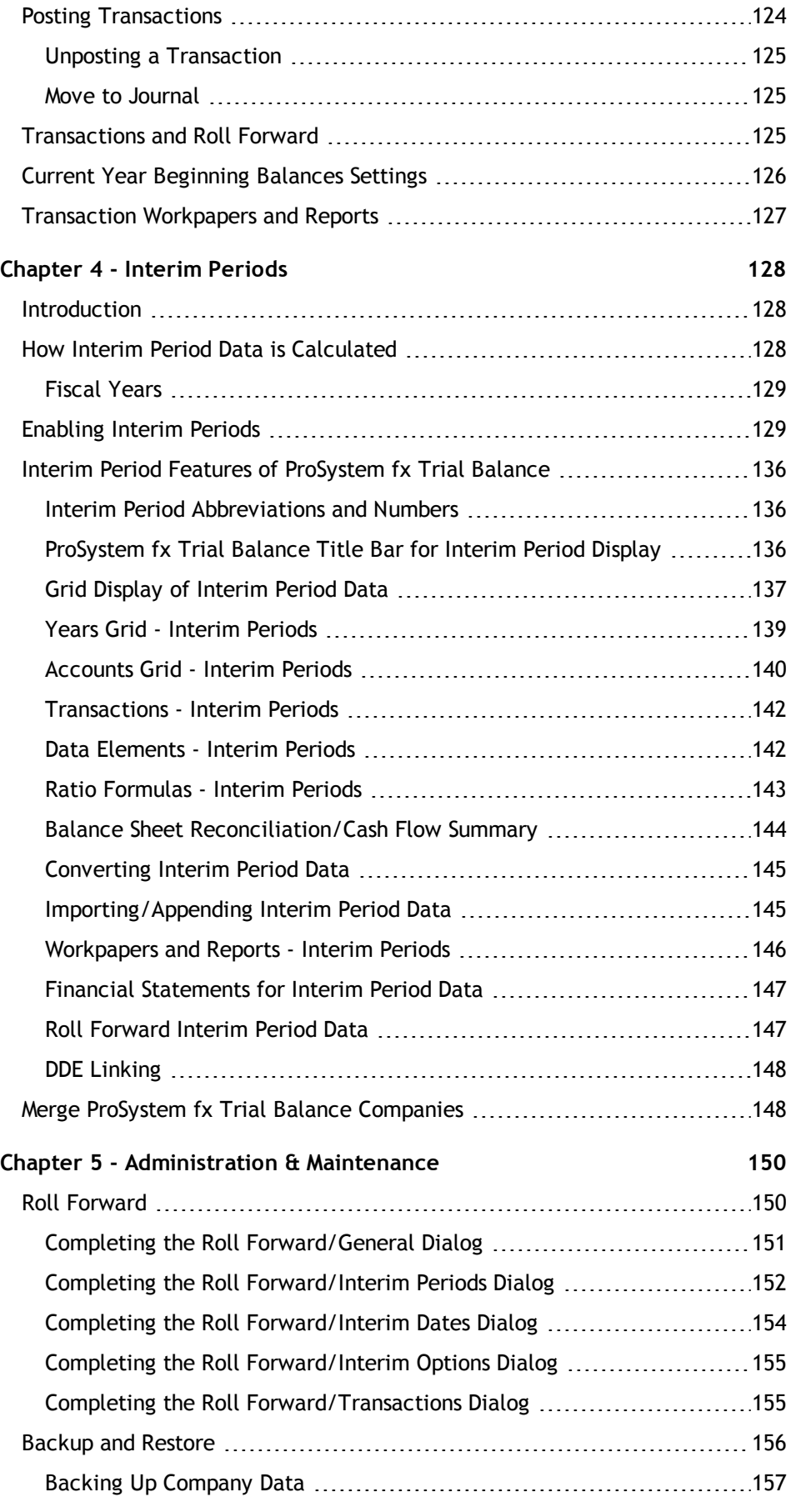

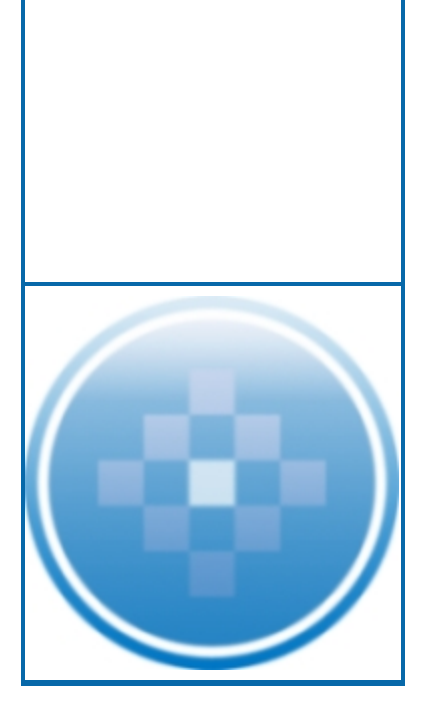

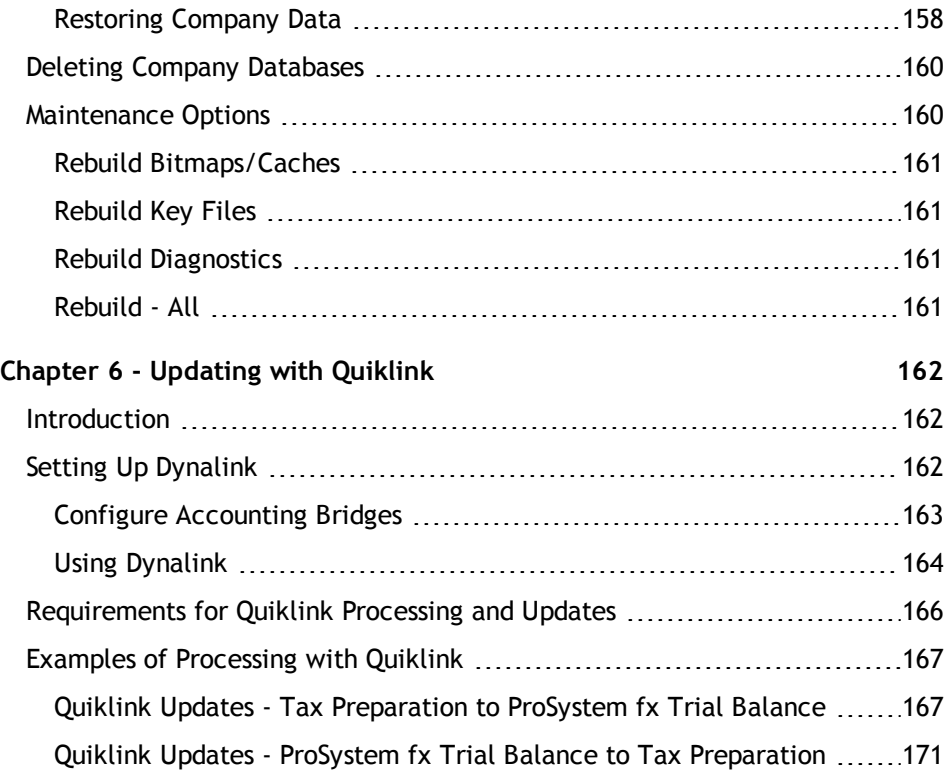

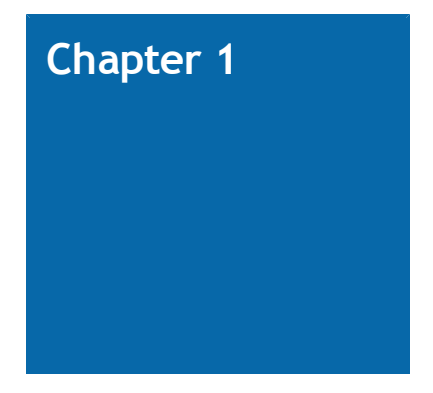

# **GETTING STARTED**

## <span id="page-11-1"></span><span id="page-11-0"></span>**Introduction**

ProSystem *fx* Trial Balance is a state-of-the-art Windows-based trial balance software solution designed to help practitioners streamline their reviews, compilations, and audits. It automates recurring clerical and mathematical functions allowing you to focus on serving your clients.

## <span id="page-11-2"></span>Installation Overview

This section explains how to install ProSystem *fx* Trial Balance as an independent product on standalone computers, networks, and laptops.

When you run ProSystem *fx* Trial Balance on a network, multiple users can run the program concurrently and can work with a specific set of client data. You must license the number of concurrent users in advance. ProSystem *fx* Trial Balance does not allow a greater number of concurrent users than licensed.

### <span id="page-11-3"></span>Directory Structure

The default directory for ProSystem *fx* Trial Balance installation is: X:\avision\, where X is the drive where ProSystem *fx* Trial Balance will be installed.

### <span id="page-11-4"></span>Software/Hardware Requirements

The minimum software and hardware specifications your computer system needs to run ProSystem *fx* Trial Balance are listed below.

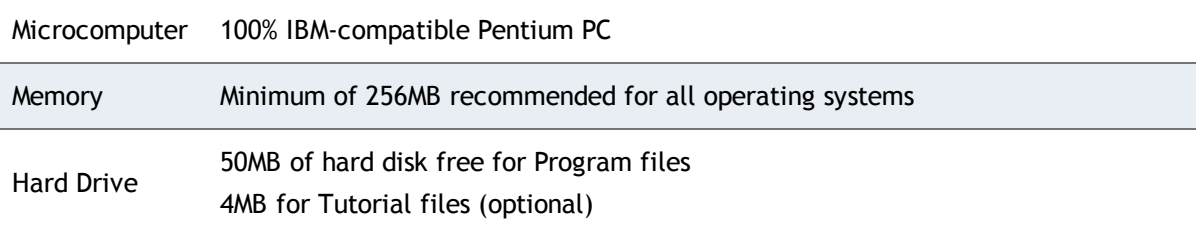

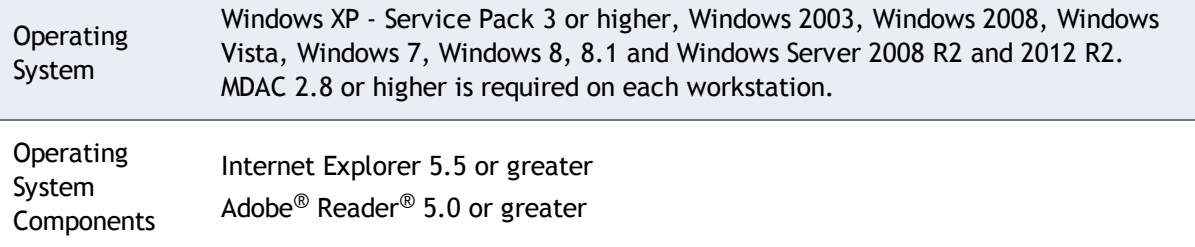

#### Supported Network Platforms

- Novell NetWare, version 5.1 or higher
- Windows 2003 Server, Service Pack 1
- **Peer-to-Peer environments running Windows XP Professional Service Pack 3 or higher, or** Linux (kernal 2.4.2 or higher, Samba 2.2.3a or higher)
- **Linux RedHat version 6.2 or 7.0**
- **Citrix Metaframe**

**Note**: When running in Peer-to-Peer environments, a dedicated server is required.

#### WAN Processing

Windows Server 2008 and 2008 R2 with Terminal Server or Terminal Server with Citrix XP or higher, or Windows 2003 Server, Service Pack 1 with Terminal Server or Terminal Server with Citrix XP are required to process ProSystem *fx* Trial Balance across a WAN line.

#### Supported Network Clients

The latest version of Microsoft Client for NetWare or Novell Client for Windows 2008. We recommend that Novell Client users disable the cache-write feature.

#### Supported Network Topologies

**Ethernet**. 10Mbps or greater

#### Virus Scan

If running Real Time virus scanning options, exclusion of ProSystem *fx* Trial Balance directory structures and .NTR files is required on workstations and servers.

#### Display Settings

We recommend a minimum resolution setting of 1024 x 768 using small fonts.

### <span id="page-12-0"></span>Installing ProSystem *fx* Trial Balance

ProSystem *fx* Trial Balance can be installed locally, on a network, or to a laptop computer (after a network installation). Select the following instructions that fit your needs.

### <span id="page-13-0"></span>Local Installation

ProSystem *fx* Trial Balance can be installed on a PC, independent of a network. This is useful for users who are not connected to a network or who do not need to make the software available to others on the network. This installation automatically creates directories, copies files from the installation disks to the local hard disk, and sets up the Start Menu group and icon for ProSystem *fx* Trial Balance.

Before you begin the installation, exit all Windows programs.

To perform a local installation, do the following:

- 1. Start Windows and insert the ProSystem *fx* Trial Balance CD into the appropriate drive.
- 2. Select **Start > Run**.
- 3. Enter the **CD drive letter**, a **colon** (**:**), and a **backslash** (**\**), followed by **setup** (for example, **e:\setup**). The *Welcome* screen displays.
- 4. Read the information on the screen and click **Next**. The *Select Type of Installation* dialog displays.
- 5. Select **Install ProSystem** *fx* **Trial Balance** and click **Next**.

**Note**: You can also check **Install Tutorial** and/or **Install User Guide**, and they are installed after the program installation is complete. Or, you can install these items separately later.

- 6. Continue through the installation dialogs. You can accept the default drive or change it to the drive of your choice.
- 7. On the *Type of Installation* dialog, choose **Standalone Install** and click **Next**.

**Note**: If this is your first installation of ProSystem *fx* Trial Balance, or if the system cannot locate your permission data, you are requested to download the permission files from the Internet or insert the permission diskette provided to you. Insert the disk and click **Next**.

- 8. Select the Program Folder and click **Next**.
- 9. Continue through the installation process until the *Setup Complete* dialog displays. Click **Finish**.

#### <span id="page-13-1"></span>Network Installation

Network installation is for PCs that are connected to a network at all times. The network installation loads an installation program (Workstation Setup) on the network from which you can set up ProSystem *fx* Trial Balance on each workstation. A subdirectory named NET is created under the network subdirectory that you specify. The Workstation Setup is run from the NET subdirectory which automatically creates the Start Menu group and icon for ProSystem *fx* Trial Balance. For example, if you install ProSystem *fx* Trial Balance in the X:\avision\av32 directory, you would run the Workstation Setup from X:\avision\av32\net\setup.

#### Before Network Installation

**Log in to your network as a Supervisor (or equivalent). If you do not, you may not be able to** create subdirectories and install/overwrite files on the network server.

- **If each workstation uses the Windows files from the server (as opposed to having Windows** installed locally), do the following:
	- Ask all users to exit Windows and then temporarily remove user rights to the Windows subdirectory.
	- ◆ Set the DLL files in the Windows > System subdirectory to Read/Write. This allows any new Dynamic Link Libraries to be installed on the program subdirectory.
- **If a previous version of ProSystem** *fx* Trial Balance is installed on the server, set all the files in the ProSystem *fx* Trial Balance program subdirectories to Read/Write. This ensures that the Installation program can overwrite any existing ProSystem *fx* Trial Balance files.
- A permission disk is provided if you are licensed for ProSystem *fx* Trial Balance.

#### Network Installation Instructions

- 1. Start Windows.
- 2. Insert the ProSystem *fx* Trial Balance CD into the appropriate drive.
- 3. Select **Start > Run**.
- 4. Enter the CD drive letter, a colon (:), and a backslash (\), followed by **setup** (for example, **e:\setup**). The *Welcome* screen displays.
- 5. Read the information on the screen and click **Next**. The *Select Type of Installation* dialog displays.
- 6. Select **Install ProSystem** *fx* **Trial Balance Program** and click **Next**.

**Note**: You can also check **Install Tutorial** and/or **Install User Guide**, and they are installed after the program installation is complete. Or, you can install these items separately later.

- 7. Continue through the installation dialogs. You can accept the default drive or change it to the drive of your choice.
- 8. On the *Type of Installation* dialog, select **Network Install** and click **Next**.

**Note**: If this is your first installation of ProSystem *fx* Trial Balance, or if the system cannot locate your permission data, you are requested to download the permission files from the Internet or insert the permission diskette provided to you. Insert the disk and click **Next**.

- 9. Select the Program Folder and click **Next**.
- 10. Continue through the installation process until the *Setup Complete* dialog displays. Click **Finish**.

Once ProSystem *fx* Trial Balance is installed on your network, set it up on each individual workstation by running Workstation Setup. Click the Workstation Setup icon and select **Workstation Setup** on the *Type of Installation* dialog. Follow the standard installation steps as outlined above for each workstation you want to set up.

#### After Network Installation

Once ProSystem *fx* Trial Balance has been installed on your network, you may want to assign Shareable and Read Only attributes to all the program files in the Trial Balance subdirectories. This prevents any users from inadvertently overwriting these files. Reset any files you changed to **Read/Write** in the Windows directory to their previous settings.

### <span id="page-15-0"></span>Laptop Installation

Laptop installation is available only to users who have licensed the Network version of ProSystem *fx* Trial Balance and can be installed only after Network installation has taken place (as outlined in the preceding section).

- 1. From the laptop to which you are installing the program, click the **Workstation Setup** icon.
- 2. Read the information and click **Next**.
- 3. Select **Laptop Install** on the *Type of Installation* dialog.
- 4. Click **Next**.
- 5. Continue through the installation dialogs. You can accept the default drive or change it to the drive of your choice.
- 6. On the *Setup Complete* dialog, click **Finish**.

**Note**: A pop-up window notifies you when an update is available on the network.

### <span id="page-15-1"></span>Installing the ProSystem *fx* Trial Balance User Guide

The ProSystem *fx* Trial Balance User Guide is located on the program CD. The installation process installs the current version of Adobe Acrobat, which enables you to read the PDF file format in which the Guide displays. The Guide remains on the CD; it is not installed to a standalone or network directory. When you want to view the Guide, you must insert the CD in your CD drive.

To install Adobe Acrobat and the Guide, follow the standard installation steps and select **Install User Guide** on the *Select Type of Installation* dialog. You will be walked through Acrobat's installation procedure. Following the installation, an *Instruction Guides on CD* icon is created on your desktop.

## <span id="page-15-2"></span>ProSystem *fx* Trial Balance e-*fx* Update

The e-*fx* Update allows you to update currently installed versions of ProSystem *fx* Trial Balance via the Internet. You can use e-*fx* Update to download and install any available e-*fx* update files. The e-*fx* Update downloads files from the ProSystem *fx* Office Web site; therefore, the workstation from which you choose to run the e-*fx* Update must have an active connection to the Internet.

**Note:** The e-*fx* Update cannot be run from a laptop.

The e-*fx* Update provides two different methods to download the e-*fx* downloads. You can choose the method that best matches your needs.

- **Download and install update**. Downloads and installs the appropriate update files for ProSystem *fx* Trial Balance.
- **D** Download update only. Downloads the appropriate files to be installed at a later time using the Install previous download.

**Note**: If the download process is interrupted, you are notified of a failed download process after restarting e-*fx* Update. Select **Yes** on the notification dialog and the download begins with the file that was interrupted. Files downloaded prior to the failure will not be affected or overwritten. If you select **No**, you are prompted to delete or maintain the files. If you select to delete the files, the download process restarts from the beginning.

### <span id="page-16-0"></span>Download and Install Update Option

To perform the *Download and install update* option, complete the following steps:

- 1. Select **Help > e-***fx* **Updates**. A message displays indicating the Trial Balance application will be closed in order to install the e-*fx* update.
- 2. Select **Yes** to continue and the *e-fx Update* dialog displays.

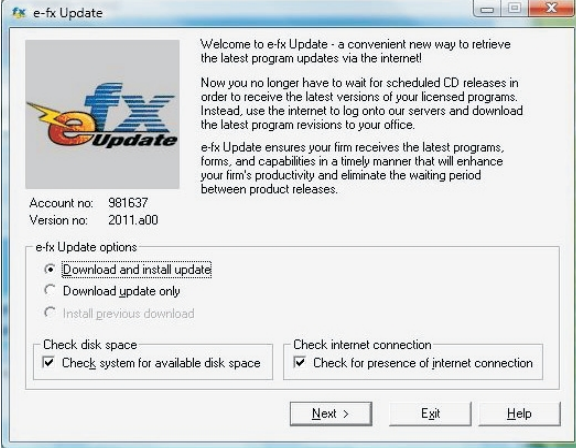

3. Select **Download and install update**.

**Tip**: We recommend that you leave the **Check system for available disk space** box checked. If this option is selected, you are notified before a download begins when there is not enough disk space on your computer for the files being downloaded.

If the box is not checked, the system does not check the disk space and a download could be halted before completing when there is not enough disk space.

Leave the *Check for presence of Internet connection* option if you want to have the PC performing the e-*fx* download checked for an active connection to the Internet. If you have any problems with your browser or Internet service provider while using e-*fx* update, you may want to clear the check from this option.

**Note:** Any previously downloaded release is deleted.

- 4. Click **Next**. The e-*fx* Update program establishes a connection to the Internet and checks for an available update file for the currently installed version of ProSystem *fx* Trial Balance.
- 5. The *Download e-fx Update* dialog displays the progress as the e-*fx* update files are downloaded.
- 6. When the download completes, the e-*fx* update immediately begins the installation. The *e-fx Updates* message shows the progress.
- 7. A message displays when the installation is complete and you are prompted to delete the downloaded files.
- 8. Click **Yes** to retain the downloaded files, or click **No** to delete the file.

### <span id="page-17-0"></span>Download Update Only Option

To perform the *Download update only* option, use the following steps:

- 1. Select **Help > e-***fx* **Updates**. A message displays indicating the Trial Balance application will be closed in order to install the e-*fx* update.
- 2. Select **Yes** to continue and display the following *e-fx Update* dialog.
- 3. Select **Download update only**.

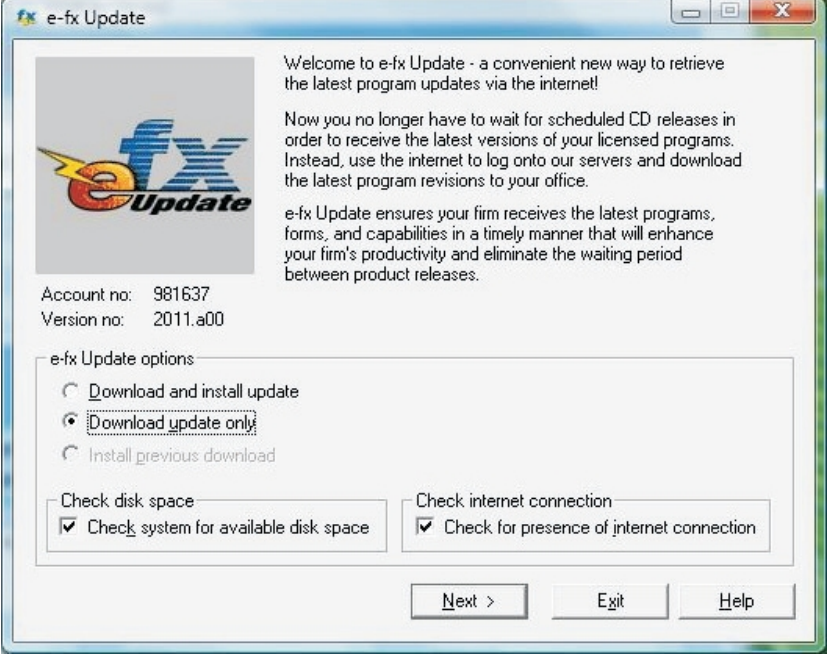

We recommend that you leave the **Check system for available disk space** box checked. If this option is selected, you are notified before a download begins when there is not enough disk space on your computer for the files being downloaded.

If the box is not checked, the system does not check disk space and a download could be halted before completing when there is not enough disk space.

Leave the **Check for presence of Internet connection** option selected if you want to have the PC performing the e-*fx* download checked for an active connection to the Internet. If you have any problems with your browser or Internet service provider while using e-*fx* update, you may want to clear the check for this option.

**Note**: Any previously downloaded release is deleted.

4. Click **Next**. The e-*fx* Update program establishes a connection to the Internet and checks for an available update file for the currently installed version of ProSystem *fx* Trial Balance.

A message displays the file progress as the e-*fx* updates are downloaded.

The *Download Complete* dialog lists items that have been downloaded but not installed.

- 5. You can install the update items listed by selecting the **Install Now** button or use the **Install previous download** option to install later. If you choose to **Install Now**, the install begins immediately and once the installation completes, you are prompted to delete the downloaded files.
- 6. If you select **Exit**, the e-*fx* Update program closes.

### <span id="page-18-0"></span>Install Previous Download

To perform the Install previous download option, do the following:

- 1. Select **Help > e-***fx* **Updates**. A message displays indicating the Trial Balance will be closed in order to install the e-*fx* update.
- 2. Select **Yes** to continue.

The following dialog displays to allow you to choose the applicable e-*fx Update option.*

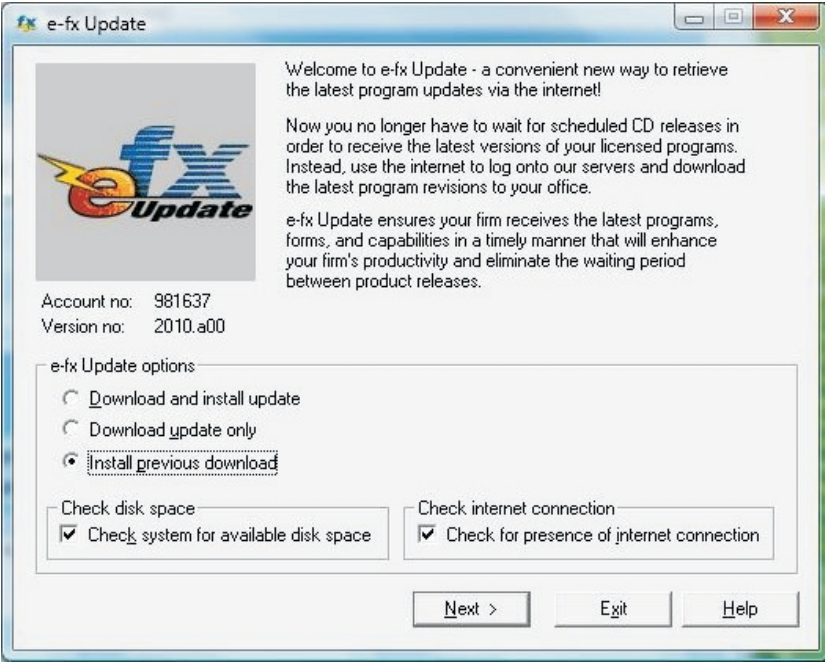

- 3. Select **Install previous download**, then select the **Next** button. The e-*fx* update immediately begins the installation. The *e-fx Updates* message shows the progress.
- 4. Upon completion of the installation, you are prompted to delete the downloaded files. Click **Yes**.

## <span id="page-18-1"></span>Using the Help System

 $\mathbb{R}$ 

ProSystem *fx* Trial Balance has a detailed and comprehensive online Help system that can be accessed in a number of ways:

**Q** Click Help on the toolbar to access context-sensitive Help for the currently active grid.

- **Select the appropriate item from the Help menu (Contents, Overview, Commands, Glossary)** to access the specified part of the Help system.
- **Click Help** on a dialog to get specific Help information for that dialog.
- **Select Help > Active Window** to get specific Help information for the active grid.

## <span id="page-19-0"></span>ProSystem *fx* Trial Balance Support on the Web

You can visit the Customer Support Web site for the latest product information on ProSystem *fx* Trial Balance. You can also access a number of useful customer services such as release information, program updates, product support tips, and answers to frequently asked questions.

The primary goal of the Web site is to enhance the quality of our support and service by providing you the convenience of accessing information on the Web. The ProSystem *fx* Trial Balance support on the Web menu options open your Internet Web browser and take you to the selected area of the Customer Support Web site:

- **Product Home Page. View information (e.g., FAQs, System Requirements, Hot Topics)** related to the product.
- **Browse our Knowledge Base**. Browse articles by topic to find solutions that our tax and support team have compiled.
- **Contact Support. Contact us with your general comments and questions, check the status of** support and enhancement requests, view firm information change requests, find Web site administration information, and more.
- **Start A Remote Support Session**. Start a support session with a support representative.
- **My Account. Log in or register to manage your account, receive copies of your invoices,** check the status of your order, and more.

You can access the Customer Support Web site directly from within the ProSystem *fx* Trial Balance Help menu if you are using one of these browsers:

- Microsoft Internet Explorer version 5.5 (or greater)
- Netscape Communicator version 4.0 (or greater)
- Netscape Navigator version 4.0 (or greater)

If you are using a provider such as America Online, you need to set up one of the above listed browsers as your default browser in order to launch directly from ProSystem *fx* Trial Balance to our Web site.

You can also access our Web site at http://support.cch.com.

### <span id="page-19-1"></span>How ProSystem *fx* Trial Balance is Organized

ProSystem *fx* Trial Balance uses a basic hierarchical relationship to accomplish data grouping and presentation. That hierarchy consists of the following:

- **Account Types**. Identify an object as an Asset, Liability, Equity, Revenue, or Expense.
- **Classifications**. Assist in sorting financial data for workpaper presentations. They further identify Asset and Liability objects as Current, Long-term, or Other and Expense objects as Cost of sales, Operating, or Other. Classifications must have an Account Type assigned.
- **Leads/Subleads**. Provide a means of grouping accounts. Leads must be assigned to a Classification and they inherit its Account Type. Subleads must be assigned to a Lead and they inherit the Classification and Account Type of the Lead. Subleads are used to create sub-groupings of related accounts, such as sub-groupings for inventories, fixed assets, revenues, and expenses. Leads can have both Accounts and Subleads assigned to them.

**Accounts**. The lowest level in the hierarchy. All accounts must be assigned to Leads or Subleads (not both). Accounts assigned to a Lead or Sublead inherit the Account Type and Classification of the Lead or Sublead.

The diagram in the topic *[Opening, Creating, or Converting a Company](#page-20-1)* [on page 10](#page-20-1) illustrates ProSystem *fx* Trial Balance's hierarchy.

This hierarchy must be set up correctly before creating workpapers or financial statements; otherwise, accounts or leads may not be included in the workpapers or financial statements. At any time after importing or entering data, you can verify that your hierarchy is set up properly by examining the Diagnostics grid in ProSystem *fx* Trial Balance. Any unassigned accounts or leads are listed in the Diagnostics window.

### <span id="page-20-0"></span>Industry Standards

ProSystem *fx* Trial Balance contains industry standards for funds, fund types, classifications, leads, subleads, data elements, and ratios. A complete listing of the industry standards is located in the Help file. To access this listing, select **Help > Glossary**, click **ProSystem** *fx* **Trial Balance Control File Industry Standards**, and select the industry you want to view.

When a new company is created, you are required to select an industry, but you are given the option of whether or not to include the industry standards for each applicable object.

The industry can be changed for existing databases using the *Company Information* dialog accessed from the **Setup** menu.

These standards can also be added to existing databases if you did not select them when a database was first created or if a database was created through conversion from another package.

## <span id="page-20-1"></span>Opening, Creating, or Converting a Company

These sections explain how to open an existing company, create a new company, create and use template companies, or convert existing company data from another package to ProSystem *fx* Trial Balance. You will also find instructions for importing ASCII account balances to new or existing companies.

#### <span id="page-20-2"></span>Opening an Existing Company

When ProSystem *fx* Trial Balance starts, the *Open Company* dialog is displayed. The company list identifies ProSystem *fx* Trial Balance databases. The ID and name of the companies are displayed in the list.

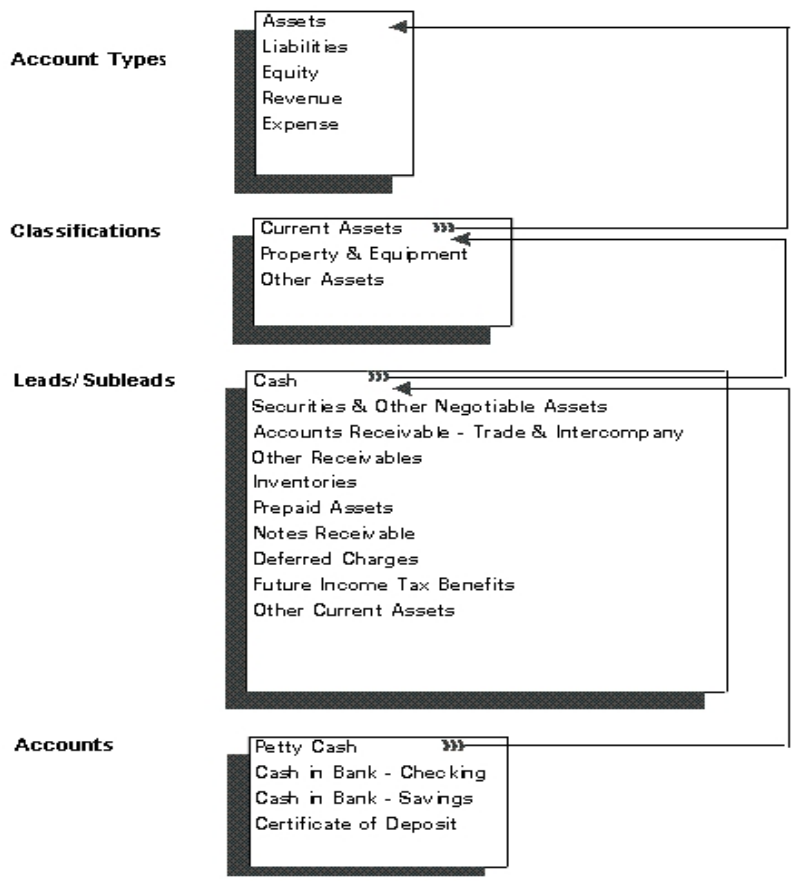

If installed, the sample companies appear on the company list.

When you select a company from the list, its data directory is displayed at the bottom of the dialog.

There are two ways to add existing ProSystem *fx* Trial Balance databases to the client list: Browse and Find.

**The Browse button allows you to navigate the disks and directories to locate a database.** Select the directory in which the company data is stored from the list displayed by double-clicking the relevant folder.

When you double-click a directory containing company data, the company name is displayed at the top of the dialog box. Click **OK** to open the company. After ProSystem *fx* Trial Balance loads the files, you are ready to begin working with the company data.

**The Find button allows you to specify an entire drive or a specific directory to be searched** for ProSystem *fx* Trial Balance databases. All databases found on that drive are added to the list. If a database already appears on the list, the company information in the list is refreshed from the drive.

The *Show only companies accessible by this workstation* box, which is checked by default, performs a validation of the company list upon opening. As a result of the validation, a workstation displays only a list of companies it can actually open.

**Note**: To display template and backup files in the list of companies, check the **Show templates** and **Show backups** boxes. Backup files are identified with an asterisk (\*).

### <span id="page-22-0"></span>Creating a New Company

- 1. Open ProSystem *fx* Trial Balance. The *Open Company* dialog displays.
- 2. Click **Close** on the *Open Company* dialog.
- 3. Select **File > New Company**. The *New Company* dialog displays.
- 4. Choose **Regular**, **Regular create from template**, **Consolidation**, or **Combination** to indicate the type of company you are creating.

**Note**: Once the company has been created, the company type cannot be changed.

5. Click the **Directory** button. The *New Company Path* dialog displays.

When a new company is created, ProSystem *fx* Trial Balance creates a number of new files for that company. These files are unique to that company and must be stored in a unique directory. Two different companies cannot share the same directory.

6. Select the directory where ProSystem *fx* Trial Balance will create the company data.

If the directory you choose already contains information pertaining to another company, ProSystem *fx* Trial Balance informs you of this and gives you the option to overwrite it.

To create a new directory, enter the file path including the new directory name. For example: c:\avision\av32\client\new, where "new" is the directory you want to create. ProSystem *fx* Trial Balance recognizes this as a new directory and asks if you want to create it. Click **OK** to create the new directory.

**Note:** If you are creating a consolidated company, you can also select the directory containing the parent company information. There is a section at the bottom of the *New Company* dialog where you make this selection.

7. Click **OK**. The new company's database is created and the company type cannot be changed. The *New Company Information* dialog displays.

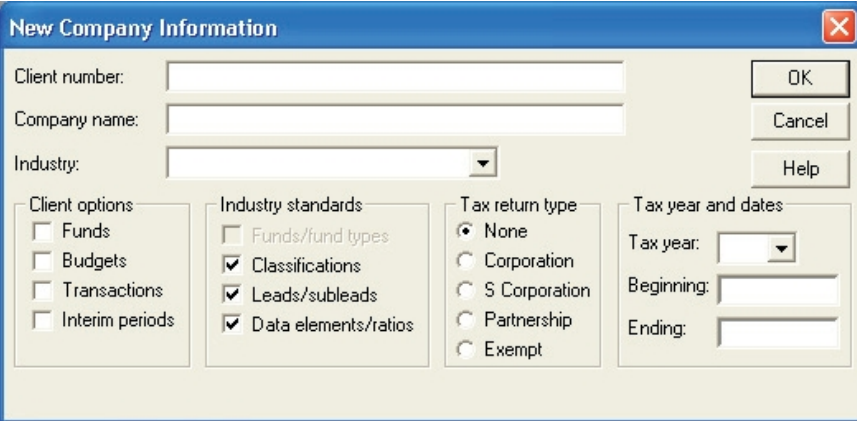

Enter the information specific to the new company:

**Client number**. Enter a unique company identifier.

**Note**: If you are linking the data to a tax return in ProSystem *fx*, the client number must be unique and must be 12 characters or less.

**Company name**. Enter the company's legal name.

- **Industry**. Select an industry from the drop-down list in order for the system to determine the industry classification, leads/subleads, and/or data element/ratio standards to be assigned. The industry can be changed after the company is created through **Setup > Company Information**.
- **Client options**. Instructs ProSystem *fx* Trial Balance to add Funds, Budget, Transactions, and/or Interim period capability to the company database. See *[Chapter](#page-125-0) [3 - Transactions](#page-125-0)* [on page 115](#page-125-0) and *[Chapter 4 - Interim Periods](#page-138-0)* [on page 128](#page-138-0) for additional information.
- **Industry standards**. Designate for which grids you want industry standards applied. ProSystem *fx* Trial Balance contains industry-specific standards for funds/fund types, classifications, leads/subleads, and data elements/ratios. If it is necessary to change the Industry at a later time, select **Setup > Update with Industry Standards** to recreate the built-in standards.
- **Tax return type**. If you are exporting this company's ProSystem *fx* Trial Balance data to a tax program, check the type of tax return required for this company.
- **Tax year and dates**. If you are exporting this company's ProSystem *fx* Trial Balance data to a tax program, select the Tax year from the drop-down box and indicate the beginning and ending dates of the tax year.
- 8. When finished, click **OK** to display the *Company Information* dialog.

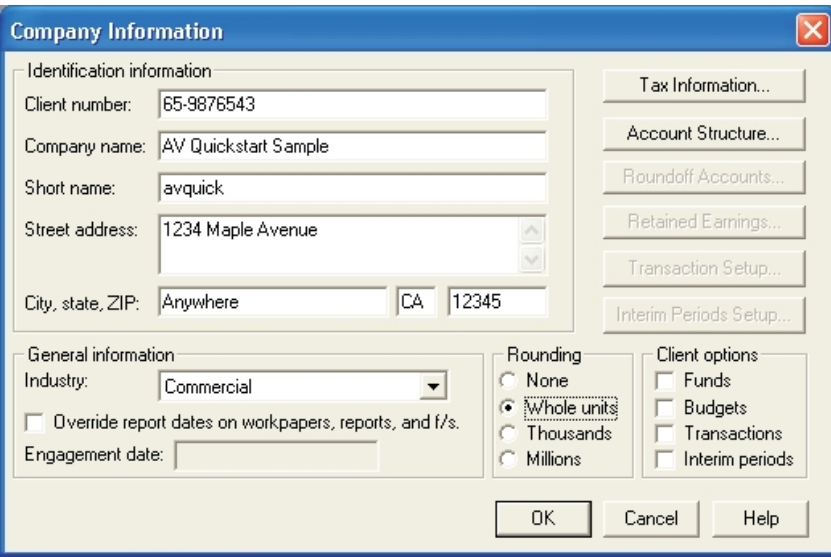

- 9. Enter the company's information in the appropriate fields:
	- **Identification information**. The *Client number* and *Company name* fields are populated from data you entered on the *New Company Information* dialog. If required, that information can be changed here. Enter other identification information for this company, including *Short name* (an optional field used for display purposes in the ProSystem *fx* Trial Balance title bar) and the company's full address.
	- **General information**. The *Industry* field is populated from the selection you made on the *New Company information* dialog. If required, you can change the industry by making another selection from the drop-down list.

Check Override report dates on workpapers, reports, and f/s if you want to use the date in the *Engagement date* field to override all *Report date* fields. In the *Engagement date* field, enter the date that will be used as a company-level override of any *Report date* fields (for all defined years) entered on the *Years* dialog.

- **Rounding**. Allows you to specify at which level ProSystem *fx* Trial Balance performs rounding: None, Whole units, Thousands, or Millions.
- **Client options**. The appropriate boxes are checked based on the choices made on the *New Company Information* dialog. If necessary, you can change your choices on this dialog.
- 10. If you are linking the data to a tax return, click the Tax Information button and complete the fields on the *Tax Information* dialog.

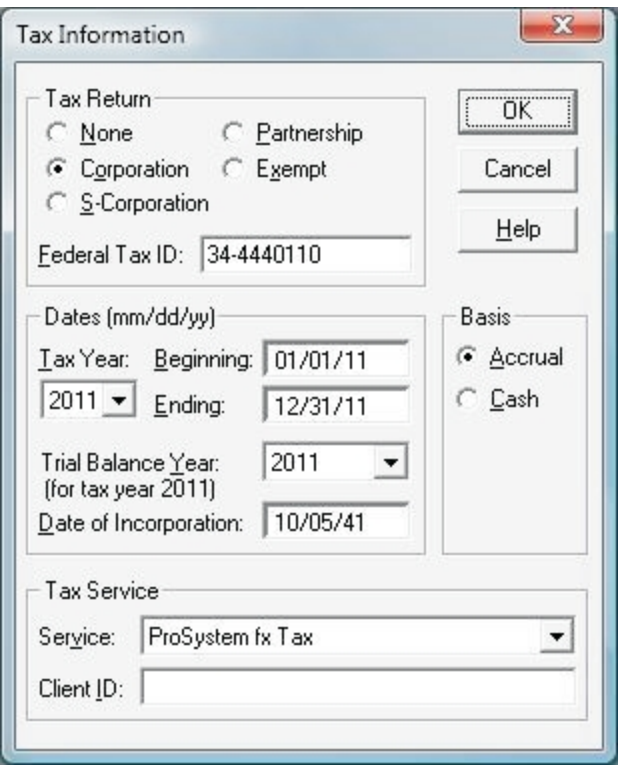

- **Tax Return**. The type of tax return is populated from the information entered on the *Company Information* dialog. Enter the company's federal tax ID.
- **Dates**. The Tax Year, Beginning, and Ending dates are populated from the information entered on the *Company Information* dialog. Select the ProSystem *fx* Trial Balance year that corresponds to the tax year. Enter the company's legal date of incorporation in the *Date of Incorporation* field.
- **Tax Service**. Select the tax service that is used from the *Service* drop-down list and enter a client ID for the tax service in the *Client ID* field.
- **Basis**. Select the accounting basis, *Accrual* or *Cash*, used by the client.
- 11. Click **OK** to return to the *Company Information* dialog.
- 12. Click the **Account Structure** button to open the *Account Number Structure* dialog.

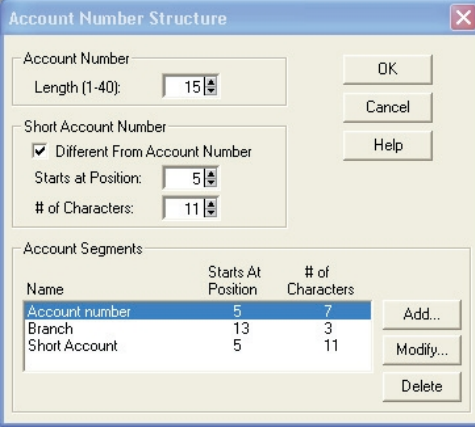

ProSystem *fx* Trial Balance supports up to 40 alphanumeric characters for an account number.

**Short Account Number**. ProSystem *fx* Trial Balance allows you to define a Short Account Number that is a segment of the Account Number, but contains fewer digits and can be used in grid views and workpapers. To use a Short Account Number, check the **Different From Account Number** box. At this point you can indicate the position of the first digit and the length (*# of Characters*) of the Short Account Number. To use short account numbers in grid views and workpapers, select the **Grid View**

button for the Account grid, clear the check box for Account, and check the box for **Account (Short)**.

- **Account Segments**. Account Segments are parts of the account number that identify specific elements (for example, the first three digits of an account number may represent a profit center, and the next five digits may represent a company division). Segments can be used as filtering elements on the Accounts grid. Click **Add** to identify an account segment, indicate where it starts in the account number (5th digit, 13th digit), and how many characters are included in the segment.
- 13. After completing the *Account Number Structure* dialog, click **OK** to return to the *Company Information* dialog.
- 14. If the company uses transactions, click **Transaction Setup** to add, modify, or delete transaction journals. For detailed information about this process, refer to *[Working with](#page-129-0) [Transaction Journals](#page-129-0)* [on page 119](#page-129-0). If the company uses interim periods, click **Interim Periods Setup** to select specific interim period options for the company. For detailed information about this process, refer to *[Enabling Interim Periods](#page-139-1)* [on page 129.](#page-139-1)
- 15. When you have finished setting up the company data as necessary, click **OK** to complete the creation of the new company.

**Note**: If you have to make data changes to a company after you have created it, access the *Company Information* dialog by selecting **Setup > Company Information** from the menu bar.

### <span id="page-26-0"></span>Roundoff Accounts/Retained Earnings

The *Roundoff Accounts* and *Retained Earnings* buttons are not available on the *Company Information* dialog during the new company setup process. These buttons are available only after you establish the data hierarchy structure for the company (accounts, leads/subleads, classifications, and types).

If you are not importing beginning data for the company, or if you are importing some unassigned data, follow the procedure in Chapter 2 for assigning objects (accounts to leads, leads to classifications, classifications to types). A floating picklist feature is available to facilitate the process when you are assigning multiple accounts to the same lead or multiple leads to the same class.

Once you have at least one account of each type (asset, revenue/expense, liability/equity, and retained earnings) assigned correctly with the lead, classification, and type, the hierarchy is established and the roundoff accounts and the retained earnings account can be assigned.

At any point after the data hierarchy is established, select Setup/Company Information to access the *Company Information* dialog. The Roundoff Accounts and Retained Earnings buttons are available, allowing you to do the following:

Click the **Roundoff Accounts** button to designate the four roundoff accounts: Asset, Revenue/Expense, Liability/Equity, and Retained Earnings.

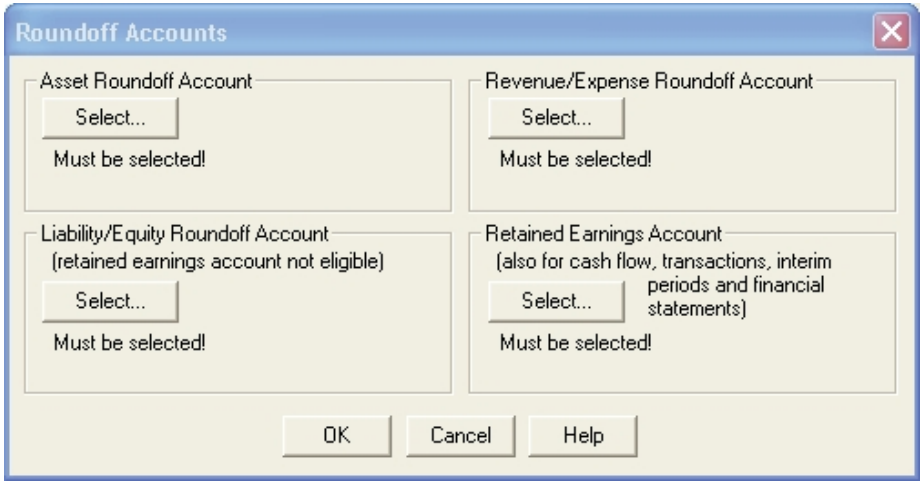

Click the **Retained Earnings** button to define a retained earnings account for Cash Flow, Transactions, Interim Periods, Financial Statements, and to roll the company forward to the next year.

These accounts can also be assigned during Cash Flow setup.

## <span id="page-26-1"></span>Creating and Using Template Companies

To minimize setup time for companies that use similar data structures, ProSystem *fx* Trial Balance allows you to establish and use template company files. If you are setting up companies that utilize the same chart of accounts, leads, subleads, classifications, ratios, and financial statements, you can create one template company and use it as a basis for creating all the others.

### <span id="page-27-0"></span>Creating the Template Company

- 1. Select **File > Create Template Company** and the *Select Template Source Company* dialog displays.
	- **Note**: Variable data, such as account balances and Journal Entries, is not copied when the template company is created.
- 2. Select the source company to create the template and click **OK**. The *Create Template Company* dialog displays. The template source company name and path are shown.
- 3. Select the *Directory* path for the new template, complete the *Template name* field and click **OK**.
- 4. After the template company is created, the company is opened and the *Company Information* dialog displays. You can now edit the client number, company name, and other applicable settings.

### <span id="page-27-1"></span>Modifying a Template Company

- 1. Select **File > Open Company** to display template databases. The *Show templates* box must be checked to display the template companies.
- 2. Highlight the preferred template company, click **Open** and a prompt displays reminding you that the database being opened is a template.
- 3. Make the applicable changes and select **File > Close Company**.

## <span id="page-27-2"></span>Converting Databases from Other Trial Balance Packages

ProSystem *fx* Trial Balance makes it simple for you to convert your current client files from the FAST™!, FAST!Advantage™, GoSystem Audit™, ACE™, and ATB™ trial balance packages.

**Note**: Before beginning a conversion you can refer to *[Tips for Converting/Importing Data](#page-35-0)* [on](#page-35-0) [page 25](#page-35-0). If you are converting a database that contains interim period data, please read *[Converting Interim Period Data](#page-155-0)* [on page 145.](#page-155-0)

### <span id="page-28-0"></span>Converting Company Data

1. Select **File > Convert Company**. The *Convert Company* dialog displays. Select the source trial balance package from the drop-down list.

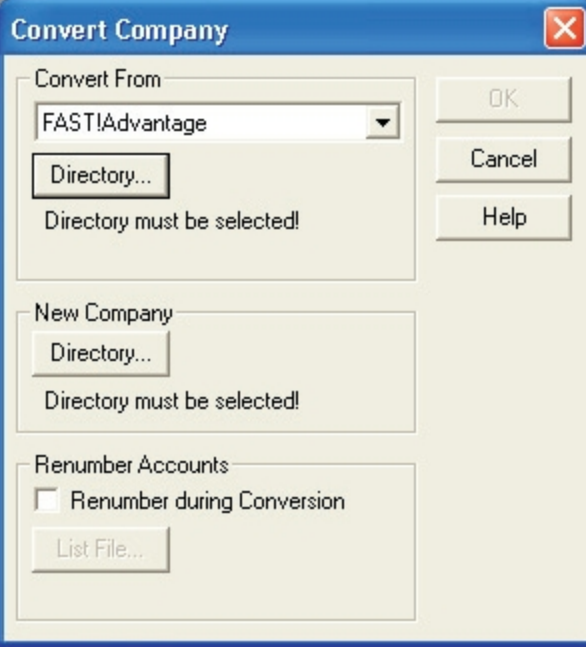

- 2. Click the **Directory** button in the *Convert From* section to select the directory holding the company to be converted. Click **OK**.
- 3. Click **Directory** in the *New Company* section and select the directory in which the converted data will be stored. This must be a directory that does not contain any other ProSystem *fx* Trial Balance company data. If the directory specified does not exist, the system prompts you to create it.
- 4. If you want to renumber the accounts during the conversion process, check **Renumber during Conversion**, then click **List File** to locate the file that contains the renumbered accounts.

**Note**: Be sure you have read *[Renumbering Multiple Accounts](#page-34-0)* [on page 24](#page-34-0) before using this feature.

5. Click **OK**. The *Company Information* dialog displays any company information contained in the database. You can add or edit any of the company information.

**Note**: A client number must be entered and an industry selected before continuing.

- 6. Click **OK** to begin the conversion process. ProSystem *fx* Trial Balance creates a new company using the converted data.
- 7. Once the conversion is complete, you can update the company information and use the company as you would any other company created in ProSystem *fx* Trial Balance.

**Note**: After conversion, changes made to the company database in ProSystem *fx* Trial Balance are reflected only in ProSystem *fx* Trial Balance and not the previous accounting package.

### <span id="page-29-0"></span>Data Converted from Other Trial Balance Packages

#### FAST! and FAST!Advantage

- Basic Company Information
- **Accounts**
- **Leads**
- **Q** Classifications
- **Journal Entries, including TJEs**
- **Data Elements**
- **Ratios**
- **Tax Lines**

#### ATB for Windows (Version 2.x) and ATB for DOS (Versions 3.x and 4.x)

- Basic Company Information
- **Accounts**
- **Leads (Grouping schedules do not convert)**
- **Journal Entries, excluding TJEs**

#### ACE Audit (Versions Preceding ACE Audit Plus 2.x)

- Basic Company Information
- **Accounts**
- **Leads**
- **Journal Entries, excluding TJEs**
- **Tax Lines**

#### ACE Audit Plus 2.x

- Basic Company Information
- **Accounts**
- **Leads**
- **Journal Entries, including TJEs**
- **Tax Lines**

#### GoSystem Audit

- Basic Company Information
- **Accounts**
- **Leads**
- **Journal Entries, including TJEs**
- **Tax Lines**

## <span id="page-30-0"></span>Importing Account Balances

As an alternative to converting the entire company database, accounts and account balances for existing ProSystem *fx* Trial Balance companies can be imported (or appended) from another trial balance, accounting, write-up, or general ledger package (DOS or Windows based). This can be accomplished in one of several ways:

- Accounts and balances from specific pre-defined packages can be automatically imported to ProSystem *fx* Trial Balance. These packages are:
	- **ACE Audit, older versions**
	- ◆ ATB 3.x and 4.x for DOS
	- ◆ ATB for Windows
	- CBEAM for DOS or Windows
	- ◆ CSA Write-Up Solution for Windows
	- FAST!
	- ◆ FAST!Advantage
	- ◆ GoSystem Audit
	- <sup>◆</sup> Intacct
	- ◆ QuickBooks

In addition, balances from one ProSystem *fx* Trial Balance database can be imported into another ProSystem *fx* Trial Balance database.

- Accounts and balances from programs not pre-defined by ProSystem *fx* Trial Balance can be imported as standard ASCII text files (fixed width or delimited) using the ASCII Import Wizard. An ASCII text file can generally be created by the source program's export utility or by printing a report (such as a trial balance or chart of accounts) to a file.
- **S** Scanning software can be used to scan the company's hardcopy reports. After scanning, open the scanned file in Excel, run it through an OCR program, delete blank lines or lines that do not contain importable data, and save as an ASCII text file and import to ProSystem *fx* Trial Balance.

**Note**: If you have previously used separate ProSystem *fx* Trial Balance companies or separate years within the same company to perform interim period processing and now want to combine all databases or years, refer to *[Merge ProSystem fx Trial Balance Companies](#page-158-1)* [on page 148.](#page-158-1)

#### <span id="page-30-1"></span>Importing from Pre-Defined Packages

ACE Audit (older versions), 3.x and 4.x for DOS, ATB for Windows, CBEAM for DOS or Windows, CSA - Write-Up Solution for Windows, FAST!, FAST!Advantage, GoSystem Audit, Intacct, and QuickBooks are accounting packages that are pre-defined by ProSystem *fx* Trial Balance in order to quickly import accounts and account balances. Use the following procedure to import from these packages and to import balances from one ProSystem *fx* Trial Balance company to another.

Before beginning the process, remember the following:

**If you plan to renumber the accounts being imported, be sure to read** *[Renumbering Multiple](#page-34-0) [Accounts](#page-34-0)* [on page 24](#page-34-0) before continuing the procedure.

**If** you are importing interim period balances, interim periods must be enabled for the company and the period type matching the data being imported must be activated.

To import balances from pre-defined packages, do the following:

- 1. Select **Setup > Import Account Balances** or **Setup > Append**. (Use **Append** if the company has existing accounts that you do not want replaced by the incoming data.)
- 2. Select the package from which you are importing balances using the *Import From* drop-down box.
- 3. Click the **Directory** button to select the file that contains the data you want to import.
- 4. To renumber the accounts, check the **Renumber during Import** box, then click the **List File** button to locate the file that contains the renumbered accounts.
- 5. Click **OK**. The import process begins.

#### <span id="page-31-0"></span>Importing ASCII Account Balances

ProSystem *fx* Trial Balance can import balances from packages that are not pre-defined by using the ASCII Import Wizard. The wizard is designed to guide you through the process of importing an ASCII file. It can work with either delimited or fixed-width ASCII files, and usually can detect which type of file is present.

- **For fixed-width files, ProSystem** *fx* **Trial Balance allows you to set the column breaks, then** review the results by scrolling through all the lines of the file.
- **The For delimited files, ProSystem** *fx* Trial Balance automatically detects the delimiters. You are allowed to alter those delimiters and review the results by scrolling through all the lines of the file.

#### Preparing an ASCII File for Import

Before you can import an ASCII file into ProSystem *fx* Trial Balance, you must first edit it and remove the header information (excluding the first page), blank rows, and page breaks. ProSystem *fx* Trial Balance requires that each row of data in the file represents a single account; therefore, data for an account cannot flow to multiple lines. You can use Windows programs such as Excel, Word, or Notepad to prepare the file, but it must be saved in the ASCII text format. Once you have prepared the ASCII file, you are ready to begin the import process.

**Note**: If you are preparing an ASCII file from General Ledger Connection, be sure to follow the steps in the next section before starting the import process.

#### Preparing a General Ledger Connection ASCII File

The ASCII file is created from the Chart of Accounts Report in General Ledger Connection. This report contains the account number, description, tax line, and prior/current year balances.

To create the print file in GLC from the Chart of Accounts, do the following:

- 1. If the trial balance is not already open, select **File > Open** and choose the trial balance.
- 2. Select **File > Print**. The *Reports* dialog displays.
- 3. Select the **Chart of Accounts** report and check the **File** box. Click **OK**.
- 4. Enter a file name and click **OK**. The file will have an extension of .rep and is created in the directory designated as the T/B path (for example, \glcwin32\client).
- 5. Open the report file with any editor with which you are familiar (for example, Notepad or WordPad).
- 6. Once the file is opened, delete all headers, total lines, and blank lines so that only lines starting with account numbers are left.

Once the file is saved, you can begin the import process.

#### Using the ASCII Import Wizard

When you have prepared the ASCII file containing the account balances you want to import, use the following procedure to import the data:

**Note**: If you plan to renumber the accounts being imported, be sure to read *[Renumbering](#page-34-0) [Multiple Accounts](#page-34-0)* [on page 24](#page-34-0) before continuing the procedure.

- 1. Open the company in ProSystem *fx* Trial Balance. **Select Setup > Import Account Balances**.
- 2. Be sure **ASCII File** appears in the *Import from* drop-down box.
- 3. Click the **File** button and locate the ASCII file which contains the data you want to import.
- 4. To renumber the accounts, check the **Renumber during Import** box, then click the **List File** button to locate the file that contains the renumbered accounts.
- 5. Click **OK**. The ASCII Import Wizard begins a three-step process. Step 1 displays the data contained in the selected file.

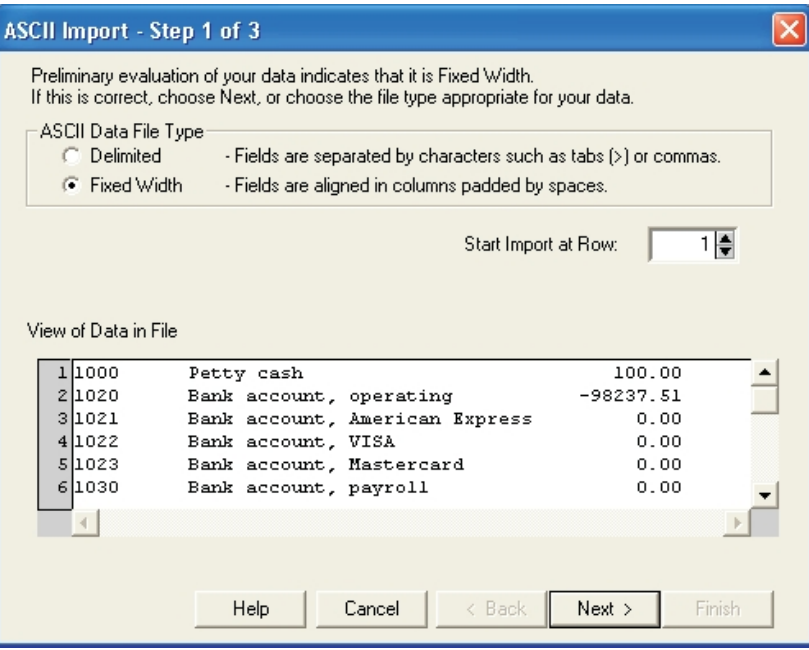

ProSystem *fx* Trial Balance determines the text type - *Delimited* or *Fixed Width*.

- **Delimited**. Text has columns of varying lengths such that you may not be able to determine the location of each column. Each field of data is separated by a delimiter such as a comma.
- **Fixed Width**. Text is entered in columns of specific length. Data in a fixed-width text file is clearly displayed in columns.

If ProSystem *fx* Trial Balance selects the wrong type, select the correct one.

If the file contains column headings, set the **Start Import at Row** counter to the first row of Account data to prevent these headings from being imported. Click **Next** to continue to step 2 of the Wizard.

6. The display box shows the suggested placement for the information. Adjust the placement as needed.

Delimited text involves selecting the type of delimiter used (tab, comma, or semicolon). If the correct choice has been made, the *View of Data in File* box displays the data in columns. If an incorrect delimiter is selected, select the correct delimiter. If you select *Treat consecutive delimiters as one*, ProSystem *fx* Trial Balance ignores the second of two consecutive delimiters.

With fixed-width text, you must insert column breaks at the point where the longest entry in each column ends. Follow the instructions on the dialog for inserting, deleting, and moving column breaks.

Click **Next** to continue to step 3 of the wizard.

7. In the final step, identify the contents of each column of data and, if applicable, designate the year (and period) for which data is being imported. Initially, each column contains the <Ignore> label. Click within a column to select it, and then select the column data type from the *Import column as* drop-down list (for example, Account, Account Description, Unadj. Balance).

If you select balance type from the *Import column as* drop-down list, a *Year* drop-down box appears. If *Interim Periods is* enabled for the company, *Period type* and *Period no.* dropdown boxes display. Also, if the Budget option is enabled, selections for Budget 1 and Budget 2 are available. The selections available in each of the drop-down lists are based on the options enabled for the company (Budgets, Transactions, Interim Periods).

The first balance column is automatically selected as the Current year (period). If additional columns are labeled as balances, the lists automatically reflect prior years/periods.

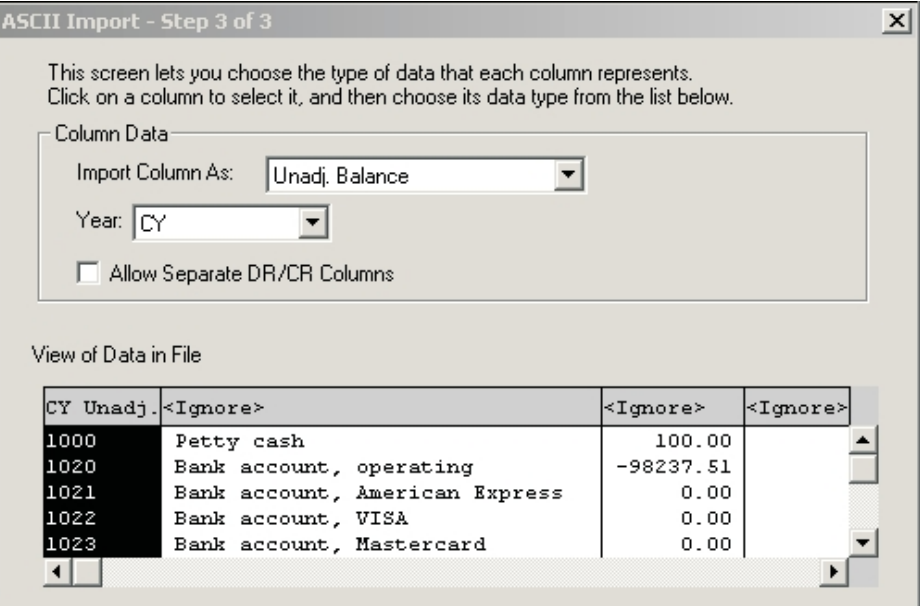

- 8. When all columns have been identified, click **Finish** to complete the import process.
- 9. If ProSystem *fx* Trial Balance is unable to import the data, a message displays indicating which lines are causing the problem. You may need to re-edit the ASCII file to resolve the

problem (remove a blank line or add an account number). After you have corrected the error, you can begin the import process again.

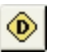

10. When the import process is complete, review the Diagnostics grid to ensure there are no problems with the data. See *[Diagnostics](#page-38-1)* [on page 28](#page-38-1) for more information.

**Note**: If you want to be notified of any future problems, check **Warn When Diagnostics Present** on the *Options* menu. When this option is selected, a message displays when you close the company notifying you that there are unresolved problems in the database.

#### <span id="page-34-0"></span>Renumbering Multiple Accounts

This feature enables you to renumber accounts in existing ProSystem *fx* Trial Balance databases. It uses a simple two-column ASCII file as the input, which you can create using any spreadsheet program or text editor. Old numbers must be in one column, new numbers in the other.

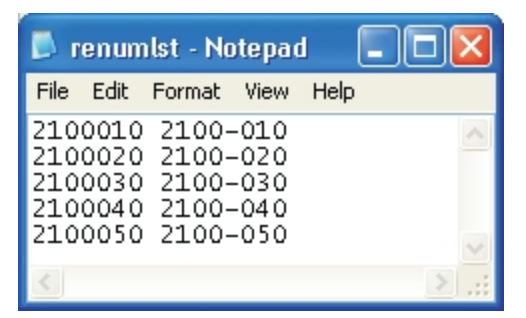

To renumber multiple accounts, do the following:

1. Select **Setup > Renumber Multiple Accounts**. The *Renumber Accounts - List File* dialog displays.

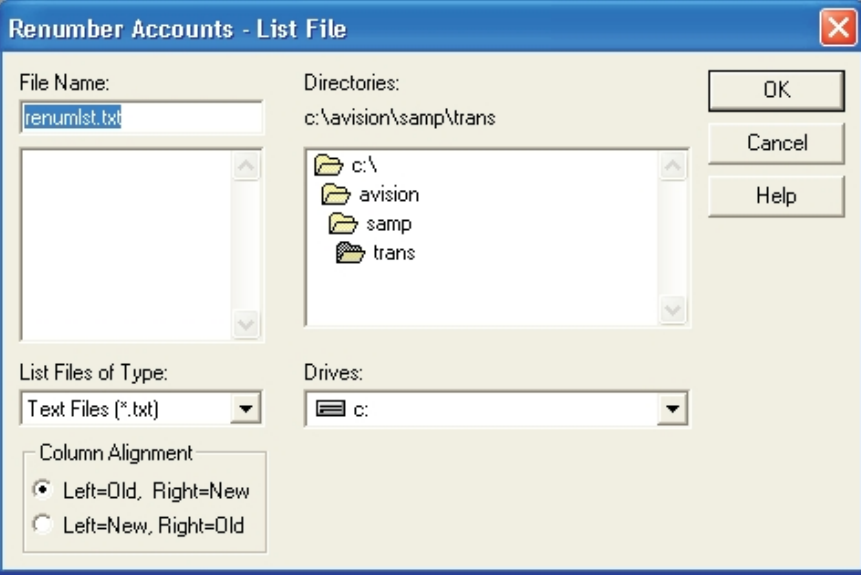

#### **Notes**:

- The Renumbering Multiple Accounts option is also offered in conjunction with the Conversion, Import, and Append features by checking the **Renumber during** box on the *Convert*, *Import*, or *Append* dialog.
- This feature is not available for Consolidation or Combination companies.
- 2. Select the drive that your list file is located on from the *Drives* drop-down list, and browse to the directory folder in the *Directories* window, if necessary.
- 3. Enter the name of your list file in the *File Name* box, or select it from the window below.
- 4. Select a button in the *Column Alignment* section to indicate which column in your list file contains the old account numbers and which column indicates the new account numbers.
- 5. Click **OK** to renumber your accounts, or **Cancel** to exit the dialog.

## <span id="page-35-0"></span>Tips for Converting/Importing Data

Here are some tips and hints for converting or importing data from other accounting packages. This information is provided for quick reference and is not intended to replace any instructional material provided by the makers of the software.

### <span id="page-35-1"></span>General Tips on Importing

- **Text files must not include special characters (such as \* or /) or blank lines.**
- If an account is imported twice, the second occurrence of the account number includes the letters **DUP** at the end (for example, **123456DUP**).

### <span id="page-35-2"></span>CSA - Write-Up Solution for Windows

- **The CSA Write-Up Solution import files must have a file extension of .wsz or .wsw.**
- **The Import Account Balances option allows importing flexibility regarding Years of data,** Interim Periods and Fiscal Year specifications. Click for additional information on Import options for CSA - Write-Up Solution.
- Retained earnings accounts must be specified to properly calculate the retained earning balance for the Interim Periods Import.
- Weekly and 13 Periods data can be imported in to Trial Balance:
	- **Weekly**. For example, data entered in Write-Up Solution that is imported to another period in Trial Balance (such as from 01/31/YYYY to 02/YYYY).
	- **13 Periods**. For example, data entered in Write-Up Solution that is imported to another period in Trial Balance (from 01/31/YYYY to 02/YYYY). This example shows the closing date for the 01/31/YYYY data in Write-Up Solution is a February date such as 02/05/YYYY.

**Note**: This requires every account in Trial Balance to be adjusted for the interim period if the data is to balance according to the entry dates or transaction dates from Write-Up Solution. The balances are imported accurately according to the closing dates from Write-Up Solution.
# GoSystem Audit

- GoSystem Audit companies have only one file (\*.mdb).
- **Subleads are not converted.**

#### **Intacct**

**The Intacct import includes account numbers, account descriptions, and current year** balances only.

# ACE for DOS

**Only one grouping schedule can be converted.** 

#### ATB for Windows

- In ATB for Windows, leads and subleads are found under the *Analytical Ratios* tab.
- Classifications are not converted. After converting, select **Setup > Update with Industry Standards** to create them, then assign them manually.
- If the company is set up in ATB with grouping schedules rather than leads, the grouping schedules are not converted to leads. When this happens, create an ASCII file containing columns for Account number, Lead, and Lead description. Use the grouping schedule names as Lead descriptions. In the column for Leads, enter a unique identifier for each grouping. Import the file using the ASCII file import instructions in *[Importing ASCII Account Balances](#page-31-0)* [on](#page-31-0) [page 21](#page-31-0).
- Tax lines are not converted.

# QuickBooks™

- **The database file required for import is \*.qbw. This file is created by QuickBooks versions 4,** 5, 6, 99, 2000-2013.
- QuickBooks databases to be imported require unique account numbers.

**Note**: To enable account numbers in QuickBooks, select **Edit > Preferences > Accounting > Company Preferences > Use Account Numbers**.

- **The import process does not require the QuickBooks program for versions 2005 and before.** However, for QuickBooks 2006 and later, it is mandatory that the company being imported is open in QuickBooks for the first import. The user can then select an option to allow access to the company without QuickBooks being open.
- **Password protection activated in QuickBooks is not transferred to ProSystem** *fx* **Trial** Balance.
- **The Setup > Import Account Balances** option allows flexibility when used to import Years of data, Interim Periods, and Fiscal Year specifications. See *[Importing Account Balances](#page-30-0)* [on](#page-30-0) [page 20](#page-30-0) for more details.
	- *First month of fiscal year* is enabled for importing QuickBooks annual databases only.
	- *Import as current year* is available for Annual and Interim Period Trial Balance databases. Use this option to import prior year QuickBooks databases.

**Note:** If the Trial Balance database is an Interim Period database, this option must match the fiscal year set up in the Trial Balance Years grid.

- *Number of Years* is an option used to choose the import of Current Year only, Current Year and prior year, or Current Year through Year XX.
- *Select period to begin import* is available only for importing in to Trial Balance Interim Period databases. This option allows you to begin importing from a specific period, preventing the overwriting of existing periods.
- **The Setup > Append and File > Convert Company** features are not available for QuickBooks.

# PeachTree<sup>™</sup>

To create an import file in PeachTree, do the following:

- 1. Open the company from which you are going to export data to ProSystem *fx* Trial Balance.
- 2. Select **Reports > General Ledger**.
- 3. From the Report List, select **General Ledger Trial Balance**.
- 4. Click **Print**. The *Filter*, *Layout*, and *Options* tabs are available, with the *Filter* tab displayed on top. Click each tab to display its associated page.
- 5. Be sure these dialogs correctly reflect the way you want data to be exported.
- 6. On the *Options* dialog, click **Default Printer**. The *Printer Setup* dialog displays.
- 7. Select **Specific printer** and then select **Generic > Text Only on FILE** from the drop-down list, and click **OK**. The *Print* dialog displays.
- 8. Click **OK**. The *Print To File* dialog displays.
- 9. Select a path and file name on the *Print To File* dialog. Click **OK**.
- 10. Edit the file to remove headers, total lines, and other data that cannot be imported. After saving the file, begin the ProSystem *fx* Trial Balance import process.

# ATB Writeup<sup>™</sup>

To create an import file in ATB Writeup, do the following:

- 1. Select a company.
- 2. Select **6. Prepare analytical procedures**, then select **1. Categorize accounts for ratio computation**.
- 3. At this point, you need to categorize the accounts. However, for the purpose of this report, it does not matter which category you choose. Select a category and press **F5** to duplicate the entry entirely. Once all the accounts are categorized, press **F10** to accept.
- 4. Go to option **5, Print analytical procedures workpapers**.
- 5. Select **Five Year Comparison Without Totals**.
- 6. Press **F2** to set options.
- 7. Select basis of accounting. For prior years, select **Y (YTD)**.
- 8. Press **F10** to accept.
- 9. Select **3, Direct Output to Disk**, and confirm your destination.
- 10. Open the file in Excel and perform a standard clean up (remove special characters or blank lines) prior to importing in to ProSystem *fx* Trial Balance.

# Entering Company Data Manually

In an open company in ProSystem *fx* Trial Balance, the *Add Accounts* button allows you to add new objects and establish their data groupings all on one dialog. You can create new accounts and make their lead, sublead, classification, and tax line assignments.

- 1. Open the Accounts grid. If this is a new company, the grid is empty.
- 2. Click the **Grid View** button to open the *Grid View* dialog and make sure there are checkmarks in the Lead, Sublead, and Tax Line boxes and click **OK**. This displays the Lead, Sublead, and Tax Line columns in the grid.
- 3. Select the **Add Account** button. The *Create New Account* dialog displays.

You can also select **Work > New, Edit > Add Account**, press the + key on the keypad or press **Ctrl + A** to add new objects.

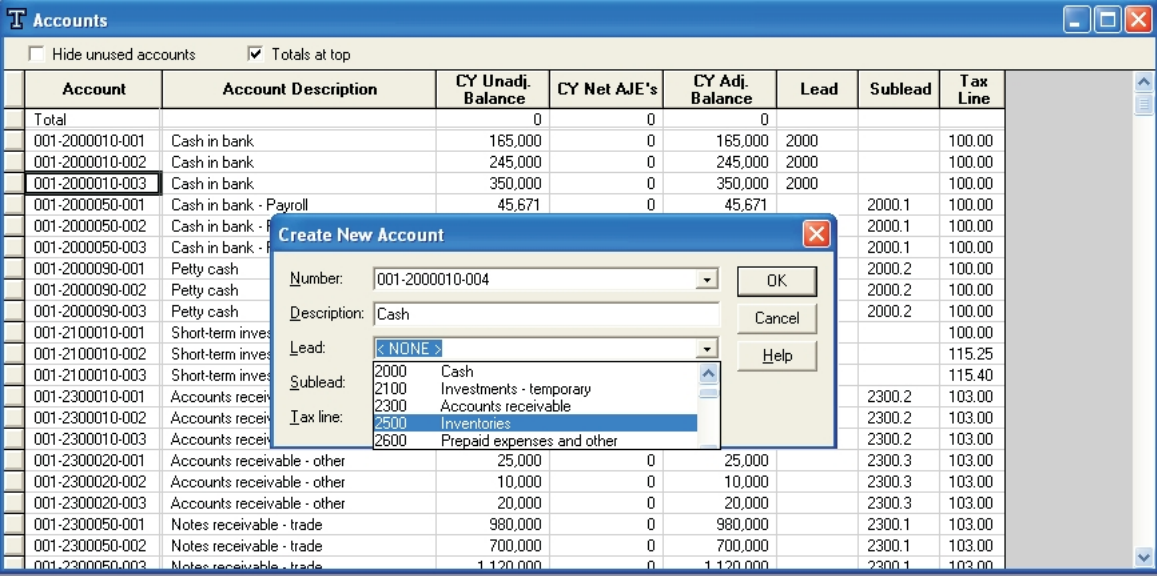

- 4. The *Create New Account* dialog allows you to add new accounts and enter the appropriate description for the account, as well as assign or create Leads, Subleads, or Tax Lines, if applicable.
- 5. Click the **CY Unadj.** fields (or **Beginning Balances** if transactions are being used) and enter the current year unadjusted balance.
- 6. If you did not use the ProSystem *fx* Trial Balance default leads, subleads, and classifications when you created the company, you must update with Industry Standards (**Setup > Update with Industry Standards**) to make these objects available.

# **Diagnostics**

Each object containing incomplete data appears on the Diagnostics grid. A large variety of conditions are checked in the database and reported on the grid. Only in rare circumstances is it appropriate to ignore a diagnostic.

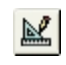

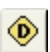

You can activate the Diagnostics grid by selecting **Work > Diagnostics**, or by clicking the **Diagnostics** button on the toolbar.

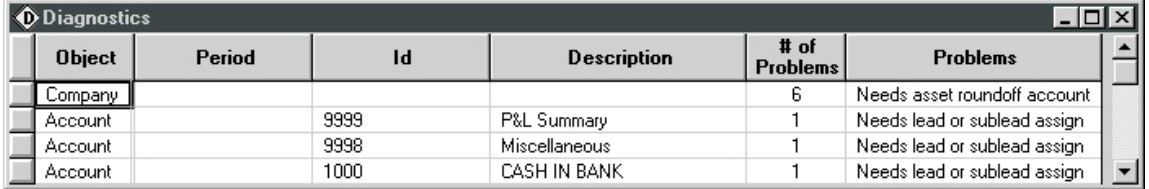

If there are multiple errors related to one of the objects, ProSystem *fx* Trial Balance reports the total number of errors in the *# of Problems* column and lists the description of the first error. To view a listing of all problems, double-click the cell in the **# of Problems** column, or select the cell and press **F2**.

If you want to be warned when diagnostics are present, check **Options > Warn When Diagnostics Present**. If diagnostics are present when closing a company, ProSystem *fx* Trial Balance displays a warning and asks if you want to review them. Click **Yes** to view them (on the Diagnostics grid) or **No** to simply close the company database. This feature can be disabled by clearing the **Show warning upon exiting company** box on the Diagnostic warning or clearing the **Options > Preferences > Warn When Diagnostics Present** box.

# Multi-User Operations

ProSystem *fx* Trial Balance permits more than one user to access a database simultaneously. With the multi-user feature, the following operations can be performed:

- **Open Multi-user Copies**. In a network environment, you can open a multi-user copy when a Master copy is currently in-use. Multi-user copies are available in the following two modes:
	- **Review Mode**. No changes can be made to a Review mode copy. The copy can be used for review purposes only.
	- **Edit Mode**. With an Edit mode copy you can add Journal Entries, Data Elements, Ratios, and Groups. You can also edit WP references and comments. You cannot edit other pre-existing items.

When you close an Edit copy that you have changed, you have the option of saving those changes. If you save them, the changes are placed in a Changes Pending Action queue, where they await review and approval or rejection by the Master copy. If you do not save the changes, they are deleted; the multi-user Edit copy is a temporary file and is not saved when it is closed.

Other users will not see your changes until they are processed by the Master.

As you are working in a multi-user copy, you can keep track of any changes being made to the Master copy through a Refresh feature which becomes available whenever the system detects that changes have been made to the Master.

There is no limit to the number of multi-user copies that can be open at the same time.

- **Check-in/Check-out. You can check-in and check-out both Master and Restricted copies.** 
	- **Restricted Copies**. Restricted copies can be checked out in either Edit or Review mode, similar to the multi-user copies. However, a checked-out restricted copy can be opened and closed as often as necessary while it is checked out, allowing you to

work on the copy at another workstation or location.

You cannot Refresh data from the Master copy and changes are not saved automatically to the Master. However, when you check in the Restricted copy, any changes you made are placed in a Changes Pending Action queue awaiting acceptance or rejection by the Master. Once checked in to the Master, a Restricted copy cannot be opened again.

There is no limit to the number of restricted copies that can be checked out.

**Master Copy**. When you check out a master copy, a restricted copy, in either Edit or Review mode, is left behind. Only one person at a time can access this restricted copy.

A checked-out Master copy has the same functionality as a regular Master copy: multiuser copies can be opened from it and restricted copies can be checked-out from it.

- **Process Pending Activity Queue**. From a Master copy, you can access a *Changes Pending Action* dialog which allows you to either approve or delete all changes incorporated from multi-user or restricted copies. A record of all processed changes is recorded in an Activity Log.
- **Activity Logs**. Activity Logs record activity for Master, Restricted Edit, and Multi-User Edit copies.

### Database Modes

A company database is in one of the following modes:

- **Master. The full-access database to which all types of changes can be made and into which** all changes made on other copies of the database are merged.
- **Multi-User Review. A temporary copy of the database that can only be viewed. No changes** can be made to it.
- **Multi-User Edit. A temporary copy of the database to which you can add journal entries,** ratios, groups, and data elements only. Changes made in the Edit mode are placed in a queue for review before they are merged with the Master.

**Note**: For a complete list of available functionality in Review and Edit modes, refer to the online Help file.

**Restricted.** A copy of the database in either Review or Edit mode. A restricted copy can either be a copy checked-out from the Master, or the copy left behind when the Master is checked out. The restricted copy is designated as Edit or Review at the time it is created.

# Working with Multi-User Companies

If you are working in a network environment, multiple copies of a company can be open simultaneously. The following section covers the steps you must follow to open a Master, Edit, or Review copy of the database.

**Note**: The multi-user feature is available only when ProSystem *fx* Trial Balance is running in a network environment. However, the check-in/check-out feature is available for either standalone or network installations.

When you first open ProSystem *fx* Trial Balance or when you select **File > Open Company**, the *Open Company* dialog displays.

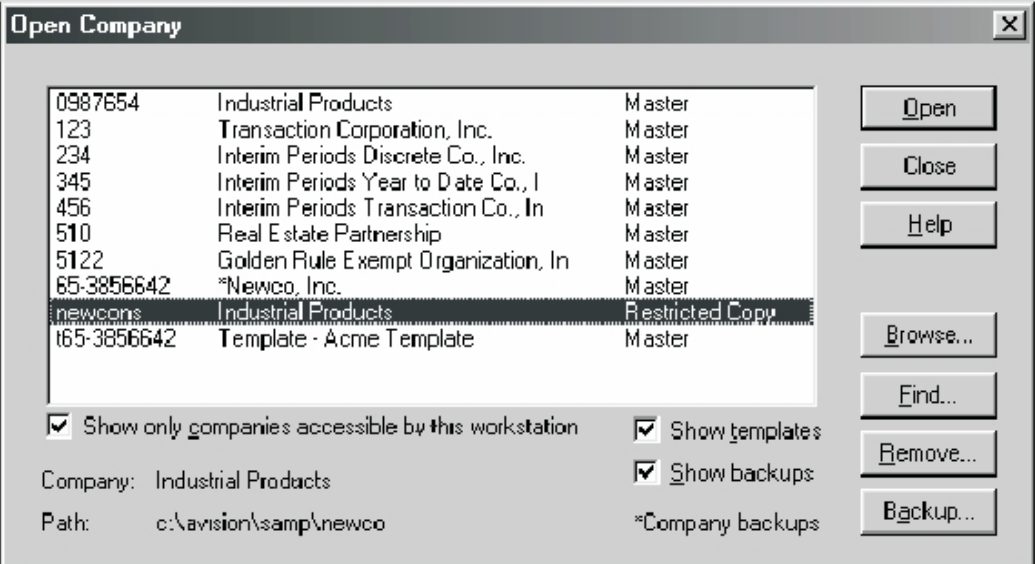

"Master" designates a Master copy. "Restricted Copy" can refer to either the copy left behind when the master was checked out, or a copy checked out from the Master.

If you check the *Show backups* or *Show templates* box, backups are preceded by an asterisk (\*) and templates by a (t).

#### Opening a Master Database

To open a Master database, select the company you want to open and click **Open**. The system performs a series of validations. Based on the validations, one or more of the following happens:

- If the Master is not currently in use and if there are no changes in the Pending queue, the Master opens.
- If there are changes that have been made to a copy of the database which are waiting in the Pending queue to be approved for merging with the Master, a message displays asking if you want to review the pending changes.

If you click **Yes**, the *Changes Pending Action* dialog displays (see *Reviewing Pending Changes* section in this chapter for further details). If you click **No**, the Master opens without the pending changes being reviewed.

**If the Master is in use, you have the opportunity to open a multi-user Edit or Review copy of** the database as indicated in the following section.

## Opening a Review or Edit Copy of the Database

When you try to open a Master database that is in use, the *Company In Use* dialog displays. The dialog displays the name and path of the company, the name of the user who currently has the Master open, and the date and time that user opened the company.

If you want to open an Edit or Review copy of the database, enter your name and purpose in the corresponding fields of the dialog. Then select to open either a Review copy (no changes permitted) or an Edit copy (limited changes permitted) of the database and click **OK**.

**Note**: If a critical process is underway in the Master, such as Roll Forward, a message displays informing you that the database cannot currently be accessed. You cannot open a copy of the database while these functions are being performed in the Master.

If there are changes waiting in the Pending queue to be approved for merging with the Master, a message displays asking if you want to open the copy of the database anyway. If you click **Yes**, the database opens in the selected mode (Review or Edit), but keep in mind that the pending changes are not included in the copy of the database that you open. If you click **No**, the copy does not open.

#### Refreshing Data from the Master

9DI.

When you have open a multi-user Review or Edit copy and the system determines that changes have been made to the Master copy, the **File > Refresh Data from Master** command becomes available and the *Refresh* button on the toolbar changes color.

Select **File > Refresh Data from Master** or click **Refresh** to have the multi-user copy updated with any changes made to the Master. Workpaper references and Comments do not refresh from the Master. Open grids are closed and the words **Refreshing From Master** display in the Status bar until the database has been refreshed.

If you have made changes to the copy in Edit mode, these changes are not incorporated in the Master during the refresh. They are saved only when the Edit copy is closed and you request that they be saved. At that time, they are placed in the Changes Pending Action queue for review, approval or rejection by the Master.

If the Master is available when you initiate a Refresh, a message displays asking if you would like to use it. Click **Yes** to open the Master. Click **No** to keep the copy open and continue with the refresh.

If you choose to open the Master and have been making changes to an Edit copy, you are asked if you want to save your changes. Click **Yes** to place the changes in the Pending queue for review and approval to merge with the Master (see *Reviewing Pending Changes* section in this chapter). Click **No** to discard the changes.

#### Saving Changes Made in Edit Mode

When you open a database in Edit mode, you can make only specified changes: Adding journal entries, ratios, groups, and data elements and editing WP references and Comments. When you close a company in multi-user Edit mode after these types of changes have been made, a message displays asking if you want the changes saved to the Master database.

You can do one of the following:

- Click **Yes** to place the changes in the Changes Pending Action queue for review and approval to merge with the Master. The changes do not display in another multi-user copy until they have been merged with the Master.
- **Click No** to close the company without saving any of the changes.
- **Q** Click Cancel to return to the company without closing it.

All saved changes are placed in a Pending queue where they must be reviewed before they can be merged with the Master. Refer to *Reviewing Pending Changes* in this chapter for more information on this process.

**Note**: Once a multi-user copy has been closed, it cannot be opened again.

# <span id="page-43-0"></span>Check-in/Check-out Processing

The Check-in/Check-out feature allows you to check out either the Master or a Restricted copy of the database, but keep the following in mind:

- If you check out the Master, a Restricted copy of the database remains behind. At the time you check out the Master, you must designate whether the Restricted copy is in Review or Edit mode. The mode cannot be changed while the Master is checked out.
- **Multi-user functionality is not available for Restricted copies when the Master is checked out.** Only one user at a time can open the Restricted copy that is left behind while the Master is checked out.
- **If you check out a Restricted copy of the database, the Master remains behind with full** functionality.
- **Q** Changes made to a Restricted checked-out database are placed in the Changes Pending Action queue upon check-in and then reviewed and approved to merge with the Master.
- **Q** Changes made to a Restricted database while the Master is checked out are placed in the Pending queue for review and approval when the Master is checked in.
- Restricted copies can be checked out from a checked-out Master. For example, if you have the checked-out Master at a client location, Restricted copies can be checked out from it at the client location.

The following sections cover the check-out and check-in processes.

#### Checking Out a Company

- 1. Select **File > Check out Company**. The *Check-out Selection* dialog displays.
- 2. Highlight the company you want to check out, or use the **Browse** button to locate the company, and click **Check-out**.

**Note**: A Master database can be checked out only when the Master is available. If a company is listed as "Checked-out" on the *Check-out Selection* dialog, it means the Master is already checked out and you can open only the Restricted copy that was left behind.

However, if you have access to the checked-out Master, you can check out Restricted copies from it.

3. The *Check-out Company* dialog displays.

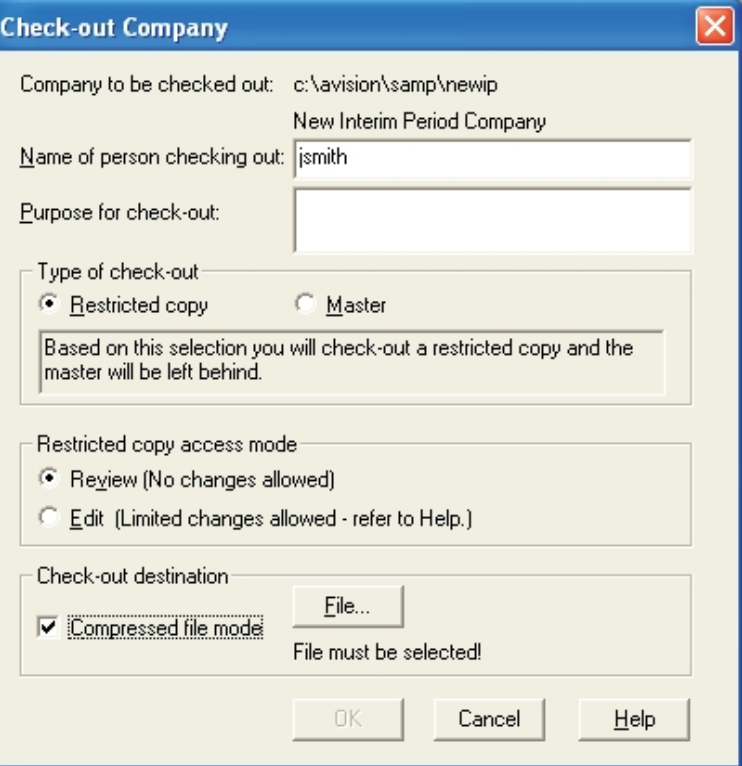

Complete the dialog according to the following instructions:

- Enter your name and the purpose for checking out the database in the corresponding fields.
- In the *Type of check-out* section, select the type of database you are checking out: **Restricted copy** or **Master**.
- In the *Restricted copy access mode* section, if you are checking out a Restricted copy, select **Review** or **Edit** as the mode for the checked-out copy. If you are checking out the Master, select **Review** or **Edit** for the mode of the Restricted copy that remains behind.
- 4. To check out a compressed (ZIP) file, check **Compressed file mode**. This is recommended, particularly if you are checking out the database to a floppy disk. Many databases are so large that they easily exceed the capacity of a floppy disk if they are not zipped.
- 5. Click either **File or Directory** (the button name changes depending on whether or not you are checking out a compressed file) to open the *Check-out Destination* dialog where you identify the drive, directory, and (if checking out a compressed file) name of the ZIP file to which the database is being checked out.
- 6. Click **OK**. The system performs a series of validations. Depending on the type of database you are checking out, you may receive one or more of the following messages:
	- **If you are checking out the Master and another user currently has the Master open, a** message displays indicating that you cannot check out the database at this time. Click **Retry** to attempt the check out again or **Cancel** to cancel the check out.
- If you are checking out the Master and another user currently has a multi-user copy of the database open, a message displays iterating that you cannot check out the database at this time. Click **Retry** to attempt the check out again or **Cancel** to cancel the check out.
- If you are checking out a Restricted copy and there are pending changes waiting to be reviewed and merged with the Master, you are asked if you want to proceed.
- If you are checking out a Restricted copy and another user has either the Master or a copy of the database open in Edit mode, a message displays informing you that if you continue with the check out, the copy you are checking out does not contain changes made by the user.
- Click **Yes** to continue or **No** to cancel the check out. If you click Yes, the database you check out does not contain any changes being made to a multi-user edit copy. The database contains any changes made to a Master copy up to the time of check out.

Once a database has been successfully checked out, it can be opened on another installation of ProSystem *fx* Trial Balance (on a laptop, for example). If the Restricted copy has been checked out in Edit mode, specified changes can be made to the database. If the Master has been checked out, you have full access to make any changes to it.

The Master has all multi-user functionality. Multi-user copies can be opened and Restricted copies can be checked out from the checked-out Master.

### Checking In a Company

There are three different situations for checking in a company, and each requires a slightly different check-in procedure. These situations and the page on which each is discussed are:

- A Restricted copy was checked out; the Master was left behind. You have the Master open and are checking in the Restricted copy from the Master. See the next section for more information.
- The Master was checked out; a Restricted copy was left behind. You have the checked-out Master open and are checking in the Master from the Master. See *[Check-in/Check-out](#page-43-0) [Processing](#page-43-0)* [on page 33](#page-43-0) section for more information.
- The Master was checked out; a Restricted copy was left behind. You have the left behind Restricted copy open and are checking in the Master from the Restricted copy. See *[Check](#page-43-0)[in/Check-out Processing](#page-43-0)* [on page 33](#page-43-0) section for more information.

#### Checking in a Restricted Copy from the Master

To check in a Restricted copy from the Master, do the following:

- 1. Select **File > Check-in Company**. The *Check-in Selection* dialog displays a list of all outstanding Restricted copies.
- 2. Highlight the Restricted copy that you are checking in and click **Check-in**. To add or remove Restricted copies from the list, do the following:
	- Click **Add** to locate and add the preferred copy. The *Check-in Company* dialog displays.

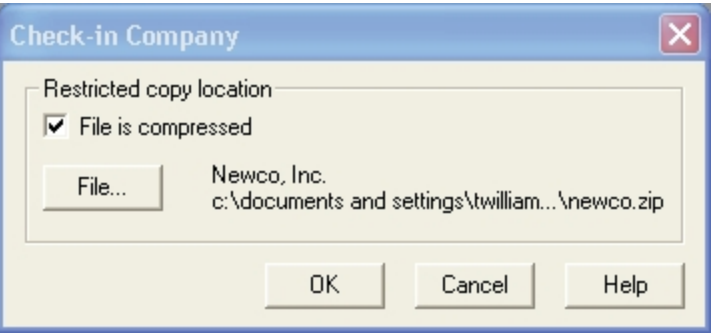

- To remove a Restricted copy that you no longer want to be tracked, highlight it and click **Remove**.
- 3. Check **File is compressed** if the copy you are checking in is in a compressed format.
- 4. Click **File or Directory** (the name changes depending on whether or not the company you are checking in is compressed) to open the *Restricted Copy Location* dialog where you identify the drive, directory, and (if applicable) the ZIP file where the Restricted copy you are checking in is located.
- 5. Once you have provided the Restricted copy's location, click **OK**. The system begins the check-in process and performs a series of validations. Depending on the outcome of these validations, one of the following happens:
	- If the check-in was not successful, a message displays informing you of this. Click **OK** to return to the *Check-in Company* dialog and try the check-in again.
	- If the check-in was successful and there were no changes made on the Restricted copy, a message displays that the check-in was successful and that the copy has now been deleted.

Click **OK** to return to the *Check-in Company* dialog where you can check in another Restricted copy or click Close.

If the check-in was successful and there were changes made on the Restricted copy, a message displays that the check-in was successful, that the copy has now been deleted, and that there are pending changes ready for review.

Click **Yes** to review these changes (see *Reviewing Pending Changes* section in this chapter) or **No** to return to the *Check-in Selection* dialog.

#### Checking in the Master from the Master

To check in a Master when you have that Master open, do the following:

- 1. Select **File > Check-in Company**. The *Check-in Selection* dialog displays.
- 2. Highlight the Restricted copy that was left behind when the Master was checked out and click **Check-in**. The *Check-in Company and Replace* dialog displays.

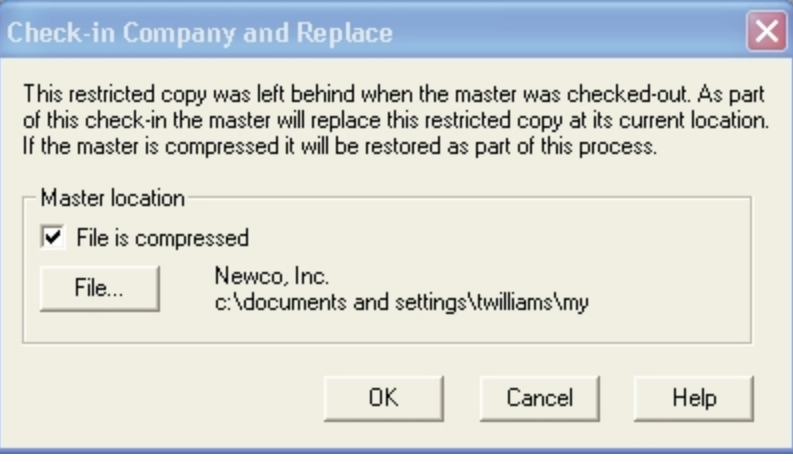

- 3. Check **File is compressed** if the Restricted copy is in a compressed format.
- 4. Click **File** (or **Directory**, if the Restricted copy is compressed) to open the *Restricted Copy Location* dialog where you identify the drive, directory, and (if applicable) the ZIP file where the Restricted copy is located.
- 5. Once you have provided the Restricted copy's location, click **OK**. The checked-out Master you currently have open closes and the system begins the check-in process. The Master is checked in by replacing the Restricted copy that was left behind when it (the Master) was checked out.
- 6. During the check-in, the system performs a series of validations. Depending on the outcome of these validations, one of the following happens:
	- If the check-in was not successful, a message displays informing you of this. Click **OK** to reopen the checked-out Master and try the check-in process again.
	- If the Master has existing multi-user copies outstanding, it cannot be checked in. A message displays informing you of this. Click **OK** to return to the *Check-in Company and Replace* dialog.
	- If the check-in was successful and there were no changes made on the Restricted copy while the Master was checked out, a message displays that the check-in was successful and that the checked-out Master and the Restricted copy have now been deleted. Click **OK** to open the checked-in Master.
	- If the check-in was successful and there were changes made on the Restricted copy while the Master was checked out, a message displays that the check-in was successful, that the checked-out Master and the Restricted copy have now been deleted, and that there are pending changes ready for review. Click **Yes** to review these changes (see *Reviewing Pending Changes* section in this chapter) or **No** to open the checked-in Master.

#### Checking in the Master from the Restricted Copy

To check in the Master when you have the Restricted copy that was left behind open, do the following:

- 1. Select **File > Check-in Company**. The *Check-in Company and Replace* dialog displays.
- 2. Check **File is compressed** if the Master is in a compressed format.
- 3. Click the **File** (or **Directory**, if the Master is compressed) to open the *Master Location* dialog where you identify the drive, directory, and (if applicable) the ZIP file where the Master is located.
- 4. Click **OK**. The Restricted copy closes and the check-in process begins. One of the following happens:
	- If the check-in is successful, the Master opens at its new location (where the Restricted copy was located). The Restricted copy is deleted.
	- If the check-in is not successful, a warning message displays. Click **OK** to reopen the Restricted copy. The checked-out Master remains where it was before the check-in process was initiated.
	- If the Master is in use by another user when you try to check it in, a warning message displays. Click **Retry** to try the check-in again. Click **Cancel** to return to the *Check-in Company and Replace* dialog.

# Reviewing Pending Changes

While in Edit mode, you can make limited changes to the database. When you close a Multi-user Edit copy, you are asked if you want to save these changes. If you respond **Yes**, the changes are placed in a Pending queue to await review and approval to be merged with the Master database, and the Edit copy is deleted.

When a Restricted checked-out copy is closed, changes are automatically saved. The Restricted copy can be opened and closed as many times as necessary while the copy is still checked out. When you check in a Restricted Edit copy, any changes made to it while it was checked out are automatically added to the Pending queue awaiting review and approval to be merged with the Master.

When there are items in the Pending queue of a Master database, the **Changes Pending Action** command is available from the **File** menu and the **Changes Pending Action** button displays in color. In addition, there are certain steps during the multi-user and check-in/check-out processes where you are asked if you would like to review the Pending changes.

**Note**: The *Changes Pending Action* dialog is accessible only from the Master copy since it is the Master copy that approves or rejects changes made to an Edit copy.

When you select **File > Changes Pending Action**, or click the associated button, or you respond Yes to a message asking if you would like to review pending changes, the *Changes Pending Action* dialog displays.

画

Each item displays a system-assigned Entry number, which is unique within each company, the type and description of the change, the status, the date and time it was created, and the user who created it. The *View Details* button allows you to review the detail of a selected Change Pending Action item prior to assigning a status. The details of pending Journal Entries (JEs), Data Elements, Ratios, Groups, Lead comments, Sublead comments, and W/P references can be displayed before approval. If the status is **Suspended**, you can use the scroll bars to see the *Reason for Suspension* column at the far right of the dialog. If you do not need to review the details of the pending changes, you can highlight a single item or use the **Select All** button to assign the applicable status: **Approve**, **Pending**, or **Delete**.

To review details of pending changes, do the following:

1. Highlight an item on the list and click the **View Details** button. The *Details of Changes Pending Action* dialog displays.

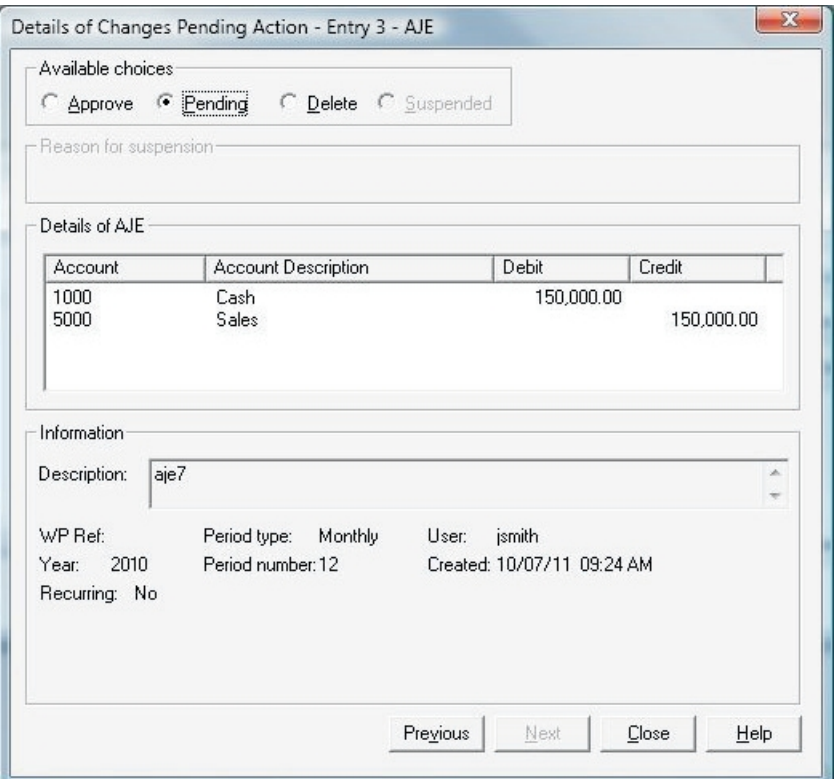

2. Click the appropriate button to assign the correct status: **Approve**, **Pending**, or **Delete** (to mark an entry for deletion).

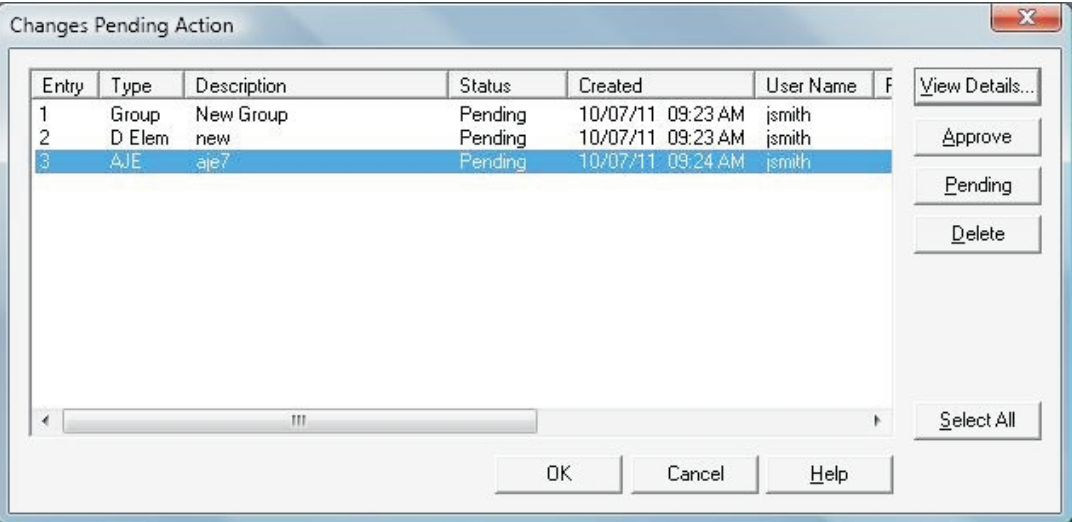

- 3. You can use the **Previous** and **Next** buttons to navigate the items on the Change Pending Action list.
- 4. When the applicable assignments have been made, click **OK**. The *User Name* dialog displays.
- 5. The dialog defaults to the name of the user who has the Master open. If this is not your name, enter yours in the **Name** field. Click **OK**.

**Note:** During processing, if the system encounters a change that cannot be merged with the Master, it assigns a status of Suspended and provides the reason in the *Reason for Suspension* column.

An example of the above would be if an Adjusting Journal Entry (AJE) was added for an account in the Edit copy and meanwhile the account has been deleted from the Master.

You can either delete the suspended item or update the Master so that the change can be applied. Each time you open the *Changes Pending Action* dialog, the system checks each suspended item to determine if it can now be applied. If it can, the status is changed to **Pending**, which you can then change to **Approved** and run the merge process again.

When the merge process is complete, a message displays listing the number of changes incorporated in to the Master, the number deleted, and the number suspended.

# Activity Logs

#### Master Copy Activity Logs

Master copy Activity Logs display the multi-user and check-in/ check-out activity that has taken place in a company database. Activity can be viewed in one of two modes: Current (copies that are still open or checked out, changes that are still pending) or Historic (copies that have been closed or checked in, changes that have been processed). In addition to viewing data, you can also purge the data on a log in Historic view.

**Note**: If a log has been previously purged, the data displayed on the log reflects only activity since the purge.

The following three activity logs are available in the Master:

- **Multi-users**. Displays the names of users who have opened a multi-user copy, the mode (Edit or Review) of the copy, the date and time the copy was opened, and the purpose. If the log is in Historic view, it also displays the date and time the copy was closed and if the copy contained any changes.
- **Restricted copies**. Displays the names of users who have checked out Restricted copies, the mode (Edit or Review), the date and time the copy was checked out, and the purpose of the check-out. If the log is in Historic view, it also displays the date and time of check-in and if the copy contained any changes.
- **Changes added**. Displays the entry number, type, description, status, date created, user name, reference number, date processed and if the status is **Suspended**, the reason for the suspension. If the log is in Historic view, it also displays the date and time the change was processed and the name of the user who processed the change. In addition, for journal entries, the Historic view also displays the journal entry reference number (a cross-reference to the number on the appropriate journal entry grid) and the period type and number (for example, Q3 for third quarter).

## Multi-User and Restricted Copy Activity Logs

Users working with Multi-user Edit or Restricted Edit copies can see a Changes Added log in both Current and Historic view.

- **Current View**. The Current View Changes Added Log keeps a record of all changes that have been added to the copy.
- **Historic View**. The Historic View Changes Added Log lists any items that are rejected by the Master copy when the Master copy refreshes. If items are rejected during a Refresh, a message displays and asks if you want to view the rejected items. If you answer Yes, the *Current Changes Added* dialog displays listing the rejected items. Once you close that dialog, all rejected items are added to the log in the Historic View.

**Note**: This view is applicable to Multi-user Edit and Restricted Edit copies only.

#### Viewing and Purging Activity Logs

To view an Activity Log, select **Work > Activity Logs**. The *Activity Logs* dialog for a Master copy displays.

Make the appropriate selections in the *Logs* and *Views* sections of the dialog to view the selected log in the appropriate view.

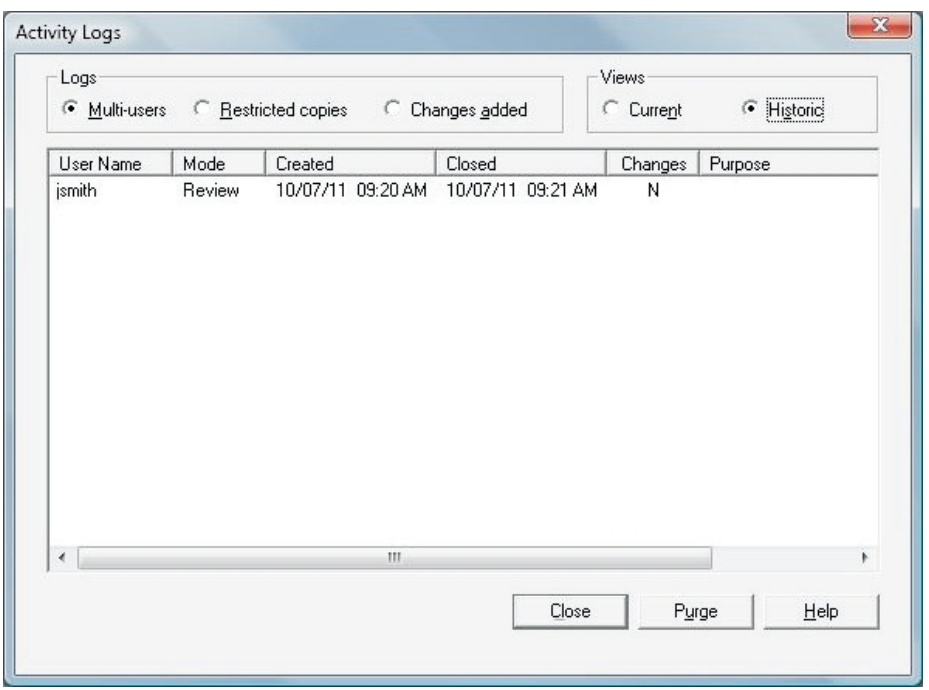

The following is an example of the Activity Log for a multi-user copy.

To purge an Activity Log, choose Historic as the view and click **Purge**. You cannot purge an activity log in the Current view.

A message displays warning you that once you have deleted the data on a log, the operation cannot be undone. Click **Yes** to proceed or **No** to return to the *Activity Logs* dialog. After a log is purged, it does not display additional data until further multi-user or Restricted activity takes place. The next time you view the log, it displays only the activity that has taken place since the last purge.

# Copy Company

The Copy Company command allows you to make a copy of a company. This is useful when you want to use a company as a source or template for setting up another company. You can copy the company to a new directory and give the copy a new name.

**Note**: The Copy Company command does not track changes made to the copy. Any changes you make on the copied company cannot be checked-in or applied to the source database. Also, you cannot make a copy of a multi-user database. You must use the Master database as the source.

To copy a company, use the following method:

1. Select **File > Copy Company**. The *Copy Selection* dialog displays.

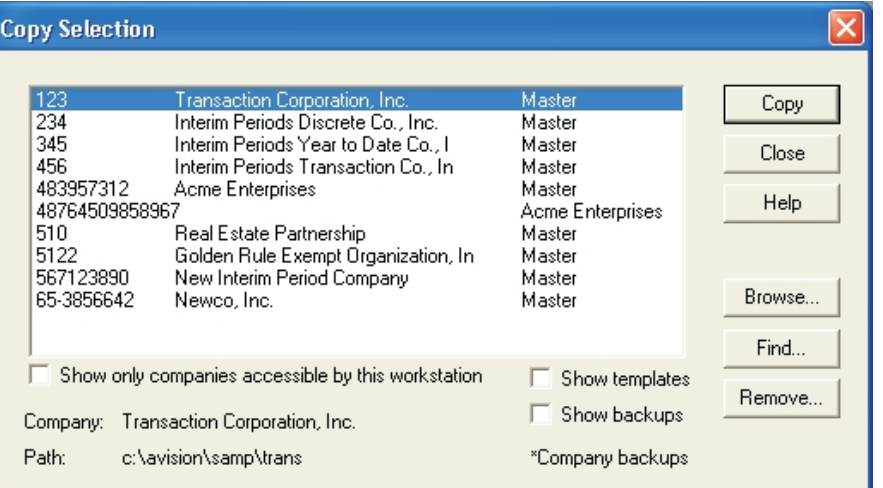

- 2. Highlight the company you want to copy. Click **Copy**. The *Copy Company* dialog displays.
- 3. Check one of the following:
	- **Uncompressed file mode**. Copies an existing database in an unzipped format.
	- **Compressed file mode**. Copies an existing database as a ZIP file. (This is recommended when copying a company to a floppy disk.)
	- **Copy company (CY) with variable data deleted**. Copies the database with information such as account balances and AJEs removed.
- 4. Click the File or Directory button (the name changes depending on whether you are using compressed-file mode). The *Copy Destination* dialog displays.
- 5. Select the drive, directory, and (if applicable) the name of the ZIP file to which you are copying the company.
- 6. Click **OK**. The *Copy Company* dialog displays again with the path to which you are copying next to the *File* or *Directory* button.
- 7. Click **OK**. The copy process begins.

# **Chapter 2**

# GUIDE TO FEATURES

# Introduction

This chapter is a guide to the features of ProSystem *fx* Trial Balance. The guide, the online Help system, and the online tutorial provide you with sources of information to help get you started, guide your explorations, and answer your detailed questions about ProSystem *fx* Trial Balance.

To provide an overview of ProSystem *fx* Trial Balance, this chapter includes sample screens that illustrate the main features of the program. Browsing through this chapter will quickly provide you with a sense of the power and breadth of ProSystem *fx* Trial Balance. Explanations are also included, so even experienced users will find it worthwhile to review this material from time to time. However, you can also refer to the online Help system for detailed information about these features.

# User Interface Overview

ProSystem *fx* Trial Balance uses a standard Windows interface and the ProSystem *fx* Trial Balance grids have the familiar look and feel of a standard Windows spreadsheet, thereby allowing you to learn the application quickly.

This version of ProSystem *fx* Trial Balance is a 32-bit Windows application that requires either Windows XP - Service Pack 3 or higher, 2003, 2008, Vista, or Windows 7. It does not work with the Windows 3.x series.

#### ProSystem *fx* Trial Balance Desktop

When a company is first opened, the ProSystem *fx* Trial Balance desktop includes the menu bar, the toolbar, the edit field, a large workspace, rows of icons which represent the data grids associated with the company, and a status bar.

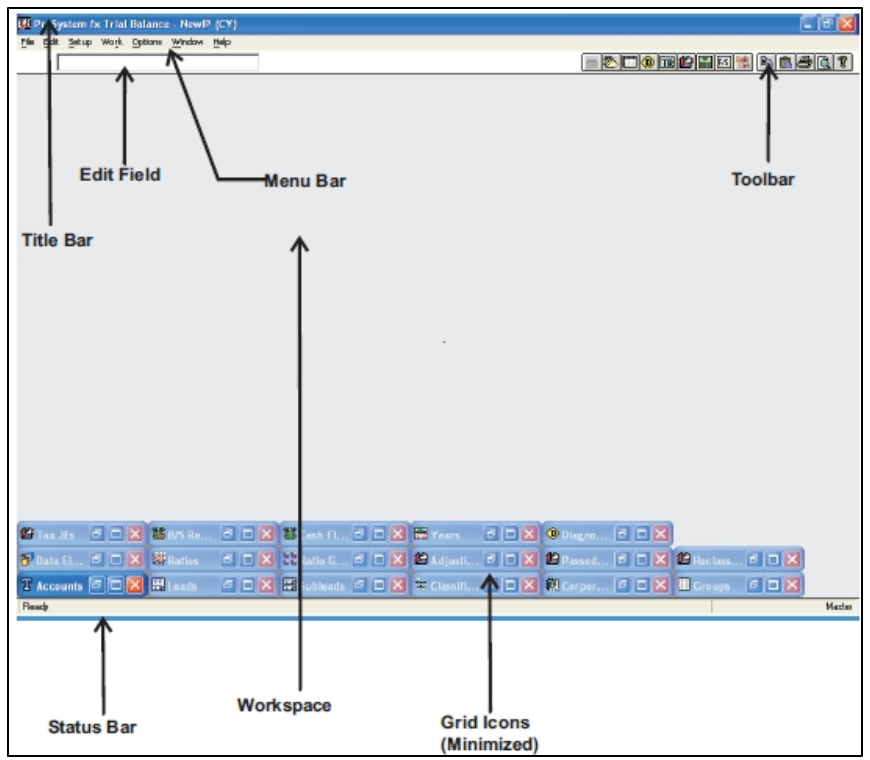

When grids are maximized, they display in the workspace.

# Toolbar

The toolbar resides at the top of the main window, providing quick access to most of ProSystem *fx* Trial Balance's features.

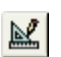

**Grid View**. Customizes how the data is displayed in the active grid. Grid View is available only on open grids.

墨 **Grid Filter**. Filters data in the active grid. Grid Filter is available only on open grids.

**Add**. Opens a pop-up menu used to add new objects, such as accounts, leads, subleads, 甜 classifications, and tax lines on grids. Add is available only on open grids.

**Assign**. Used with the floating picklist, assigns object relationships on grid columns such as: accounts to subleads or leads, leads to classifications, and accounts to tax lines. Assign is available only on open grids.

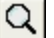

**Grid Zoom**. Links to data in related grids. Grid Zoom is available only on open grids.

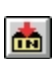

**Changes Pending Action**. Opens the queue for review of changes waiting to be merged with the Master database. This button is enabled (displayed in color) only when there are changes pending.

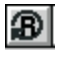

**Refresh**. Updates a multi-user Review or Edit copy of the database with any changes that have been made to the Master database.

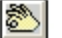

**Show/Hide Picklists**. Opens the picklist window for performing assignments.

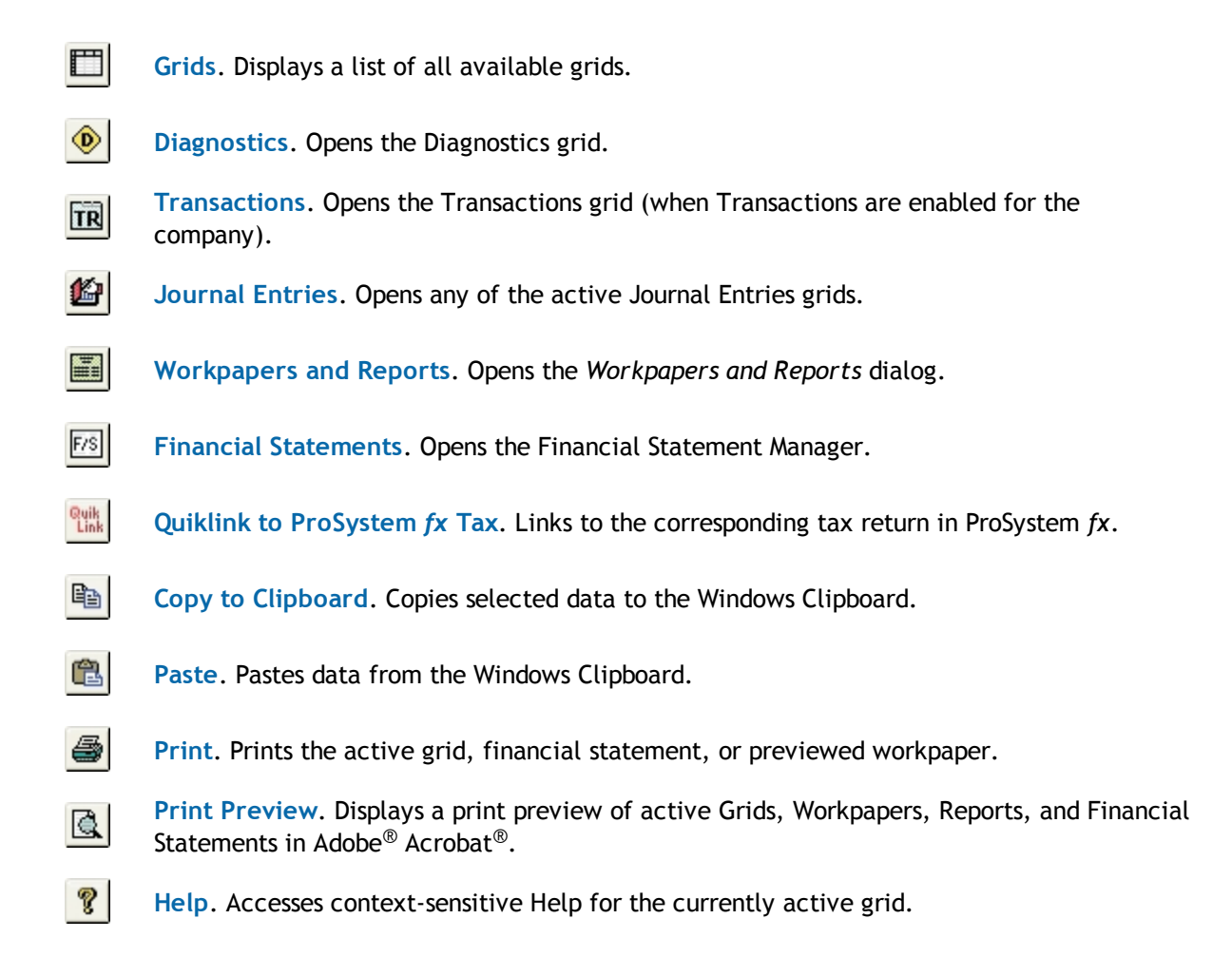

# ProSystem *fx* Trial Balance Help System

ProSystem *fx* Trial Balance includes an extensive online Help system with a detailed table of contents and index available through the **Contents**, **Index**, or **Search** tabs. Select **Help > Contents** to access this system.

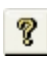

The Help system is also context sensitive. Click **Help** on the toolbar, click **Help** on a dialog, or select **Help > Active Window** to open the detailed Help for the currently active grid.

# Accessing and Using Grids

In ProSystem *fx* Trial Balance, company data is displayed in grids. A grid is a spreadsheet-style window in which you edit and view company data. While all grids share a similar layout and appearance, each performs a different function and displays different types of data. What follows is an example of a company's Accounts grid.

The *Hide unused accounts* feature allows you to suppress the display and print of unused Accounts, Leads, Subleads, Groups, Tax Lines, and Classifications by checking the box at the top of the corresponding grid. Also at the top of applicable grids, the *Totals at top* option allows you to display totals on the first line of the grid. If you select **Grid Credit Balances in Red** in **Options > Preferences**, credit amounts (amounts with a minus sign (-) or amounts in the credit column) display in red. Because the display of data can be customized for each grid, your company's Accounts grids may appear somewhat differently than the example. See *[Grid View](#page-58-0)* [on page 48](#page-58-0) for more information.

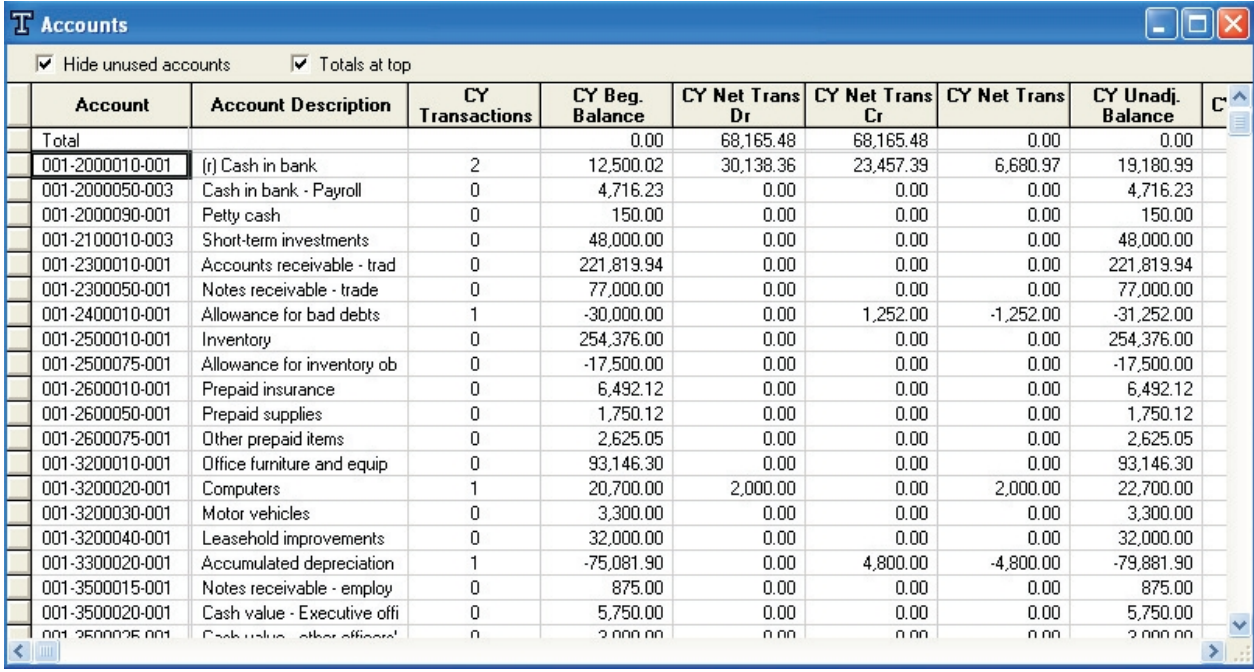

When a company is first opened, all of the grids associated with that company are opened and minimized, appearing as icons at the bottom of the screen. Each grid uses the standard Windows interface and can be maximized, minimized, or closed by clicking the appropriate button in the upper right corner of the grid. When maximized, the grid appears in the ProSystem *fx* Trial Balance desktop. You do not need to keep all grids open at all times; they are simply opened automatically when you open a company.

Use the Window menu functions to arrange, open, and close the grids. Select **Window > Cascade** or **Tile** to arrange the grids horizontally or vertically. Select **Window > Restore Original Icons**, or press **Ctrl + I** to open and re-minimize all icons. Select **Window > Minimize All** to minimize all grids. Select **Window > Close All** if you prefer all grids to be closed.

Grids can be maximized easily by double-clicking any icon that appears in the main work area. When those icons are covered by other windows, or when you want to open a grid that is not already open, you may find it easier to use the Grids dialog. You can access this dialog by selecting **Work > Grids** or by clicking the **Grids** button on the toolbar.

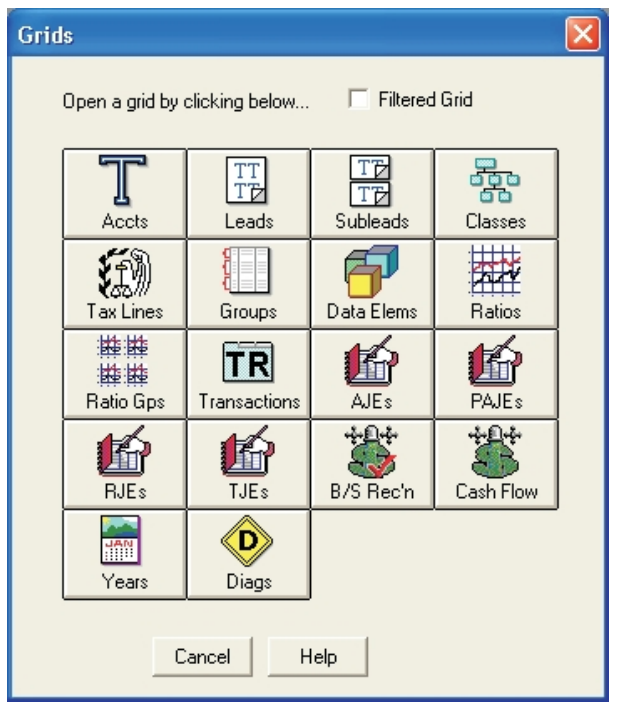

To open a grid, click its icon. However, if you check the **Filtered Grid** box at the top of the dialog, the *Filter* dialog displays first, allowing you to define the criteria that the grid displays.

#### <span id="page-58-0"></span>Grid View

 $\mathbb{R}$ 

▥

A grid view consists of the columns that display on a grid, how the columns are arranged, and the orientation of the grid. Each grid has a default view; however, the grid view can be customized on the *Grid View* dialog. Each column can be either displayed or hidden, and you can control the number and order of years shown. A line showing totals can be displayed on any applicable grid. You are also able to rotate the grid to a vertical orientation so each object fills a column instead of a row. In addition, if Interim Periods is activated for the company, you can select the interim period types and options to display.

To access the *Grid View* dialog for the grid which is currently active, do any of the following:

- Select **Edit > Grid View**.
- **Click the Grid View button on the toolbar.**

**Right-click on the title bar of the active grid. (This does not work if the grid is fully** maximized - filling the entire screen.)

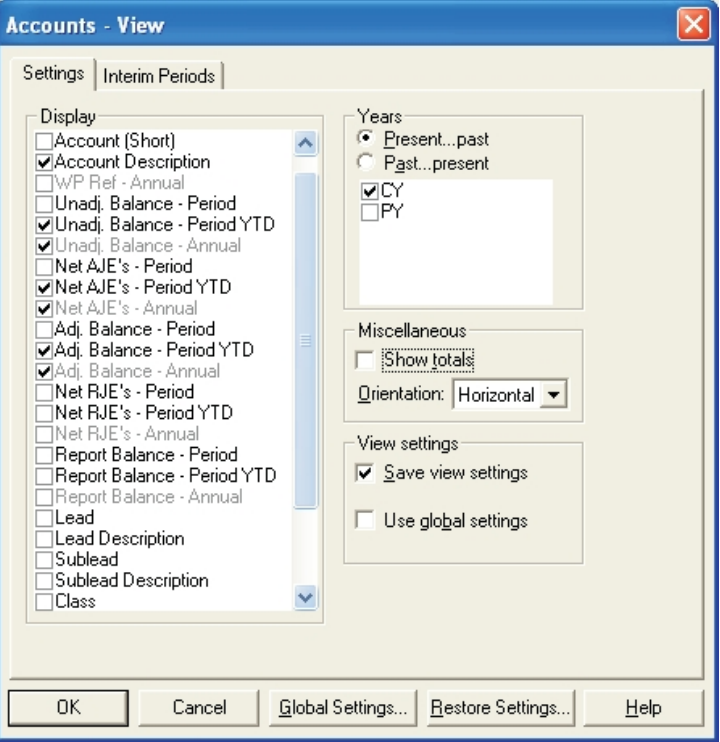

The *Grid View* dialog is tabbed. The *Settings* tab, as shown above, is always present. The Interim Periods tab is present only if *Interim Periods is* activated for the company.

All of the possible display items are listed in the *Display* group box. Check each item that you want displayed in the grid. Indicate which years to display in the *Years* group box and whether the display should be from the present to the past or from the past to the present. Indicate if totals should be shown and the orientation of the grid in the *Miscellaneous* group box. If you check Transactions in the *Display* group box, a Transaction column displays in the account grid. By double-clicking the number in the Transactions column, you can drill down to the transactions that comprise the balance. (The Transactions check box displays only if the company has transactions enabled.)

Check **Save view settings** to save the settings made to this grid. Check **Use global settings** to have global settings apply to this grid.

Click **Global Settings** to open the *Global View* dialog and select the global presentation of years, totals, orientation, and interim period types that apply to all grids in the company. (Display columns are too specific to make global.) Each grid with **Use global settings** checked displays according to the global settings.

Click **Restore Settings** to open the *Restore Settings* dialog.

Select the appropriate option to return the grid settings to one of the following:

- The *Last saved settings,* if **Save view settings** is checked.
- *Global settings* as established on the *Global Grid View* dialog.
- *Display default settings* for the columns displayed on the grid.
- *System defaults* for all aspects of the view columns and other settings.

The other tab on the *Grid View* dialog is available only if Interim Periods is activated for the company. The *Grid View/Interim Periods* tab allows you to select the periods (current, current and preceding, and all periods in year) to display based on the period types (monthly, quarterly) that are active for the company. As with the *Grid View/Settings* tab, you can also access the *Global Grid View and Restore Settings* dialogs from here.

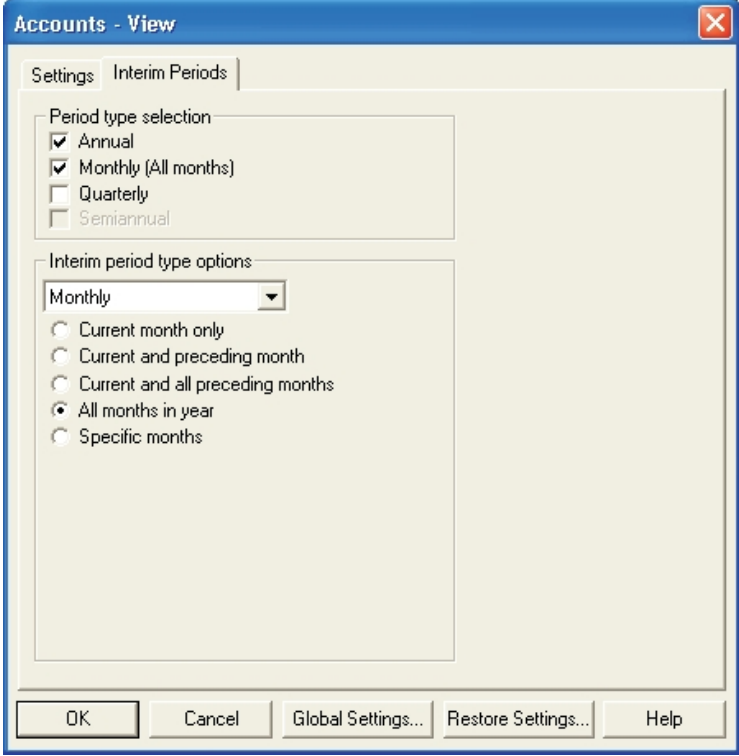

## <span id="page-60-0"></span>Grid Filter

When a company is first opened, the grid filters are preset to **All**, so that any grid you view displays all objects in the grid (e.g., the Accounts grid displays all the company's accounts, the Leads grid displays all the company's leads). However, most grids can be filtered using the *Grid Filter* dialog, allowing you to view items that meet a specific criteria.

To use the *Grid Filter* dialog for the active grid, select **Edit > Grid Filter**, click the **Grid Filter** button on the toolbar, or check **Filtered Grid** on the *Grids* dialog before selecting the type of grid. Using any of these methods, the *Grid Filter* dialog displays for the active/selected grid.

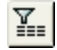

The criteria by which a grid can be filtered differs from grid to grid depending on the type of data the grid presents. In the example, the *Filter* dialog for the Accounts grid is shown.

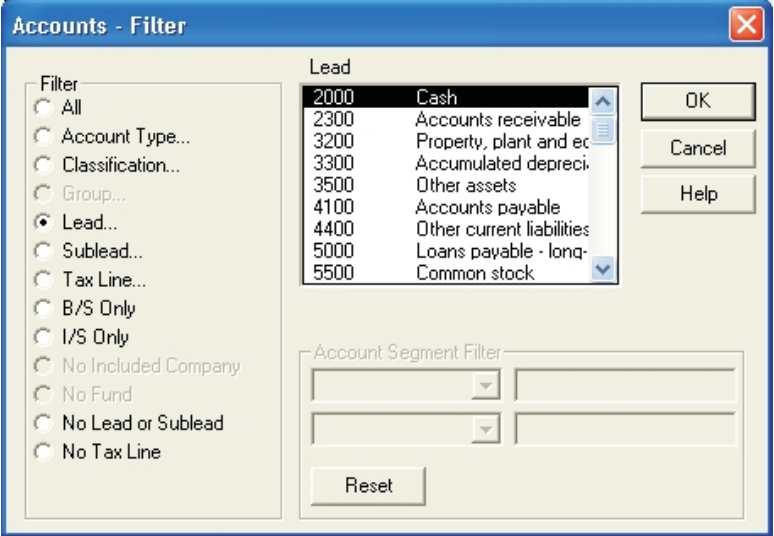

The Accounts Filter has been chosen as an example because of the amount of information it contains and the level of filtering available. However, regardless of what grid you are filtering, you must select the filtering criteria and click **OK**.

On the *Accounts Filter* dialog, by using the *Filter* group box and the *Account Segment Filter* boxes, up to three levels of Account filtering are possible:

- One *Filter* item with no *Account Segment* selections
- One *Filter* item and one *Account Segment* item
- One *Filter* item and two *Account Segments* items

#### Account Segment Filters

Each Account Segment Filter line consists of two elements:

- A drop-down list box from which you select the account segment, as defined in the *Account Number Structure* dialog in *[Creating a New Company](#page-22-0)* [on page 12,](#page-22-0) on which you want to filter the grid.
- An edit box in which you enter the specific account segment numbers on which you want to filter the grid.

The default entry in the list box is **None** and the associated edit box is blank. When you select a valid account segment from the drop-down list, the edit box is filled with zeroes. You can then enter the appropriate numbers over the zeroes in the edit box.

The second Account Segment Filter line becomes available when an entry has been completed in the first line. If you want to filter on a second Account Segment, it is completed in the same manner as the first.

When selecting filtering criteria, keep the following in mind:

- **If you are filtering only by account segments, leave the default of All in the** *Filter* **group** box.
- **If you are filtering only by an item in the** *Filter* **group box and do not want to use account** segment filters, the account segment filters must be set to **None**. If necessary, click the **Reset** button to return both account segment filters to **None**.

When you click **OK**, the grid displays only those objects which meet all of the criteria indicated on the *Grid Filter* dialog.

#### Title Bar of a Filtered Grid

The title bar of a filtered grid displays all the filtering criteria, with each item separated by a comma, for example:

Accounts (Lead 2000-Cash, Account number='200001-00', Branch='003')

If the resulting information is too long for the title bar, it is truncated and followed by an ellipsis  $(\ldots).$ 

#### Grid Zoom

 $Q$ 

The **Grid Zoom** button on the toolbar allows you to automatically create a filtered grid from another grid. For instance, if you highlight one Lead schedule on a Leads grid, you can click the **Grid Zoom** button to create an Accounts grid filtered on that Lead.

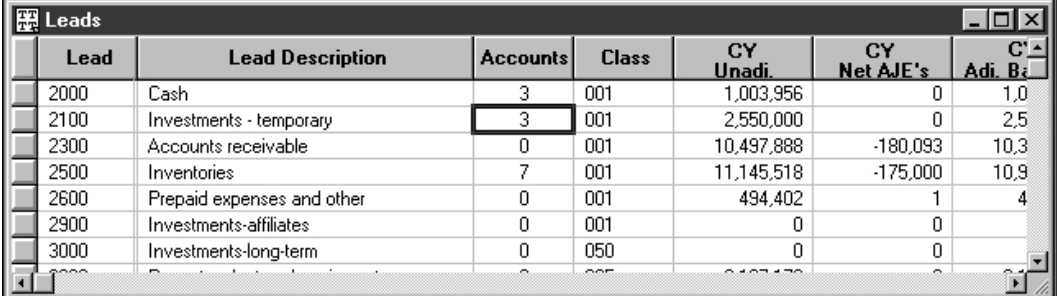

The zoom capabilities apply to many grids. For instance, you can zoom from a Classifications grid to a Leads grid filtered on a Classification or from a Tax Line grid to an Accounts grid filtered on a Tax Line.

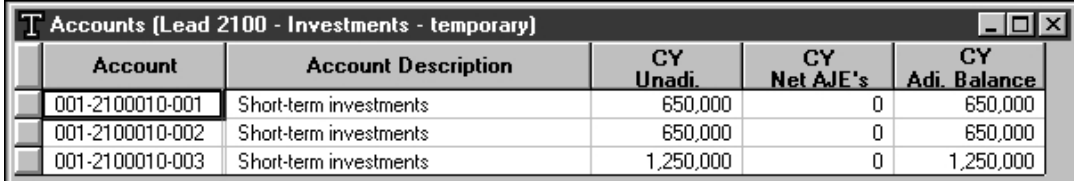

If you zoom to an Accounts grid, you can filter the resulting grid using *[Grid Filter](#page-60-0)* [on page 50](#page-60-0). For grids other than Accounts, no additional filters are available at the zoom level.

The **Grid Zoom** button works regardless of which columns are visible. However, if the appropriate detail column is currently visible, such as the *Accounts* column on the Leads grid, you can simply double-click a cell in that column in order to zoom to the appropriate grid. If the *Accounts* column is not visible on the Leads grid, you can customize the grid view to display it. See the *[Grid View](#page-58-0)* [on page 48](#page-58-0) section in this chapter.

## Adding New Objects

聞

 $\checkmark$ 

X

To add a new object (such as an account or a lead) to an active grid, do one of the following:

- **Press Add on the toolbar.**
- Select **Edit > Add**.
- Press Ctrl + A.
- **Press the plus sign (+)** key on the numeric keypad.

You are prompted for the ID of the new object, such as the account number or the lead ID. The object is created as soon as the ID is entered. You can then enter the rest of the information for that object in the appropriate cells.

## <span id="page-63-0"></span>Editing Cells on Grids

To enter or update information contained in a cell on a grid, you must be in Edit mode. Click inside the cell to select it. When a cell is available for editing, the Edit bar in the upper left corner of the workspace becomes available.

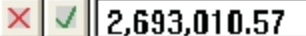

After selecting the cell, do one of the following to enter data:

- Start typing the new value.
- **Press F2.**
- **Press Enter.**
- Double-click the cell.

To exit a cell and save the new value, do one of the following:

- **Press Enter.**
- Press **Tab** or **Shift + Tab**.
- **Click the check mark** button on the Edit bar.

To discard the changes, do one of the following:

- Press **Esc**.
- Click another cell without pressing **Enter** in the current cell.
- **Click Close** on the Edit bar.

## Assigning Objects

Numerous relationships can be assigned, such as accounts to subleads or leads, subleads to leads, leads to classifications, and accounts to tax lines.

One way to assign objects is to select the appropriate cell on the active grid and enter Edit mode. See *[Editing Cells on Grids](#page-63-0)* [on page 53](#page-63-0) for more information. For instance, on an Accounts grid, display the *Lead* column and, with the cursor in any cell in that column, press **F2** or double-click. The assignment dialog appears, allowing you to select a lead from the drop-down list.

Another method is to highlight the cell and use **Copy** and **Paste**. See the next section, *Editing Cells and Assignments with Copy and Paste*.

Using the floating picklist and the **Assign** button on the toolbar or selecting **Edit > Assign** are also methods used to assign objects. See *Floating Picklist*, below, for more information.

# Editing Cells and Assignments with Copy and Paste

ProSystem *fx* Trial Balance allows you to paste into grids. After the contents of one cell are copied to the Clipboard, you can paste those contents into one or multiple cells.

For instance, you can copy a balance from an Accounts grid and paste it into a Journal Entry grid. Or you can copy the tax line ID for one account on an Accounts grid and paste it to 20 other accounts on that same grid.

#### Floating Picklist

The floating picklist allows easy access to the ID and description of all objects in the database. The controls at the top of the picklist enable you to view different objects. This feature is especially useful when making multiple assignments.

For example, in the following Accounts grid, there are many accounts that have not been assigned to a lead. The object's *Lead* column is empty.

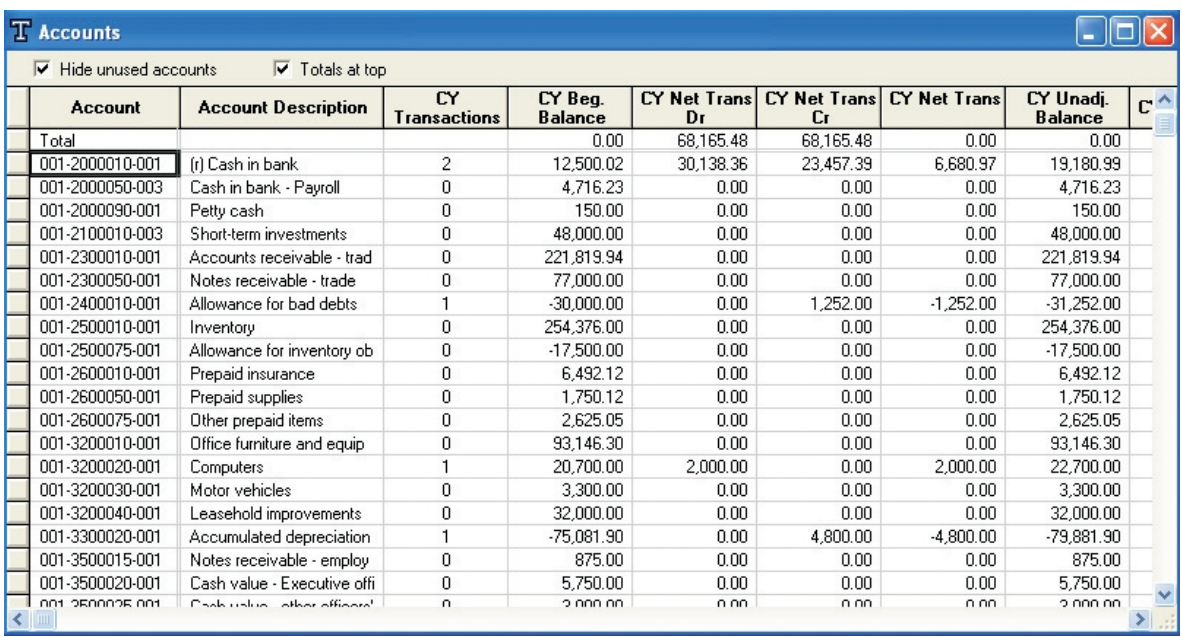

To make multiple assignments, highlight the accounts that should be assigned to the same lead. Then click the **Picklist** button, or select **Work > Picklists**, to open the Picklist. Select **Leads** from the *Picklist* drop-down box. All available leads display with the Accounts grid open behind the Picklists window.

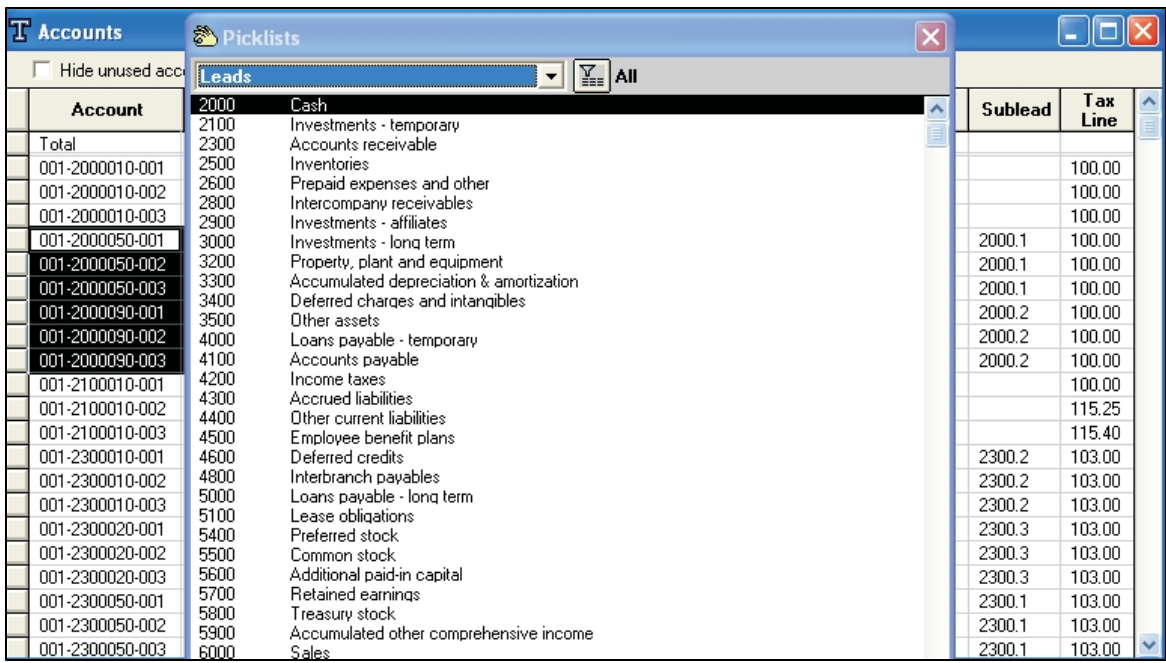

Select the lead to which the highlighted accounts should be assigned. Double-click on the selected lead. The highlighted accounts are assigned to the selected lead.

The Picklist remains open and you can continue to highlight accounts and assign leads. This process also works in reverse: you can open the Leads grid, open the Picklist, select accounts, and assign accounts to a highlighted Lead. (You can assign more than one account to a lead. The number of assigned accounts displays in the *Accounts* column of the Leads grid.)

**Tip**: You can also assign multiple groups to accounts using the floating picklist.

# Current Year Selection

▧

The Current Year Selection feature allows you to focus on any year for which a company has data. By changing the year designated as the "Current Year," you can work with the current and all previous and future years with ease. (If Interim Periods is active for a company, a current period type and period number can also be selected.)

**Note**: ProSystem *fx* Trial Balance can retain up to 11 years of data for a company.

The description of a year is based on its relationship to the designated Current Year. For example, if ProSystem *fx* Trial Balance holds data for the years 2009 through 2014 for a company and 2013 is designated as the Current Year, then the following descriptions apply:

- 2013 is the Current Year
- 2014 is the Next Year
- 2015 is the Next Year 2
- 2012 is the Prior Year
- **2011 is Year 3**
- $\blacksquare$  2010 is Year 4
- **2009** is Year 5

Years designations appear in the *Description* column of the Years grid.

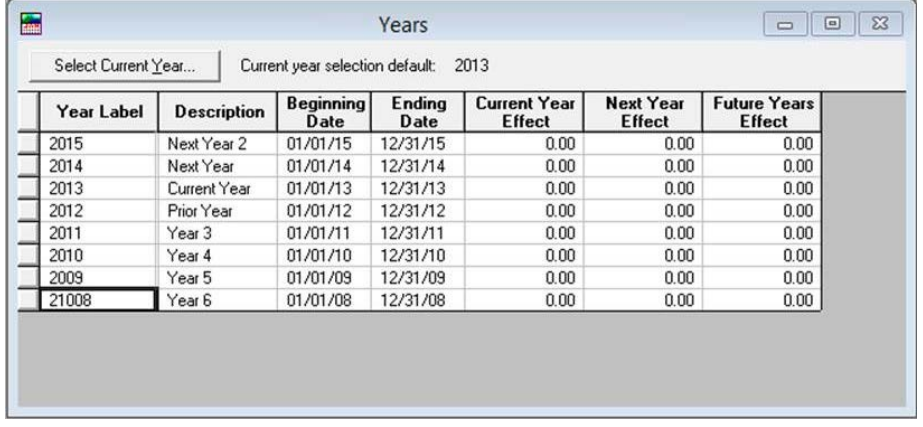

You can change the current year selection on the *Current Year Selection* dialog. Either select **Options > Current Year Selection** from the menu bar or click the **Select Current Year** button on the Years grid. If Interim Periods is not activated for the company, the *Current Year Selection* dialog displays.

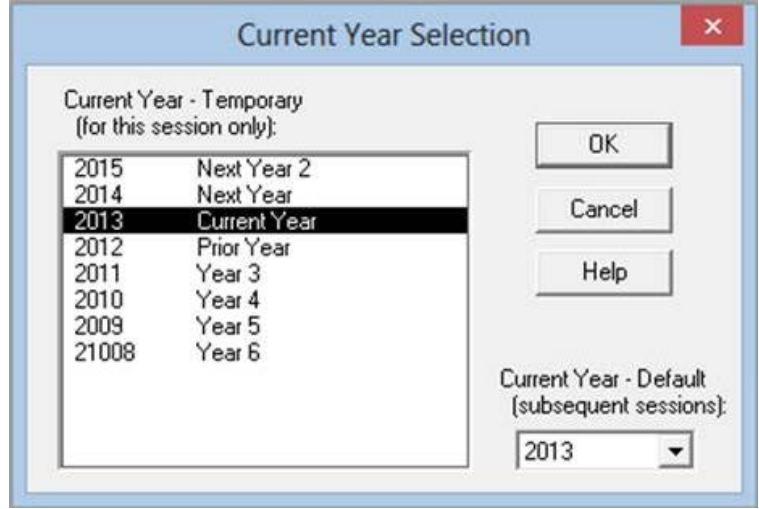

You can change the Current Year settings by doing one of the following:

- **Current Year Temporary**. Double-click the year for this session. This changes the current year for this session of ProSystem *fx* Trial Balance only. Once the company is closed, the current year reverts to the default selection when the company is opened again.
- **Current Year Default**. Select the year you want from the *Current Year Default* drop-down list. This sets the selected year as the default current year for this and all subsequent sessions. This selection can be overridden for the current session only by changing the Current Year - Temporary setting as explained in the paragraph above.

# Current Year and Period Selection

If Interim Periods is activated for a company, when you select **Options > Current Year and Period Selection** from the menu bar or click the **Select Current Year** button on the Years grid, the *Current Year and Period Selection* dialog displays.

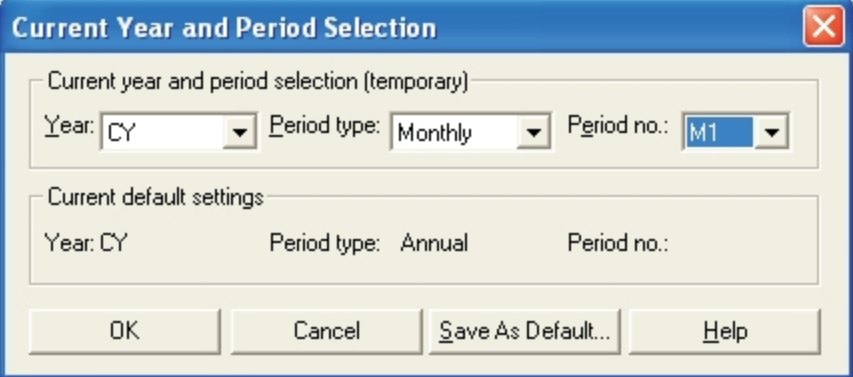

In the *Current year and period selection (temporary)* group box, select the year and period type from their respective drop-down lists. The period type can be Annual; however, if the type is anything other than Annual (i.e., Monthly, Quarterly, or Semiannually), a period number must also be selected from the *Period no.* drop-down list. The year and period selection made here is temporary. If you want this selection to replace the existing default (which appears in the *Current default settings* group box), click the **Save As Default** button.

For detailed information about the Years grid and the associated *Years* dialog, refer to Chapter 4, *Interim Periods*.

# Journal Entries

ProSystem *fx* Trial Balance supports five types of journal entries (Adjusting [AJE], Passed Adjusting [PAJE], Reclass [RJE], Tax [TJE], and Eliminating [EJE]), each with its own grid. A variety of workpapers are also available to summarize journal entries (see the Trial Balance Help). Regardless of the type of journal, the procedures to add, edit, or delete journal entries are the same. All journal entries can be processed for annual and interim periods except Tax Journal Entries, which are applicable to the annual period only. The *Journal Entries* dialog is accessed by selecting **Work > Journal Entries** or by clicking the **Journal Entries** button.

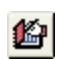

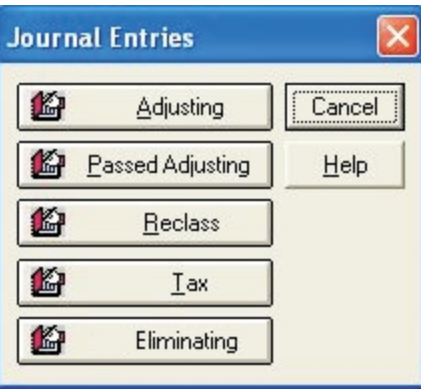

Click the appropriate button to access the desired Journal Entries grid. What follows is an example of the *Adjusting JEs* grid with the *Expand Summary Grid* box selected.

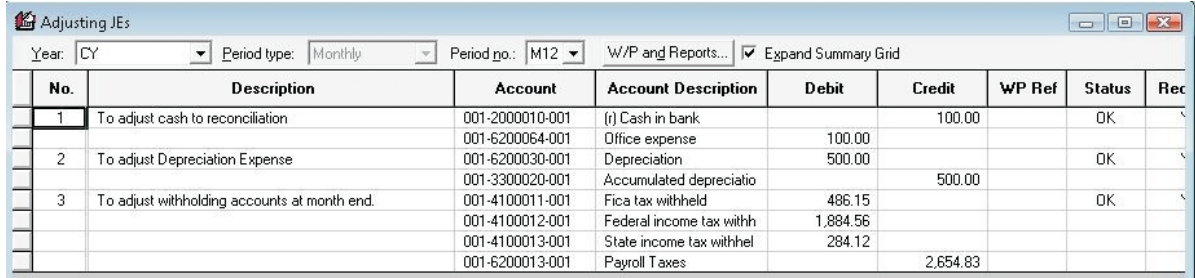

The default display for each *Journal Entry* grid includes the journal entry number (No.), description, workpaper reference (WP Ref), and the status. The *Expand Summary Grid* option, if checked, displays the additional details for each of the journal entries listed. The *Year* drop-down allows you to view journal entries entered in prior years. If Interim Periods is activated for this company in the year selected, the *Period type* and *Period no.* drop-down lists are also available to view journal entries from specific interim periods in the selected year.

### Adding Journal Entries

To add a journal entry, open the appropriate *Journal Entries* grid and press the **Add JE** button, select **Edit > Add AJE, EJE, PAJE, TJE**, or **RJE**, press the **plus sign (+)** key on the numeric keypad, or press **Ctrl + A**. You can also use the **Edit > Insert Journal Entry Line** option to place a new line directly above the selected line within an existing journal entry. The *Details* grid opens for Tax Journal Entries.

- 1. Add a description of the journal entry and a workpaper reference in the appropriate boxes.
- 2. Where applicable, click the **Recurring** button to open a dialog where you can specify the journal entry detail to recur in subsequent periods in the year and/or roll forward to the following year.

Select either **Without Amounts** or **With Amounts** (from the *Use of Amounts* drop-down list) to indicate if the amounts will also be carried forward with the detail. (When you are ready to create the recurring journal entries, refer to *[Creating Recurring Journal Entries](#page-71-0)* [on page](#page-71-0) [61](#page-71-0).)

- 3. Place the cursor in the *Account/Tax Line* or *Description* column and press **F2** to access the associated picklist. The available accounts/tax lines vary depending on the type of journal entry you are adding.
- 4. Select the appropriate account from the picklist.
- 5. Enter the debit and credit amounts in their respective columns. Unless this is a Tax or Eliminating journal entry, debit and credit amounts must balance.
- 6. If you are adding a Tax journal entry and the debits and credits are not balanced for M1 tax lines only, you can double-click in the **Difference** column to indicate if this is a temporary or permanent imbalance.
- 7. To delete a line in the journal entry detail, select **Edit > Delete Journal Entry Line** and confirm that you want to delete the line.
- 8. To add additional journal entries use the **Add AJE, EJE, PAJE, TJE,** or **RJE** button at the bottom of the screen. The **Previous** and **Next** buttons are available to navigate the list of existing journal entries.
- 9. When you exit from the Details grid, the journal entry you have added appears on the Journal Entries grid.

## Passed Adjusting Journal Entries

The following Passed Adjusting Journal Entries Details grid contains additional functions to allow the recording of a PAJE as an AJE and to gather information for preparing the Summary of Audit Differences workpaper.

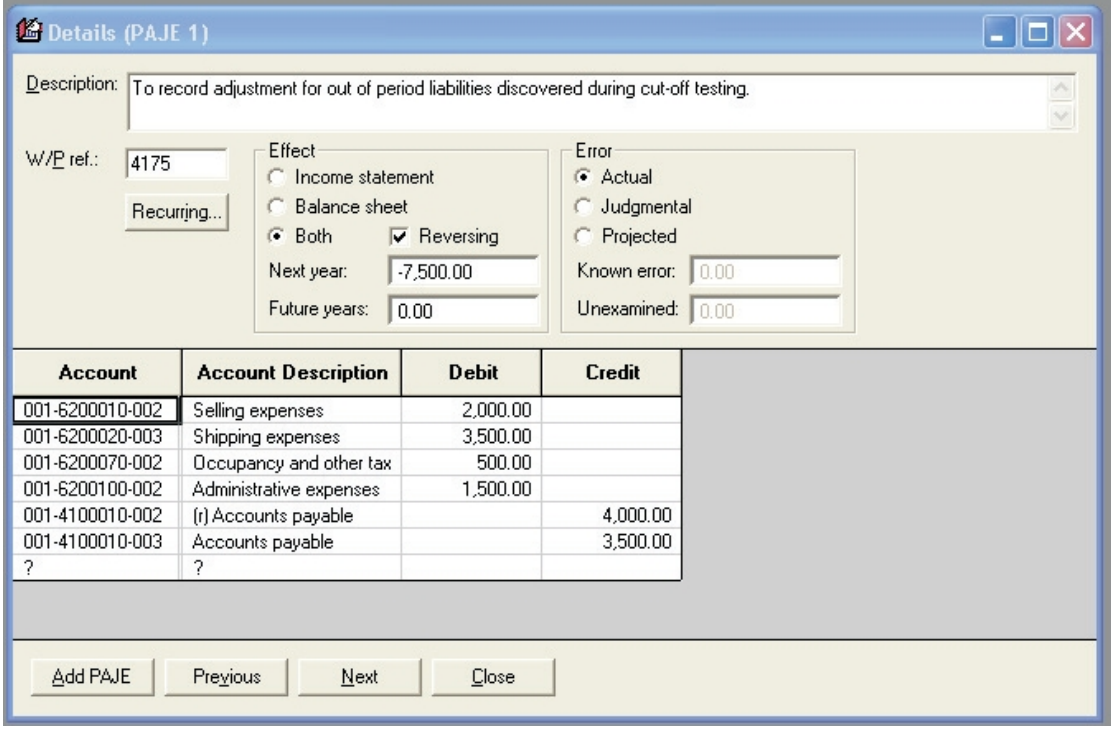

The grid contains the Journal Entry Description and W/P Ref fields, and the *Recurring* button, similar to the other Journal Entry Detail grids; however, it also includes an *Effect* and an *Error* section which are completed as indicated below:

- **Effect**. This section is used to document whether a PAJE affects Income Statement accounts only, Balance Sheet accounts only, or both. In addition, you must indicate if the PAJE has a reversing impact (such as, the entry represents an adjustment which would be reflected in normal operations in the next period). If this is a reversing entry, enter the amount that impacts the next year and future years in the appropriate fields.
- **Error**. This section is used to document the nature and source of the PAJE. Select **Actual** if this entry is the result of a detected error, **Judgmental** if this entry is the result of an adjustment to an estimate, or **Projected** if this entry is the result of a sampling application. If this is a Projected error, enter the **Known error** and **Unexamined** amounts in the appropriate fields.

The PAJE account and amount information is entered in the same way as it is on any other Journal Entry Details grid.

# Changing Journal Entry Types

Other than Tax Journal Entries, which have Tax Lines assigned to them, ProSystem *fx* Trial Balance allows you to change the type of existing journal entries. (Tax Journal Entries that contain only account assignments can also be changed.) To change a Journal Entry type, highlight the entry and select **Edit > Change JE Type**.

**Note**: The Journal Entry type cannot be changed if you are using the expanded summary grid.

The *Change JE Type* dialog displays.

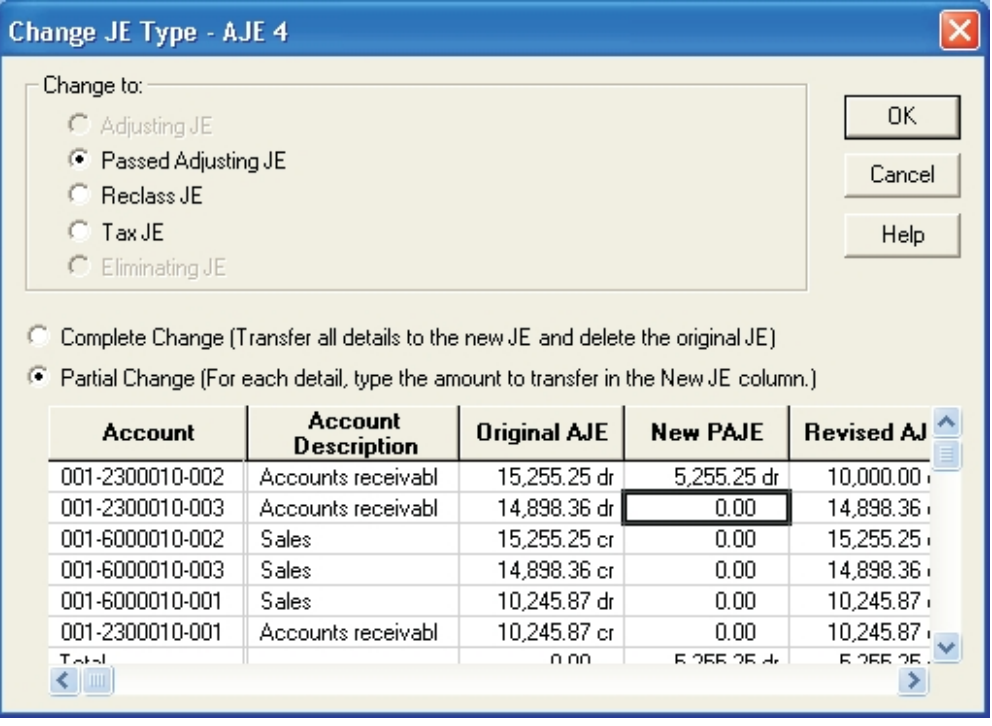

The journal entry types you can change to depend on the type of journal entry you are changing and the type of company involved (**Eliminating JE** applies only to consolidated companies). Check the type of journal entry you are changing to and indicate whether this is a complete or partial change.

- **Complete Change. Select this option to post the entire journal entry as a different type.** After the transfer, the Details grid for the new journal entry opens, allowing you to confirm that the correct detail lines have been recorded. Once transferred, this entry is no longer displayed on the original Journal Entry grid.
- **Partial Change. Select this option to change only part of an entry. If you select this option,** the lower portion of the dialog becomes available, allowing you to change all or part of an amount by entering it in the **New** column. After you have made your changes, use the **Revised** column to verify the amounts entered.

# <span id="page-71-0"></span>Creating Recurring Journal Entries

When you are ready to start processing work for the next period, create any recurring entries for the period by selecting **Work > Interim Items > Create Interim Recurring J/Es**. This opens a dialog where you select the period types for which you want to create the recurring journal entries. If recurring entries are created without amounts, after they have been created, access the Journal Entry Details grid for the journal entry and enter the correct amounts.

# Deleting Journal Entries

To delete a Journal Entry, highlight the entry or entries you want to delete and select **Edit > Delete JE**.

**Note**: When you delete entries, you can leave openings in the number sequence. Journal entries are not renumbered automatically. For example, if you have five journal entries and you delete number 3, journal entries 4 and 5 are not automatically renumbered. To renumber journal entries, select **Edit > Renumber JEs**. If you have established Journal Entry DDE links to other programs, you must re-establish those links after renumbering.

### Renumbering Journal Entries

In cases where you have deleted a journal entry and want to renumber all or some of your entries, you can use the ProSystem *fx* Trial Balance renumber feature. Highlight the entry or entries you want to renumber and select **Edit > Renumber JEs**. A warning message displays reminding you that if you have established Journal Entry DDE links to other programs, you must re-establish those links after renumbering.

**Note**: The *Renumbering Journal Entries* option is not available if you are using the expanded summary grid.

# Ratios/Data Elements

ProSystem *fx* Trial Balance automatically creates and calculates a series of analytical ratios for each company based upon the industry assigned to the company. The industry is selected at the time the company is created; the industry can later be changed on the *Company Information* dialog by selecting **Setup > Company Information**. A listing of industry-specific ratios is located in the Glossary of the ProSystem *fx* Trial Balance Help file, which can be found under **Help > Glossary**, and clicking **ProSystem** *fx* **Trial Balance Control File Industry Standards**, and then selecting the industry you want to view.

Data elements are the components used in ratio formulas. ProSystem *fx* Trial Balance automatically establishes a default set of data elements based on the assigned industry.
## Data Elements Grid

The following Data Elements grid displays the tag (ID), description, source, number of links, current year constant, and current year report balance. If the interim periods option is selected for the company, the constant and balance columns display according to the period type and number selected (for example, 3rd Quarter 2013).

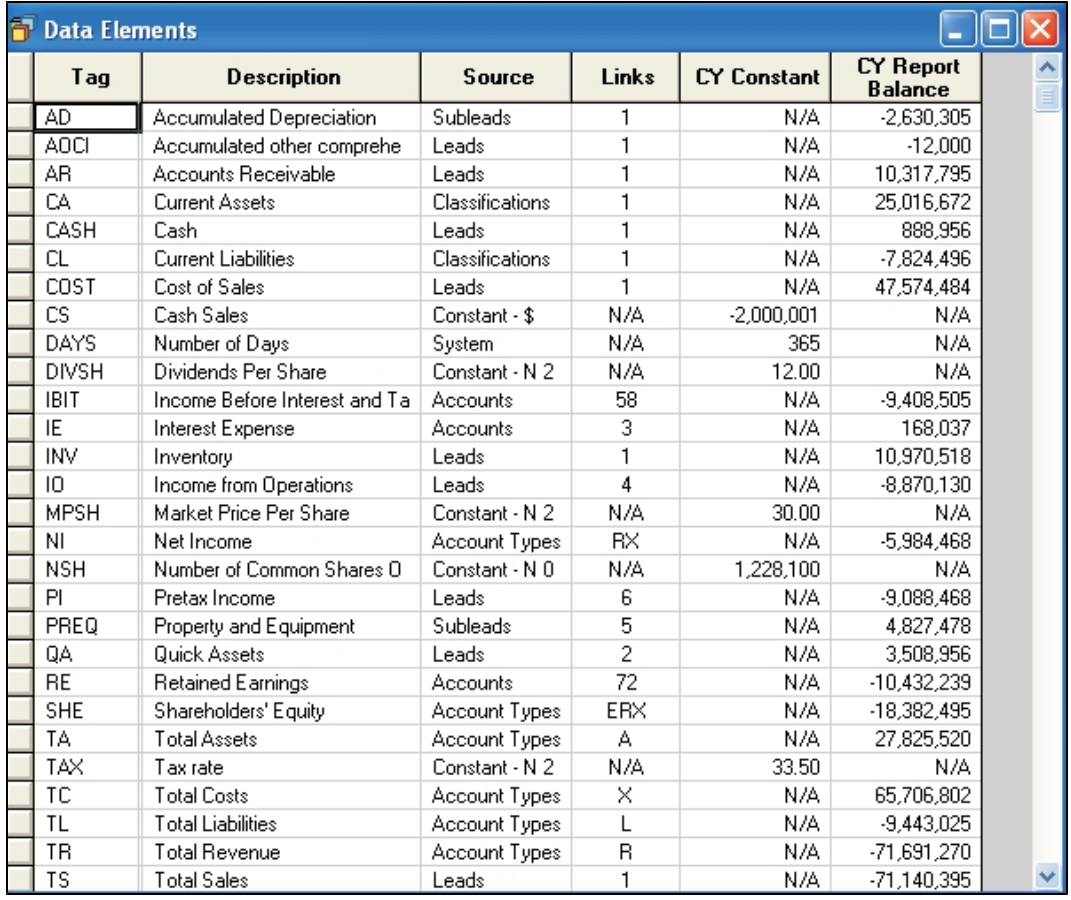

## Add/Delete/Modify Data Elements

You can add new data elements through the **Edit > Add Data Element** command, and delete existing data elements through **Edit > Delete Data Element**. Modify existing data elements by double-clicking on the cell in the *Source* column to open the *Data Element* dialog.

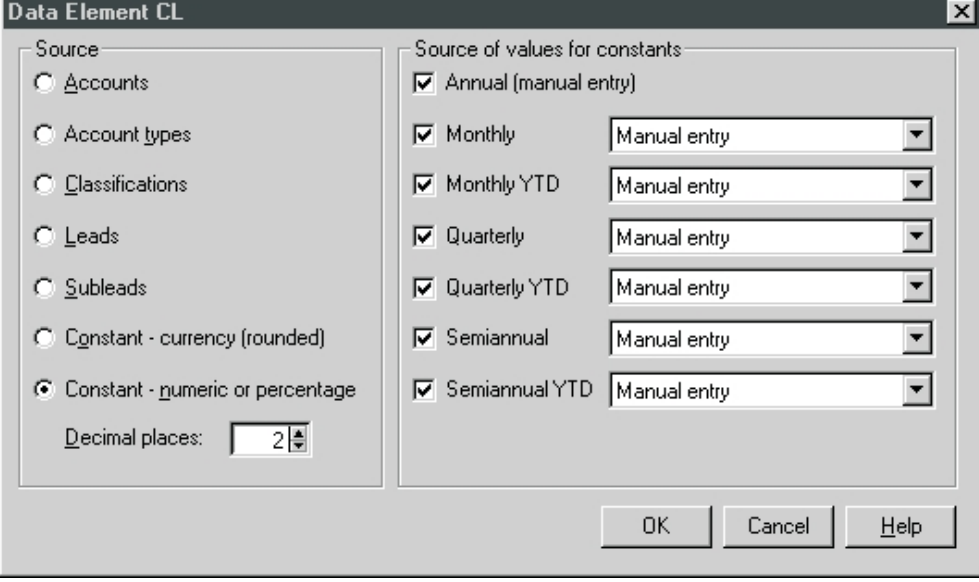

Here you can select the source for the data element. If you select one of the constants (a constant can be either a rounded currency amount or a numeric or percentage with a specified decimal place), the *Source of values for constants* portion of the dialog becomes available.

If Interim Periods is not active for the company, Annual is the only selection available, and Manual entry is the only entry method. If Interim Periods is active, you can select each box that is appropriate for the period types active for the company. Once you have checked a period type or period type YTD (year-to-date), the associated drop-down box becomes available. Select from the drop-down list the method by which the value in the *Constant* column should be calculated. These methods are:

- **Manual entry**. Allows you to make manual entries in the *Constant* column for the selected period.
- **Prorated from annual (by days). Calculates the period value based on the annual value by** days. The cell is not editable.
- **Prorated from annual (by periods)**. Calculates the period value based on the annual value by periods. The cell is not editable.
- **Same as annual**. Sets the same value for the period as that entered for annual. The cell is not editable.
- **Sum of periods-to-date**. Calculates the period value as a sum of all the periods-to-date. This option is available only for the year-to-date period types. The cell is not editable.

#### Links

To add or delete source accounts, classifications, leads, or subleads in the data element, double-click the cell in the *Links* column of the Data Elements grid. This opens the appropriate grid where you can add or delete the sources using the **Edit > Add** and **Edit > Delete** commands. To modify a source, double-click the item you want to edit and enter the updated information in the *Edit* field box in the upper left of the workspace.

#### Update with Industry Standards

Select **Setup > Update with Industry Standards** to reset all the ratios/data elements for the company with industry standards. The update process replaces the ratio formula for all ratios that have tags that have the same name as those found in the industry standards control file. Therefore, if you have modified a standard formula and want to retain it, change the name of the tag to one not used in the control file. Prior to updating, you receive a message alerting you to the possible loss of added or modified tags.

### Ratios Grid

The Ratios grid displays the tag, description, formula, current year value, and the formula status of the ratios defined for the company. Although it is not part of the default display, you can update the grid view to include a *Format* column (as in the following example) which defines the format of the ratio values (for example, **N2** means a numeric value with two decimal places, **%2**, a percentage with two decimal places, **\$2**, currency with two decimal places).

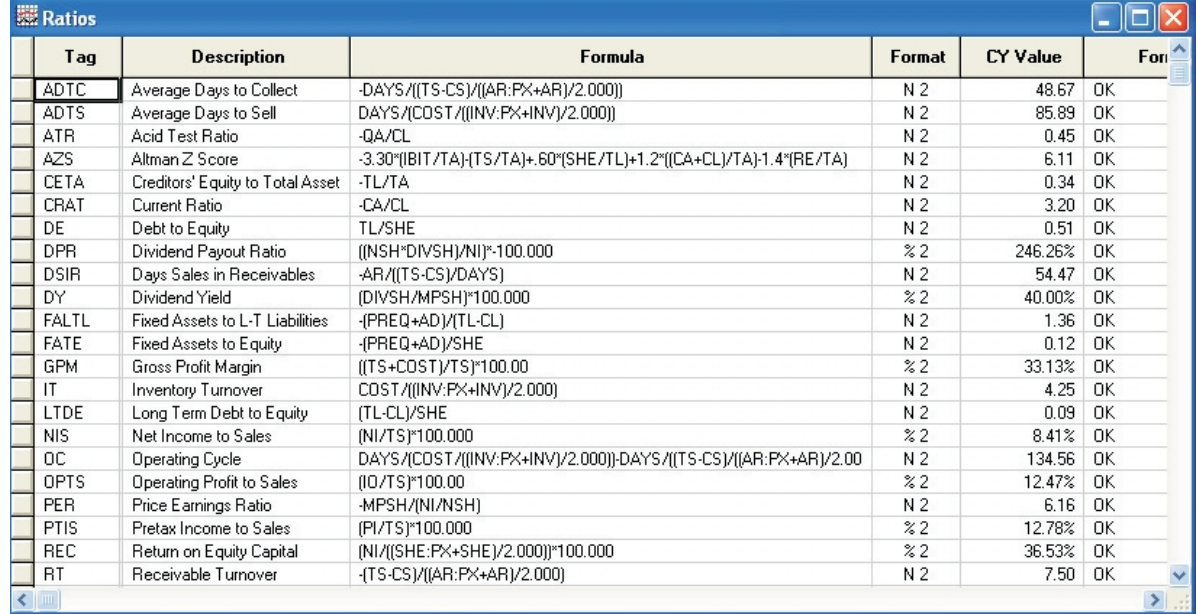

#### Ratio Formulas

A ratio formula consists of tags, numerals, and operators  $(+, -, *, /)$ . Formulas assume that current year report balances are being used, unless otherwise specified. If Interim Periods is active for the company, you can select to display a period type. If an interim period type is selected, the formula assumes that current year and current period report balances are being used unless otherwise specified. For formulas using the prior year, when an interim period is selected, the formula uses the immediately preceding interim period.

Other than the default balance of current year report balance, you can use the following balances in a ratio formula:

- **PY.** Prior year balance
- **UB.** Unadjusted balance
- **AB.** Adjusted balance
- **RB.** Report balance
- **FRB.** Final report balance (Consolidated databases only)
- **TXB.** Tax balance
- **BB.** Budget balance

#### Add/Delete/Modify Ratios

Use the **Edit > Add** and **Edit > Delete** commands to add and delete ratios. To modify a ratio, double-click the cell and make the change in the *Edit* field in the upper left of the workspace.

To update a formula or format, double-click the cell in the **Formula** or **Format** column to open the *Ratio* dialog.

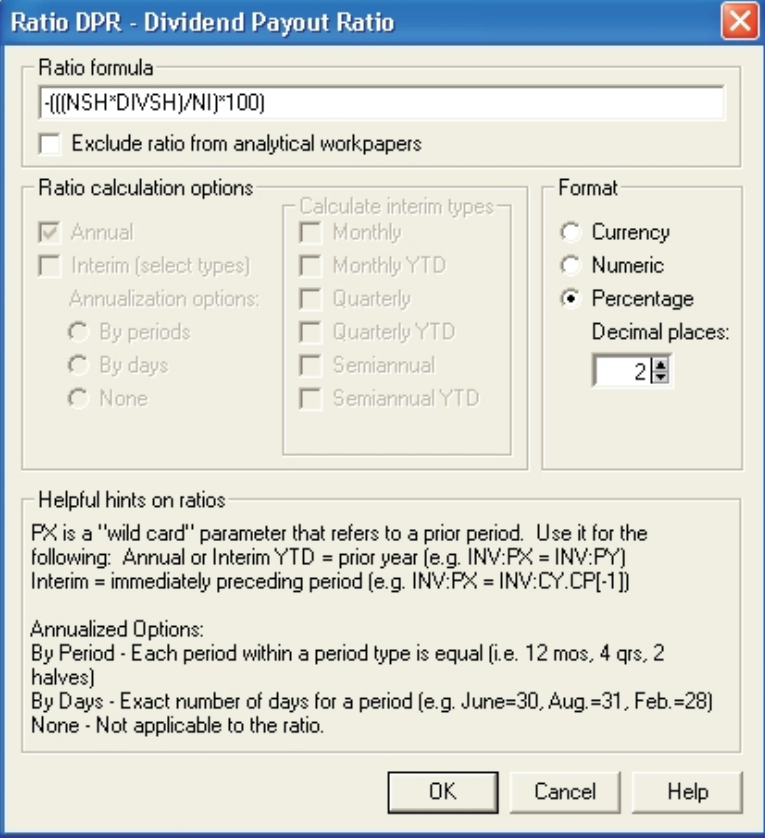

Check **Exclude ratio from analytical workpapers** if the ratio should not be included. If Interim Periods is not activated for the company, the *Ratio calculation options* section is not available and all calculations are annual. If Interim Periods is activated, select the annualization option (by periods, by days, or none) and the interim period types to be used in the calculation.

Whether or not Interim Periods is activated, select the format for the ratio: Currency, Numeric, or Percentage, and enter the number of places for the decimal. Decimal places can be specified for any of the three format choices. Numbers are rounded based on the number of decimal places specified.

## Ratio Groups Grid

Ratio groups are used to place ratios in specific categories, such as Operating or Asset utilization for organizing ratios in workpapers. All ratios must be assigned to a ratio group to appear in a workpaper.

The following Ratio Groups grid includes the ratio group ID (tag), description, and the number of ratios assigned to the group.

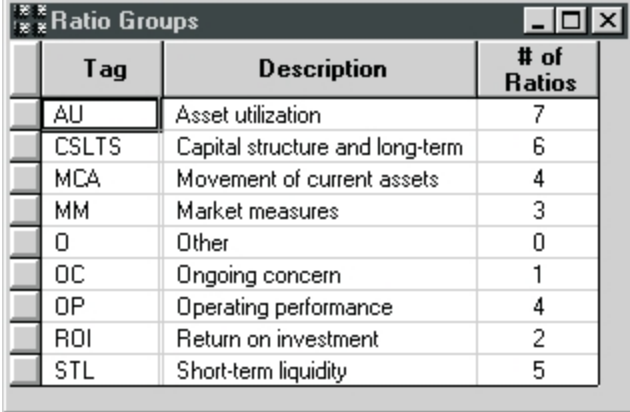

To add a ratio to a ratio group, highlight the group on the grid, and click the **Picklist** button. Select **Ratios** from the drop-down list, and double-click the ratio you want to assign to the group. The ratio is added and the number in the *# of Ratios* column increases.

To display the grid of ratios that comprise a ratio group, double-click on the cell in the *# of Ratios* column, and a Ratio grid for the group displays. To delete a ratio from a group, highlight the ratio you would like to remove from the group, then use the **Edit > Unassign Ratio from this Ratio Group** command.

## Workpapers and Reports

\$

ProSystem *fx* Trial Balance can produce 200 standard workpapers using preferences to customize its presentation. These custom selections are saved automatically for subsequent sessions. Multiple workpapers and reports can be created in each of the following areas:

- **Lead and sublead schedules**
- **Trial balance**
- **Material variance**
- Balance comparison
- **vertical fluctuation**
- **Ratios**
- **Budgets**
- **Tax schedules**
- **Tax line supporting schedules**
- **General Ledger**

Workpapers are grouped into the following categories: All, Basic, Tax, Analytical, Budgets, Financial Statements, Transactions and Favorites. Some categories may not be available depending on the company. For instance, Tax reports are not available if the company's tax return type is **None**, and Transaction reports are not available if the company does not have the transactions option enabled. The Favorites group is a user-defined group that is created when a workpaper or report is added to the Favorites group on the *Produce Workpapers or Reports* dialog.

Access the workpaper dialog by selecting **Work** > **Workpapers and Reports** or by clicking the **Workpapers and Reports** button on the toolbar. The *Workpapers and Reports* dialog displays.

You can select to view workpapers and reports in a specific category or select **All** to view a list of all available workpapers and reports. (Refer to the Trial Balance Help for descriptions and samples of all workpapers and reports.)

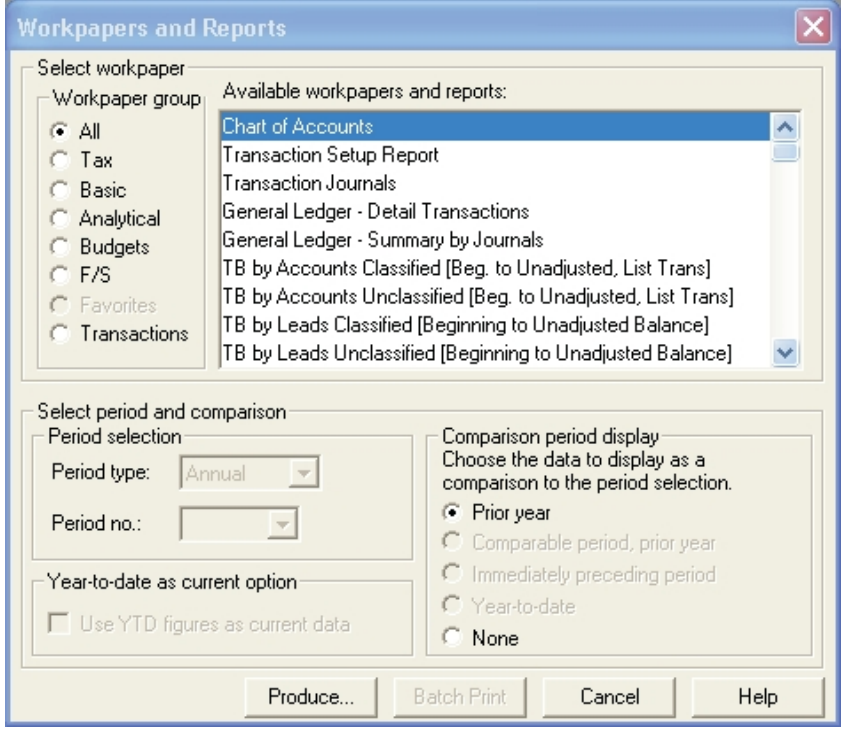

Select a workpaper or report by highlighting it and clicking the **Produce** button or double-clicking the workpaper title.

**Note**: If the interim periods option is activated for the company, before clicking **Produce**, select from the bottom of the dialog, as applicable, the period type, period number, and comparison period, and indicate whether the year-to-date figures should be used for the current period.

Ħ

After clicking **Produce**, the *Produce Workpaper or Report* dialog opens. This dialog allows you to specify parameters regarding what and how data prints on the report. The appearance of the dialog differs depending on the type of workpaper/report selected. In the example, the *Produce Workpaper or Report* dialog for the Sublead Schedules (Complete) Report displays.

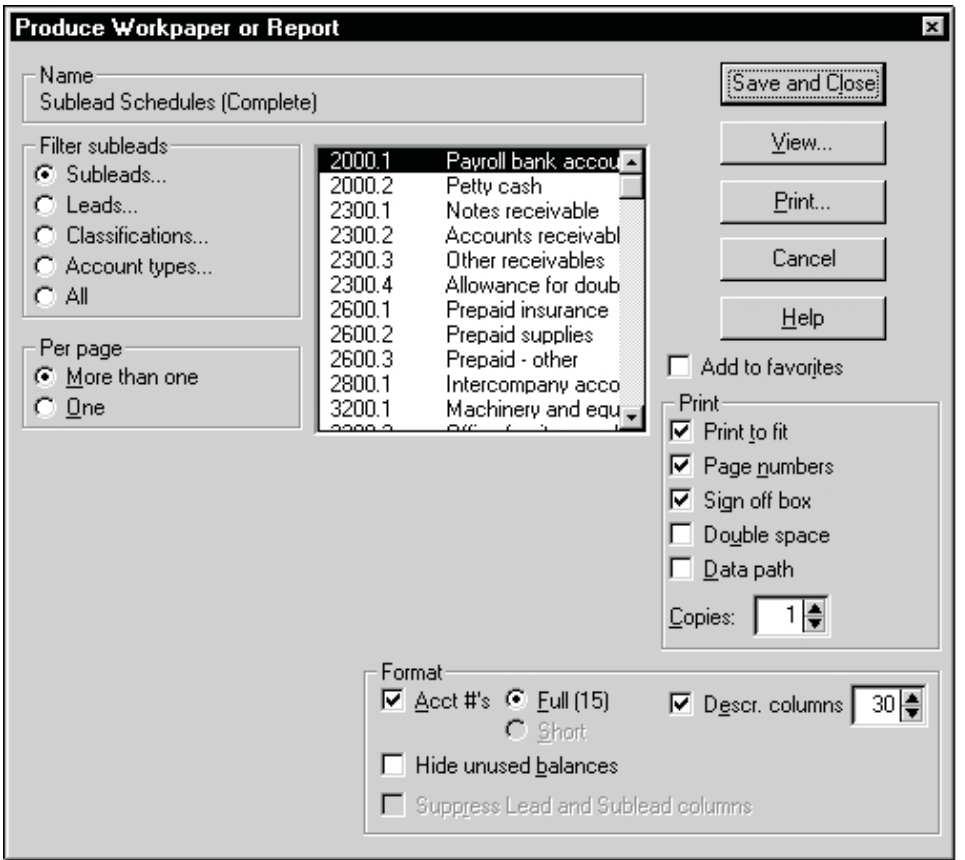

Where applicable, you can filter the accounts or leads that appear on the report. You can also select the Print-to-fit option to prevent printing in strips, print page numbers, include a sign-off box, print with double-spacing, print the data path as a footer, specify the number of copies to print, use a short account number, and determine the width of description columns (the minimum setting is 15). Clear the **Descr. columns** box if you do not want descriptions to print. To save selections without viewing or printing, select **Save and Close**.

**Note**: Workpaper selections are saved and used for subsequent sessions on most workpapers and reports.

Before printing, click **View** to preview the workpaper/report. You can resize the View window (by moving the sides or by clicking the maximize button) to see more of the preview.

**Note**: The Preview window always presents the report as single-spaced.

## Batch Print

a.

Highlight two or more workpapers or reports in a workpaper group to activate the **Batch Print** option. This option allows you to print the selected workpapers or reports in a single print session, using settings retained from the last time the workpaper was produced and saved, viewed, or printed. Use the Print setup to specify the number of copies to print, Print quality, default printer, and fonts.

To select multiple workpapers, highlight the first selection and hold down the **Ctrl** key, then select subsequent workpapers.

## Printing Grids, Workpapers and Reports

Print options are available when the active window is either a grid or a previewed workpaper. The following print options are applicable to a grid, workpaper or report. Print to fit is applicable to workpapers and reports only.

Each of the following methods displays the *Print* dialog.

- With the desired workpaper or grid open, select **File** > **Print**.
- **Click the Print button on the toolbar.**
- Click **Print** on the *Produce Workpaper or Report* dialog.
- Click **File** > **Print Preview** to display a print preview of active Grids, Workpapers, Reports, and Financial Statements in Adobe Acrobat.

**Note**: When printing in Adobe Acrobat, we recommend you select only the **Auto-rotate and center page** option in the *Copies and Adjustments* group box.

The *Print* dialog displays.

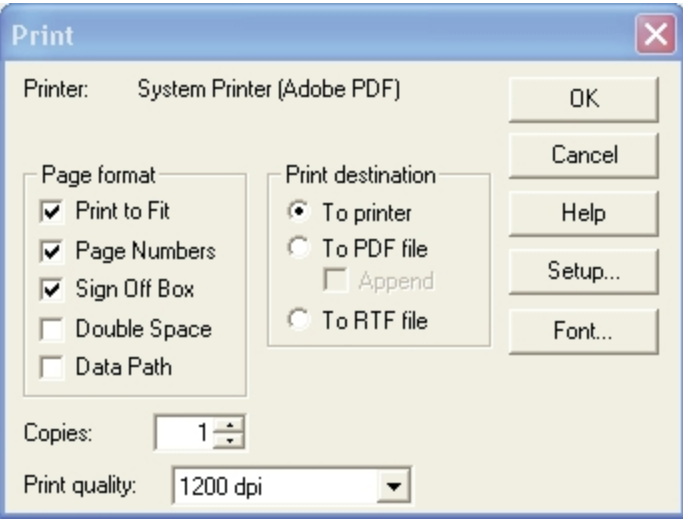

The *Print to Fit* option makes automatic adjustments to prevent Workpapers and reports from printing in strips. Print to fit automatically adjusts the point size of fonts and, if necessary, you are prompted to accept a change to the page orientation.

**Note**: A message box displays to inform you if the *Orientation Change* option is necessary. To suppress this message, select *Options/Preferences/Warn Before Printing in Strips* or select the designated box within the message box.

You can also indicate if page numbers and/or a sign-off box should print on the report or grid, if it should print doubled-spaced, how many copies should print, or if you want the data path to print as a footer.

The following print destinations are available for selection:

- **To printer.** Spools to the printer configured in the Printer Setup.
- **To PDF file**. Creates a file in PDF file format. Batch print for workpapers and reports can also use this option.
- **To RTF file. Creates a file in RTF format.**

If you have decided not to use Print to fit, you can clear the Print to fit box. You are notified if a workpaper is too wide for a single page. To make a report fit on one page width, there are a few options:

- **u** Use **Print to fit** for Workpapers and Reports.
- **Use a smaller font.**
- Print in landscape orientation (select **Print** and then **Setup**).
- **Use the short account number and reduce the description column widths (the minimum is 15** characters). The account and description columns can be suppressed.
- Use a larger paper size, such as 8.5 x 14 (legal).

Click the **Font** button to access the *Printer Font* dialog, where you can select another font.

Click the **Setup** button to access the *Print Setup* dialog, where you can select a printer, paper size, and page orientation (portrait or landscape).

### Embedding Workpapers and Reports

ProSystem *fx* Trial Balance enables you to embed workpapers into one of two applications: Excel or Word. Once embedded, these documents can be used in a paperless audit, included in a checklist, stored for later comparison, or used to save print defaults.

From the Microsoft application, you can insert, refresh, or replace a workpaper. The embedded workpapers cannot be edited in the Microsoft application. To edit a workpaper, you can copy the original from ProSystem *fx* Trial Balance (or copy the embedded document from the Microsoft application) and make changes to the copy. Any links in the embedded document are not copied.

Only one copy of ProSystem *fx* Trial Balance needs to be open to insert, refresh, or replace documents. ProSystem *fx* Trial Balance must be installed, but not necessarily open, to view a workpaper embedded in any of the container applications.

#### Inserting a Workpaper

- 1. Open Word or Excel.
- 2. In Word or Excel, select **Insert > Object**.
- 3. Select **ProSystem** *fx* **Trial Balance Workpaper**. In Word and Excel, we recommend that *Embed as icon* be selected.
- 4. Click **OK**. If ProSystem *fx* Trial Balance is not running, you are prompted to run it. Click the **Run ProSystem** *fx* **Trial Balance** button.
- 5. If the company is not already open, open it.
- 6. Click the **Produce New** button on the *Insert ProSystem fx Trial Balance Workpaper Object* dialog.
- 7. Select **Work > Workpapers and Reports**.
- 8. Highlight the workpaper you want to insert and click **Produce**.
- 9. Click **View**.
- 10. Return to the Microsoft application. All open workpapers are displayed in the *Currently Open Workpapers* section of the *Insert ProSystem fx Trial Balance Workpaper Object* dialog.
- 11. Highlight the workpaper you want to insert and click **Insert**. The workpaper is now embedded in the Microsoft application.

#### Refreshing a Workpaper

Refresh provides the ability to update the workpaper with any changes that have been made since the workpaper was inserted or last refreshed. This feature is accessible from within an embedded workpaper. Double-click within the embedded workpaper in the Microsoft application and select **Workpapers > Refresh Existing Workpaper** or click the **Refresh** button. The applicable ProSystem *fx* Trial Balance company must be open in order to refresh, and only one workpaper can be refreshed at a time.

#### Replacing a Workpaper

- 1. In the Microsoft application, open the file containing the embedded workpaper.
- 2. Double-click the workpaper.
- 3. Select **Workpaper > Replace with New Workpaper**.
- 4. If ProSystem *fx* Trial Balance is not running, you are prompted to run it. (Click the **Run ProSystem** *fx* **Trial Balance** button.)
- 5. If the company is not already open in ProSystem *fx* Trial Balance, open it.
- 6. Click the **Produce New** button on the *Insert ProSystem fx Trial Balance Workpaper Object* dialog.
- 7. Select **Work > Workpapers and Reports**.
- 8. Highlight the workpaper you want to insert and click **Produce**.
- 9. Click **View**.
- 10. Return to the Microsoft application in which you are working. All open workpapers are displayed in the *Currently Open Workpapers* section of the *Replace ProSystem fx Trial Balance Workpaper Object* dialog.
- 11. Highlight the workpaper you want and click **Replace**. The original workpaper is now replaced with the one selected.

#### Printing Embedded Workpapers

In Word and Excel, workpapers are printed one at a time. Double-click within the embedded workpaper, then click the **Print** button on the Workpapers toolbar to print the workpaper. Selecting **File > Print** prints the Word document or Excel spreadsheet, not the embedded workpaper.

# Cash Flow Analysis

The purpose of the Cash Flow module is to produce an accurate Cash Flow financial statement which compares the current-year balances for the leads with the balances for previous years (you select the years to compare). Any differences between the balances for each lead must be explained to reconcile the statement.

Once the cash flow statement is complete, you can then remove extraneous information and prepare it for printing. The finished statement is generated and printed via the Financial Statement wizard. See the *[Financial Statement Wizard - Creating a New Statement](#page-90-0)* [on page 80.](#page-90-0)

Before beginning this process, the following conditions must be met:

- **Diagnostics must be clear: All objects must have their correct assignments (accounts** assigned to leads/subleads, leads to classifications, classifications to account types) and all four roundoff accounts must be specified. Check the Diagnostics grid to be sure it is empty; if it is not, correct any reported problems.
- The Trial Balance must be in balance.
- **Most of your Journal Entries should already be posted to ensure that the information on the** Cash Flow statement is current.

### Cash Flow - Setup

Information related to Cash Flow must be set up before you can access the Cash Flow and Balance Sheet Reconciliation grids. To begin setting up a cash flow statement, select **Setup > Cash Flow** to open the *Cash Flow - Setup* dialog.

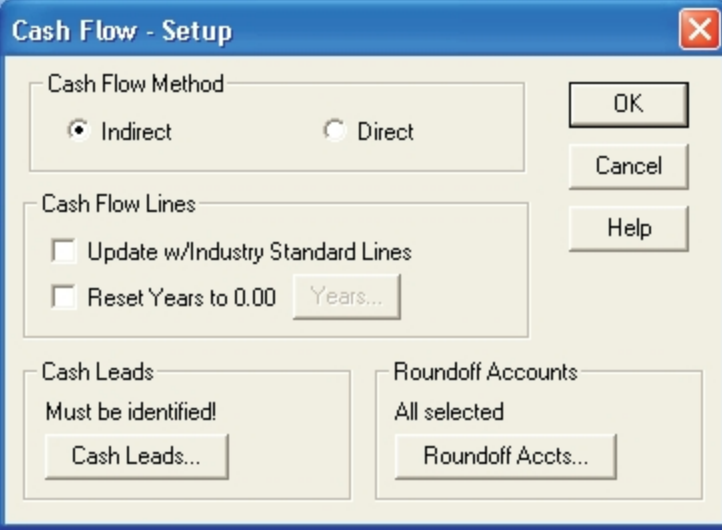

When Cash Flow is set up for the first time, industry standard cash flow lines are added to the database automatically. Once the Cash Flow has been set up, you can change this information as needed. Complete the fields on the dialog as indicated in the instructions below:

- **Cash Flow Method**. Indicate whether the statement should be Direct or Indirect.
- **Update w/Industry Standard Lines**. Check this option to choose from a list of common cash flow lines used in the industry. If you do not select this option, you must create your own lines. If at some future point you add the industry standard lines, lines you have created are not deleted.
- **Reset Years to 0.00**. Check this option to reset a year column that is incorrect. Click the **Years** button to select the years to be reset.
- **a** Cash Leads. Click this button to specify which leads represent Cash Leads.
- **Roundoff Accounts. Click this button to designate the accounts to be used for rounding.** Four accounts must be selected: Asset, Revenue/Expense, Liability/Equity, and Retained Earnings. If this information has already been set up, the message **All selected** displays in the *Roundoff Accounts* section. If you have not designated all of the Roundoff Accounts, the message *Must be selected!* displays.

**Note**: If the company you are setting up uses Fund Accounting, the Roundoff Accounts are designated on the Funds grid. The **Roundoff Acct.** button is disabled and the message *Select on Funds Grid!* displays.

When you have completed the dialog, click **OK**. The Cash Flow Summary and Balance Sheet Reconciliation grids are opened and minimized on the desktop. These grids include a **Setup** button that can be used to access the *Cash Flow - Setup* dialog whenever necessary.

**Note**: If Interim Periods is active for the company, the ending periods on both grids are determined by the current year and period selection.

Once the Cash Flow setup is complete, you are ready to continue with the Cash Flow Summary process. The year-to-year differences in the balance sheet must be explained. Because the Cash Flow Summary and Balance Sheet Reconciliation grids perform interrelated functions in the reconciliation process, you can begin the process through either grid. In this Guide, we cover Balance Sheet Reconciliation first (see next section) and then *[Cash Flow Summary](#page-87-0)* [on page 77](#page-87-0); however, if you want, you can start with the Cash Flow Summary first. Either way, the Cash Flow must be balanced before you print the final statement.

### Cash Flow - Balance Sheet Reconciliation

The Balance Sheet (B/S) Reconciliation grid shows the current and prior year report balances, the difference between them, and the remaining unexplained difference. Use the grid and its associated *Reconcile Lead* dialogs to reconcile the components of the year to year changes in asset, liability, and equity lead schedules.

The Balance Sheet Reconciliation grid can be activated by doing the following:

- **D** Double-clicking the **B/S Reconciliation** icon in the work area.
- **B** Selecting **B/S Reconciliation** on the Grid dialog.
- Clicking the **Go to B/S Reconciliation** button on the Cash Flow Summary grid.

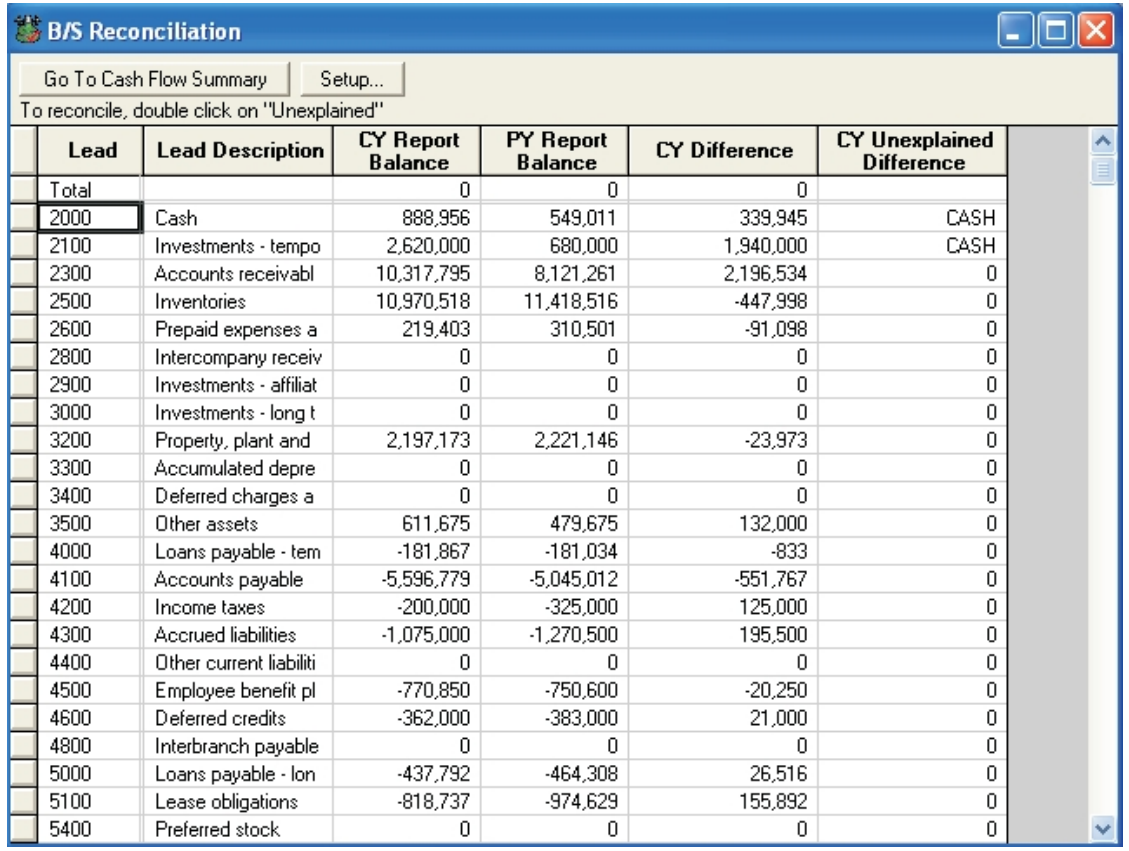

#### The B/S Reconciliation grid displays.

The columns and years available in this grid can be customized just like any other grid by using Grid View.

You cannot add or delete leads on the B/S Reconciliation grid, but you can change lead numbers and descriptions. Because changes in cash are considered part of the Cash Flow Summary, cash leads are not reconciled.

### Reconcile Lead - Cash Flow Lines

When a cell in the *Unexplained Difference* column is something other than zero, double-click that cell to open the *Reconcile Lead (Step 1) - Cash Flow Lines* dialog.

Use this dialog to identify Cash Flow Lines that are associated with the selected Lead and which are used to explain the difference.

The upper third of the dialog displays the currently selected lead, year (and, if applicable, period selections), and the current report balance. Use the **Prev Lead** and **Next Lead** buttons and years/periods drop-down lists to navigate through the leads without moving back and forth between the grid and this dialog.

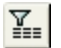

The list of Cash Flow Lines at the bottom of the dialog matches the lines on the Cash Flow Summary grid. You can modify the list by adding, editing, or deleting lines. Use the up and down arrow buttons to change the order of the lines. Click the **Filter** button to select another filtering criteria. Click **Select Line** to move the highlighted line into the *Cash flow lines used in reconciliation* section of the dialog.

For each Cash Flow line that appears in the *Cash flow lines used in reconciliation* section, click the **Reconcile** button to access the *Reconcile Lead (Step 2) - Value for Cash Flow Line* dialog.

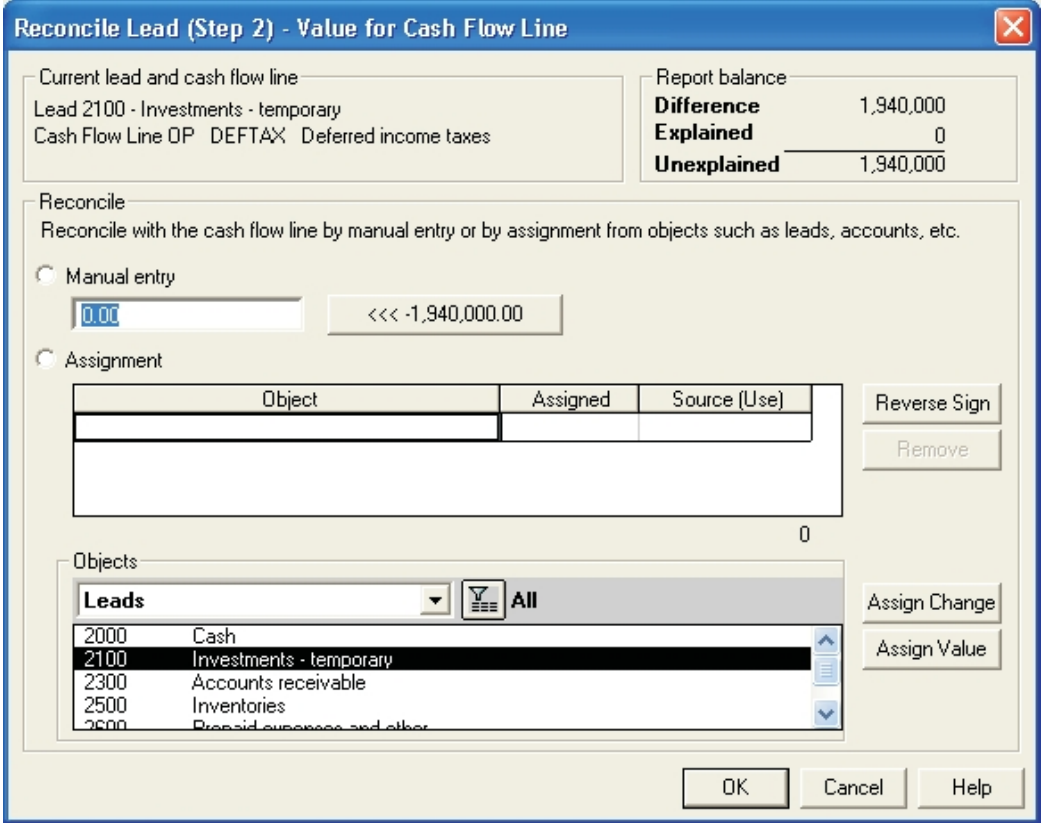

This step must be performed for each cash flow line selected on the *Step 1* dialog. The differences can be explained using a manual entry or by making assignments from one or more database objects, listed in the *Objects* section at the bottom of the dialog. Click the **Assign Change** button to assign the year-to-year change in value of the object selected. Click the **Assign Value** button to assign the value of the object selected. Use the **Reverse Sign** button as a toggle (**Change/Rev Change** or **Value/Rev Value**) to reverse the current sign.

Whenever the unexplained difference for a lead schedule has reached zero, a large red check appears next to the zero on both the *Step 1* and *Step 2* dialogs; however, any changes made on the *Step 2* dialog are not saved until the *Step 1* dialog is either closed or **Next Lead** or **Prev Lead** is selected.

### Copy to Years

When a lead schedule has been reconciled in a particular year, the assignments can be copied to other years by clicking the **Copy to** button in the *Year and period selection* section of the *Step 1* dialog. This opens the *Copy to Years* dialog. If Interim Periods is not activated for the company, the following dialog appears.

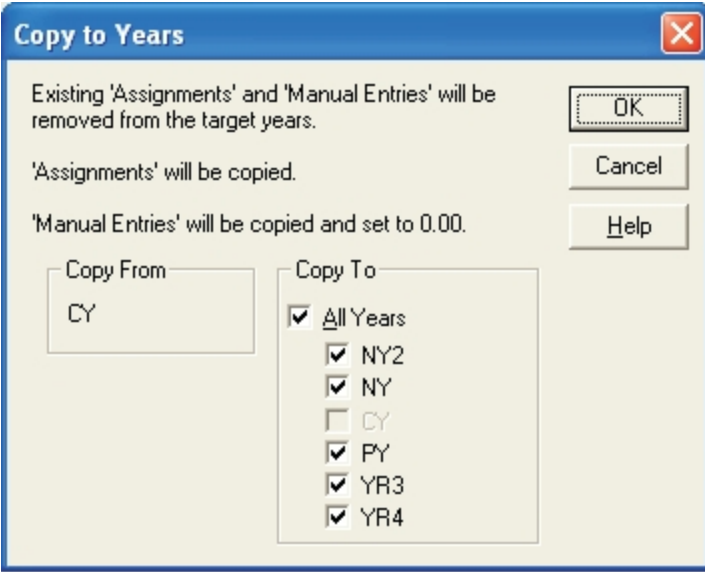

Check the year(s) to which the lead schedule should be copied and click **OK**.

If Interim Periods is activated for the company, the *Copy To* dialog displays.

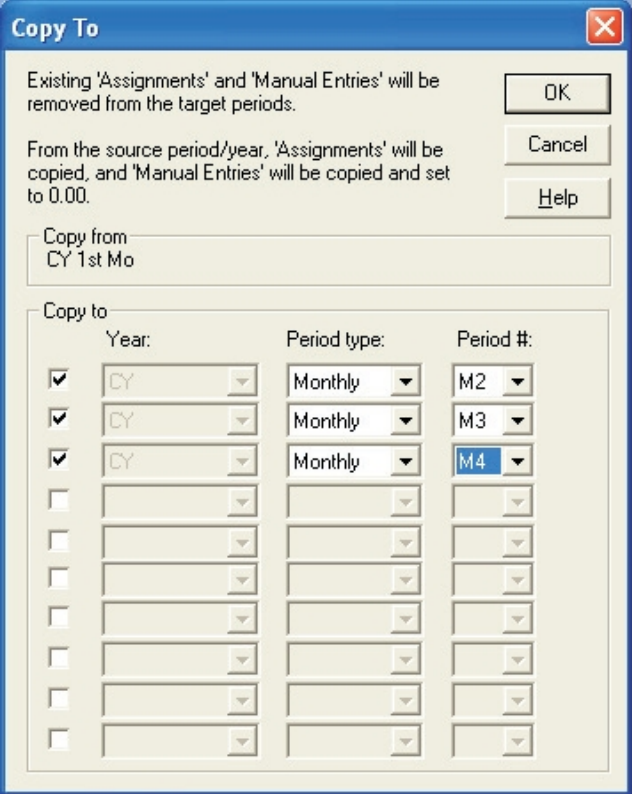

The year, period type, and period number of the source displays in the *Copy from* group box. Indicate the year, period type, and period number to which you are copying by making selections from the drop-down lists in the *Copy to* group box. (The interim period type and period number are not available in years in which interim periods were not enabled.) Click **OK**.

Regardless of whether Interim Periods is activated, when you use the *Copy to Years* or *Copy To* dialogs, existing assignments and manual entries for each target year/period are removed and replaced by the assignments and manual entries in the source year/period. If a cash flow source was a manual entry, the source is copied to the other years, but the value is set at zero. Manual entries of the actual value must then be made for each target year/period.

### <span id="page-87-0"></span>Cash Flow Summary

The Cash Flow Summary grid shows all the cash flow lines, along with their source and value, and allows cash flow lines to be added, deleted, renamed, and reordered. The columns and years available in this grid can be customized just like any other grid. In addition, the **Totals at Top** option allows you to see at a glance whether your cash flow summary totals are balanced.

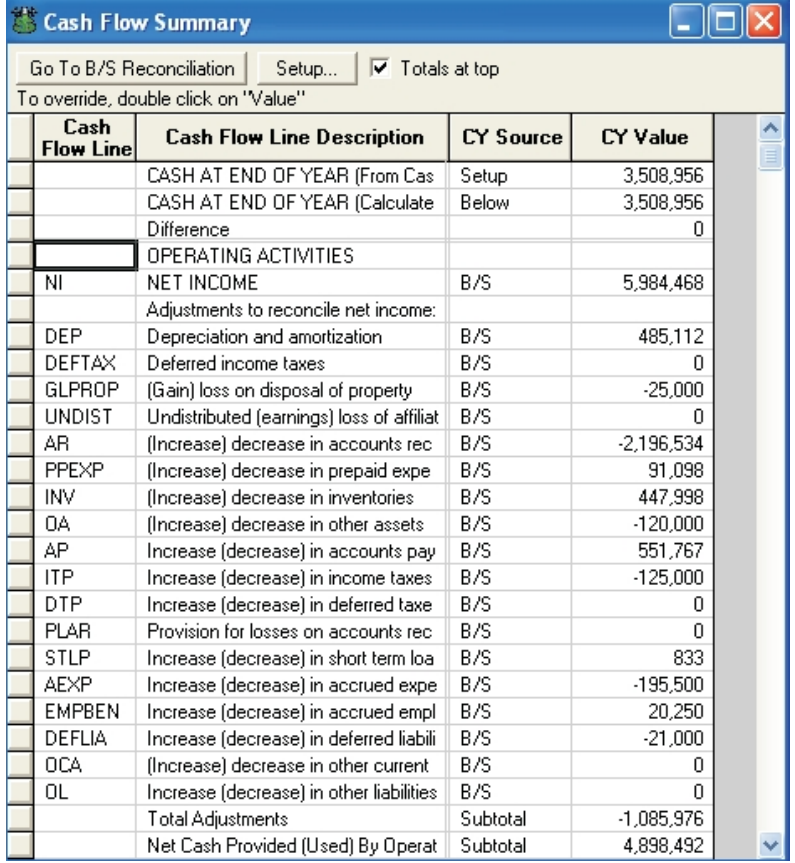

The Cash Flow Summary grid can be activated by doing any of the following:

- **D** Double-clicking the Cash Flow Summary icon in the work area.
- Selecting **Cash Flow** on the Grid dialog.
- **Selecting Go To Cash Flow Summary** on the B/S Reconciliation grid.

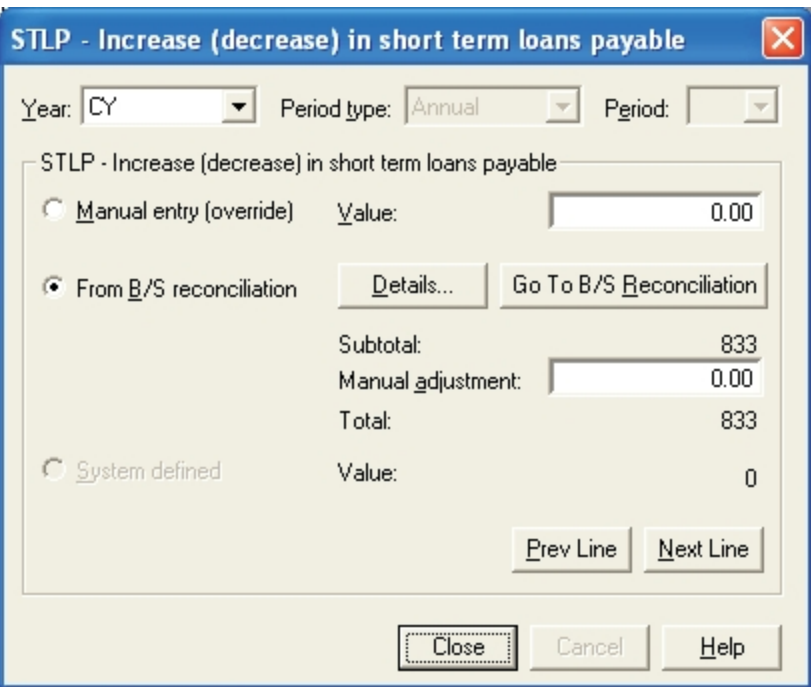

Double-click a cell in the *Source* or *Value* column to access a reconciliation dialog.

The dialog displays the source and the value for the line in the year specified, and the period specified, if applicable. If the line draws its value from the Balance Sheet reconciliation, you can manually adjust it or override it entirely. You can also click the **Details** button to display the assigned objects. For cash flow lines that do not draw their values from the balance sheet reconciliation, a manual entry is the only available option. The **Prev Line** and **Next Line** buttons and the **Year**, **Period type**, and **Period number** combo boxes allow easy navigation through the lines without moving back to the grid.

Once all leads are reconciled, all lines are adjusted, and the totals at the top of the Cash Flow Summary are equal, with a difference of zero, you are ready to generate the actual statement of cash flows through the Financial Statement Manager.

## <span id="page-88-0"></span>Financial Statements

ProSystem *fx* Trial Balance includes an integrated financial statements module with the following features:

- **Financial Statement wizards to guide you through creating, copying, or modifying** statements.
- **Ability to print financial statements as is, with custom formatting, or used as the starting** point for your own customized financial statements.
- **WYSIWYG** on-screen formatting, including TrueType proportional fonts.
- **Predefined and user-defined column sets, including interim periods, yearly balances,** variances, budgets, and totals.
- **The ability to produce both relational and fixed report data (for companies with the interim** periods feature activated).
- **Multiple columns for consolidations, combinations, and funds.**
- **Q** Customizable financial statement rows assigned to leads, subleads, or accounts with customizable subtotals and totals.
- **Q** Customizable page headers, page footers, column headers, and text lines.
- **The ability to link financial statements to a Windows word processing or spreadsheet** program.
- The ability to produce supplemental schedules on the account level.

### Financial Statement Manager

Through the Financial Statement Manager, you can create a new financial statement, copy an existing statement (in order to make changes on the copy and retain the original), modify an existing statement, open an existing statement to customize its appearance, print a statement, or delete a statement.

 $E/S$ 

The Financial Statement Manager can be accessed by selecting **Work > Financial Statements** or by clicking the **F/S** button on the toolbar. The *Financial Statement Manager* dialog displays.

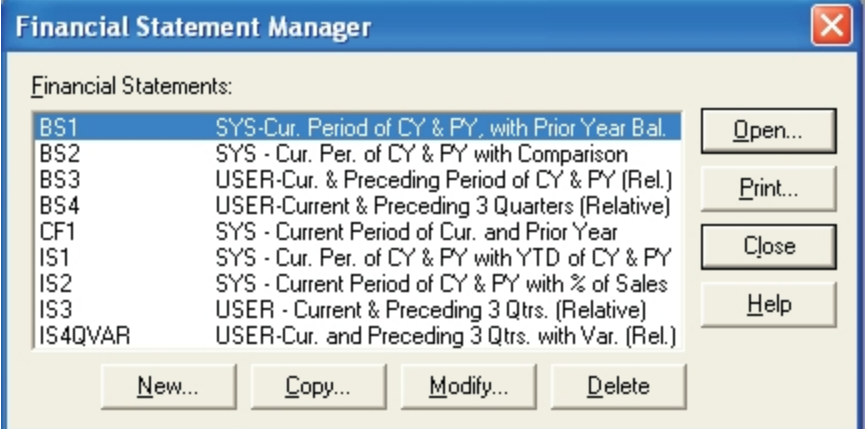

Financial statements that have already been created display in the *Financial Statements* list box. Highlight the statement you want to create to select it. If no financial statements have been created, the list box will be empty.

The buttons on the dialog initiate the following functions:

- **The New button opens the Financial Statement Wizard (see the following** *Financial***)** *Statement Wizard - Creating a New Statement* section), allowing you to create a new statement.
- **The Copy** button opens the Financial Statement Copy Wizard (see *[Financial Statements Copy](#page-109-0) [and Modify Wizards](#page-109-0)* [on page 99](#page-109-0)), allowing you to copy the selected statement. You can then make changes to the copy and retain the original statement in its unchanged form.
- The **Modify** button opens the Financial Statement Modify Wizard (see *[Financial Statements](#page-109-0) [Copy and Modify Wizards](#page-109-0)* [on page 99\)](#page-109-0), allowing you to make changes to the selected statement. Unlike when using the Copy Wizard, when you use the Modify Wizard, the modified statement overrides the original. The statement is changed, no copy is made, and after you have modified the statement, there is no way to view the statement as it was before the modification.
- **The Open** button displays the selected financial statement in the workspace, ready for printing or custom formatting (see *[The Formatting Mode Edit Toolbar](#page-96-0)* [on page 86\)](#page-96-0).
- The **Print** button opens the *Print* dialog (see the *[Printing Financial Statements](#page-112-0)* [on page 102](#page-112-0) section) and allows you to print the selected statement.
- **The Delete** button deletes the selected statement.

### <span id="page-90-0"></span>Financial Statement Wizard - Creating a New Statement

To create a new financial statement, click the **New** button on the *Financial Statement Manager* dialog. This invokes step 1 of the Financial Statement Wizard. In step 1, you designate the type, ID, and name of the financial statement you are going to create.

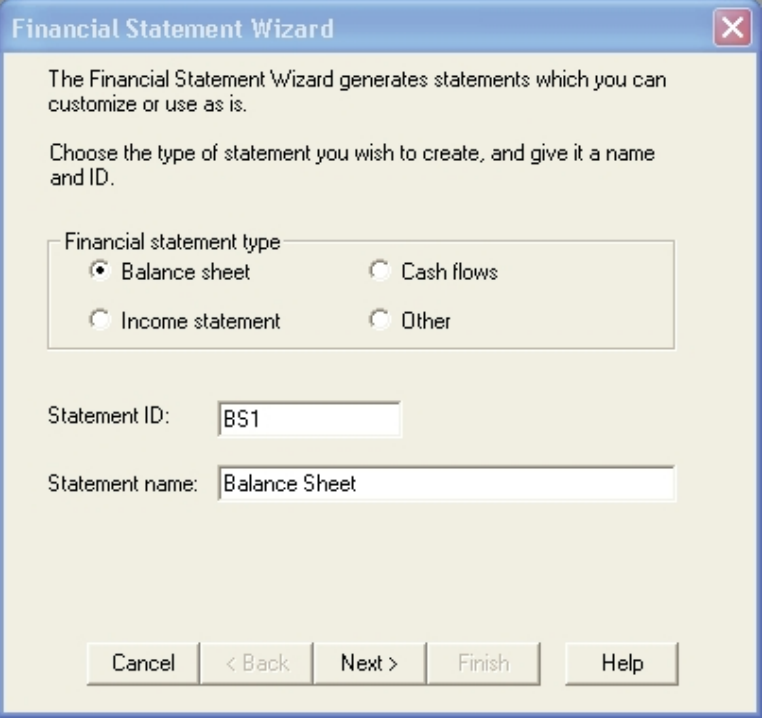

**Note**: The **Back** button is always available on the wizard, allowing you to go back to a previous step and make additional changes before creating the statement.

Select the type of financial statement you are creating: Balance Sheet, Income Statement, Cash Flow, or Other (custom). ProSystem *fx* Trial Balance assigns a default statement ID and name, but you can overwrite them with ones of your own. (IDs must be eight alphanumeric characters or less.) Click **Next** to access step 2 of the wizard.

In step 2, you specify the level of detail required on the statement: Data source (Lead Schedule or Chart of Accounts), and balance sheet type (classified or unclassified). You can also use the option **Close net income to retained earnings** on the balance sheet.

If you check **Produce Supplemental Schedules**, the lower section of the dialog becomes available and you can select account or sublead level and the appropriate lead schedules for the supplemental statement.

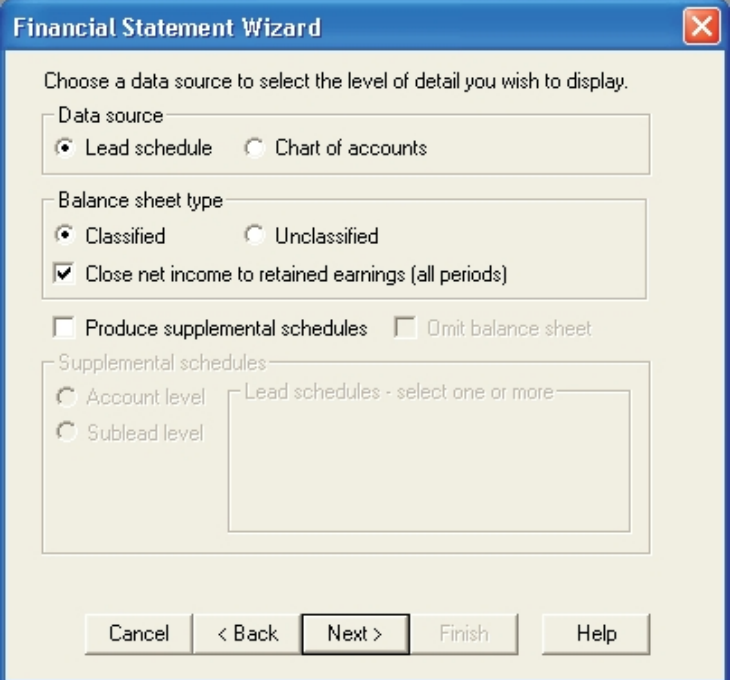

Click **Next** to access step 3 of the wizard.

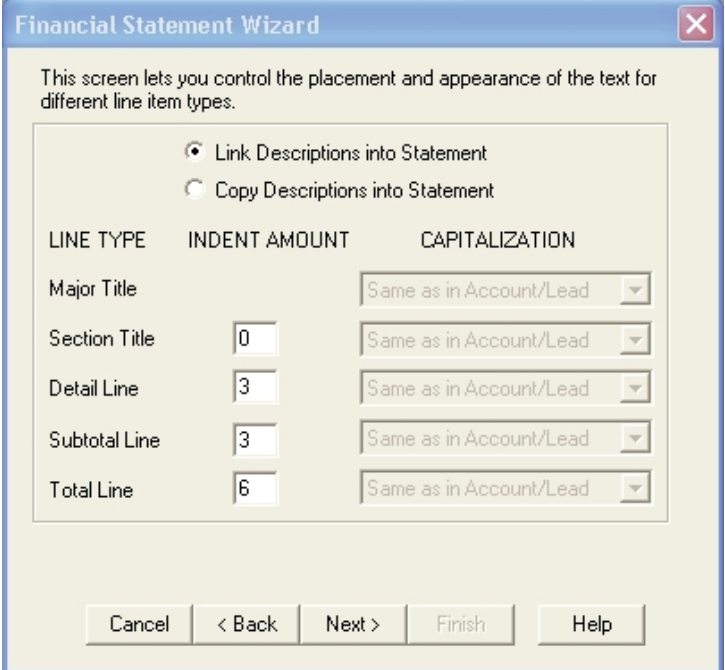

In step 3, you control the appearance and format of the different types of lines that are generated (major title, section title, detail line, subtotal line, and total line). You can link or copy line descriptions into the statement.

- **Linking descriptions causes the descriptions to maintain the formatting details from their** source. If you select this option, no capitalization options are available.
- **Q** Copying descriptions causes text, not formatting, to be copied (fonts are preserved when copied/linked to Word), and allows you to make capitalization changes to the descriptions.

Regardless of whether you select to link or copy, the indenting option is always available. Enter the distance (number of characters) from the left edge of the statement that each line type should appear. (The major title cannot be indented.)

Click **Next** to access step 4 of the wizard.

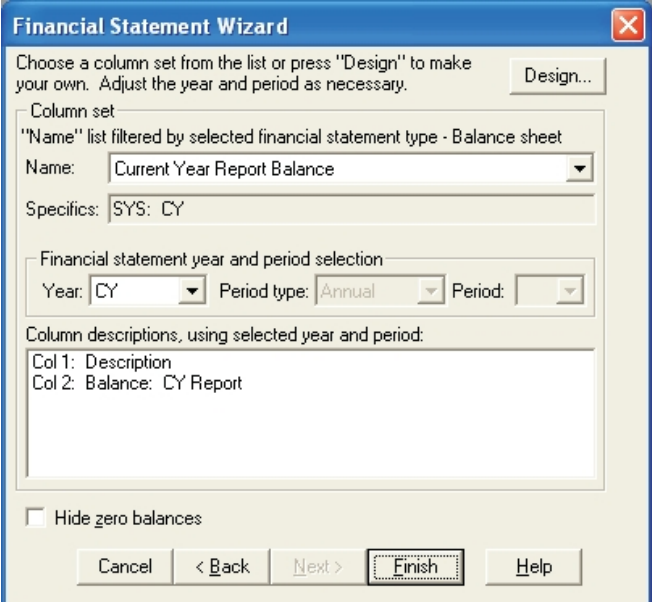

In step 4, you can choose the **Hide zero balances** box to suppress the display or print of zero balances or select **Column sets** for the new financial statement. Pre-configured column sets (and any customized column sets previously created) applicable to the type of financial statement you are designing (Balance Sheet, Income Statement, Cash Flow, or Other) are listed in the *Name* drop-down list. When you select a column set from the list, information displays in the *Specifics* field:

- If the selected column set is customized, the *Specifics* field displays the words "USER-DEFINED."
- **If the selected column set is a pre-configured set, the Specifics field displays the parameters** of the set. For example, it displays **CY, PY, % Variance** for a report that displays a current year balance, a prior year balance, and the percentage of variation between the two. These parameters are preceded by **SYS**:, indicating it is a system-defined column set.

Select the year and, when Interim Periods is activated for the company, the period type and number (for example, 2008 Quarterly Q3), which the report should reflect. The *Column descriptions* list box displays descriptions of the columns in the selected set. If you select a different year/period, the descriptions will change accordingly, where appropriate.

If you want to design your own column set, click the **Design** button to open the *Design Column Set* dialog. See *[Financial Statements - Column Sets](#page-100-0)* [on page 90](#page-100-0) for detailed information on creating your own column sets.

After the column set has been selected or designed, click **Finish** to create the financial statement. It displays in the workspace, along with any supporting schedules. The statement is ready to be printed, customized, or to serve as a source for links to other Windows programs. An example of a completed financial statement follows.

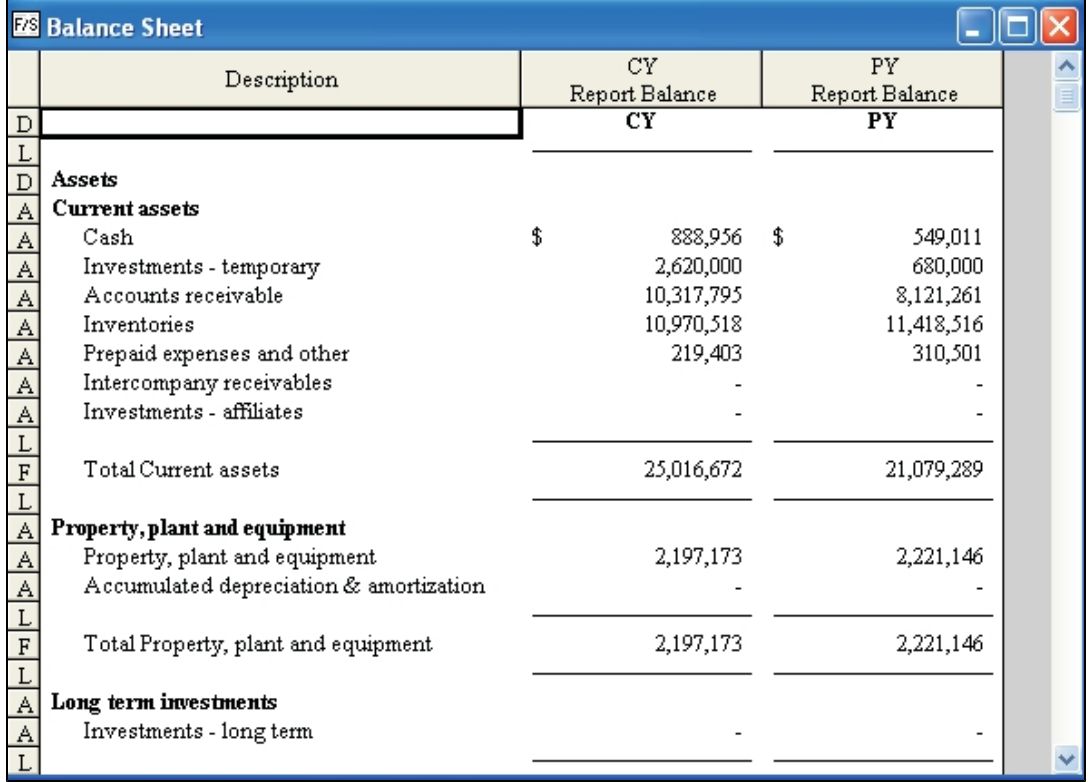

When a financial statement is open in the workspace, you will notice some differences from the standard grid interface:

- **Each row is defined by a letter to the far left of the row. These are called row definitions.** The row definitions are:
	- **D Direct Entry**. The row allows entry of text or numbers.
	- **A Assignment**. The row allows assignment of different types of data to a row.
	- **F Formula**. The row represents a formula to which figures in other rows can be added, subtracted, or used in percentage calculations.
	- **L Lines**. Lines (single or double) display in designated columns in the row.
	- **B Blank**. A blank row displays.
	- **P Page Break**. When printing, the page ends at this row.
- The commands on the Edit menu and the buttons on the Edit toolbar are different, and you are able to toggle between two editing modes: Formula or Formatting.

Each of these features provides the means to format the statement prior to printing. The following sections detail how to format the statement.

## Financial Statements - Moving Between Editing Modes

When a financial statement is open in the workspace, you will always be in either the *Formula* or *Formatting* edit modes:

- **Formula**. Allows you to display and edit the formulas that calculate data in the financial statement.
- **Formatting.** Allows you to change the appearance of the entire statement or selected cells on the statement.

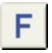

To move between modes, click the **Formula** button on the toolbar. This button functions as a toggle between the formula and formatting modes. You can also check or uncheck Formula Mode on the **Edit** menu to switch between the two modes.

### Financial Statements - Formula Mode

Formula mode allows you to display and edit the formula rows in the financial statements. A formula can be one of two types:

- **Sum formula. Gives a total for all the rows in a section, or just a selection of rows in a** section, depending on how the formula is defined.
- **Percentage formula. Calculates a percentage based on the rows selected as numerator and** denominator.

While you are in Formula mode, an additional column displays on the far left of the statement (as shown in this example) indicating how the row is used in the formula selected.

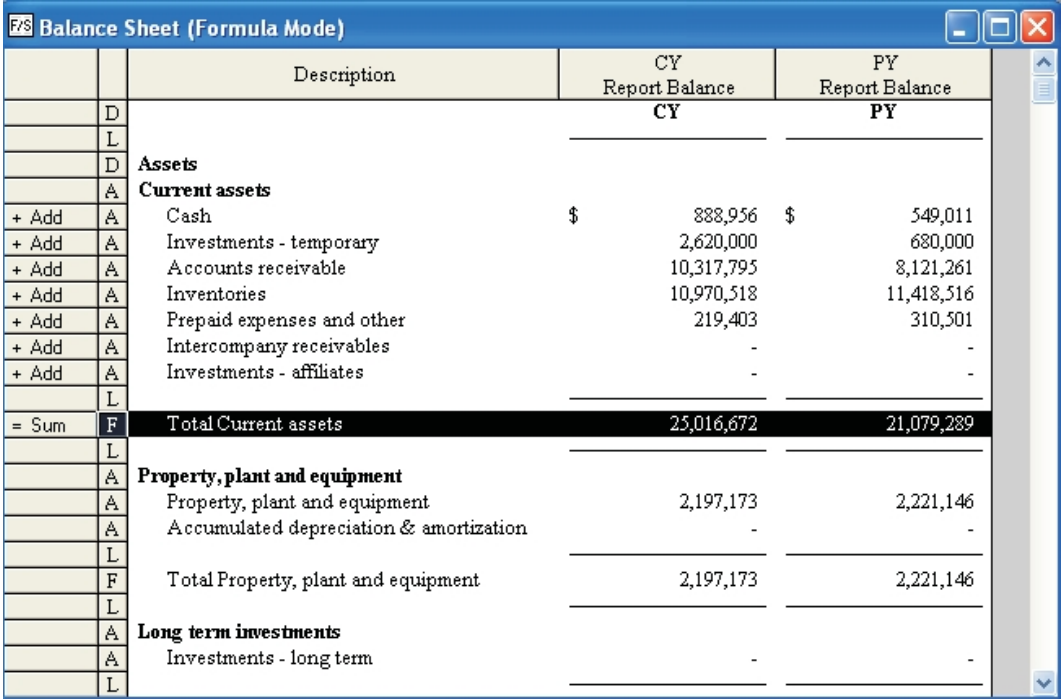

### The Formula Mode Edit Toolbar

şF

 $F<sub>1</sub>$ 

When you are in Formula mode, the Edit toolbar (at the upper left side of the desktop) appears. The buttons allow you to perform the following functions:

- F. Toggle between Formatting and Formula modes.
- †Σ∣ Add highlighted rows to a sum formula.
- īΣI Subtract highlighted rows from a sum formula.
- $^{\oslash}$ F $|$ Exclude highlighted rows from a formula.
- $x/$ Make highlighted rows the numerator in a percentage formula.
- $\mathbf{z}$ Make highlighted rows the denominator in a percentage formula.
- ι¢Fl Display the previous formula on the financial statement.
- (FI Display the next formula on the financial statement.
	- Display the rows that are components of the selected formula row. (You must have a formula row selected for this option to be available.)
- $\mathbb{X}_{\Sigma}$ Convert a non-formula row into a sum or percentage formula row.

These functions are also available through the **Edit** menu when in formula mode.

To create a formula, do the following:

- 1. Prior to creating the formula, have in mind the rows that will be part of the formula, how the formula will be calculated, and the row that will display the result.
- 2. In formatting mode, highlight the row that will display the result of the formula. Select **Edit > Row Definition**.
- 3. Select **Formula** as the type of row. In the *Formula* group box that displays in the upper right of the dialog, select whether this is a sum or percentage formula. Click **OK**.
- 4. If you want a cell (or cells) in the formula row to display descriptive text (such as the word "TOTAL"), highlight the cell(s), select **Edit > Cell Value**, and override the existing definition of the cell by selecting Text and entering the desired data. Click **OK**.
- 5. Switch to formula mode by clicking the **Formula Mode** button.
- 6. Designate the rows for inclusion in the formula by highlighting each row and selecting the appropriate Edit option: Add to Formula, Subtract from Formula, Make Numerator, or Make Denominator.
- 7. When you are finished, the formula row now contains data that reflects the results of the formula.

You can also use this procedure to edit existing formulas.

To leave formula mode, clear the **Formula Mode** box on the **Edit** menu, or click the **Formula Mode** button. You then return to Formatting Mode.

## Financial Statements - Formatting Mode

Formatting mode allows you to make any of the following changes to the appearance of a financial statement:

- **Q** Change the placement or definition of rows.
- Resize the width of columns.
- **Q** Change the formatting of an individual cell (or selected group of cells), including cell value, font, font color, and formatting (alignment, style, wrapping features, and whether a cell should extend over multiple columns).
- **Q** Change the overall appearance of the financial statement, including margin sizes, header/footer information, and standard font.

These features are covered in the following sections.

#### <span id="page-96-0"></span>The Formatting Mode Edit Toolbar

While you are in Formatting mode, the Edit toolbar appears at the upper left side of the desktop.

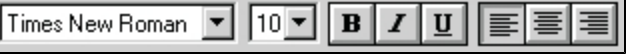

Attributes you can select from this toolbar include font selection, font size, bolding, italicizing, underlining, and justification. The buttons and drop-down lists on the toolbar are identical in look and function to standard Windows formatting buttons/lists.

### Financial Statements - Formatting Rows

To make a change to a row, select a cell within the row you want to change, then select the appropriate option from the Edit menu:

- **Row Definition**. Opens a dialog where you can review the current settings of the selected row and make changes to the display of the row and the row definition. (See the following section, *Row Definitions*.)
- **Insert Row. Inserts a blank row above the row currently highlighted.**
- **Add Row.** Adds a new blank row below the row currently highlighted.
- **Delete Row. Deletes the selected row.**
- **Move Row Up. Switches the places of the selected row and the row directly above it.**
- **Move Row Down. Switches the places of the selected row and the row directly below it.**

#### Row Definitions

Several types of rows are available in a financial statement. The type of each row is identified by a letter that appears in the button at the left of each row (see the *[Financial Statements](#page-88-0)* [on page](#page-88-0) [78](#page-88-0) section).

To view or modify the definition for a row, double-click the letter at the left of the row, or highlight one or more cells in a row and select **Edit** > **Row Definition**.

The *Row Definition* dialog displays. What follows is an example of the *Row Definition* dialog for a row defined as **A** (Assignment). The appearance of the dialog differs depending on the type of row for which it displays.

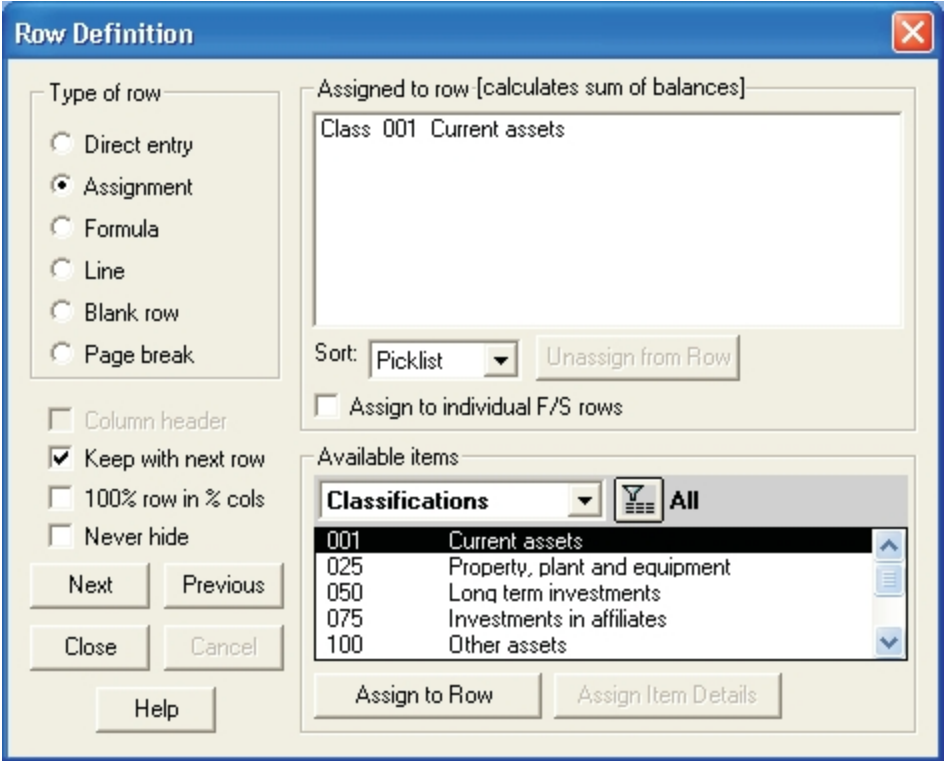

The current row definition displays in the *Type of row* display box and, depending on the row type, associated information displays in the upper-right display box. For Direct Entry, Blank Row, and Page Break lines, no further information is displayed. For Line rows, you select the type of line and in which columns the line displays. For Formula rows, you can select the type of formula (sum or percentage) and click the **Enter Formula Mode** button to switch from formatting to formula mode.

For Assignment rows, the current assignment displays in the *Assigned to Row* list box. Use *Sort* to filter these items using the Default list, Description, or ID. You can update the assignment by selecting a new one from the *Available items* box. The *Assign to individual F/S rows* button allows you to insert an item in a financial statement as an individual row. The *Assign Item Details* button lists accounts assigned to a Lead or Sublead.

A row designated as a *Column Header* prints on every page of the statement. *Keep with Next Row* ensures that the selected row and the next one are not separated by page breaks when printing. *100% Row in % Cols* designates the row as a 100% row. The row values are considered to be 100% and other values are compared to this figure, with their relative percentages displayed. *Never Hide* allows designated Assignment rows to be excluded when the Hide Zero Balances feature is used; however, Never Hide does not apply to column headers.

While the *Row Definition* dialog is open, the *Next* and *Previous* buttons allow you to navigate through the statement by highlighting the next (or previous) row on the statement and updating the dialog with the definition for that row. This allows you to make changes to any number of rows without leaving the dialog.

## Financial Statements - Resizing Columns

The Edit menu includes two formatting options for column size. To make changes to column sizes, select a cell within the column you want to change, then select the appropriate option:

- **Select Edit** > Column Width to open a dialog where you can designate the width (in characters) of the column.
- **Select Edit** > **Column Auto Fit** to resize the column according to its widest entry.

Columns can also be resized by dragging the column boundaries at the top of the financial statement while holding down the left-mouse button.

### Financial Statements - Formatting Cells

Cell formats can be modified for any cell or range of cells that you highlight. Various formatting attributes can be changed, including alignment, numeric style, numeric value, wrapping, indenting, negative style, zero style, and to extend the information of one cell to display over multiple columns (which is generally a requirement for many standard financial statements).

To format a cell or range of cells, highlight the desired cells on the financial statement, select **Edit** > **Cell Format** or click the right-mouse button and select **Cell Format** from the pop-up menu. The *Format* dialog displays.

**Note**: If the range of cells selected includes formats which are not shared by all the cells in the range, those formats are not initialized (do not appear on the *Format* dialog) and are affected only if you actually make a change to that formatting attribute.

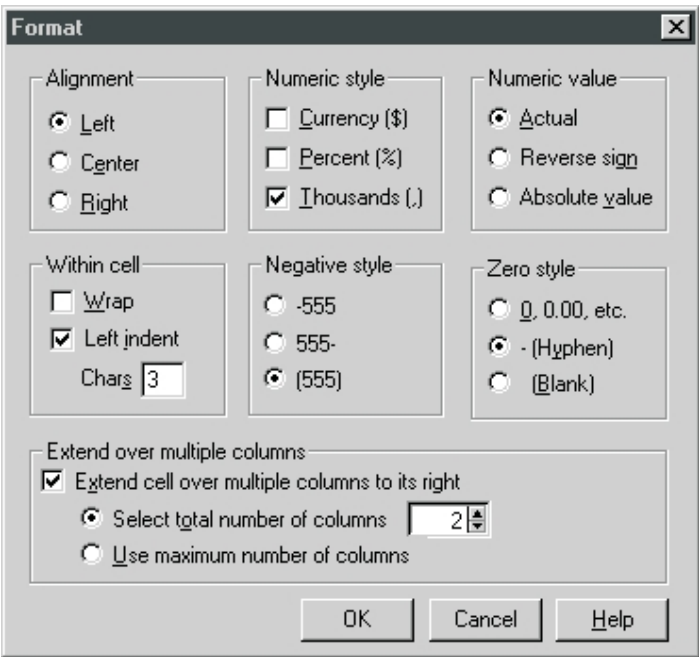

Make your formatting selections from the options on the dialog. Click **OK**. The selected cells are then reformatted in accordance with your choices.

Cell fonts can be formatted in the same way. After you have highlighted a cell or range of cells, select **Edit** > **Cell Font** or right-click the selection and select **Cell Font** from the pop-up menu. The *Font* dialog displays.

As with the *Format* dialog, the *Font* dialog is initialized only with font attributes that are shared by all highlighted cells. This allows you to change the point size, for example, of a range of cells that have different fonts or styles.

**Note:** The Font color feature does not apply to page headers or footers. Financial statements copied or modified using the Copy and Modify Wizard in Trial Balance retain the colors of the copied or modified statements; however, financial statements that are copied and pasted do not retain the colors of the financial statements.

### Cell Values

Cell values can be edited in a manner similar to cells on a spreadsheet. There are several ways to edit a cell value. First, you must highlight a cell. You can then do one of the following:

- Start entering the new value.
- **Press F2.**
- **Press Enter.**
- Double-click the cell.
- Select **Edit** > **Cell Value**.
- **Right click to select Cell Value from the pop-up menu.**

The *Cell Value* dialog displays differently depending on the type of row in which the cell resides (Assignment, Formula or Direct Entry) and if the cell already has a value assigned.

In Direct Entry rows, all cell values are entered directly. They can be entered as either numbers or text (the text can include numbers), regardless of the column type.

In Assignment and Formula rows, where values are already assigned, you can also override numbers in the *Cell Value* dialog.

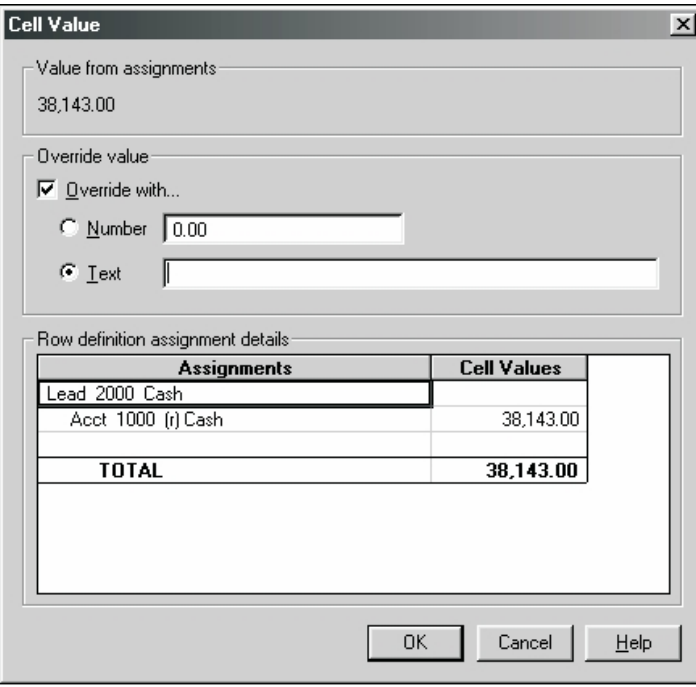

You can override with a number or text (the text can include numbers). Check the **Override with** box, make the appropriate selection, and enter the data in the associated field. The *Row Definition Assignment* details box displays the hierarchy of the selected cell value. The Financial Statement Details workpaper provides a record of cells that have been overridden in the Financial Statement. The Financial Statement Details workpaper can be accessed by selecting *Edit > Workpaper Details* or by right-clicking the title bar of the financial statement.

## Financial Statements - Formatting the Overall Statement

While in Formatting mode, you can make changes to the overall appearance of a financial statement by selecting some of the additional options in the *Edit* menu. These options include:

- **F/S Options**. Allows you to change the name and ID of the statement. (The ID is used in links to other applications.) You can also change the margin sizes (within established ranges) and the starting page number of the statement (this is useful if you want a series of statements to have continuous page numbering). The *Hide Zero Balances* option allows you to suppress the display and print of zero balances. You can also designate the number of decimal places used in the %Variance and % of Elements columns.
- **Header/Footer. Allows you to assign headers and footers to your statement, including preset** field codes which the system updates automatically (for example, the current date in a particular format, such as MM/DD/YY).
- **Standard Font**. Allows you to change the font, font style, and font size in which the statement prints.

## <span id="page-100-0"></span>Financial Statements - Column Sets

Each financial statement is associated with a column set. ProSystem *fx* Trial Balance includes a large number of predefined system column sets. You can apply one of these predefined sets on the 4th step of the Financial Statement wizard (see *[Financial Statements Copy and Modify Wizards](#page-109-0)* [on](#page-109-0) [page 99\)](#page-109-0). To design your own customized column sets, click the **Design** button on the 4th step.

To change the column set for an existing statement, click the **Design** button on the 2nd step of the Financial Statement Copy or Modify Wizard (see *[Financial Statements Copy and Modify](#page-109-0) [Wizards](#page-109-0)* [on page 99](#page-109-0)).

Regardless of whether you are creating a new financial statement or modifying the column set of an existing one, when you click the *Design* button, the *Design Column Set* dialog displays.

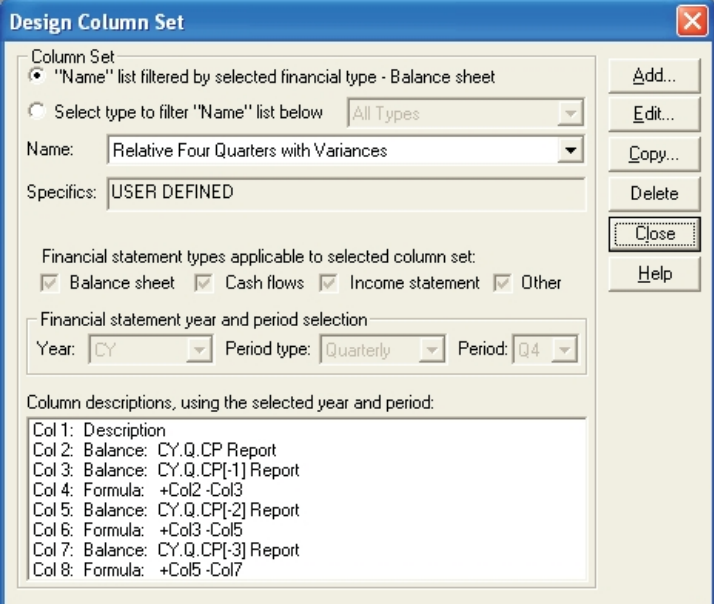

**Note: Customized column sets can be applied to more than one financial statement, which** provides you with great flexibility when designing and generating your statements. However, use caution when editing a column set that is used by more than one financial statement. Any changes made to a customized column set affect every financial statement which uses that particular column set. To avoid inadvertent changes to financial statements resulting from changes to customized column sets, copy and rename the column set, make changes only to the copy, and apply the updated set only to those statements that should use it. The original column set (and the statements using it) are unaffected by changes made to the copied set.

Copying a column set and copying a financial statement are not the same thing. When you copy a financial statement, it uses the same column set as the original statement unless you copy and rename the column set that applies to the copied statement.

When multiple statements share a single customized column set, we recommend a thorough review of all financial statements using that column set if the column set is changed. Do this before generating any client reports.

The name and filter criteria (All Types, Balance sheet, Cash flows, Income statement, or Other) reflect what was selected on the previous dialog. You can select another filter and/or name from the drop-down lists.

Descriptions of the columns for the selected year/period display in the *Column descriptions, using the selected year/period* list box.

Click the appropriate button (**Add**, **Edit**, **Copy**, or **Delete**) to initiate the desired action. Remember, only user-defined column sets can be edited or deleted. If you want to change a pre-configured system-defined column set, you must highlight it, copy it, and make changes to the copied set.

Clicking **Add**, **Edit**, or **Copy** opens the *Add/Edit/Copy Column Set* dialog. (The example shown is for the *Add New Column Set* dialog; the *Edit* and *Copy* dialogs are the same, except they display the name of the existing set in the *Name* field.)

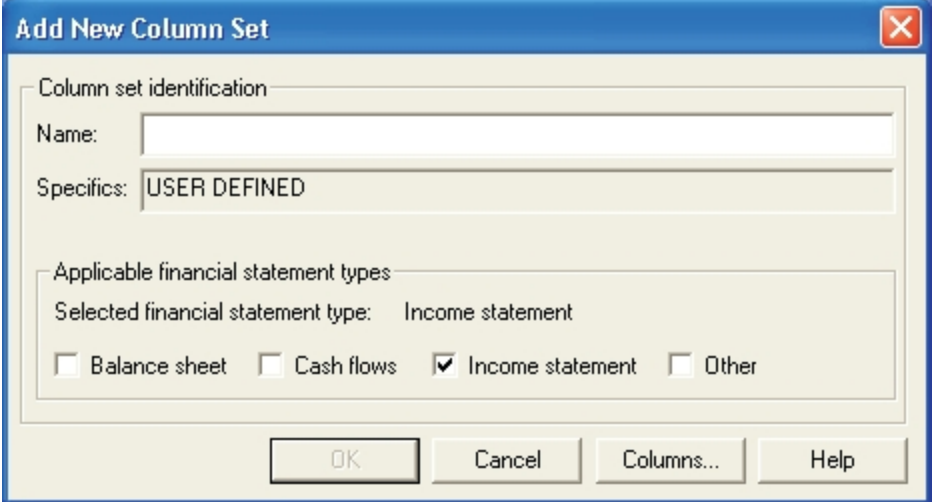

Information about the column set previously selected displays on the dialog. Enter a new unique name for the column set in the *Name* field. Check the boxes in the *Applicable financial statement types* group box indicating to which financial statement types the column set applies.

After you have completed the dialog, click the *Columns* button to access the *Columns* dialog, where you define the column types you want to include in the column set. The type and amount of information that displays on the *Columns* dialog differs depending on the column type.

If you are adding a new column set with no existing columns, when you first open the *Columns* dialog it displays with a single Description column.

If you are editing/copying an existing column set, any existing columns display in the *Columns* list box in the order they appear in the financial statement.

When you highlight a column, information about that column displays in the *Column information* group box in the bottom section of the dialog.

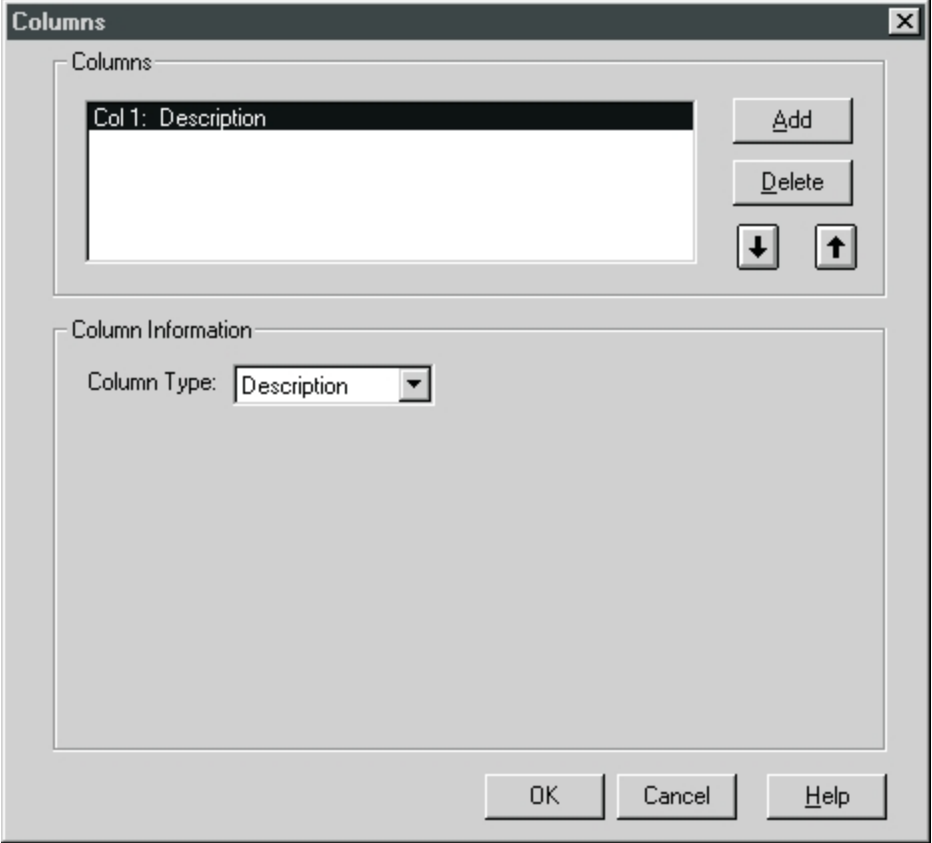

To delete a column, highlight it and click **Delete**. To change the order of the columns, highlight a column and use the up and down arrow buttons to move it elsewhere in the list. To add a new column, highlight the column *above* where you want the new column to appear and click **Add**, you can then select the new column and edit it as desired.

To edit a new or existing column, highlight it and then complete the *Column information* group box as appropriate for the *Column type* selected. There are eight column types to select from:

- **Description**
- **T**ext
- **Balance**
- % of Element
- **u** Formula
- **Average**
- % Variance
- **u** ID

Other than Text, Description, and ID columns, each column type requires additional specifications, and the display in *Column information* changes and must be updated accordingly.

If you select Text or Description for the column type, no further information is necessary. The other column types and the information they require are covered on the following pages.

### Balance Columns

The dialog for Balance columns displays when you select **Balance** from the *Column type* drop-down list. Balance columns can be either relative or fixed:

- **Relative**. Uses relative values for the period selected in the Columns dialog. Values can change to reflect current data that corresponds to whichever period is selected (for example, Current or Preceding).
- **Fixed.** Uses fixed values for the period; for example, Q1 is always the first quarter.

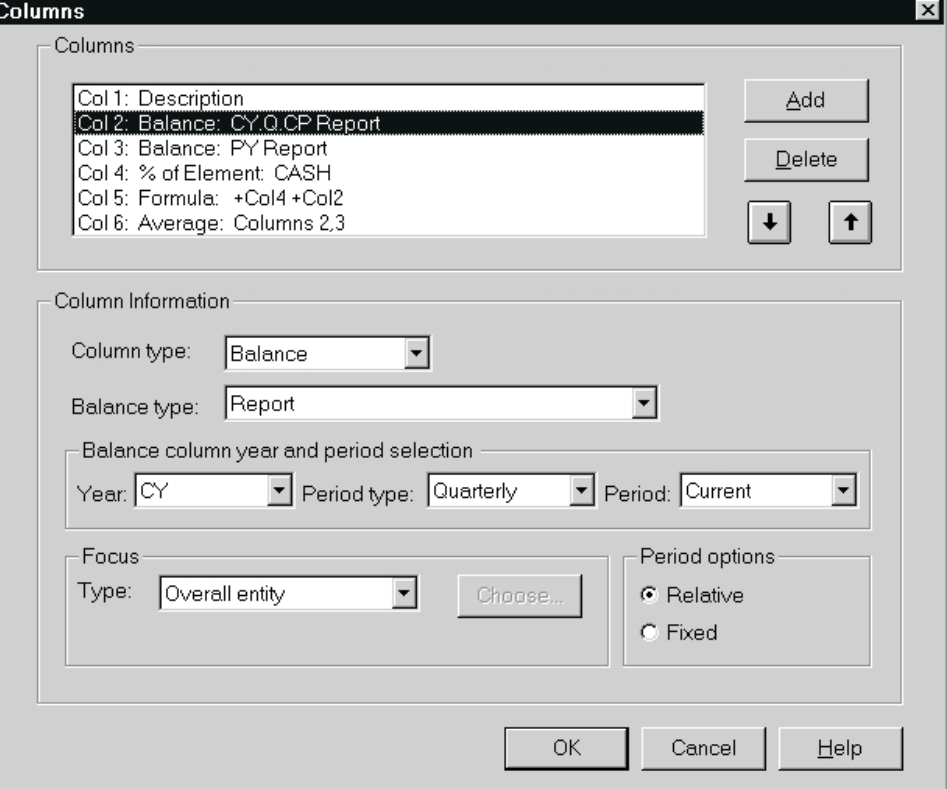

Select the year, period type, and period from their drop-down lists. Regardless of whether you are adding a relative or a fixed-balance column, *Year* always lists relative terms: *CY* for the current year, *PY* for the prior year, and *Y3* for the year before the prior year. However, *Period type* and *Period* list different values depending on whether *Relative* (the default) or *Fixed* is selected in the *Period options* group box:

When *Relative* is selected in *Period options*, the types available in the *Period type* drop-down list are Annual, Semiannual, Quarterly, Monthly, or Any Interim. (Annual is not available for any YTD balance type.) The associated periods available in the *Period* drop-down list are Current and all preceding periods. For example, if Quarterly is selected as the period type, the associated periods are Current, Preceding, Preceding 3, and Preceding 4.

**Note**: *Any Interim* columns allow you to create financial statements that apply to any interim period. If you select **Any Interim** as the period type, the only periods available are *Current* and *Preceding*.

When **Fixed** is selected in *Period options*, the types available in the *Period type* drop-down list are the same as those for Relative, except for *Any Interim* which is not available. The associated periods available in the Period drop-down list are the system-defined period labels. For example, for the Quarterly period type, the associated periods are Q1, Q2, Q3, and Q4.

Columns can also be focused on a particular included company (in consolidated databases), on a fund (in fund databases), or on a group. When one of these choices is made from the *Type* drop-down list in the *Focus* group box, click **Choose** to make the appropriate company, fund, or group selection.

### % of Element Columns

The dialog for % of Element columns displays when you select % of Element from the *Column type* drop-down list.

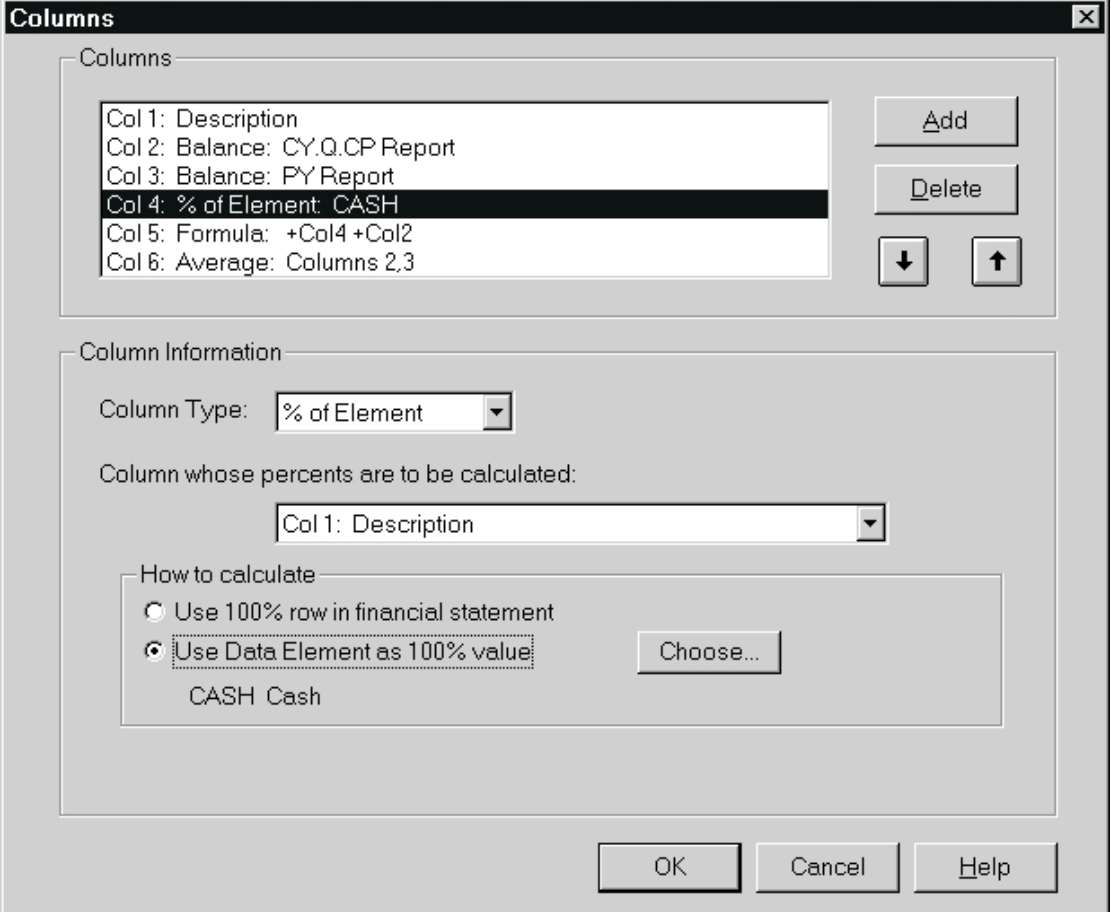

% of Element columns calculate the percentage of values in another column relative to the particular row of the financial statement (the 100% row) or relative to a data element, such as sales. Select the column whose percentages are to be calculated from the drop-down list.

Indicate what shall be used as the 100% value in the calculation: the 100% row in the financial statement or a data element. If you select to use a data element, click **Choose** to select the appropriate element.

### Formula Columns

The dialog for *Formula* columns displays when you select **Formula** from the *Column Type* drop-down list.

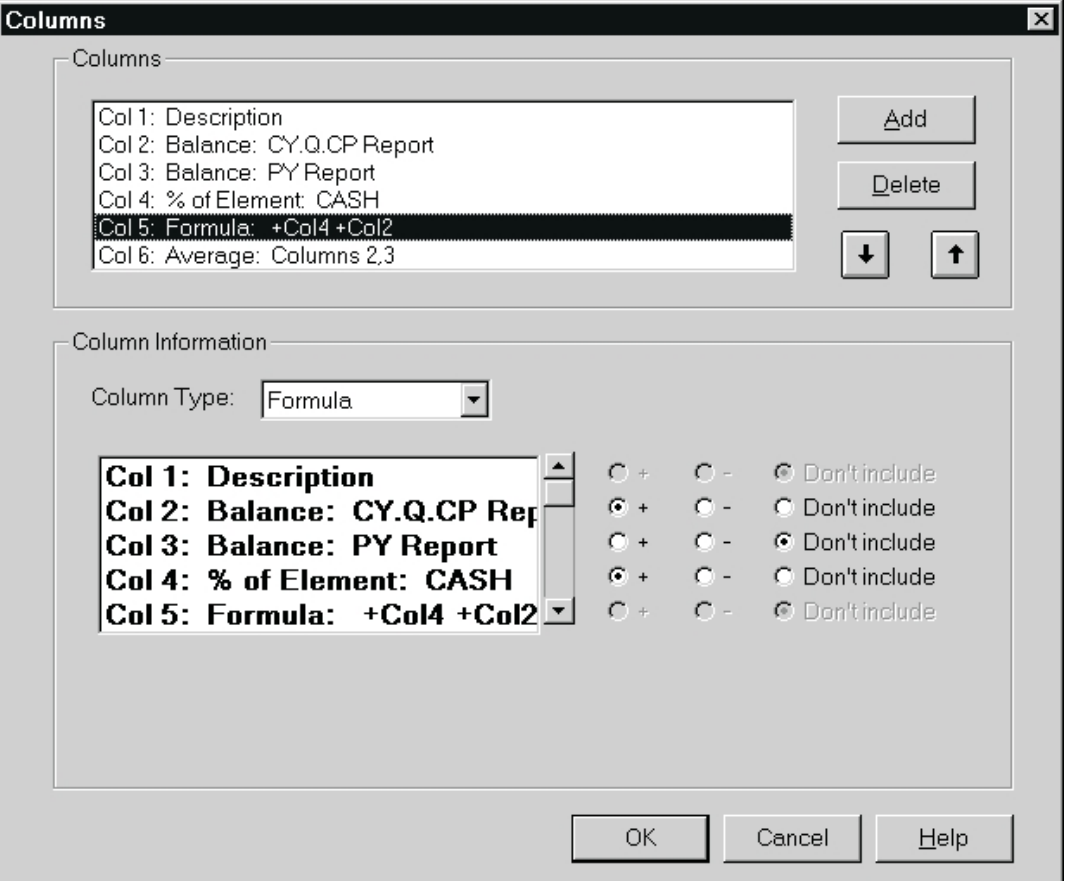

Formula columns add and subtract the values of other columns. Select the appropriate option for each available column: **Add** (**+**), **Subtract** (**-**), or **Don't include**.

### Average Columns

The dialog for Average columns displays when you select **Average** from the *Column Type* drop-down list.

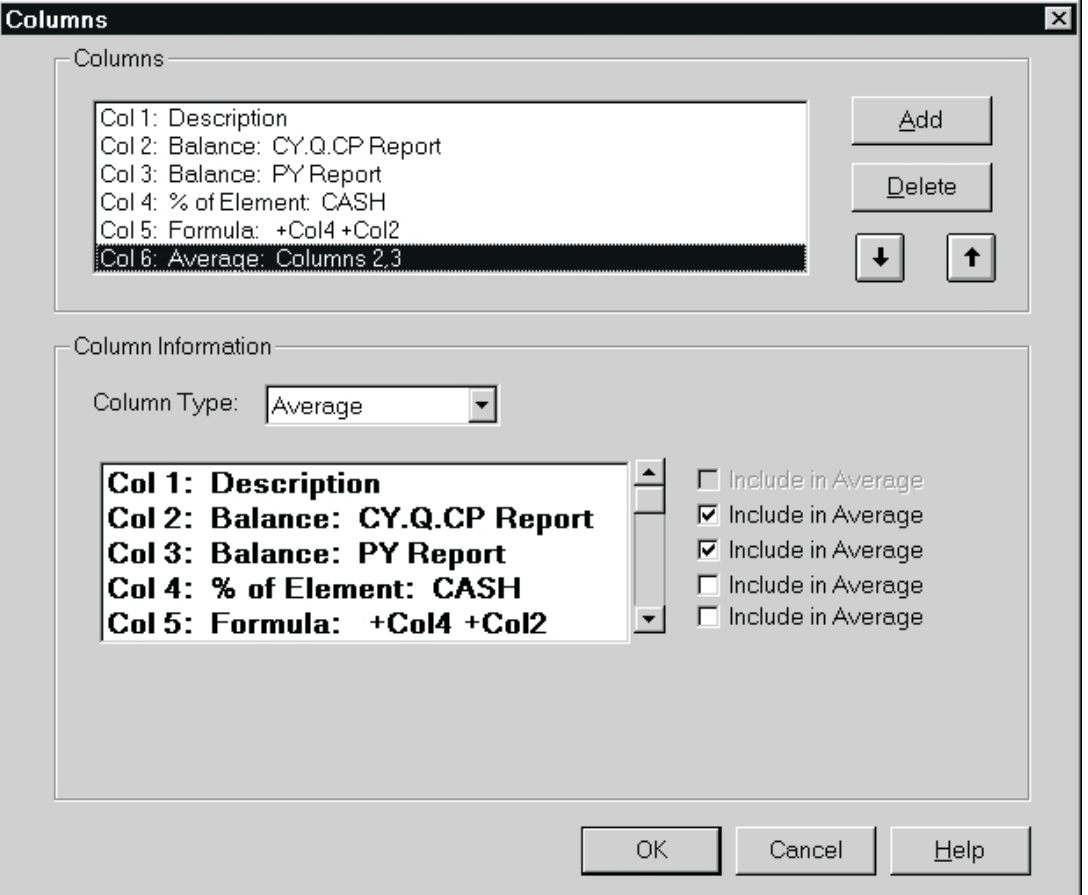

Average columns calculate the average of two or more columns. For each column to be included in the average, check the associated **Include in Average** box.
#### % Variance Columns

The dialog for % Variance columns displays when you select **% Variance** from the *Column type* drop-down list.

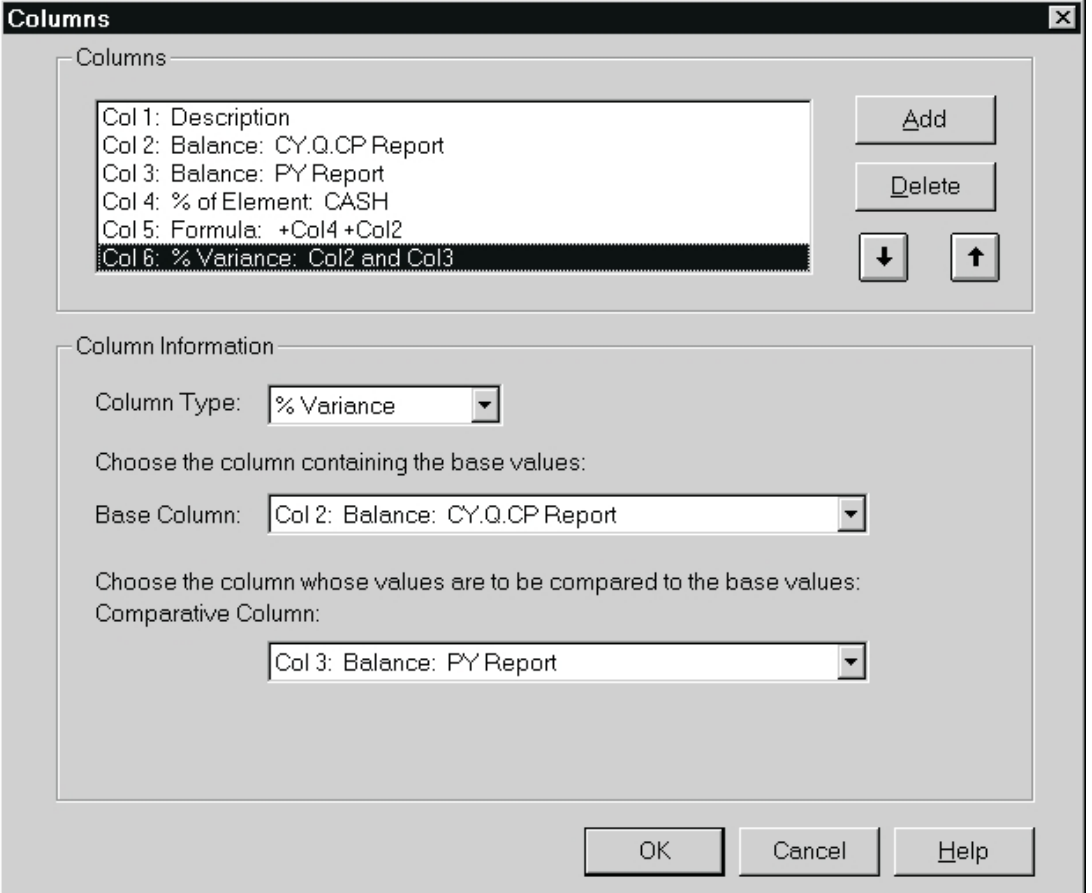

% Variance columns calculate the percentage of variance between two columns. Choose the base and comparative columns from the drop-down lists.

#### After Creating/Modifying the Column Set

When you have finished creating/updating the column set, click **OK** to return to the *Add/Copy/Edit Column Set* dialog. Click **Yes** to save the changes. Click **Finish** to display the statement in the workspace.

**Warning!** If you edit a column set that applies to more than one financial statement, we strongly recommend a thorough review of all financial statements using that column set. Do this before generating client reports to ensure that inadvertent changes have not been made as a result of the column set modification.

## Financial Statements Copy and Modify Wizards

The Financial Statements module includes wizards for copying and modifying existing financial statements. These wizards function in essentially the same manner, except the Copy wizard creates a copy of an existing statement. You can then make changes to the copy, leaving the original statement unchanged. The Modify wizard changes an existing statement. No copy is made and, after you have modified the statement, there is no way to view the statement as it was before modification. The modified statement overrides the original.

You can copy and change the original statement any number of times, creating multiple copies of the same statement. This is useful when you want to produce copies of the same statement, each using a different column set or some other formatting difference. Because financial statements do not roll forward, the copy feature is also helpful for copying financial statements from year to year and from interim period to interim period.

Copying a financial statement and copying a column set are not the same thing. When you copy a financial statement, the copied statement uses the same column set as the original statement unless you copy and rename the column set that applied to the copied statement. If you do not want the copied financial statement to use the same column set as the original statement, you must copy and rename the column set, make editing changes to the copy, and apply the updated set to the copied statement. This ensures that the original column set (and the financial statements using it) remains unaffected by the changes made to the copied set.

To start the Copy or Modify Wizard, select **Work** > **Financial Statements** to open the *Financial Statements Manager* dialog. Highlight the statement you want to copy or modify. Click the **Copy** or the **Modify** button as appropriate.

**Note**: You do not have to open the Financial Statement Manager if the financial statement is already open in the workspace. Instead, select **Edit** > **Copy Wizard** or **Edit** > **Modify Wizard** to start the appropriate wizard.

Either method opens step 1 of the wizard.

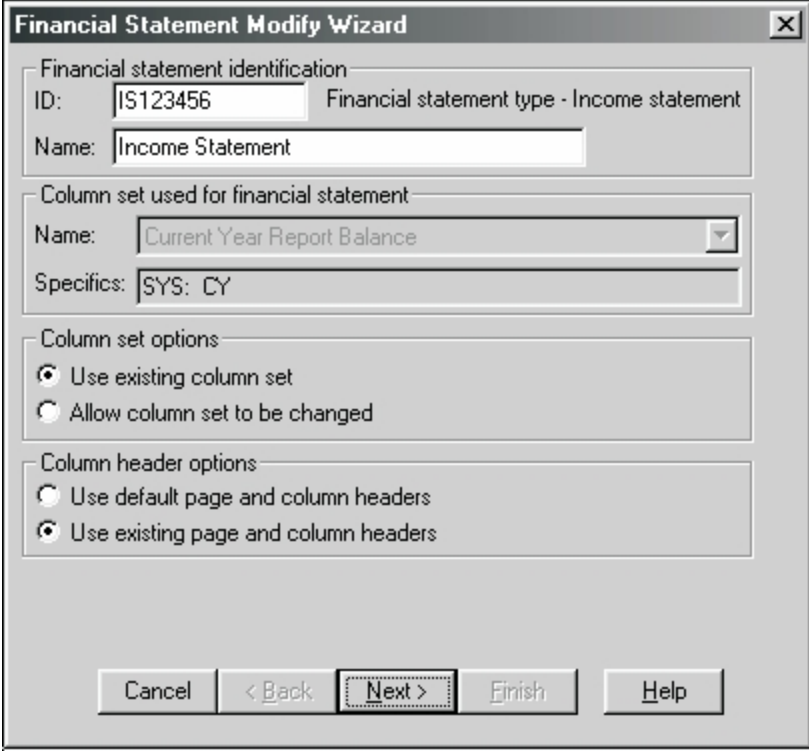

If you are using the Copy wizard, the *ID* field displays a system default. If you are using the Modify wizard, the *ID* field displays the existing ID of the statement. In both cases the *Name* field displays the name of the statement being copied/modified. Enter new ID and Name information, if necessary.

The *Column set used for financial statement* group box displays the name and specifics of the column set associated with the financial statement. These cannot be edited. Select if you are going to use the existing column set of the financial statement or change it. The *Column set options* and the *Column header options* work together:

- **If you select the Use existing column set** option, all the controls in the *Column header options* group box are available; however, you cannot copy or edit the column set used by the financial statement.
- **If** you select the **Allow column set to be changed** option, the *Use default page and column headers* option is automatically selected. You can copy or edit the column set used by the financial statement.

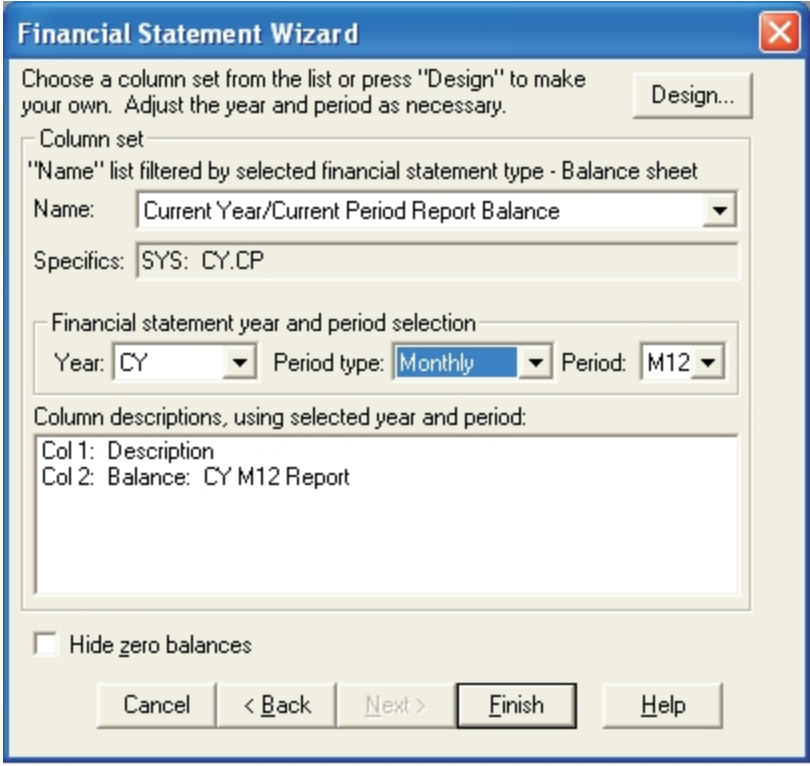

After selecting the column options, click **Next** to open step 2 of the wizard.

The options available in step 2 of the wizard differ depending on the selections made in step 1:

- If you selected **Use existing column set** in step 1, the *Name* and *Specifics* fields of the *Column set* group box in step 2 are disabled. In this mode, you keep the existing column set and simply change the year and/or period selection to which the column set points.
- If you selected **Allow column set to be changed** in step 1, the *Name* field of the *Column set* group box in step 2 is active. In this mode, you can change the column set of the financial statement and, if required, change the year and/or period selection to which the column set points.

The *Hide Zero Balances* option, when checked, suppresses the display and print of zero balances of Assignment rows on Financial Statements.

If you have selected *Allow column set to be changed*, you can click the **Design** button to create/update the column set (see *[Financial Statements - Column Sets](#page-100-0)* [on page 90](#page-100-0) for detailed procedures on designing a column set).

When you have selected the desired column set or have designed your own, click **Finish** and the copied/modified financial statement appears in the workspace, available for further editing, like any other financial statement.

## Printing Financial Statements

a.

Financial statements can be printed in much the same way as grids and workpapers. However, while the font and certain formatting attributes are designated at print time for grids and workpapers, the font and format are set within the financial statements themselves.

**Note**: Like grids and workpapers, financial statements can also print in strips. To have ProSystem *fx* Trial Balance warn you if a financial statement is going to print in strips, be sure to select **Options** > **Warn Before Printing in Strips**.

If the financial statement you want to print is not open, select **Work** > **Financial Statements** to open the *Financial Statement Manager* dialog, select the statement you want to print, and click the **Print** button. The *Print* dialog displays.

To print a financial statement while the financial statement is open on the ProSystem *fx* Trial Balance desktop, select **File** > **Print** or click the **Print** button on the toolbar. The *Print* dialog displays.

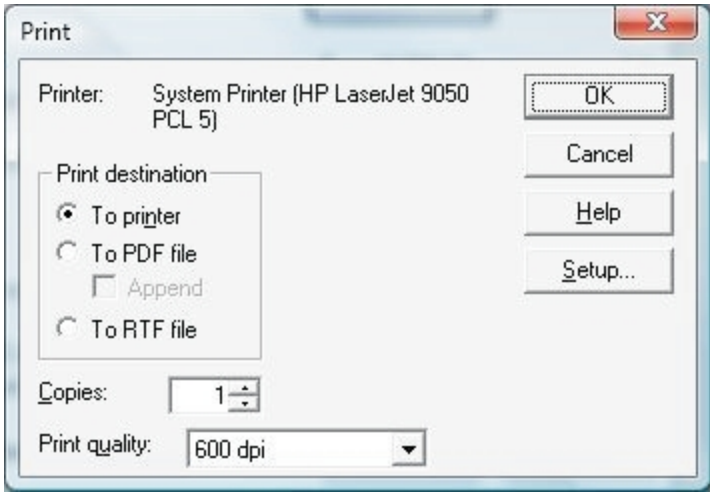

Select a *Print destination* option to send the statement to a printer, PDF file, or RTF file and click **OK**.

If you receive the warning that the statement will print in strips and you do not want this type of output, click **Cancel**. You can reduce the column widths, use a smaller font, and/or print in landscape (click **Setup** on the *Print* dialog and choose the landscape orientation) to reduce the size of the statement.

# Creating Links to Other Windows Applications

One of ProSystem *fx* Trial Balance's powerful features is its ability to create Windows DDE (Dynamic Data Exchange) links to other Windows applications using the Copy, Copy Multiple Links, and Paste functions of the Edit Menu. This allows you to establish links to most objects on grids, as well as to entire financial statements. You can establish individual cell links or, by copying multiple links, establish a link between an entire statement and the target program.

For example, you can link a financial statement to a spreadsheet program (such as Microsoft Excel) and format the statement in the spreadsheet program. ProSystem *fx* Trial Balance does not override the formatting in the other program, so if you continue to update the data in the statement, which in turn updates the spreadsheet through the DDE link, established formatting in the spreadsheet does not change.

**Note**: Fonts copied/linked from ProSystem *fx* Trial Balance to Microsoft Word are preserved; however, font colors specified in the Edit > Font cell option are not retained.

This section covers how to set up your Clipboard in preparation for linking, how to establish a DDE link between a statement and another Windows program, and how to establish single links.

#### Clipboard/Link Format Preferences

Before copying data from ProSystem *fx* Trial Balance to the Clipboard, to be pasted into another Windows application, you can specify the format that the data should take when copied to the Clipboard. This flexibility gives you control over the appearance of ProSystem *fx* Trial Balance data when pasted in another application.

**Note**: Any changes made to these preferences do not affect data currently in the Clipboard or established links. The new changes are in effect for all links established after the preferences are updated. You have to recopy and paste existing links if you want them to include the new formatting.

To establish the formats for new links, select **Options** > **Clipboard** > **Link Format Preferences**. The *Clipboard/Link Format Preferences* dialog displays.

The dialog consists of three separate sections, each independent of the other. The sections contain check boxes or radio buttons which allow you to select specific formatting options. These are:

- **Giriman Clipboard. Select the formatting preferences for the appearance of numbers in** grids. You can select one or more of the options under *Numeric Style*, but for *Numeric Value, Negative Style*, and *Zero Style*, you can make only one selection.
- **Workpapers and Clipboard**. Select *Unformatted Values* to ensure that formatting (such as using \$ signs) does not affect how the target application interprets numeric values. Select *Formatted as in Preview* if you want all numeric styles set in your previewed workpaper to be copied to the Clipboard and pasted to the target application.
- **Fin. Statements and Clipboard**. Select *Unformatted Values* to ensure that formatting (such as using \$ signs) does not affect how the target application interprets numeric values. Select *Formatted as in Statement* if you want all numeric styles set in your financial statement to be copied to the Clipboard and pasted to the target application.

The following is an example of the *Clipboard/Link Format Preferences* dialog.

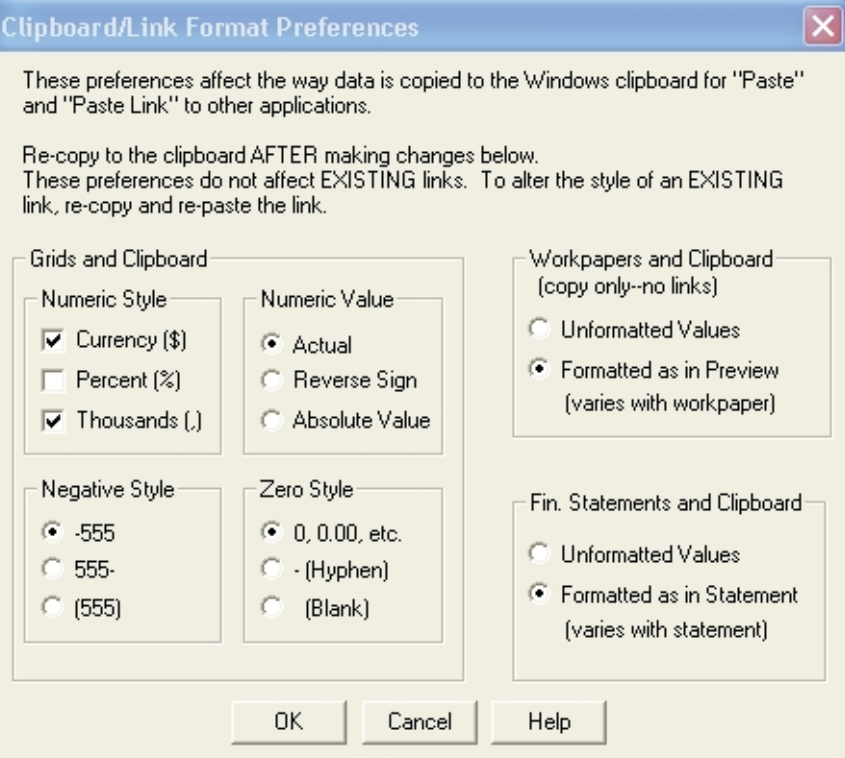

Once you have established your link format preferences, all new links contain the specified formatting.

#### Establishing Multiple Links

All links to data in ProSystem *fx* Trial Balance, whether those links were created using grids or financial statements, are made to single pieces of data. Maximum flexibility is possible when each piece of data is independently linked, regardless of the application to which it is being linked. To facilitate the creation of multiple, individual links, ProSystem *fx* Trial Balance includes the ability to create multiple links through a single process. This process allows multiple linking to Microsoft Word, Microsoft Excel, Lotus 123, or Quattro Pro.

To establish multiple links, do the following:

- 1. Open (or create) the Financial Statement you want to link to another Windows application. Highlight the portion of the statement you want to copy (or select the entire statement by clicking the blank cell in the upper left of the grid).
- 2. Select **Edit** > **Copy Multiple Links** and choose the target program: Microsoft Word, Microsoft Excel, Lotus 123, or Quattro Pro.
- 3. Open the target program and select **Edit** > **Paste**. Each cell in the target application is linked to the respective cell in the Financial Statement in ProSystem *fx* Trial Balance.
- 4. Format the statement as you want and save it in the target program. The next time you open the file, the DDE links are refreshed.
	- **Note**: In the target programs, there is an option to have links auto refresh when the file is opened. If this option is not on, you are prompted to refresh the links when you open the file.

## Copying Single Links

昀

In cases where you want to establish a link between a single piece of data (the contents of one cell) in ProSystem *fx* Trial Balance and a target application, first copy the cell to the Clipboard from ProSystem *fx* Trial Balance. This is done through **Edit** > **Copy** or by clicking the **Copy** button on the toolbar. Then select **Paste** > **Link** in the target Windows application. The second step varies depending on the application. In an application, including those in Microsoft Office, select **Edit** > **Paste Special**, and then choose **Paste Link** on the *Paste Special* dialog. The result is a link to a ProSystem *fx* Trial Balance database.

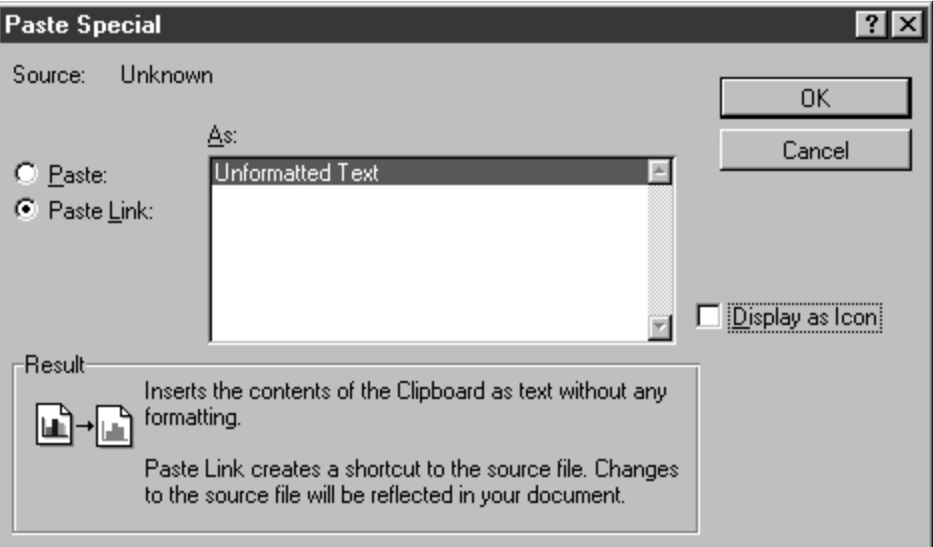

Most other applications that allow links to their data use full path names to identify the data source. While this has some minor advantages, it creates problems when those paths change. To prevent those kinds of problems, ProSystem *fx* Trial Balance takes a unique approach. When you are updating links from the ProSystem *fx* Trial Balance database, the source of the data is always the ProSystem *fx* Trial Balance database that is currently open, regardless of whether it is in the same directory it was in when the link was first established. This is a tremendous advantage, particularly when large numbers of links are involved.

For instance, a single spreadsheet template that links to data at the lead level can be reused with any database that follows the same lead schedule convention - no new links need to be created.

When a link is created to a cell on a grid, the link is to the underlying data (for example, the lead balance or the account description), not to the grid itself. The grid *window* can be closed and the link is not affected. However, the link is based on the object's ID, so if a lead ID changes from 2012 to 2013, any links to an attribute of lead 2012 become invalid.

When a link is created to a cell on a financial statement, the link is to the underlying cell, not to the window. The financial statement *window* can be closed and the link is not affected, although if the underlying financial statement itself is deleted through the Financial Statement Manager, the link becomes invalid.

In addition to **Paste Link**, it is also possible simply to **Paste** to a Windows application without a DDE link. That merely copies the information to the target application; no link is established.

**Note**: Microsoft Word 6.0 has a limitation of updating 126 DDE links per document. The error message "Word Cannot Obtain Data" displays if you attempt to update more than 126 links at one time. To overcome this limitation, open a new Word document and continue linking from ProSystem *fx* Trial Balance.

Available system resources can also affect the number of available DDE links. To increase available system resources, close all applications other than ProSystem *fx* Trial Balance and Word when linking.

**Note**: When creating DDE links from ProSystem *fx* Trial Balance to Lotus 123, an earlier release of Lotus 123 is required.

#### DDE Linking with Interim Period Data

When DDE links are established for interim period grid data, the Year link is always relative (most recently defined year), whereas the period links are specific to a particular period. For example, a 2012 3rd Quarter spreadsheet becomes a 2013 3rd Quarter spreadsheet. ProSystem *fx* Trial Balance includes Change Interim Period macros for Word and Excel that allow you to create a new document or spreadsheet for the next interim period while retaining the formatting of the original.

Please refer to *Macros* in the Help file for step-by-step procedures on using the Change Interim Period macro. However, be sure the following conditions are valid before using the macro:

- Word is running under Microsoft Office 97 Service Pack 2 (or later).
- **The template (called** *ChgPrd.dot* for Word documents and *ChgPrd.xlt* for Excel spreadsheets) is in your program files directory, which is usually *Program Files > Microsoft Office > Templates*. (If the macro is not there, be sure to copy it from the AV32 subdirectory of the ProSystem *fx* Trial Balance Install directory.)
- **The State 1** You are linking to the document from a ProSystem *fx* Trial Balance grid (such as the Leads grid or the Accounts grid) and not from a financial statement created through the Financial Statement Wizard.
- **The You have already linked the grid's first period data to the document and have formatted the** document with the required bolding, underlining, font sizes, and italicizing.

Financial Statement links are always specific for both year and period and cannot be changed using this macro.

#### Creating an XML Export File

The *Create XML Export File* option allows the export of ProSystem *fx* Trial Balance data to an XML file. This option assigns XML tags to exported data as it creates the export file.

To create an XML Export File, do the following:

- 1. Open the applicable ProSystem *fx* Trial Balance database.
- 2. Select **Work** > **Create XML Export file**.

The *XML File Created* box displays to confirm the creation of the XML export file. The box also displays the path where the file is stored. The XML export file is stored in the ProSystem *fx* Trial Balance database directory for the selected company.

**Notes**:

- **ProSystem fx Trial Balance does not create an XML file if there are invalid characters** present. XML recognizes only printable ASCII characters and all others are considered invalid. See the ProSystem *fx* Trial Balance Help file for a list of printable ASCII characters.
- **The Strial Balance does not create an XML file if Beginning/Ending dates are not defined for all** years.

#### Creating a GIFI File

Canadian corporations are required to include a General Index of Financial Information (GIFI) when they file a T2 Corporation Income Tax Return with Revenue Canada. The GIFI is a list of financial statement items where each item has a unique four-digit code pre-defined by Revenue Canada.

In ProSystem *fx* Trial Balance, GIFI codes are assigned on the Leads and Subleads grids. After codes are assigned, a GIFI file can be created and then be imported to a tax software package for preparation of the tax return. The tax software must be certified by Revenue Canada. See detailed instructions for creating a GIFI file in the ProSystem *fx* Trial Balance online Help.

## Tax Capabilities

ProSystem *fx* Trial Balance includes Corporation, S Corporation, Partnership, and Exempt Organization tax lines, tax journal entries, and a large variety of tax workpapers. You can also create interface files to link data to several of the leading tax software packages including ProSystem *fx* Tax, CLR/Fast-Tax, GoSystem Tax, and Lacerte.

#### Tax Information Setup

If you are linking the data to a tax return, complete the *Tax Information* dialog.

- 1. Select **Setup** > **Tax Information** to display the *Tax Information* dialog.
- 2. Enter the following information:
	- ◆ Federal Tax ID
	- Tax year dates, ProSystem *fx* Trial Balance year, date of incorporation
	- The accounting basis used by the company: Cash or Accrual
	- The tax service used (for example, ProSystem *fx* Tax)

◆ The company's Client ID with the tax service

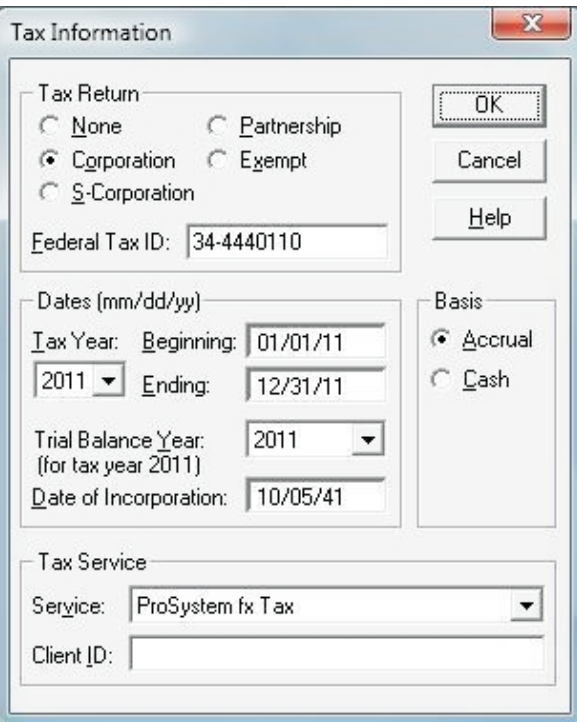

### Tax Lines Grid

The Tax Lines grid is created when you specify a tax return type in the *Tax Information* dialog and displays all Tax Lines included in the current client database. The default grid view setting of the Tax Lines grid includes Tax Line, Tax Line Description, Tax Input (override), Form, Form Line, Send to, Accounts, Report Balance, Net US TJEs, and US Tax Balance for the current year.

Tax Lines can be master lines (for example, 357.00), or subscript tax lines (for example, 357.05). The master lines are determined by the system; therefore, you cannot create, modify, or delete master lines. You can create, modify, and delete subscript tax lines.

Add or delete subscripted lines through the *Edit* menu. When you add a tax line, ProSystem *fx* Trial Balance defaults to the next available subscript for the tax line currently selected. Modify an existing line by double-clicking the item to be updated and making the change.

## Tax Journal Entries

Tax Journal Entries display on the Journal Entry Details grid. The Journal Entry Details grid allows you to edit, add, and navigate the JE list. Open the Tax Journal Entry grid and then double-click the journal entry for which you want detail. The Details grid displays.

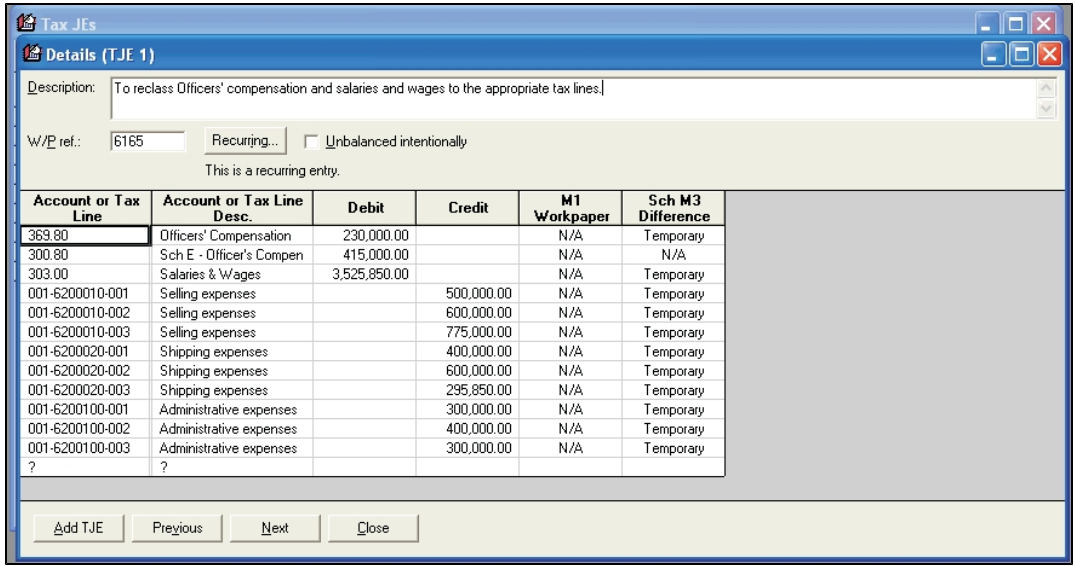

The grid view includes columns for the *Account* or *Tax Line*, *Account* or *Tax Line Description*, *Debit*, *Credit* and *Difference*. The difference column allows you to identify amounts recorded to Schedule M1 tax lines as they relate to Temporary or Permanent differences.

Journal entries must be in balance; if not, the Journal Entries grid Status column shows the entry as Incomplete and the *Diagnostic* grid also reports the problem. Tax journal entries can be marked as *Unbalanced intentionally* to accommodate the cases where unbalanced entries may be required. If the **Unbalanced intentionally** box is checked, the Journal Entries grid and Diagnostic grid do not reflect a problem with the entry. Until you check the box, the tax journal entries are treated the same as all other entries.

#### Tax Workpapers

Several Tax Workpapers are available in ProSystem *fx* Trial Balance. See the Trial Balance online Help for information on the specific workpapers available.

# Linking to ProSystem *fx* Tax

Dynalink and Quiklink offer links from ProSystem *fx* Trial Balance to the ProSystem *fx* Tax system.

## Dynalink to ProSystem *fx* Tax

Dynalink is the recommended method for importing tax data into ProSystem *fx* Tax from ProSystem *fx* Trial Balance. When Dynalink is used, there is no need to create a tax interface file through ProSystem *fx* Trial Balance. Instead, Dynalink processing is invoked by selecting **File** > **Import** in ProSystem *fx* Tax software. For details on Dynalink, see *[Chapter 6 - Updating with](#page-172-0) [Quiklink](#page-172-0)* [on page 162.](#page-172-0) The chapter includes the process for setting up and using Dynalink.

**Note**: For tax years 1995 and earlier, ProSystem *fx* Trial Balance is not supported by Dynalink.

#### Quiklink Updates

After Dynalink has been used to bridge ProSystem *fx* Trial Balance data to a return in ProSystem *fx* Tax, the Quiklink Update feature can be used to streamline the update process as trial balance data changes.

When a ProSystem *fx* Trial Balance database and the corresponding return in ProSystem *fx* Tax are both open on the same workstation, changes to the ProSystem *fx* Trial Balance database can be made to flow automatically to the return, without the need to Dynalink again.

For this feature to be enabled, two conditions must be met:

- 1. Dynalink must already have been run at least once between that ProSystem *fx* Trial Balance database and the return.
- 2. *Activate Quiklink Updates* must have been selected on the Work menu in ProSystem *fx* Trial Balance.

If client data is changed while Quiklink Updates is inactive, Dynalink must be rerun before Quiklink Updates are again available for that data.

For details on using Quiklink, see *[Chapter 6 - Updating with Quiklink](#page-172-0)* [on page 162.](#page-172-0)

### Quiklink to ProSystem *fx* Tax

Similarly, after Dynalink has been used to bridge ProSystem *fx* Trial Balance data to ProSystem *fx* Tax, Quiklink can also be used to make contextual jumps from a tax line grid in ProSystem *fx* Trial Balance to the corresponding interview form field in ProSystem *fx* Tax.

When a ProSystem *fx* Trial Balance database and the corresponding return in ProSystem *fx* Tax are both open on the same workstation, highlight a tax line on the Tax Lines grid in ProSystem *fx* Trial Balance. Select **Quiklink to ProSystem** *fx* **Tax** on the *Work* menu or click the **Quiklink to ProSystem** *fx* **Tax** button.

Quik<br>Link

You can jump contextually in the other direction as well. A corresponding feature in ProSystem *fx* Tax allows contextual jumps from interview form fields to the corresponding tax line in ProSystem *fx* Trial Balance. See *[Chapter 6 - Updating with Quiklink](#page-172-0)* [on page 162,](#page-172-0) for details.

# Consolidated Databases

The first step to performing a consolidation is to create a new consolidated database (see *[Creating](#page-22-0) [a New Company](#page-22-0)* [on page 12](#page-22-0)). Since the parent company's database exists independently of the consolidated database, it can be chosen at this time, provided it was already created. Some company-level information is copied from the parent, which is also established as the first included company. Other than that, creating a new consolidated database is no different than creating any other new company. Select **File** > **New Company** to create a new consolidated database.

Complete the *New Company* and *Company Information* dialogs to create the new company. Information about the parent company and any subsidiaries appears on the Included Companies grid.

Companies can be added to or deleted from the grid. Once the ID is specified on the grid, you can set the rest of the information in the *Included Company* dialog. You can access this dialog by double-clicking the **Name**, **Short Name**, or **Path** on the grid.

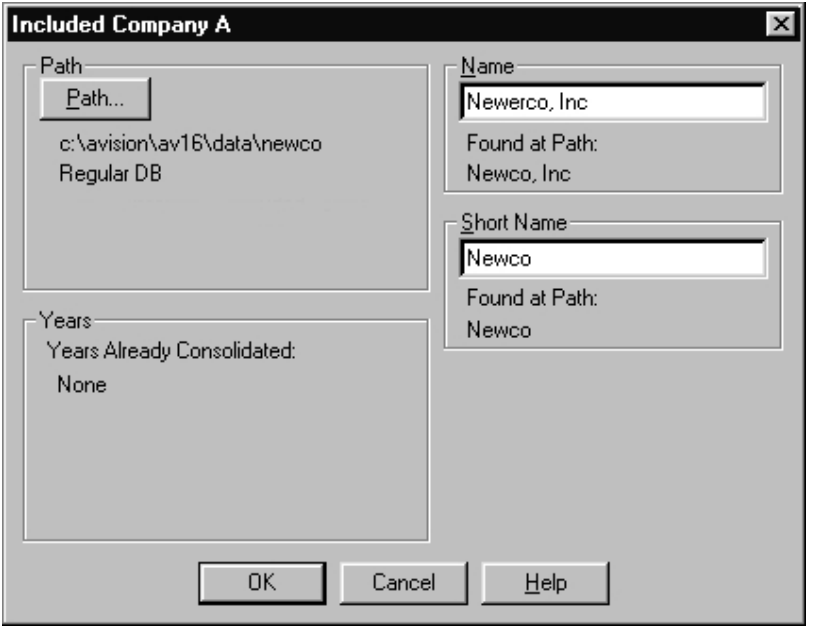

Once all the included companies are set up, you can then select **Setup** > **Consolidate**.

Select the consolidation method, by account or by lead/sublead. ProSystem *fx* Trial Balance supports consolidation at either the account level or the lead/sublead level. If you consolidate by lead/sublead, one account is created for each populated lead or sublead in each included company. This helps to control the size of the Chart of Accounts for large consolidations.

In subsequent years, you can either start over by creating a new consolidated database, or you can roll forward each database, including the consolidated database, and consolidate just the current year information.

Once the first consolidation has been completed, you can focus a grid on a particular included company. For instance, to focus a leads grid, you would make that grid the active grid, then select **Edit** > **Grid Filter** or click the **Grid Filter** button on the toolbar. While the focus is in effect, the balances shown include only balances for that company.

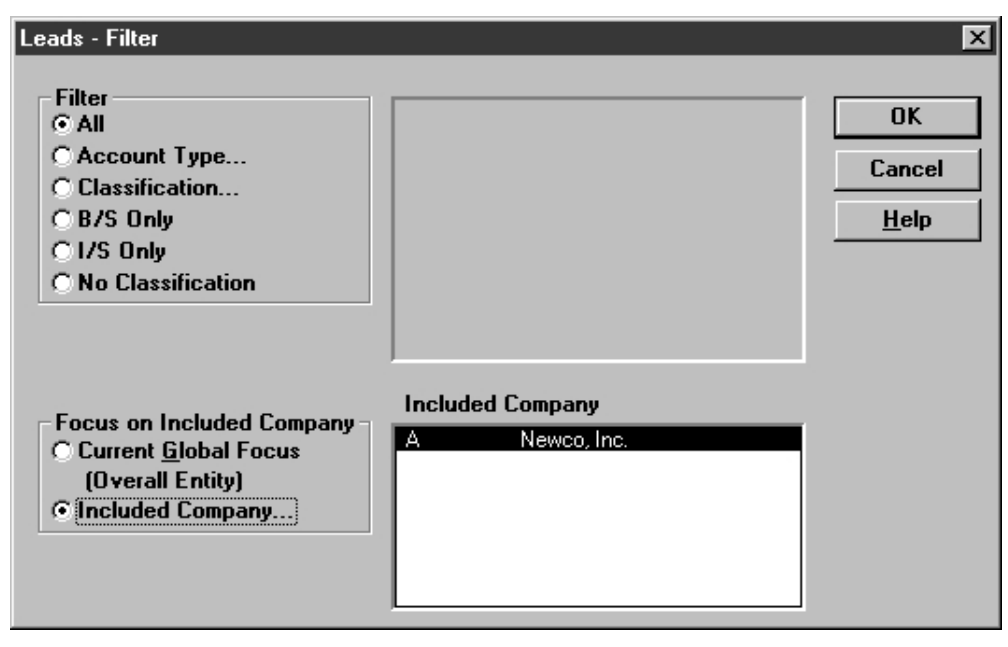

You can also set a focus for all grids by selecting **Options** > **Global Focus** on Included Company.

Additional options are available to workpapers in consolidated databases. The same Lead Schedules workpaper shown in the *Workpapers* section has an additional option to focus on one or more included companies.

There are also some additional workpapers available in consolidated databases, such as the Consolidating Trial Balance by Leads.

Columns in financial statements can also be focused on specific included companies.

## Combined Databases

Combined databases are similar to consolidated databases.

A consolidation is intended primarily for entities with included companies (parent and subsidiaries) that file their own tax returns or that are bridged individually to tax software packages and consolidated for tax purposes within those packages.

A combination is intended for entities with included units (divisions and branches) that do *not* file their own tax returns and are *not* bridged individually to tax software packages.

In other words, you *consolidate* ProSystem *fx* Trial Balance databases for financial statement purposes only, whereas you *combine* ProSystem *fx* Trial Balance databases for both financial statement purposes and tax purposes.

 $\mathbb{Z}_{\mathbb{H}}$ 

Aside from the naming conventions, consolidation and combination companies differ:

- No parent company is requested when creating a new combined database.
- Tax line assignments are combined but not consolidated.
- **Eliminating journal entries are available only in consolidated databases.**

### Funds Databases

Fund capabilities are built into ProSystem *fx* Trial Balance. These capabilities include the following features:

- **40-character account numbers**
- **Account segment filtering**
- **Funds and fund types**
- **D** Focusing grids on specific funds
- **Special features in workpapers**
- **Special features in financial statements**

A database is designated as a funds database when it is created. When the following *New Company Information* dialog displays during new company creation, check the **Funds** box in *Client options*. Note that industry standard funds are available.

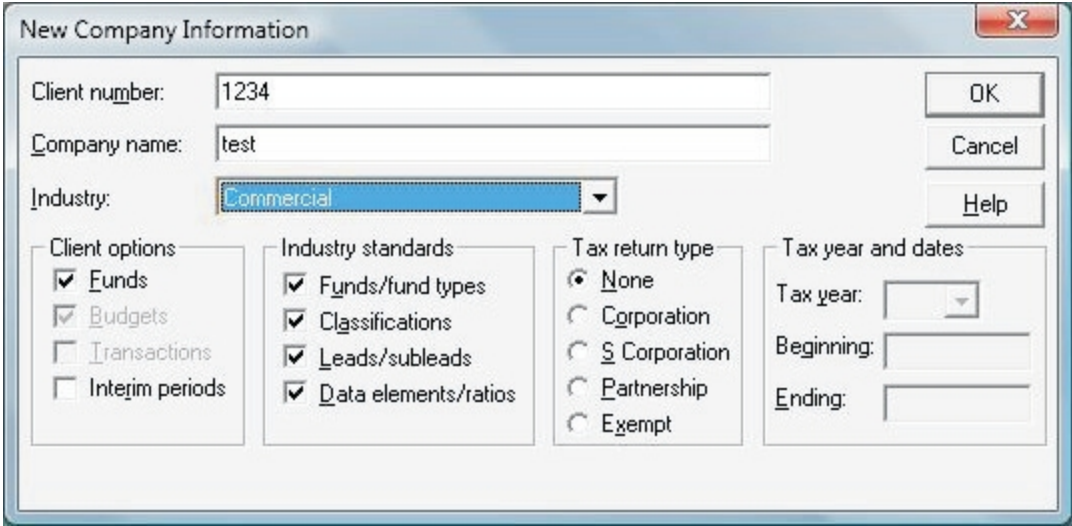

If you request industry standards, the Funds grid is populated with Industry Specific funds, each assigned to a fund type.

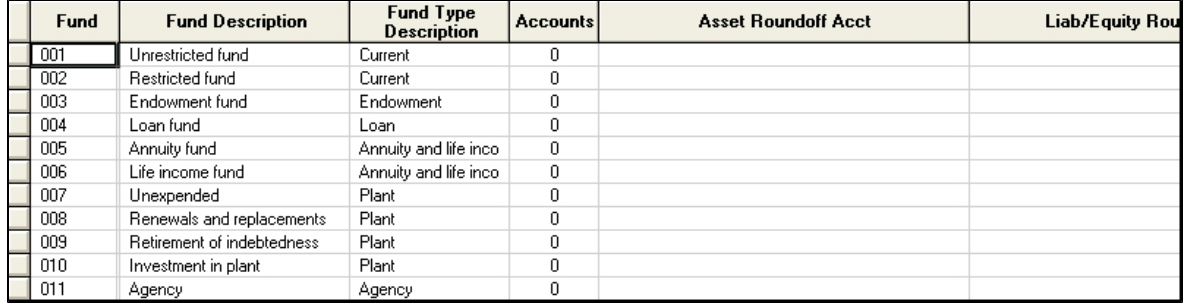

In a funds database, every account must be assigned to a fund. The assignment process can be automated by assigning an account to a fund during the append process. It can also be simplified through the use of account segments. You can first define an account segment for funds, and then filter the accounts grid on that account segment for funds. You would then assign the resulting accounts to the relevant fund.

The focus capabilities for funds are essentially the same as the focus capabilities for consolidations and combinations on grids, workpapers, and Financial Statements.

There are also some additional workpapers available in funds databases, such as the Combining Funds Trial Balance by Leads.

Columns in financial statements can be focused on specific funds. See *[Financial Statements -](#page-100-0) [Column Sets](#page-100-0)* [on page 90.](#page-100-0)

You can also remove funds at a later time by using the *Company Information* dialog. Fund data that is already present is not deleted. If funds are enabled again at a later time, the data is available again.

## Budget Balances

Any company can include budget balances for as many years as there are available.

The option to include budget balances is present when the company is first created, although it can also be enabled through the *Company Information* dialog from the Setup menu at any time. When budget balances are enabled, the *Budget 1* and *Budget 2* columns are available for display in all applicable grids.

Additional workpapers are also available for databases which use budget balances.

If budget balances are disabled from the *Company Information* dialog at a later time, budget data that is already present is not deleted. If budget balances are re-enabled at a later time, the data is available again.

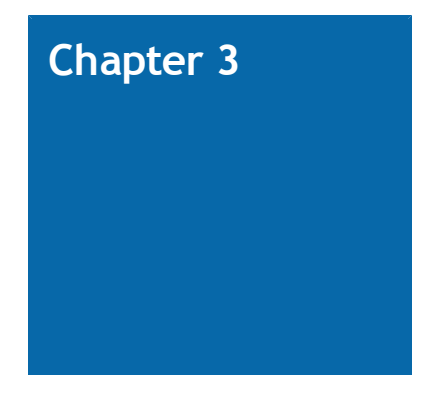

# **TRANSACTIONS**

# **Introduction**

Transactions are detailed journal entries which finalize the beginning balances of an unadjusted balance. ProSystem *fx* Trial Balance's Transactions feature allows the importing of preliminary unadjusted balances from a general ledger or other package and uses transactions to finalize the beginning balances. You can also use this feature to perform client write-up and accounting service engagements for your small business clients. Use of this feature is optional, and it can be enabled on a company and/or yearly basis.

The Transactions feature is available on the individual-company level only, and is not available for the following:

- **Combination companies**
- **Consolidation companies**
- **Q** Companies that use Funds

In each of these cases, the Transactions option is disabled.

#### Flow of Information

When the Transactions option is selected for a company, the flow of information in ProSystem *fx* Trial Balance is:

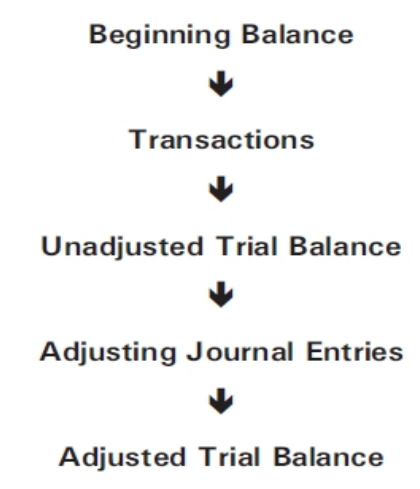

# Enabling Transactions

## New Companies

1. As transactions are optional, you must specifically choose to enable them. When creating a new company, this can be done by checking **Transactions** in the *Client options* section of the *New Company Information* dialog.

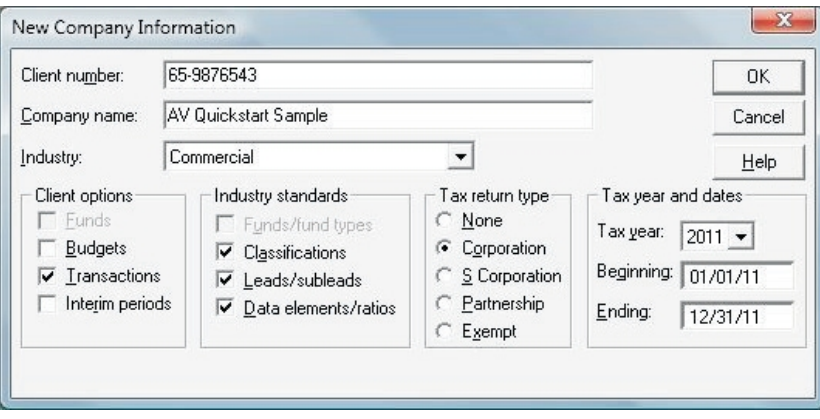

2. When you complete the *Company Information* dialog, click the **Transaction Setup** button. When you are setting up transactions for a new company, the *Transaction Setup* dialog displays (see *[Working with Transaction Journals](#page-129-0)* [on page 119\)](#page-129-0).

### Existing Companies

1. For existing companies, enable the transactions option by selecting **Setup > Company Information** and selecting the **Transactions** option in the *Client options* section. This enables transactions for the latest defined year.

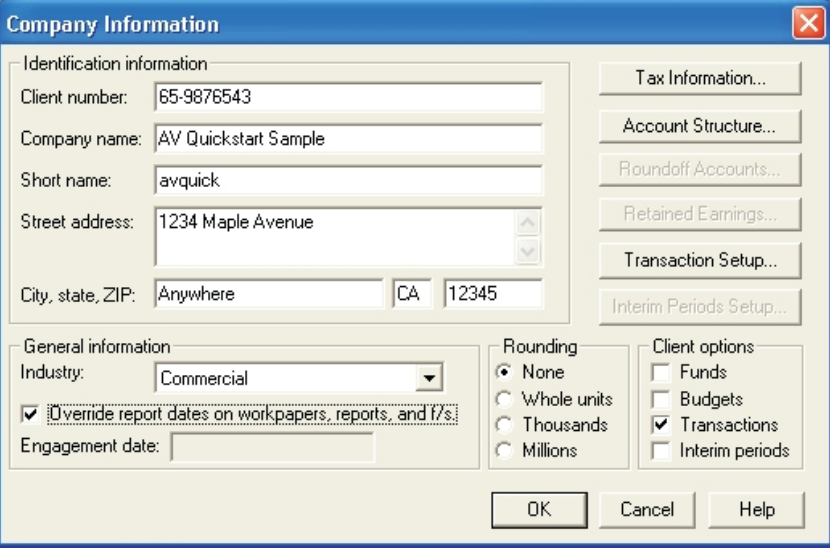

2. Click the **Transaction Setup** button. When you are enabling transactions for an existing company, the *Source for Beginning Balance* dialog displays as detailed in the following section.

## Beginning Balances

When you enable transactions for an existing company, ProSystem *fx* Trial Balance requests the source of the beginning balance:

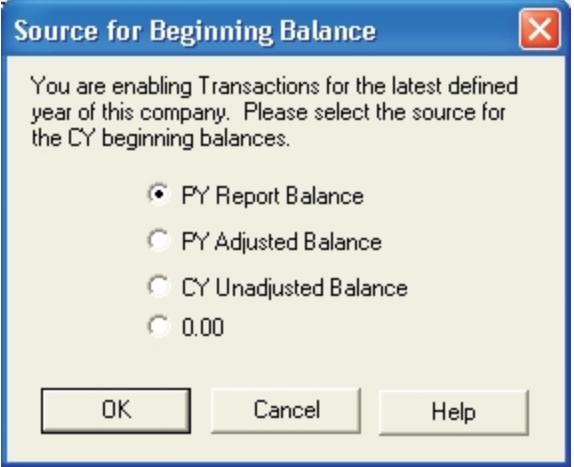

- 1. Select the beginning balance source from the following options:
	- **PY Report Balance**. Select this option to use the report balances from the prior year. Selecting this option means that the existing unadjusted balances for the current year are deleted and are recalculated using the prior year information. All journal entries remain unaffected by this.
	- **PY Adjusted Balance**. Select this option to use the adjusted balances from the prior year. Selecting this option means that the existing unadjusted balances for the current year are deleted and are recalculated using the prior year information. All journal entries remain unaffected by this.
		- **Note**: PY options are not available when no prior year has been established for the company.
	- **CY Unadjusted Balance**. Select this option to use the unadjusted balances from the current year.
	- **0.00**. Select this option to delete the existing unadjusted balances and replace them with a zero value.

Once you have selected the source of the beginning balance, current year beginning balance settings can be refreshed, imported, or reset to zero. See *[Current Year Beginning Balances](#page-136-0) [Settings](#page-136-0)* [on page 126](#page-136-0).

**Note**: ProSystem *fx* Trial Balance can import beginning balances for a company, but it does not support the import of transaction detail or totals. See *[Importing Account](#page-30-0) [Balances](#page-30-0)* [on page 20](#page-30-0) for additional information on importing beginning balance data.

2. Once you have enabled transactions, you can continue with the setup process by clicking the **Transaction Setup** button again on the *Company Information* dialog. This opens the *Transaction Setup* dialog (see *[Working with Transaction Journals](#page-129-0)* [on page 119\)](#page-129-0).

## Enabling Transactions for a Specific Prior Period

To enable the Transactions feature for a prior year, double-click in the *Transactions* column of the Years grid for the year you want to enable (or select **Setup > Years** and click the *Transactions* tab). Be sure the year in the *Year* drop-down box is the one you want to enable, then check **Use transactions in selected year**.

## Enabling Transactions for a New Year during Roll Forward

You can enable Transactions for a new year for companies that have Transactions enabled when rolling forward by checking the box on the *Roll Forward* dialog. See *[Transactions and Roll](#page-135-0) [Forward](#page-135-0)* [on page 125](#page-135-0) for additional information.

# Years Grid for Transactions

When Transactions have been enabled for a company, the Years grid displays.

This version of the grid differs from the Years grid for a company without transactions:

- **T** Transactions column is added. This column is available only if transactions are enabled for the company. The latest defined year defaults to **Yes** and any years prior default to **No**. Click the column to change the current selection. You are prompted for the new setting.
- *Allow Refresh* column is added. If this option is set to **Yes**, any changes in a prior year can be carried forward to the current year.
- *Current Year Effect, Next Year Effect*, and *Future Years Effect* columns can be displayed by selecting them on the *Grid View* dialog.

In addition to these changes, columns for *Beginning Balance* and *Net Transactions* appear on the Accounts grid when transactions are enabled.

**Note**: If a retained earnings account is not specified when Transactions are enabled for an existing company, a message displays prompting you to do so.

# Disabling Transactions

To disable the Transactions feature for all years within a company, clear the **Transactions** box on the *Company Information* dialog. If you deselect the feature for the entire company, a warning message displays.

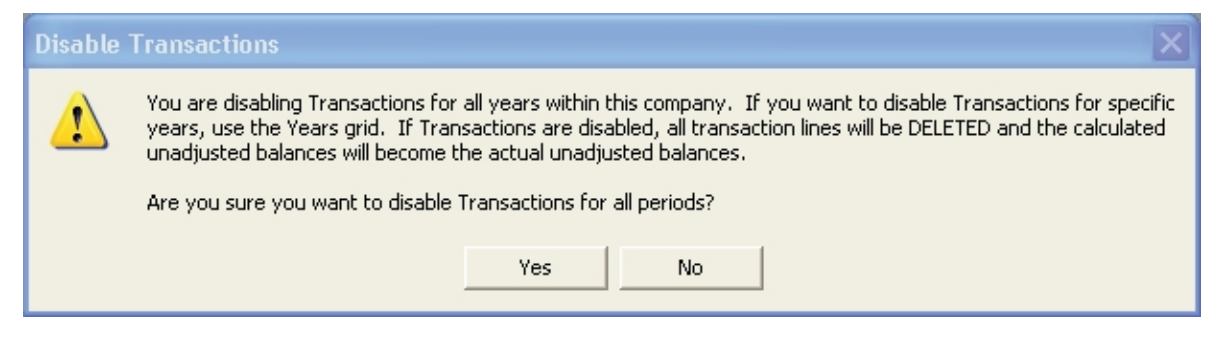

To disable the Transactions feature for a specific year, double-click in the *Transactions* column of the Years grid for the year you want to disable, or select **Setup > Years** and click the *Transactions* tab. Be sure the year in the *Year* drop-down box is the one you want to disable, then clear the **Use transactions in selected year** box.

Transactions data for disabled years is used to calculate the actual unadjusted trial balances and is then deleted.

# <span id="page-129-0"></span>Working with Transaction Journals

ProSystem *fx* Trial Balance creates the following transaction journals automatically:

- **Q** Cash Disbursements
- **Q** Cash Receipts
- **General Journal**

Using the *Transaction Setup* dialog, you can add, modify and delete transaction journals. You can access this dialog by doing the following:

- **Selecting Transaction** from the Setup menu.
- **Q Clicking the Setup button on the Transaction Journals grid.**
- Clicking the **Transaction Setup** button on the *Company Information* dialog.

The *Transaction Setup* dialog displays. Select from the following options when working with the *Transaction Setup* dialog:

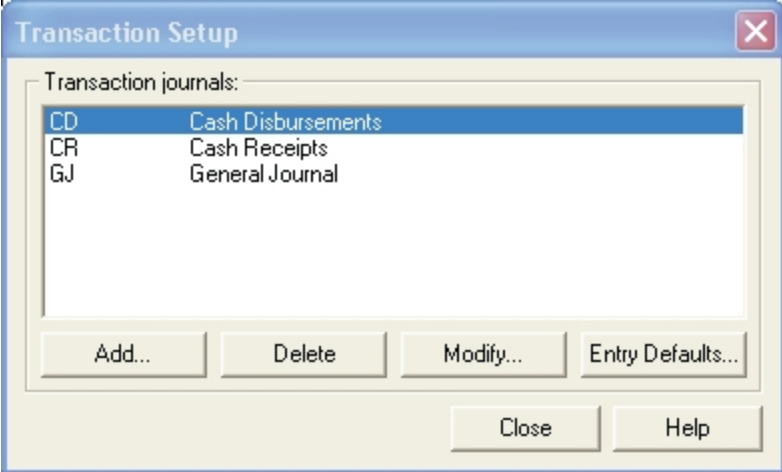

- **Add**. Click this button to add a new custom transaction journal. See *Adding or Modifying Custom Transaction Journals* in the next section for additional information.
- **Delete. Click this button to delete the selected transaction journal. (Journals that have** transaction entries cannot be deleted.)
- **Modify**. Click this button to modify the selected transaction journal. See *Adding or Modifying Custom Transaction Journals*, below for additional information on using the *Transaction Journal Setup* dialog.
- **Entry Defaults**. Click this button to open the *Transaction Journal Entry Defaults* dialog to set up data entry defaults for new transactions and to determine how features are implemented. See *[Transaction Journal Entry Defaults](#page-131-0)* [on page 121](#page-131-0) for additional information.

# Adding or Modifying Custom Transaction Journals

In addition to the default transaction journals provided by ProSystem *fx* Trial Balance, you can define your own custom journals or update existing ones using the *Transaction Journal Setup* dialog (select **Setup > Transaction**).

To add or modify a custom transaction journal, click the **Add** or **Modify** button on the *Transaction Setup* dialog. The *Transaction Journal Setup* dialog displays.

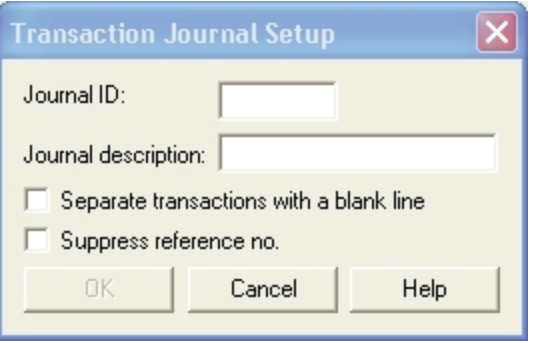

Enter or update the fields on the dialog as follows:

- **Journal ID.** Enter an ID for the transaction journal. This is a *unique* ID that has a limit of five alphanumeric characters. The ID is used on each line of the general ledger report to identify from which journal an entry or total is carried.
- **Journal Description**. Enter a description for the transaction journal. This is a *unique* description that has a limit of twenty-five alphanumeric characters.
- **Separate Transactions with a Blank Line. Check this box to print the transaction journals** with a blank line separating each transaction.
- **Suppress Reference No**. Check this box to disable the *Reference No.* column on the grid view and make it not a required field. If entries have been made in a journal when you select this option, all existing reference numbers are saved, and can be retrieved at a later time by deselecting this option.

# <span id="page-131-0"></span>Transaction Journal Entry Defaults

ProSystem *fx* Trial Balance allows you to set up defaults for new transactions entered into the journals. These defaults apply only to new transactions and do not affect existing ones. Also, any selections you make do not change the way data is displayed on the Transactions grid.

To setup transaction journal defaults, click the **Entry Defaults** button on the Transaction Journals grid or the *Transaction Setup* dialog. The *Transaction Journal Entry Defaults* dialog displays.

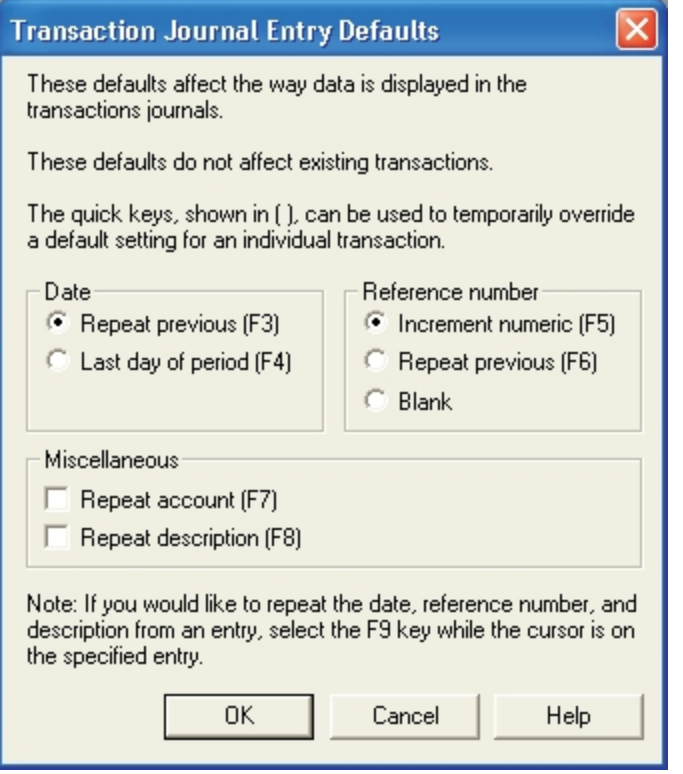

Select from the following options:

#### **Date**

- **Repeat Previous**. Select this option to automatically use the previously keyed date when creating a new entry.
- **Last Day of Period**. Select this option to automatically use the last day of the period when creating a new entry. (For companies that do not have interim periods activated, this date corresponds to the last day of the year.)

#### **Reference Number**

- **Increment Numeric**. Select this option to automatically use the next incremental number from the previous entry reference number.
- **Repeat Previous**. Select this option to automatically use the previously keyed number when creating a new entry.
- **Blank**. Select this option to leave the reference number initially blank when creating a new entry. You can then enter your own number.
- **Miscellaneous** 
	- **Repeat Account**. Select this option to automatically repeat the account number from the previous entry.
	- **Repeat Description**. Select this option to automatically repeat the previously keyed description.

# Accessing the Transactions Grid

**TR** 

The Transactions grid can be accessed using one of four methods:

- Select **Transaction Journals** from the *Work* menu.
- **Click the Transactions button on the toolbar.**
- Click the **Transactions** icon on the *Grids* dialog.
- Open the minimized Transaction grid.

The following grid displays. (If Interim Periods is not enabled for the company, the *Period type* and *Period no.* drop-down boxes do not display.)

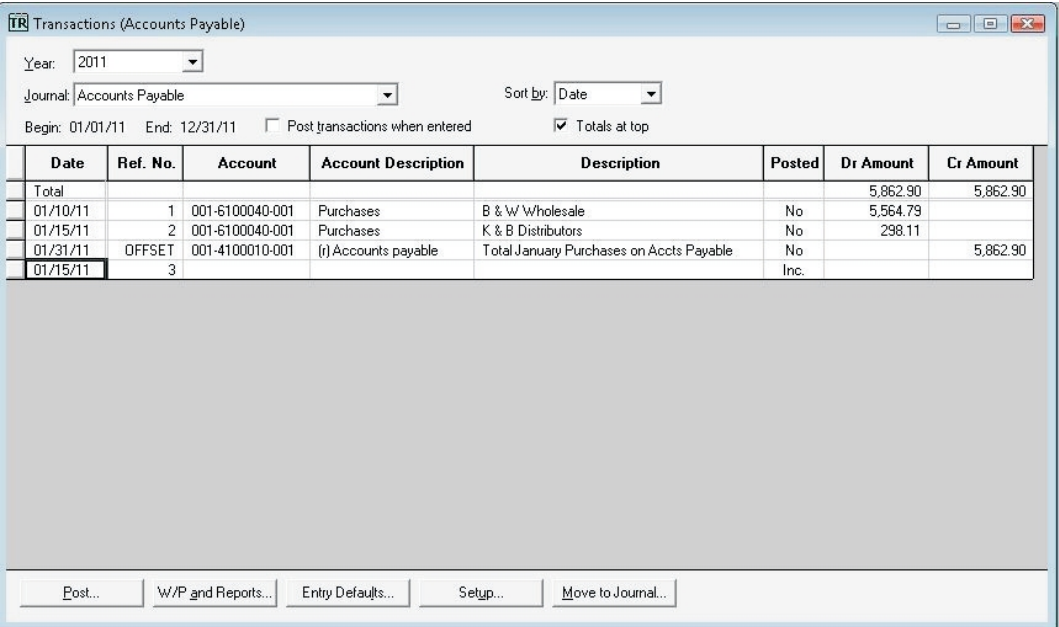

# Adding Transactions to the Transactions Grid

Transaction data is entered directly on the Transactions grid. You can enter new data on the grid by clicking **Ctrl + A** or pressing the **plus sign (+)** key on the numeric keypad to access the last row on the grid and begin entering data. Prior to making transaction entries, use the **Entry Defaults** button to establish repetitive information as the default (see *[Transaction Journal Entry Defaults](#page-131-0)* [on page 121](#page-131-0) for more information).

Data is displayed/entered on the grid. As with most grids, you can change and/or filter the data displayed.

The drop-down boxes at the top of the grid display the following:

- **Year**. Select the year to display. All years within a company are listed, even if the transactions have not been enabled for a specific year. Selecting a year which does not contain transaction data results in the grid fields being disabled.
- **Period type. If the interim periods option is active for the company, select the period type** from the drop-down list. If Interim Periods is not active, this list is not available.
- **Period no. If the interim periods option is active for the company, select the period number** from the drop-down list. (For example, if Period type is Quarterly, select period number Q1, Q2, Q3, or Q4 for the first, second, third, or fourth quarter.) If Interim Periods is not active, this list is not available.
- **Journal**. Select the individual transaction journal type to display on the grid.
- **Sort by**. Select the field on which the grid is sorted. You can select from **Order Entered**, **Date**, **Ref No**., **Account**, or **Description**.
- **Begin/End. Displays the beginning and ending dates of the selected year or period.**
- **Post transactions when entered. Check this box to post entries immediately after you** enter them. If you do not check this box, you have two other methods of posting transactions. Refer to *[Posting Transactions](#page-134-0)* [on page 124](#page-134-0) for more information.

The columns on the grid display the following:

- **Date.** Enter the date for the entry.
- **Ref No. Enter a reference number for the entry. This field is limited to ten alphanumeric** characters and is required, unless suppressed on the *Transaction Journals Setup* dialog.
- **Account.** Enter the account number against which the entered transaction amount is recorded. You can also press **F2** to access the accounts picklist and select the account from the list.
- **Account Description**. Displays the description associated with the selected account number. This does not display as a default column; it must be selected on the *Grid View* dialog.
- **Description.** Enter a description of the entry.
- **Recur.** To make this a recurring entry, do the following:
	- a. Double-click the cell to open the *Recurring Transactions* dialog. *Recur* is not a default column; you must select to display it on the *Grid View* dialog.

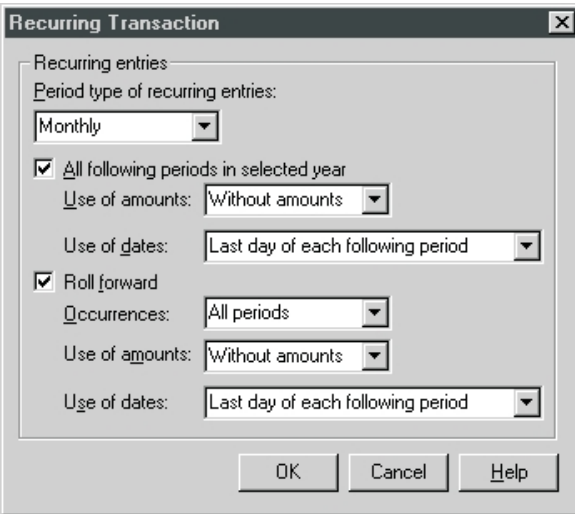

- b. In the Recurring Transaction dialog, select the period type of the recurring entry.
- c. Check the **All following periods in selected year** box if the transaction should recur in every remaining period of the year.
- d. Indicate if the entry should recur with or without amounts and if it should recur on the last day of the periods or the comparable date in the following periods.
- e. Check if the entry should roll forward to the next year, when it should occur (if Interim Periods is not enabled, **Create entry** is the only option), if it should be with or without amounts, and on what dates it should recur during the next year. To create recurring transactions see *Creating Recurring Transactions* in the next section.
- **Posted.** Indicates if the entry has been posted.
- **Dr Amount.** Enter the debit value.
- **Cr Amount.** Enter the credit value.

**Note:** You can enter 0.00 in any amount field.

- **Post.** Click this button to post entries for the active journal or all journals.
- **W/P and Reports**. Click this button to generate workpapers and reports for the selected company. See *[Workpapers and Reports](#page-76-0)* [on page 66](#page-76-0) for additional information.
- **Entry Defaults**. Click this option to change the entry default settings. See *[Transaction](#page-131-0) [Journal Entry Defaults](#page-131-0)* [on page 121](#page-131-0) for additional information.
- **Setup**. Click this button to create, modify, and delete transaction journals. See *[Working](#page-129-0) [with Transaction Journals](#page-129-0)* [on page 119](#page-129-0) for additional information.
- **Move to Journal. Click this button to move a transaction line to another transaction** journal.

#### Creating Recurring Transactions

To start processing work for the next period, select **Work > Interim Items > Create Interim Recurring Transactions**. Enter the date up through which the recurring transactions should be created and click **OK**. If the recurring transactions are created without amounts, access the Transactions grid and enter the correct amounts.

# Deleting Transactions

Deleted transactions are backed out of all balances. To delete a transaction, highlight the lines in the *Transactions* grid and select **Edit > Delete Transaction Line**. You are prompted to confirm the deletion.

## <span id="page-134-0"></span>Posting Transactions

Transactions can be posted in one of three methods:

- **Check the Post transactions when entered** box on the Transactions grid.
- **Select Work > Post All CY Transactions.** A message displays listing how many transactions are posted.
- Click the **Post** button on the Transactions Journal grid. The *Post Transactions* dialog opens, allowing you to select from two options:
	- **Post [Active Journal]**. Select this option to post all transaction entries to the currently selected journal. It does not post entries in other transaction journals.
	- **Post All Journals**. Select this option to post all transaction entries from all journals established for the company.

#### Unposting a Transaction

To unpost a transaction (reverse it without leaving a paper trail), do the following:

- 1. Open the *Transactions* grid and select the appropriate journal from the **Journal** drop-down list.
- 2. Verify that the **Post transactions when entered** box is not checked.
- 3. On the transaction line that you want to unpost, double-click in the **Dr Amount** or **Cr Amount** column. The edit field at the top of the workspace now becomes available.
- 4. Click the green check mark button beside the edit field. The **Posted** column displays **No**.
- 5. Continue the process to unpost all the necessary transactions. If you want, you can now delete the unposted transactions by highlighting them and selecting **Edit > Delete Transaction Line**.

#### Move to Journal

Use the **Move to Journal** option on the Transaction grid to move transaction journal line(s) to other transaction journal types.

- 1. Open the Transactions grid, select the journal line(s) to be moved and click the **Move to Journal** button. To select more than one transaction journal line to move, hold down the **Ctrl** key, and then click the lines you want.
- 2. Click **OK** and the *Move to Journal* dialog displays a list of available Transaction Journal types.
- 3. Select the applicable journal type and click **OK** to change the journal type.

## <span id="page-135-0"></span>Transactions and Roll Forward

Before the roll forward process can take place, the *Roll Forward* dialog must be completed. This dialog consists of five tabs, each of them accessing an individual dialog which contains information about a specific part of the process. Not all of these dialogs concern the *Transaction* option. This chapter covers just the fields that are specific to Transactions; the entire *Roll Forward* dialog is covered in detail in *[Chapter 5 - Administration & Maintenance](#page-160-0)* [on page 150](#page-160-0).

**Note**: You must define a Retained Earnings account before attempting to use the Roll Forward feature for a company that uses Transactions.

To access the *Roll Forward* dialog, select **Setup > Roll Forward**. The dialog with the General tab displays. Click the **Transactions** tab to access this dialog.

Complete the fields on the dialog as follows:

- **Transactions Processing for new CY** 
	- **Use transactions in selected year**. If the Transactions option has been selected for the company, this box is checked and the other controls on the dialog are enabled.
	- **Allow refresh of beginning balances**. Check this box to have the system allow a refresh of beginning balances for the new year.

The **Previous year** for transaction processing is by default the year prior to the new CY.

Other fields (not specific to the Transactions option) on other tabs within this dialog require completion before roll forward can take place. Refer to Chapter 5 for detailed information on rolling forward.

# <span id="page-136-0"></span>Current Year Beginning Balances Settings

Current Year Beginning Balances can be refreshed, imported, or reset to zero using the *CY Beginning Balances* dialog. Select **Setup > CY Beginning Balances** to open this dialog.

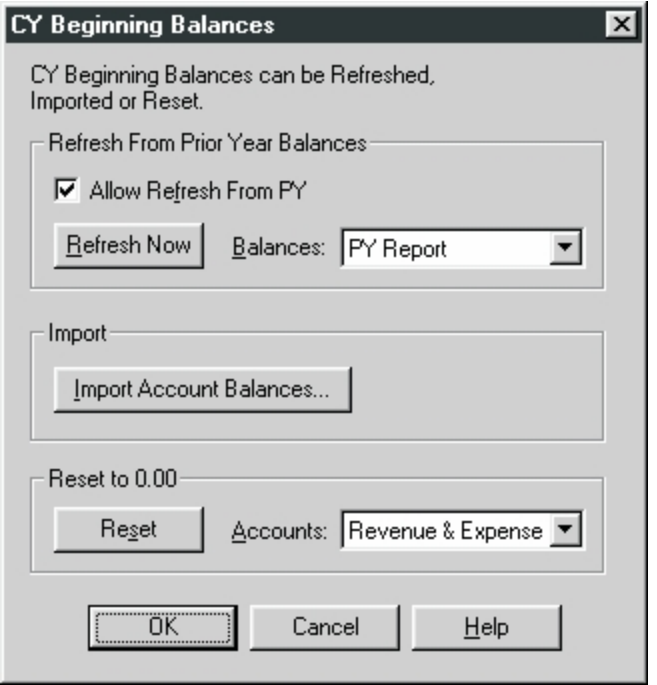

Select from the following options:

- **Refresh From Prior Year Balances**.
	- **Allow Refresh From PY**. Select this option to allow the new CY beginning balances to be refreshed. Deselecting this option prevents changes made in previous years from affecting the current year. The CY amounts can be changed manually or by importing data in to them.
	- **Refresh Now**. Click this button to refresh all balances and close this dialog.
	- **Balances**. Select which prior year balances will be used to refresh the CY beginning balances.
- **Import.** 
	- **Import Account Balances**. Click this button to import beginning balances for the latest defined year within the company from an external file. Clicking this button begins the import process. See *[Importing Account Balances](#page-30-0)* [on page 20](#page-30-0) for more information on the import process.
- **Reset to 0.00**.
	- **Reset**. Click this button to reset the selected accounts to 0.
	- **Account**. Select which accounts will be reset.

## Transaction Workpapers and Reports

Several workpapers and reports are available with the Transactions feature:

- **Transaction Setup Report.**
- **Transaction Journals. (This report can be sorted by date, reference number, account, or** description.)
- General Ledger Detail Transactions.
- General Ledger Summary by Journals.
- **The Stanance by Accounts Classified (Beginning Balance to Unadjusted Balance, List** Transactions).
- **The Status Trial Balance by Accounts Unclassified (Beginning Balance to Unadjusted Balance, List** Transactions).
- **Thal Balance by Accounts Unclassified (Beginning Balance to Report Balance, List Details).**
- Trial Balance by Leads Classified (Beginning Balance to Unadjusted Balance).
- **The Steads Unclassified (Beginning Balance to Unadjusted Balance).** The Trial Balance Steads Incomposed Trial Balance Steads 1

Transaction workpapers are produced and printed in the same manner as any other workpaper. See *[Workpapers and Reports](#page-76-0)* [on page 66](#page-76-0) for additional information.

**Chapter 4**

# INTERIM PERIODS

# Introduction

Interim periods are accounting periods of less than one year which divide the year into a specific number of equal parts. ProSystem *fx* Trial Balance allows you to assign one or more of the following interim period types to a company:

- **Monthly**
- **Quarterly**
- **Semiannual**

Once you have activated interim periods for a company, you are then able to select the types of interim periods the company uses and determines, on a year-by-year basis, whether the interim periods feature is enabled and, if so, how the system processes and displays data for the selected types.

By using the interim periods feature, you can import, calculate, and display interim data for a company and prepare workpapers and reports which reflect interim, as well as annual, figures.

# How Interim Period Data is Calculated

ProSystem *fx* Trial Balance calculates interim period data based on three factors:

- **The source of original, stored data: either detail transactions or unadjusted trial balance.**
- **The interim periods processing option selected, which can be one of the following:** 
	- **Transactions**. Beginning balances of an unadjusted balance are finalized by detailed journal entries.
	- **Unadjusted Trial Balance**. The information for the discrete period is imported or the data is entered.
	- **Unadjusted Trial Balance YTD**. The original imported/entered data for the period is year-to-date (YTD) data. ProSystem *fx* Trial Balance calculates the nominal accounts and retained earnings by performing a comparison between consecutive periods.

For any of the three methods, larger periods can be built from smaller periods (for example, quarterly balances can be calculated from monthly balances).

**The calculation method selected for each period type: original data or calculated based on** original data in another period.

Each of these options can be selected during the enabling of interim periods, as covered in the next section. They can also be added later by updating information on the *Years* dialog.

#### Fiscal Years

In addition to the calculation options previously listed, ProSystem *fx* Trial Balance uses fiscal year information to process interim period data. This information, which includes the beginning and ending dates of the fiscal year, must be established in ProSystem *fx* Trial Balance before interim period processing can begin. ProSystem *fx* Trial Balance recognizes three types of fiscal years:

- **Regular.** A fiscal year of twelve months, regardless of the beginning and ending dates. A fiscal year beginning January 1 and ending December 31 is a regular fiscal year, as is a fiscal year beginning April 1 and ending March 31.
- **Short.** Any fiscal year of less than 12 months. Generally, this occurs when a company is changing the dates of its fiscal year. A short fiscal year refers to the time between the ending date of the old regular fiscal year and the beginning date of the new regular fiscal year.
- **Prior Comparison.** A previous fiscal year used to compare with the same period in the current fiscal year.

Fiscal year information is entered using the *Years/Annual Dates* dialog, which is covered in the next section.

**Note**: All companies in a Consolidation or Combination company must select the same type of fiscal year.

## Enabling Interim Periods

Before you can enable the desired interim period types, you must indicate that the company in question uses interim periods. If you are setting up a new company, start with step 1 in the following procedure. If you are assigning interim periods to an existing company, start with step 3.

1. When entering data on the *New Company Information* dialog, check the **Interim periods** box in the *Client options* section.

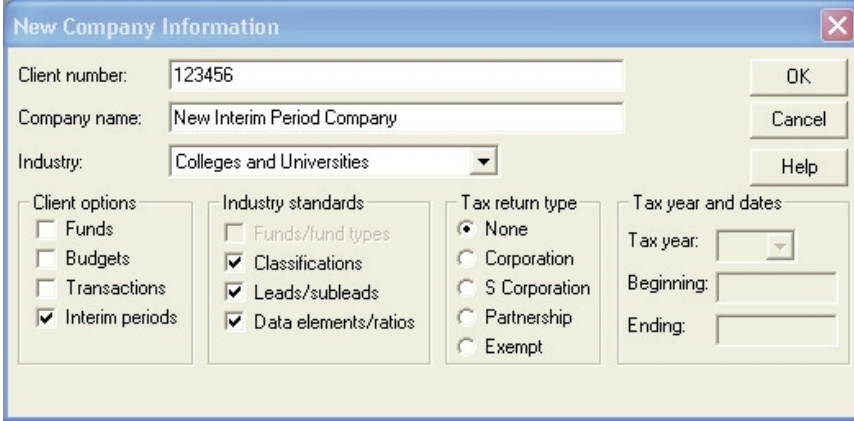

When you have completed all of the necessary fields, click **OK** and the *Company Information* dialog displays.

2. If you are setting up a new company, the *Company Information* dialog displays with the **Interim periods** check box already checked. Continue with step 4.

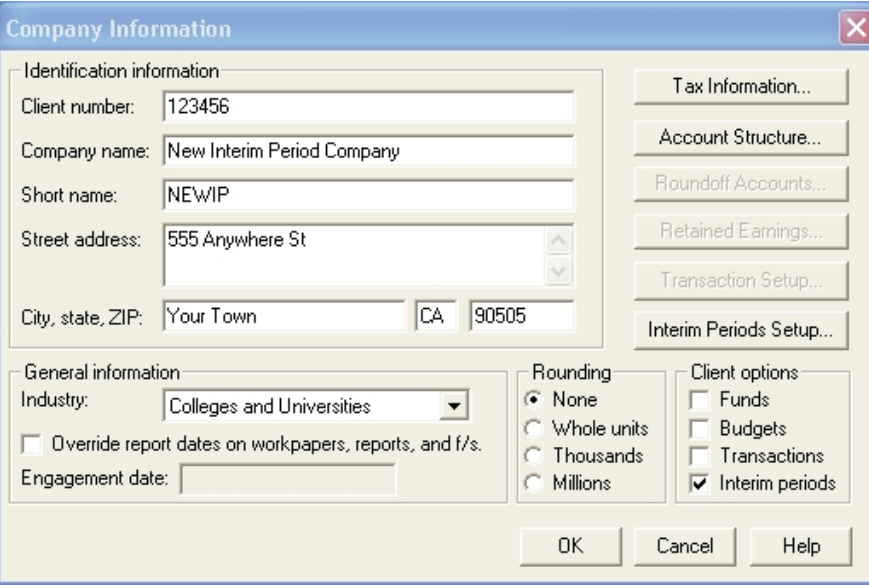

- 3. If you are setting up interim periods for an existing company, access the *Company Information* dialog (**Setup > Company Information**) and check the **Interim periods** box. From this point, the procedure is the same for both new and existing companies.
- 4. Click the **Interim Periods Setup** button to access the *Interim Periods Setup* dialog.

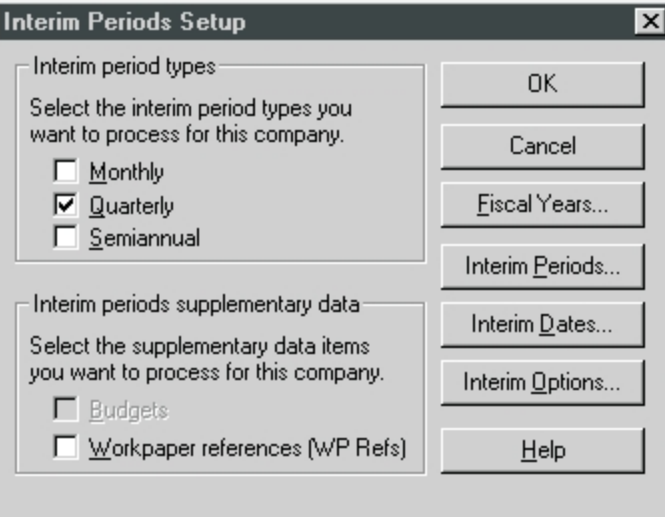

- 5. Complete the fields on the dialog as follows:
	- **Interim period types**. Check one or more of the interim period types listed: *Monthly*, *Quarterly* (default), and/or *Semiannual*. For each box checked, ProSystem *fx* Trial Balance processes data for that period type.
	- **Interim periods supplementary data**. If desired, check one or both of the boxes:
- **Budgets**. Check this box to store and process budgets data (if applicable) for interim periods.
- **Workpaper references (WP Refs)**. Check this box to enter workpaper references data for interim periods.
- 6. Click the appropriate button to access the desired tab of the *Years* dialog to set up how interim period data is calculated.
	- ◆ Fiscal Years
	- *Interim Periods*
	- *<u>Interim</u>* Dates
	- ◆ Interim Options
- 7. Click the **Fiscal Years** button to open the *Years* dialog. The *Annual Dates* tab displays.

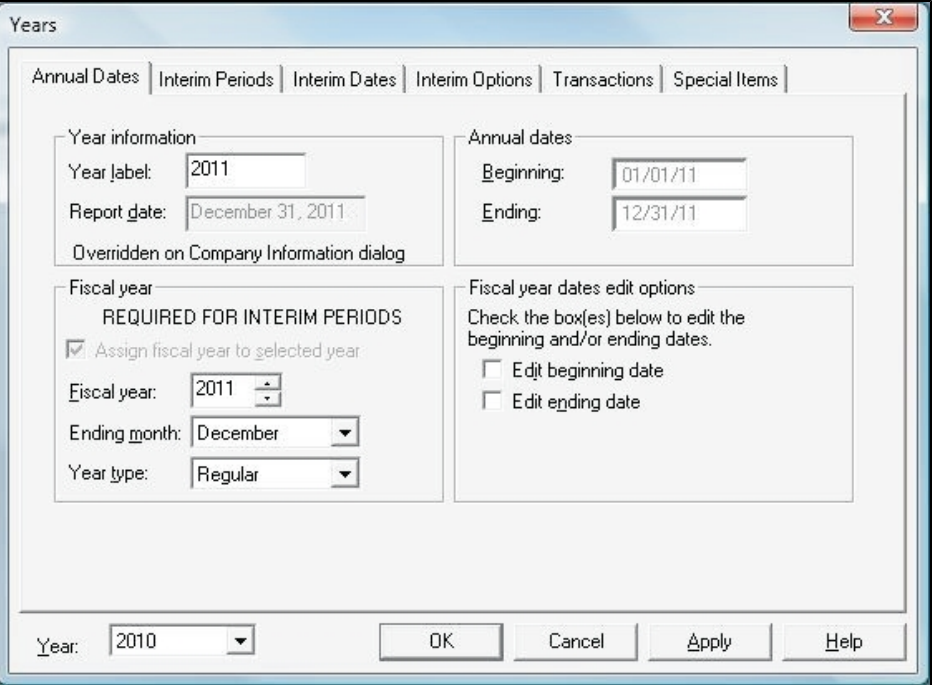

You can change the year on which you are working by making a selection from the *Year* drop-down box at the bottom of the dialog. This box is available from all of the tabs.

As you go through the process of entering or updating interim period data, complete the tabbed dialogs that are necessary for the type of interim period processing the company requires.

As you complete the necessary fields on each tab, you can do any of the following:

- Click **OK** to save the changes and exit the dialog.
- Click **Apply** to apply the changes you have made without exiting the dialog (this button is available only when changes have been made).
- Select another year from the *Year* drop-down box and update the settings for that year.
- Click the next tab you want to access.

Steps 8 through 11 cover each of the interim period tabs on the *Years* dialog.

- 8. Complete the information on the *Annual Dates* tab of the *Years* dialog as follows:
	- **Year label**. This field reflects its corresponding field in the *Label* column of the Years grid.
	- **Report date**. Enter specific report dates for each applicable year. This field is available only if the **Override report dates on reports, workpapers, and f/s** box is *not* checked on the *Company Information* dialog.
	- **Fiscal year**. You must complete this section of the dialog if Interim Periods is enabled for the selected year.
	- **Assign fiscal year to selected year**. Check this box to assign a fiscal year to the ProSystem *fx* Trial Balance year selected in the *Year* drop-down box at the bottom of the dialog. In years where Interim Periods is active, this option is mandatory, so the box is checked and disabled. For years where Interim Periods is not active, you have the option of selecting it.
	- **Fiscal year**. Select a fiscal year. This field displays in the corresponding field in the *Fiscal Year* column on the Years grid. The system default is the same year as the tax year default.
	- **Ending month**. Select a month from the drop-down list. This field reflects its corresponding field in the **Ending Month** column on the Years grid. The system default is December.
	- **Year type**. Select from **Regular** (default), **Short**, or **Prior Comparison**. The same fiscal year can be assigned with each one of these year types.
	- **Annual dates**. The *Beginning* and *Ending* dates respectively reflect their corresponding fields in the *Beginning Date* and *Ending Date* columns on the Years grid. If the **Assign fiscal year to selected year** box is checked, these fields default to the beginning and ending dates of the fiscal year and can only be overridden by checking the appropriate boxes in the *Fiscal year dates edit options.*

If the **Assign fiscal year to selected year** box is not checked, you can edit the Beginning and Ending fields directly.

**Fiscal year dates edit options**. Check the appropriate box to edit the **Beginning** or **Ending** dates in the *Annual dates* group box when the **Assign fiscal year to selected year** option is checked.

9. Click the **Interim Periods** tab of the *Years* dialog to display the following dialog:

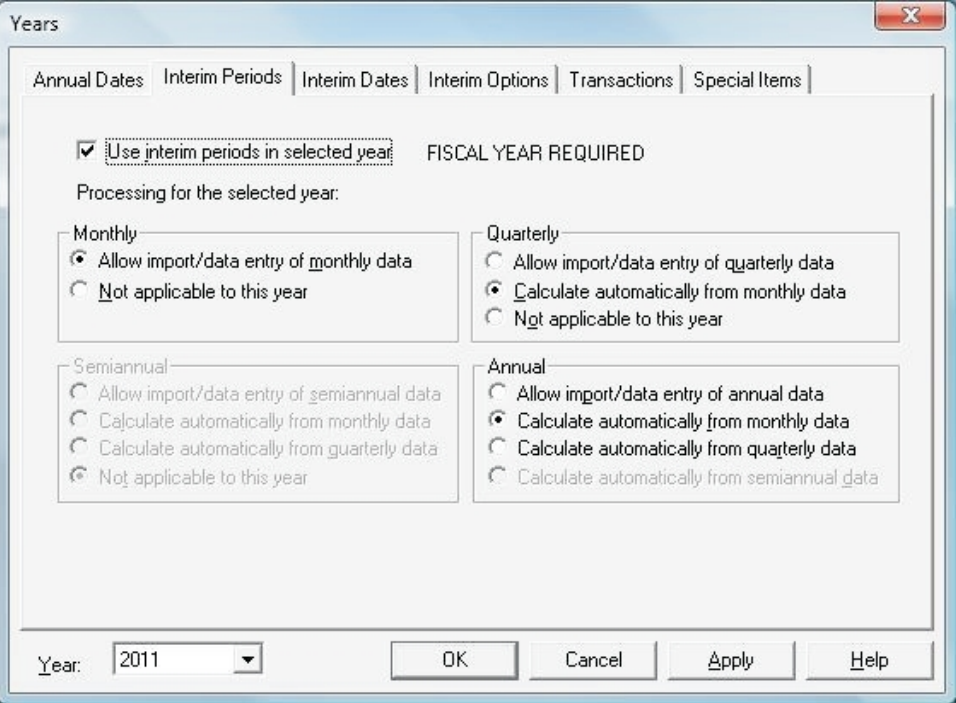

Complete the information on the fields:

Check **Use interim periods in selected year** to activate interim periods for the year selected in the *Year* drop-down box at the bottom of the dialog.

**Note**: This option is not available until a fiscal year is assigned to the selected ProSystem *fx* Trial Balance year.

- Indicate how data for each selected period type (monthly, quarterly, semiannual, and/or annual) is processed:
	- **Allow import/data entry of data**. Select this option to have the system store original data for this period type.
	- **Calculate automatically from data**. Select this option to have the system automatically calculate balances for this period type from the balances of another period type. (For example, quarterly balances can be calculated from monthly data; semiannual balances can be calculated from monthly or quarterly data.)
	- **Not applicable to this year**. This box defaults to being checked if **Use interim periods in selected year** is checked, but the period type is not active for the company.
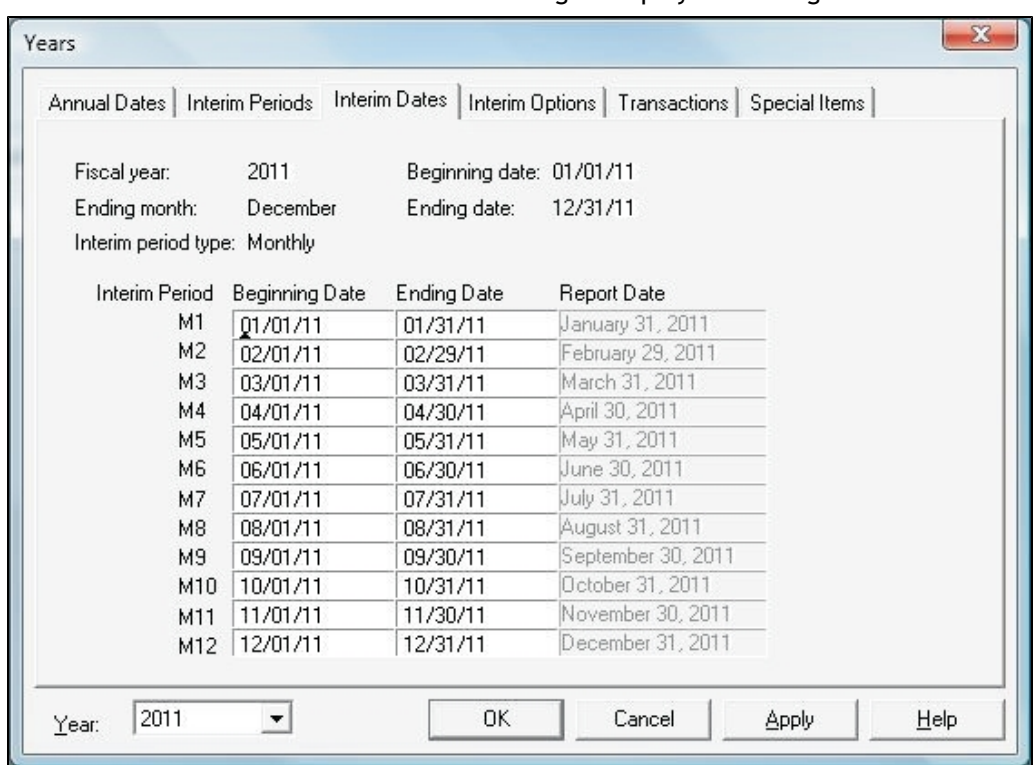

10. Click the **Interim Dates** tab of the *Years* dialog to display this dialog.

The Interim Dates list box consists of four columns:

- **Interim Period**. The standard abbreviation for the interim period type. It always displays the period type with the most amount of periods. The data in this column is non-editable.
- **Beginning Date** and **Ending Date**. Populated with the default interim period dates for the fiscal year. This data can be edited.
	- **Note**: If inconsistent or non-consecutive dates are entered in the **Beginning Date** and/or **Ending Date** columns, the system generates a diagnostic, but you are not prevented from entering the dates.
- **Report Date**. Defaults to the period's ending date. This can be edited if the **Override report dates on reports, workpapers, and f/s** box is not checked on the *Company Information* dialog.

11. Click the **Interim Options** tab of the *Years* dialog to display the following dialog:

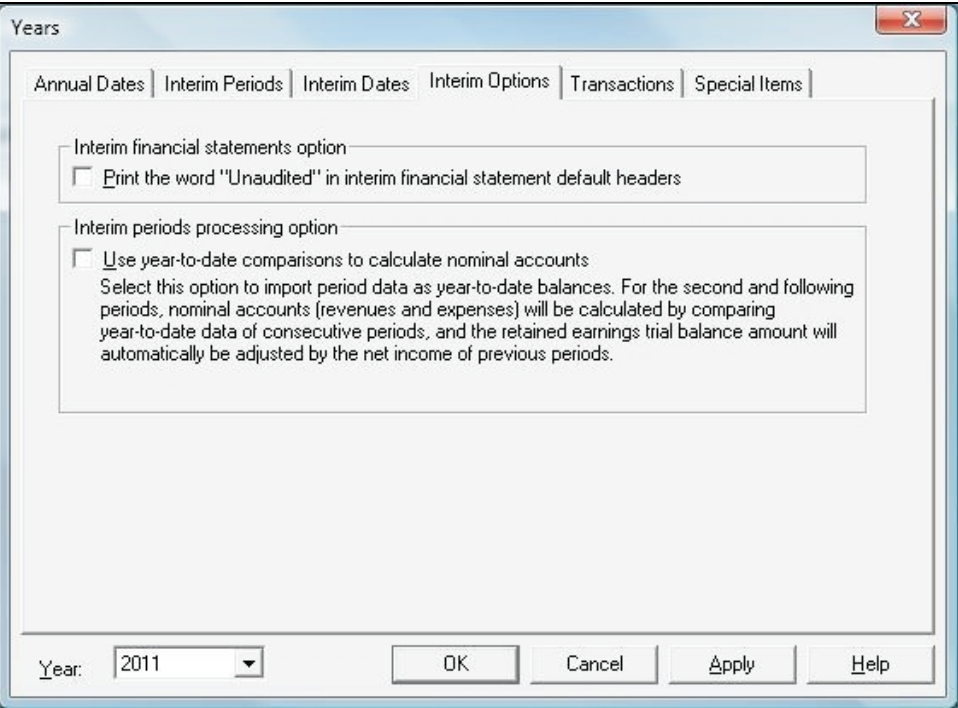

Complete the dialog as follows:

- **Interim financial statements option**. Check the **Print the word "Unaudited" in interim financial statement default headers** box to have the system automatically include the word "Unaudited" in default headers for interim financial statements. The default is for this box to be unchecked.
	- **Note**: If you select this option, and produce one or more financial statements using the default, and then subsequently clear the option, the financial statements created with "Unaudited" in the headers will retain it.
- **Interim period processing option**. The following option is not applicable to Consolidation or Combination companies, or to any fiscal years for which the Transactions option is active:
	- **Use year-to-date comparisons to calculate nominal accounts**. Check this box to be able to import book year-to-date unadjusted trial balance data for each period. You also have the option to calculate the nominal account (revenues and expenses) unadjusted trial balances for each period by comparing the year-to-date balances of consecutive periods.
- 12. The two remaining tabs on the dialog (*Transactions* and *Special Items*) are not specific to interim periods. However, you can click the *Transactions* tab to enable transactions in the selected year (if the company is set up to use transactions). You can also click the *Special Items* tab to designate the effects of PAJEs.
- 13. When you have completed all of the information required, click **OK** to save the changes and exit the dialog.

If you are creating a new company, you can continue with the creation process (as covered in *[Creating a New Company](#page-22-0)* [on page 12](#page-22-0)), enabling other options, such as Transactions.

Once the company has been created/updated, you are ready to import balances, calculate and display data, and produce and print interim period data on workpapers, reports, and statements.

Differences between the standard ProSystem *fx* Trial Balance interface and the interface when Interim Periods is activated are covered in the next section.

# Interim Period Features of ProSystem *fx* Trial Balance

In general, the ProSystem *fx* Trial Balance user interface is the same regardless of whether or not Interim Periods is enabled for a company. However, some features change in the way they display and/or process data to accommodate interim periods. This section focuses on the changes that occur when Interim Periods is active.

**Note**: This section presents only the changes that result in a dialog, grid, or process when the interim periods option is activated for a company. Many of the functions mentioned here are also covered in more detail in *[Chapter 2 - Guide to Features](#page-54-0)* [on page 44](#page-54-0).

#### Interim Period Abbreviations and Numbers

To designate interim period type and period numbers, ProSystem *fx* Trial Balance uses the following conventions:

- **Monthly periods are designated as 1st Mo., 2nd Mo.,...12th Mo. (In column headings, Mo 1,** Mo 2,...Mo 12.)
- Quarterly periods are designated as 1st Qr., 2nd Qr., 3rd Qr., and 4th Qr. (In column headings, Qr 1, Qr 2, Qr 3, Qr 4.)
- **Shemannual periods are designated as 1st Half, 2nd Half. (In column headings, Half 1, 4)** Half 2.)
- **In drop-down lists, monthly abbreviations are M1, M2, M3,... M12; quarterly abbreviations** are Q1, Q2, Q3, and Q4; and semiannual abbreviations are H1 and H2.

### ProSystem *fx* Trial Balance Title Bar for Interim Period Display

When Interim Periods is active for a company, the title bar of the ProSystem *fx* Trial Balance desktop displays the current year and period selection.

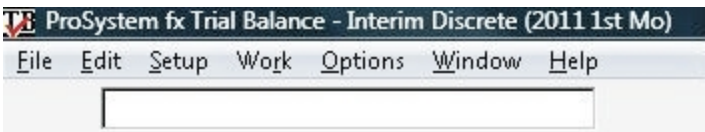

#### Current Year and Period Selection

If Interim Periods is activated for a company, when you select **Options > Current Year and Period Selection** from the menu bar or click the **Select Current Year** button on the Years grid, the *Current Year and Period Selection* dialog displays.

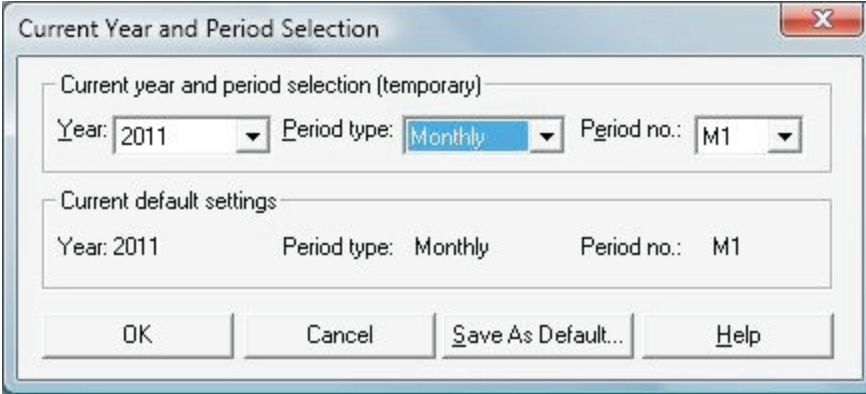

In the *Current year and period selection (temporary)* group box, select the year and period type from their respective drop-down lists. The period type can be Annual; however, if the type is anything other than Annual (such as Monthly, Quarterly, or Semiannual), you must also select a period no. The year and period selection made here is temporary. If you want this selection to replace the existing default (which appears in the *Current default settings* group box), click **Save As Default**.

## Grid Display of Interim Period Data

When Interim Periods is active, the *Grid View* dialog (**Edit > Grid View**) displays two tabs: *Settings* and *Interim Periods*. The dialog opens on the *Settings* tab, which lists all possible display items in a scrolling list of check boxes.

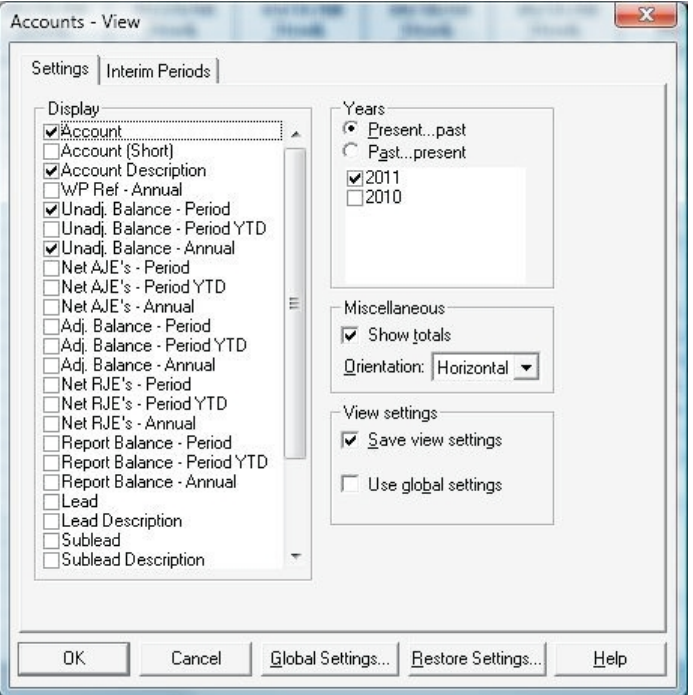

Check each item you want displayed in the grid. For example, if you select **Unadjusted Balance-Period**, the grid displays columns containing the corresponding data for the period type active for the company. The period numbers displayed (current, current and preceding, and all periods in the year) are selected on the *Interim Periods* tab of the *Grid View* dialog.

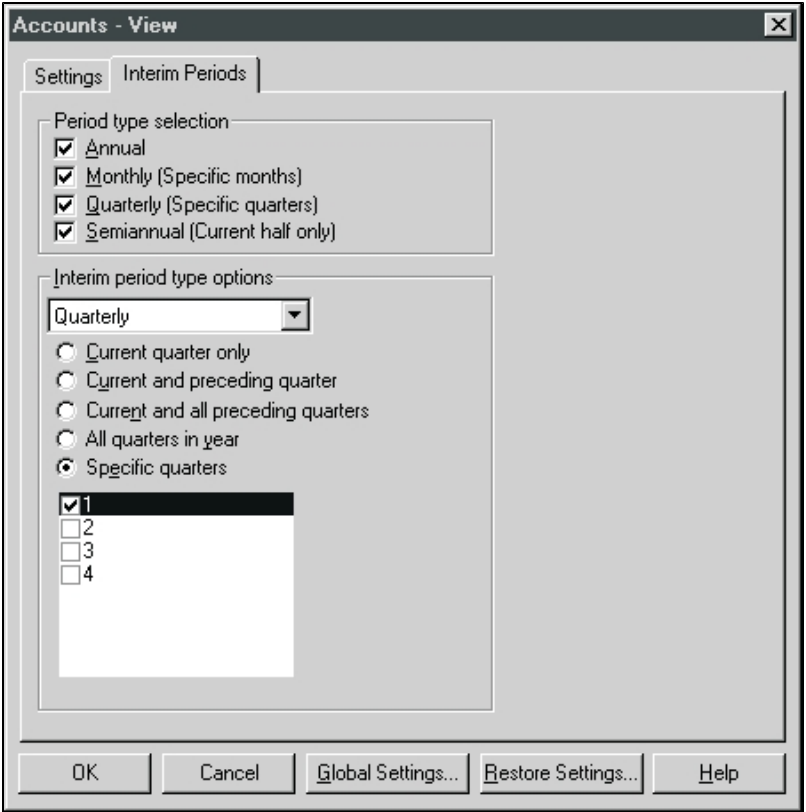

Select one or more options in the *Period type selection* group box. Then for each selection made, select that type in the drop-down box of the *Interim period type options* group box, and indicate which periods should display (current, current and preceding). If you select **Specific [period]**, a listing displays in the lower box from which at least one period must be selected.

**Note**: The *Interim Periods* tab is not available on grids that do not contain period-specific columns (for example, Tax Lines, Tax Journal Entry Details).

For more information about the Grid View, including setting global defaults, see *[Grid View](#page-58-0)* [on](#page-58-0) [page 48.](#page-58-0)

## Years Grid - Interim Periods

When the interim periods option is selected for a company, the Years grid displays. The grid's default is for the current year to have interim periods active.

Years  $\boxed{\Box \Box \Box \Box \Box \Box}$ Select Current Year... Current year selection default: 2011 **Beginning Ending** Interim **Fiscal Ending** Year Label **Description D** ate Date **Periods** Year Month  $\frac{1}{2011}$ Current Year  $\frac{1}{2011}$ 01/01/11 12/31/11 Yes Dec  $2010$ 01/01/10 2010 Prior Year 12/31/10 Dec Yes

**Note**: In this example, the company does not have the transactions option enabled.

**Current Year Effect**, **Next Year Effect**, and **Future Years Effect** columns are also available and can be displayed by checking the appropriate boxes on the *Grid View* dialog. When the transactions option is selected, the grid also includes **Transactions** and **Allow Refresh** columns.

To edit data in the various columns of the Years grid, press **Enter**, **F2**, or double-click within a cell. This opens the *Years* dialog to the appropriate tab. Data is edited on the following tabs of the *Years* dialog:

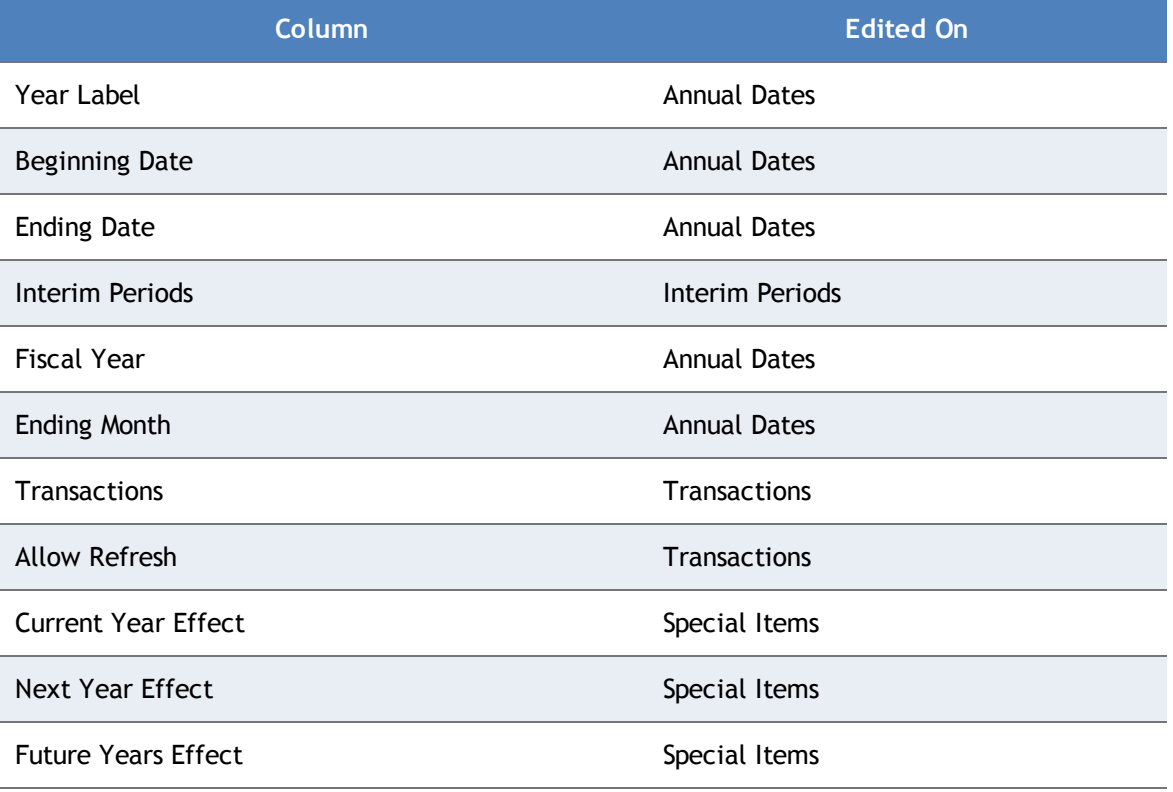

### Accounts Grid - Interim Periods

When Interim Periods is activated, the Accounts grid changes to include the following information.

#### Workpaper References

When **Workpaper references (W/P Refs)** is checked on the Interim *Period Setup* dialog, the *WP Ref* column on the Accounts grid can be included for both annual and interim periods. Workpaper references cannot be imported. They must be entered onto the grid.

#### Budgets

When **Budgets** is checked on the Interim *Period Setup* dialog, a *Budget* column on the Accounts grid can be included for both annual and interim periods. Budget data can be imported or entered directly onto the grid.

#### Retained Earnings Unadjusted Trial Balance

To view how the Retained Earnings Unadjusted Trial Balance is calculated, double-click in the *Unadjusted Balance* cell of the Retained Earnings account to open the following dialog:

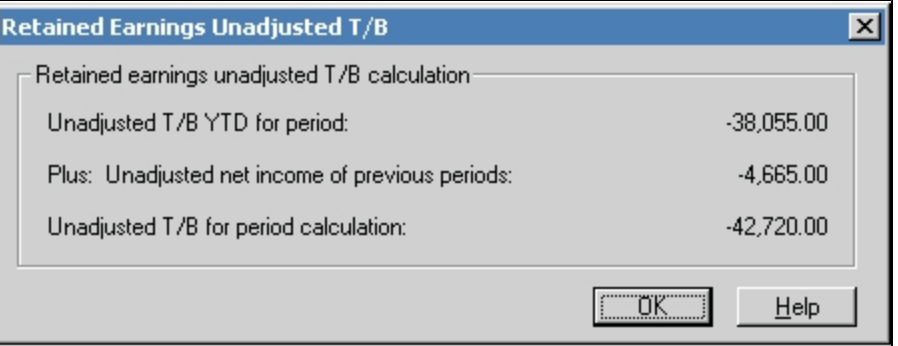

**Note**: This dialog can also be accessed by selecting **Work > Interim Items > Retained Earnings Unadj. T/B Calculation** if you have the current period selection set to an applicable period.

The fields on the dialog display the following information. None of the fields can be edited on this dialog.

- **Unadjusted T/B YTD for period**.
- **Plus: Unadjusted net income of previous periods**. This figure is added to the Unadjusted T/B YTD amount.
- **Unadjusted T/B for period calculation**. Displays the sum of the two fields above. This figure displays on the Accounts grid.

**Note**: You can also double-click in the Retained Earnings *Unadjusted Balance YTD* column to display a similar dialog for the unadjusted trial balance year-to-date calculation.

#### Journal Entries - Interim Periods

When Interim Periods is active, you have the option of entering separate sets of journal entries for each period for which the **Allow import/data entry** option has been selected on the *Years/Interim Periods* dialog. Each period's set of journal entries is numbered sequentially, starting with 1. Workpapers that display specific numbers and amounts for AJEs and/or RJEs (for example, Lead Schedules - Complete) are focused upon a single period's data and, therefore, distinctions do not need to be made between the journal entries of different periods.

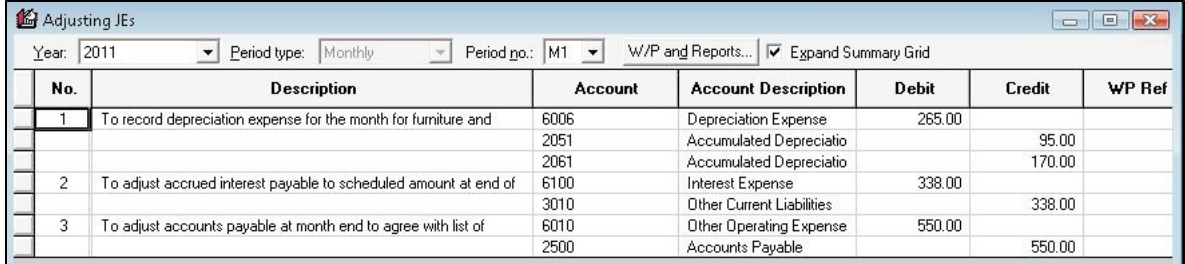

The Journal Entries grid can be expanded to display the detail of journal entries listed by checking the **Expand Summary Grid** box. This grid also includes drop-down lists for *Year*, *Period Type*, and *Period No.* (such as 2013, Quarterly, Q3).The Journal Entry Details grid that follows displays the year and period of the journal entry in the title bar. You can edit existing journal entries and use the **Previous** and **Next** buttons to navigate the list of journal entries. The **Add AJE** allows you to add a new journal entry.

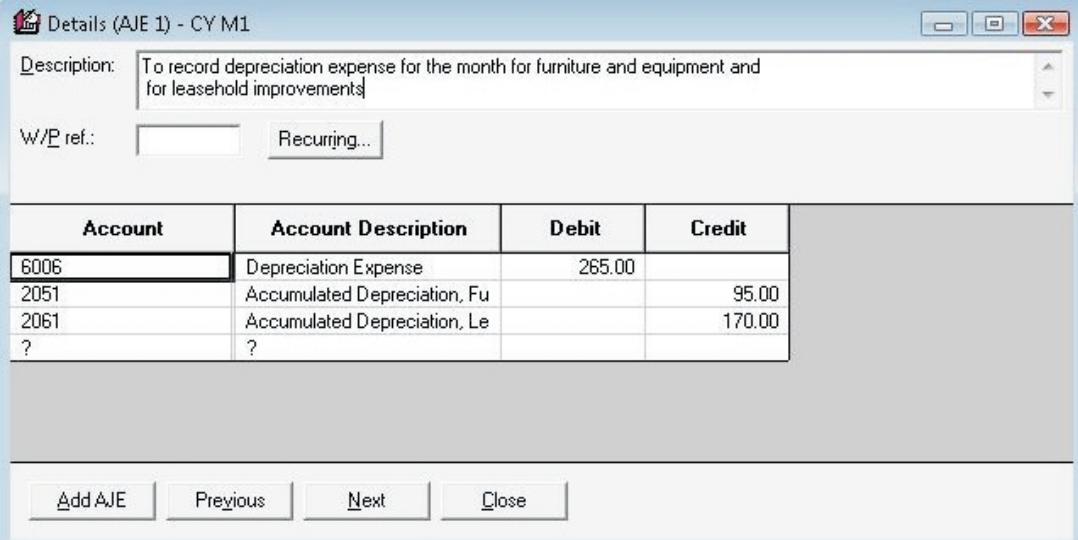

To designate a journal entry as recurring in the remaining periods of the year, click the **Recurring** button, which opens a dialog where you can indicate when the journal entry should recur and if it should recur with or without amounts.

For complete details on entering journal entries, refer to *[Adding Journal Entries](#page-68-0)* [on page 58.](#page-68-0)

## Transactions - Interim Periods

Like the Journal Entries grid, the *Transactions* grid includes drop-down lists for selection of year, period type, and period number. For complete details, refer to *[Chapter 3 - Transactions](#page-125-0)* [on page](#page-125-0) [115.](#page-125-0)

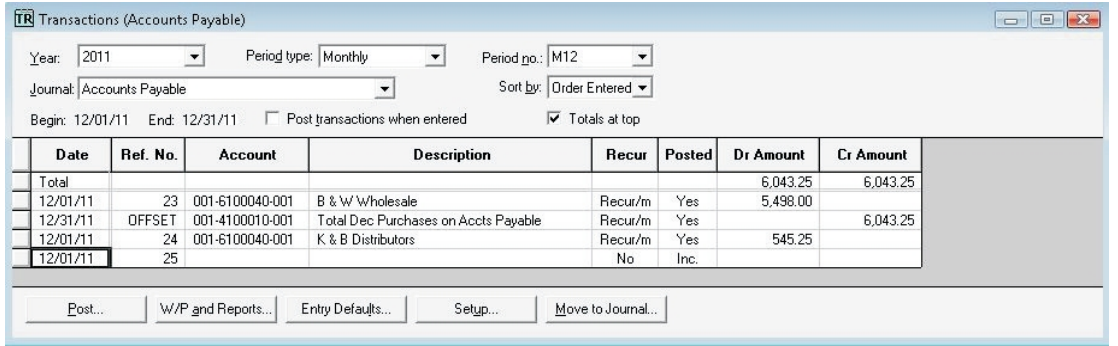

## Data Elements - Interim Periods

When Interim Periods is active, the *Data Element Source* dialog includes options for period types. Double-click the **Source** column of the Data Elements grid to open the following dialog:

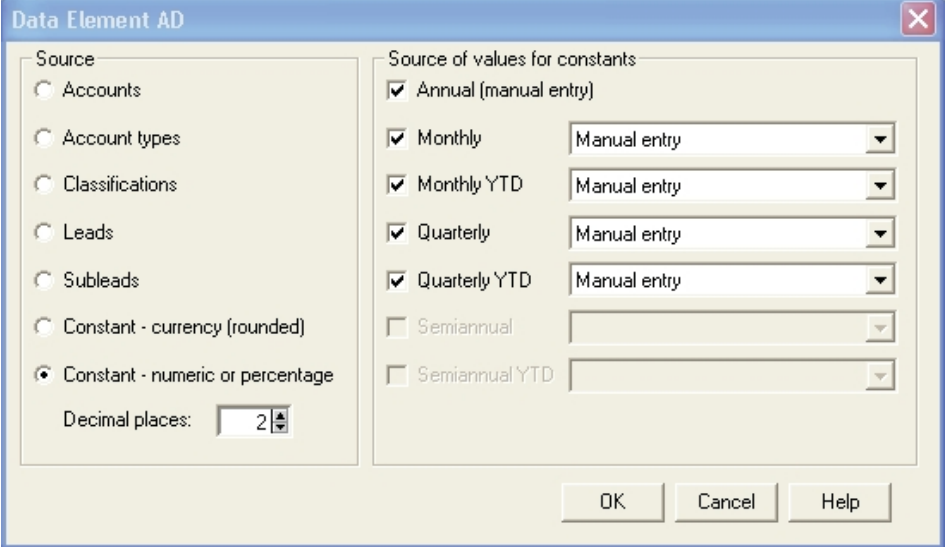

If you select a constant (rounded currency amount, numeric, or percentage) as the source, the *Source of values for constants* portion of the dialog becomes available. You can check the appropriate boxes for the period types active for the company.

Once you have checked a period type or period type YTD (year-to-date), the associated drop-down box becomes available. Select from the drop-down list the method by which the value in the **Constant** column should be calculated:

- **Manual entry**. Allows you to make manual entries in the **Constant** column for the selected period. (This is the default selection.)
- **Prorated from annual (by days). Calculates the period value based on the annual value by** days. The cell is not editable.
- **Prorated from annual (by periods)**. Calculates the period value based on the annual value by periods. The cell is not editable.
- **Same as annual. Sets the same value for the period as that entered for annual. The cell is** not editable.
- **Sum of periods-to-date**. Calculates the period value as a sum of all the periods-to-date. This option is available only for the year-to-date period types. The cell is not editable.

#### Ratio Formulas - Interim Periods

When Interim Periods is activated for a company, the associated ratio formulas can include annualized options and interim period types. Open the *Ratio* dialog by double-clicking the Formula or *Format* column on the Ratios grid.

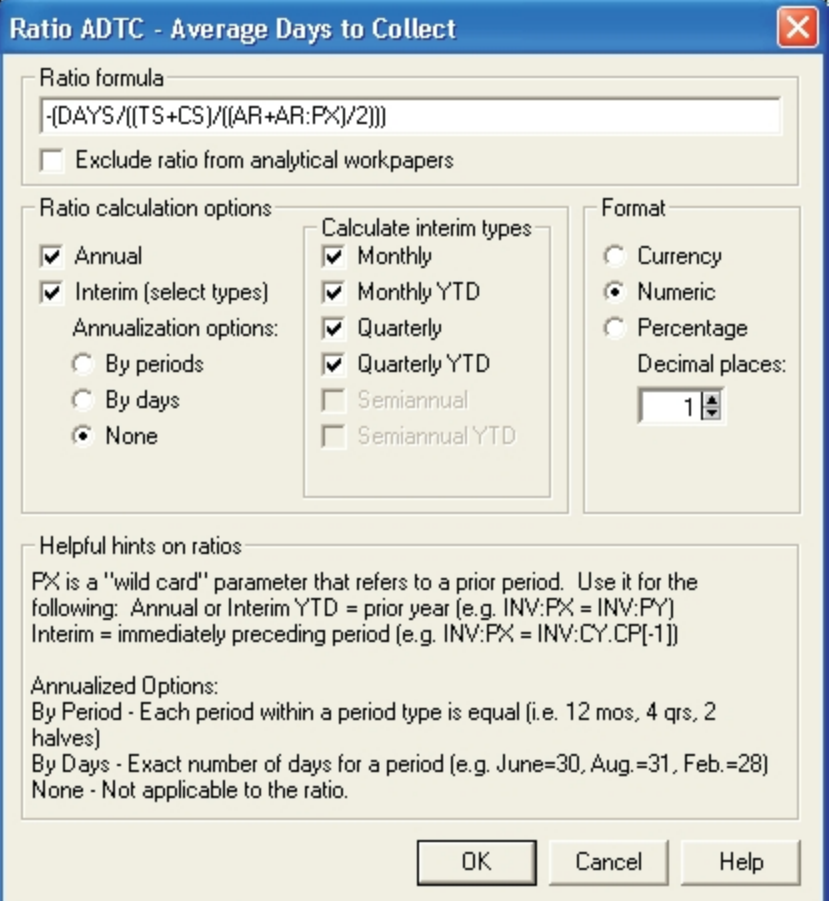

Select the annualization option (by periods, by days, or none) and the interim period types to be used in the calculation.

For complete details on data elements and ratios, refer to *[Ratios/Data Elements](#page-71-0)* [on page 61.](#page-71-0)

## Balance Sheet Reconciliation/Cash Flow Summary

When Interim Periods is active, step 1 of the *Reconcile Lead* dialog reflects the year and period of the report balance.

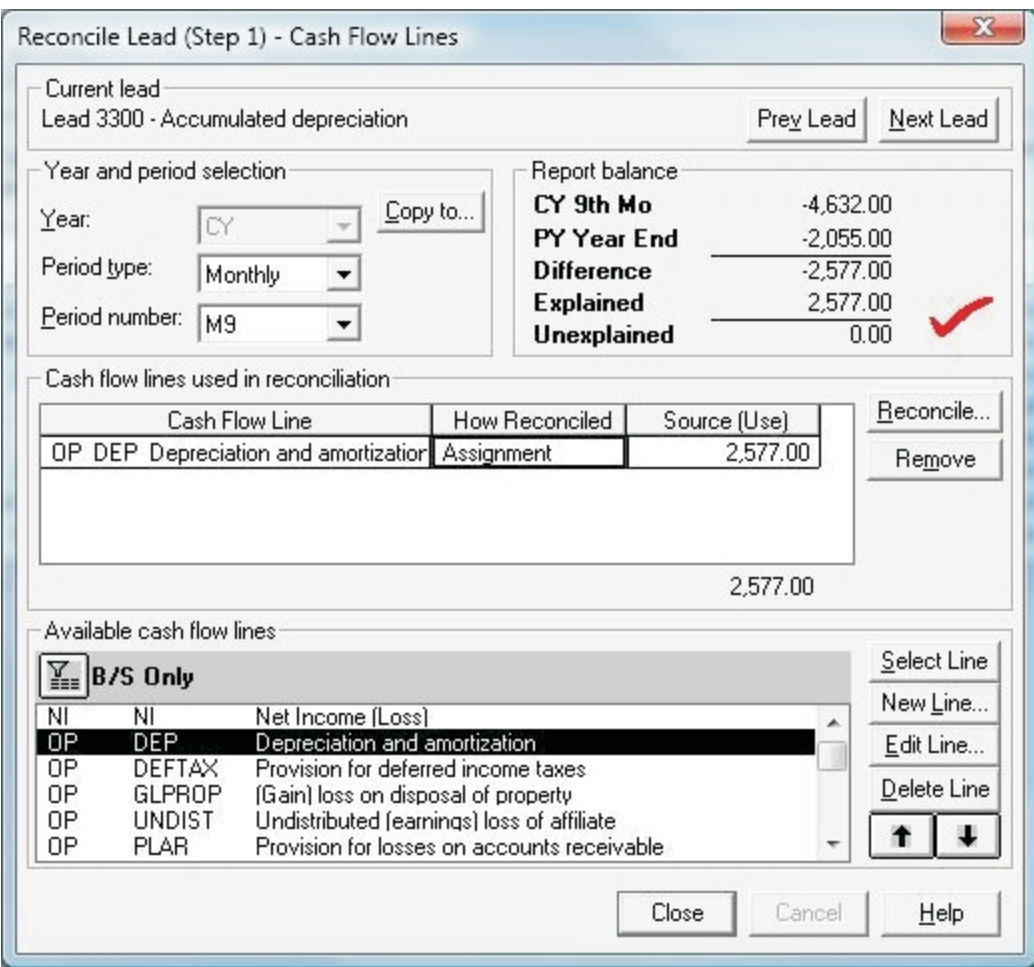

Select the year and period from the drop-down lists in the *Year and period selection* group box. Interim periods balances are reconciled in the same manner as annual balances. Refer to *[Cash](#page-87-0) [Flow Summary](#page-87-0)* [on page 77](#page-87-0) for complete details.

When a lead schedule has been reconciled in a particular year/period, the assignments can be copied to other years/periods by clicking the **Copy to** button on the *Step 1* dialog. The *Copy to* dialog displays.

The year, period, and period number of the source display in the *Copy from* group box. Indicate the years, period types, and period numbers to which you are copying by making selections from the drop-down lists in the *Copy to* group box. The period type and period number are not enabled for years in which Interim Periods is not active. Click **OK**.

Existing assignments and manual entries in the target years/periods are removed and replaced by the assignments and manual entries in the source year/period. If a cash flow source was a manual entry, the source is copied to the other years, but the value is set at zero. Manual entries of the actual value must then be made in the target years/periods.

## Converting Interim Period Data

Company databases which contain interim period data can be converted from two accounting packages: GoSystem Audit (32-bit) and ACE (16-bit). The process of converting interim periods databases follows the same steps as converting annual databases (refer to *[Converting Databases](#page-27-0) [from Other Trial Balance Packages](#page-27-0)* [on page 17\)](#page-27-0) with the following differences:

- **The interim periods database being converted must be using an interim period type that is** supported by ProSystem *fx* Trial Balance (monthly, quarterly, or semiannual).
- **During the conversion process, when the new company is created, the** *Interim Periods* **option** will be selected.
- **Nen the** *Company Information* dialog displays during the conversion process, you can select not to convert the interim period data by clearing the *Interim Periods* option.
- **The Fiscal Year** check box defaults to being checked for any year that contains a supported interim period type. ProSystem *fx* Trial Balance derives the fiscal year by subtracting 12 months from the fiscal year end. For example, if the fiscal year in GoSystem is June 1, 2013 to May 31, 2014, the fiscal year in ProSystem *fx* Trial Balance is 2013 and the ending month is May.
- **The fiscal year type is Regular.**
- **ProSystem fx Trial Balance designates a balance as unadjusted as the starting point.**
- **Interim dates are converted.**
- **Q** Calculation options default to allowing import for the period type being imported and calculating annual data automatically from the period type being imported.
- **If** you attempt to convert an interim period type that is not supported by ProSystem *fx* Trial Balance (for example, thirdly, bi-monthly, 4 weeks), ProSystem *fx* Trial Balance displays a warning message during the conversion process. If you elect to continue the conversion, ProSystem *fx* Trial Balance sets up the new company as annual with no interim periods.

### Importing/Appending Interim Period Data

Interim period balances can be imported, using an ASCII file, from any accounting package that contains interim period data. The procedure for importing (or appending) interim period data from an ASCII file follows essentially the same procedure as importing annual balances (refer to *Importing ASCII Account Balances* in Chapter 1), until you reach step 3 of the ASCII Import wizard.

Step 3 of the ASCII Import wizard displays.

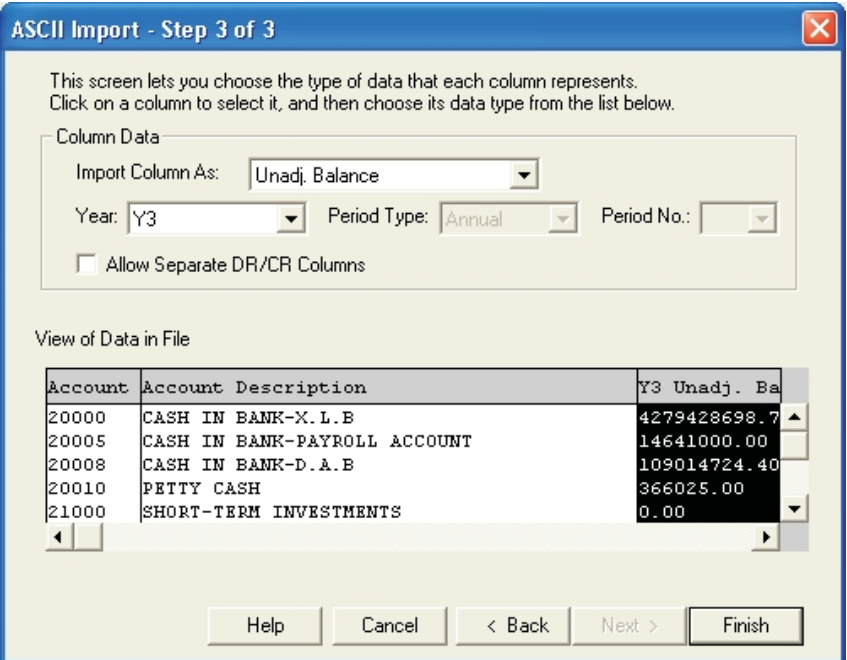

In this step of the wizard, you identify the contents of each column of data and, if applicable, designate the year (and period) for which data is being imported. Initially, each column contains the **<Ignore>** label. Click within a column to select it, and then select the column data type from the *Import Column As* drop-down list (for example, Account, Account Description, Unadj. Balance).

If you select a balance type from the *Import column as* drop-down list, a *Year* drop-down box also displays. When Interim Periods is active for the company in the selected year, *Period type* and *Period no.* drop-down boxes also display.

The selections available in each of the drop-down lists are based on the options enabled for the company (Budget, Transactions, Interim Periods) and the years/periods for which they are active. The first balance column is automatically selected as the Current year (period). If additional columns are labeled as balances, the items available in the drop-down lists automatically reflect prior years/periods.

After step 3 of the wizard has been completed, the import (append) process continues in the same manner as importing for annual balances.

#### Workpapers and Reports - Interim Periods

Where applicable, workpapers and reports can be produced to contain interim period data. The Trial Balance help file includes samples of all workpapers and reports and indicates whether the report can be produced using interim period data and, if so, what interim period comparison data can be used.

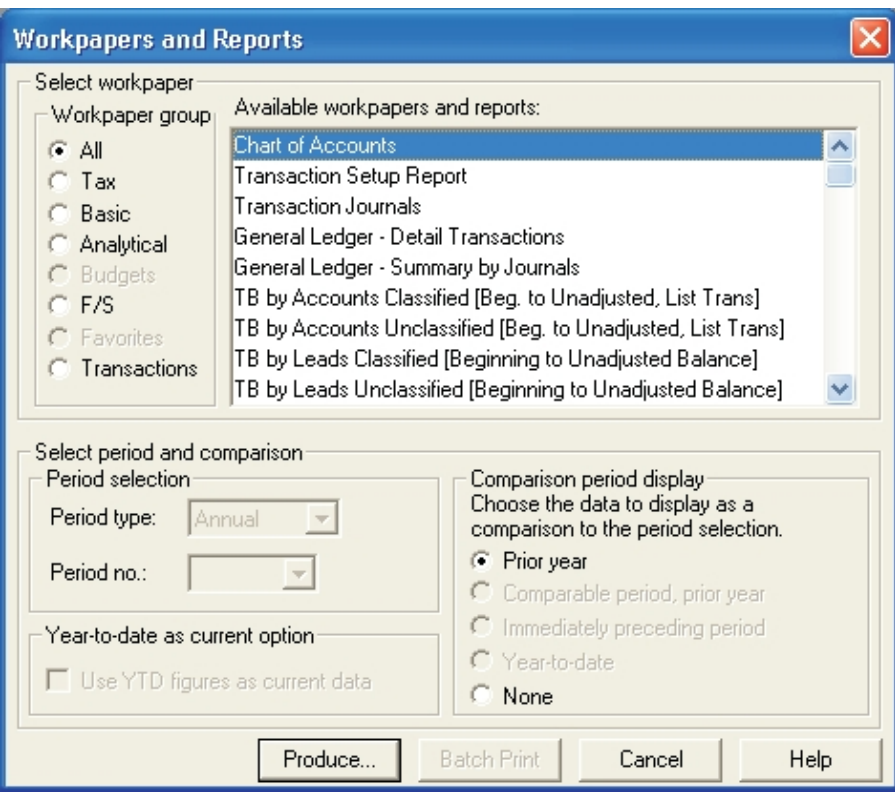

Select **Work > Workpapers and Reports** to open the *Workpapers and Reports* dialog.

The dialog includes a section called *Select period and comparison* where the period type, period number, comparison period, and whether the year-to-date figures should be used for the current period can be selected.

If an interim period type is selected in *Period selection*, the **Use YTD figures as current data** box becomes available. The *Comparison period display* group box is available only if the selected workpaper or report includes a comparison column and the appropriate types of data are available for it.

Producing, viewing, and printing the workpaper or report is otherwise the same for annual or interim period data. Refer to *Workpapers and Reports* in Chapter 2 for detailed information.

#### Financial Statements for Interim Period Data

When Interim Periods is active, the ProSystem *fx* Trial Balance financial statements module can produce both relational and specific report data. Financial statements are covered in detail starting in Chapter 2 including where interim periods data can be selected.

#### Roll Forward Interim Period Data

The roll forward process for interim period data includes completion of a tabbed dialog very similar to the *Years* dialog covered earlier in this chapter. Roll forward always uses the latest defined ProSystem *fx* Trial Balance year as the Current Year and it rolls forward to a new Current Year. When Interim Periods is active, a fiscal year always is applied to the new Current Year and the fiscal year type defaults to **Regular**. Refer to *[Roll Forward](#page-160-0)* [on page 150](#page-160-0) for a full explanation of the roll forward process and dialog.

### DDE Linking

When DDE links are established for interim period grid data, the Year link is always relative (most recently defined year), whereas the period links are specific to a particular period. For example, a 2012 3rd Quarter spreadsheet becomes a 2013 3rd Quarter spreadsheet. The period type and number is specific and does not change.

ProSystem *fx* Trial Balance includes "Change Interim Period" macros for Word and Excel, which allows you to create a new document or spreadsheet for the next interim period while retaining the formatting of the original.

Refer to *Macros* in the Help file for step-by-step procedures on using the "Change Interim Period" macro. However, please be sure the following conditions are valid before using the macro:

- Word is running under Microsoft Office 97 Service Pack 2 (or later).
- **The template (called ChgPrd.dot for Word documents and ChgPrd.xlt for Excel spreadsheets)** is in your program files directory, which is usually **Program Files > Microsoft Office > Templates**.
- You are linking to the document from a ProSystem *fx* Trial Balance grid (such as the Leads grid and the Accounts grid) and *not* from a financial statement created through the Financial Statement Wizard.
- **The You have already linked the grid's first period data to the document and have formatted the** document with the required bolding, underlining, font sizes, and italicizing.

Financial Statement links are always specific for both year and period and cannot be changed using this macro.

# Merge ProSystem *fx* Trial Balance Companies

If you have used separate ProSystem *fx* Trial Balance companies and/or separate years within a single company to perform interim period processing, the Merge ProSystem *fx* Trial Balance Companies feature allows you to combine all databases into one or all years of a database into one year.

To merge ProSystem *fx* Trial Balance companies, do the following:

- 1. Create and set up the target company (the company that receives the merged information) with the correct interim period information including fiscal years, and interim period types.
- 2. With the target company open, select **Setup > Interim Periods > Merge ProSystem** *fx* **Trial Balance Companies**.

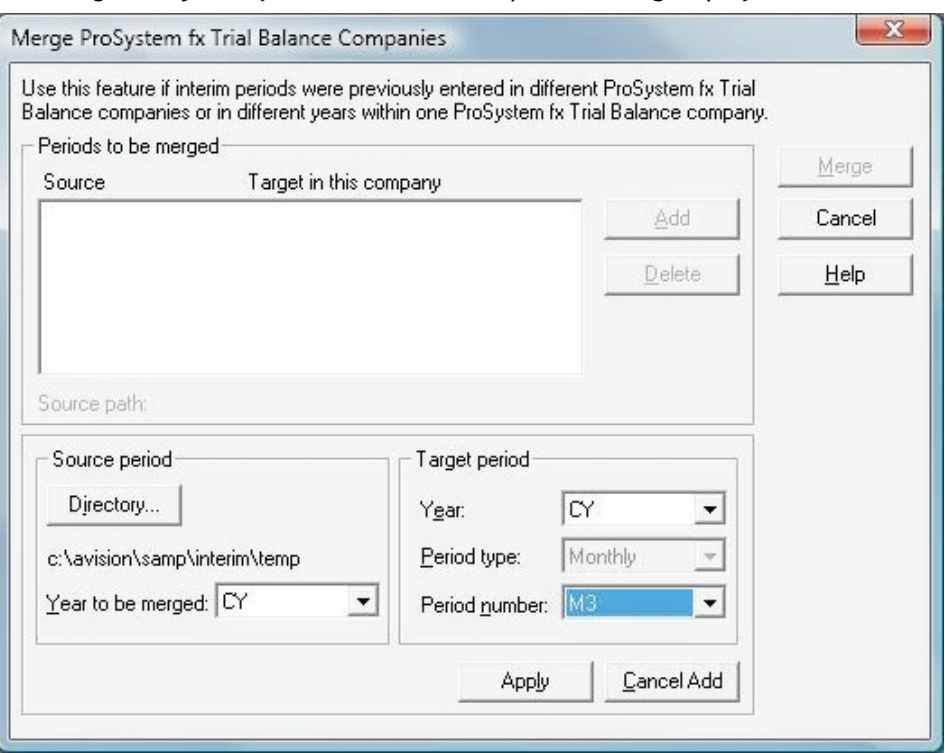

The *Merge ProSystem fx Trial Balance Companies* dialog displays.

- 3. Click the **Add** button. The **Source period** group box becomes available.
- 4. Click **Directory**. Select the directory in which the company to be merged resides.
- 5. After the directory has been selected, the *Year to be merged* drop-down list is populated with all the years present in the company specified. Select the desired year from the list.
- 6. Select the target year, period type, and period number for the associated drop-down lists in the *Target period* group box.
- 7. Click **Apply**. The source and target information appear in the appropriate columns of the *Periods to be merged* list box.
- 8. Continue this process until all of the companies (or years) have been selected for merging.
	- To cancel adding a particular company/year, click **Cancel Add**. The *Source period* and *Target period* group boxes are disabled until you click **Add** again.
	- To remove an item from the *Periods to be merged* list box, highlight the item and click **Delete**.
	- If a source year is already in the merge list and you try to add it again, a message requests confirmation that the source year should be added again.
- 9. When the merge listing is complete, click **Merge**. ProSystem *fx* Trial Balance merges the source years into the target company.
	- **Note: Transactions are not merged. If a source balance contains transactions, the** transactions are not merged. You have to enter the transactions in the target company after the merge process has taken place.

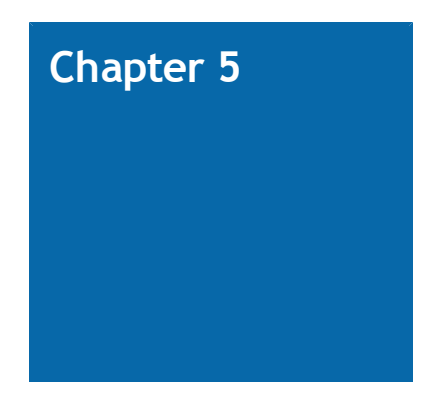

# ADMINISTRATION & MAINTENANCE

# <span id="page-160-0"></span>Roll Forward

With ProSystem *fx* Trial Balance, the process of rolling data forward in preparation for subsequent year engagements is easy. ProSystem *fx* Trial Balance can store up to eleven years of data, including the details of all journal entries.

**Note**: Back up company data before beginning the roll-forward process. See *[Backup and](#page-166-0) [Restore](#page-166-0)* [on page 156.](#page-166-0)

To initiate a roll forward, select **Setup > Roll Forward** to display the *Roll Forward* dialog.

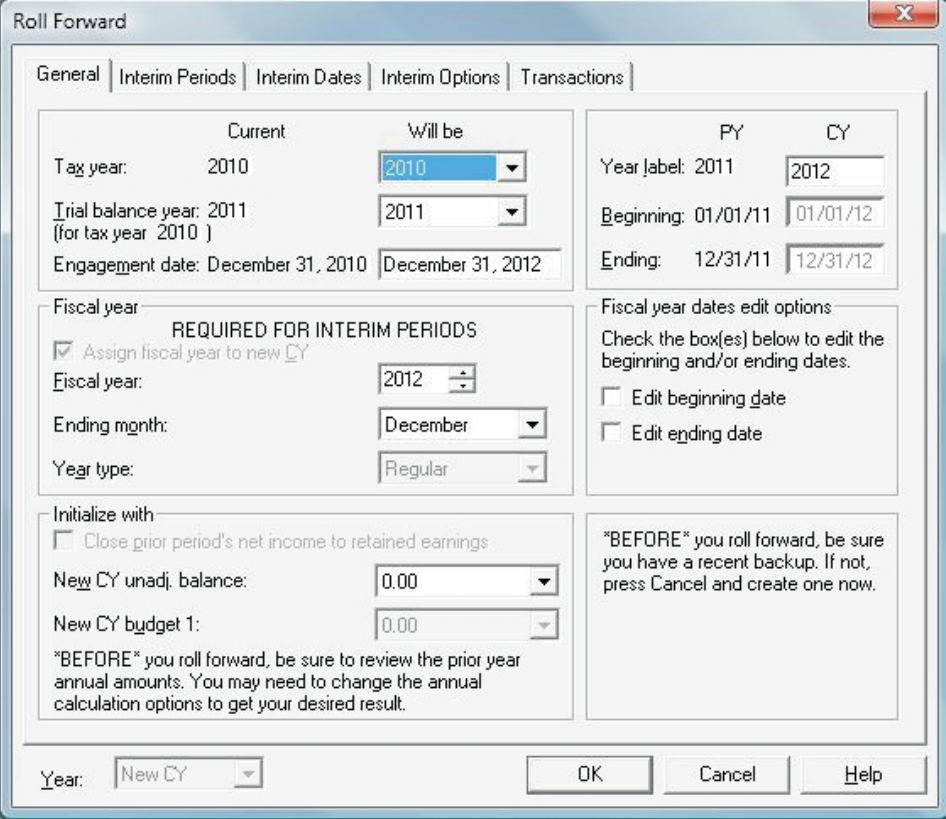

**Note**: If there are any unprocessed changes for this company, a message displays asking if you want to review the changes prior to initiating the roll forward. Click **Yes** to open the *Changes Pending Action* dialog (see *[Reviewing Pending Changes](#page-48-0)* [on page 38\)](#page-48-0) or **No** to continue with the roll forward without reviewing the changes. If you click **No**, the roll-forward process continues without the pending changes being applied.

The *Roll Forward* dialog consists of five tabs: General, Interim Periods, Interim Dates, Interim Options, and Transactions. Each tab accesses an individual dialog. The Interim Periods, Interim Dates, and Interim Options tabs are not enabled if the Interim Periods option has not been selected for the company. The *Transactions* tab is always active.

When you first access the *Roll Forward* dialog, the General dialog displays. You can access the other dialogs by clicking the appropriate tab. Each dialog is covered in this chapter.

### Completing the Roll Forward/General Dialog

This dialog displays when **Setup > Roll Forward** is accessed. (Refer to the sample shown in section above.) Complete the fields on the dialog as follows:

- **Current/Will be**. Select from the appropriate **Will be** drop-down list the Tax year and ProSystem *fx* Trial Balance year for the new year created by the roll-forward process, and enter a new Report (engagement) date.
- **PY/CY**. Enter the Year label and Beginning and Ending dates for the new year. If the **Assign fiscal to new CY** box is not checked, the system defaults to using dates that are one year later than those used in the current year. If it is checked, these dates default to the beginning and ending dates of the fiscal year and its ending month. Select one or both of the **Fiscal year dates edit options** to override the system default dates.
- **Fiscal year**. You must complete this section of the dialog if Interim Periods is active for the selected year.
	- **Assign fiscal year to new CY**. Check this box to assign a fiscal year to the new Current Year. This option is mandatory in years where Interim Periods is active, so the box is checked and disabled.
	- **Fiscal year**. Select a fiscal year. This field reflects its corresponding field in the *Fiscal Year* column on the Years grid. The system default is the same year as the tax year default.
	- **Ending month**. Select a month from the *Ending month* drop-down list. This field reflects its corresponding field in the *Ending Month* column on the Years grid. The system default is December (that is, using a calendar year).
	- **Year type**. This defaults to *Regular*. If you want to change it to **Short** or **Prior Comparison**, you must do so on the *Years* dialog *after* the roll forward is complete.
- **Fiscal year dates edit options**. Check the appropriate box to edit the **Beginning** or **Ending** dates in the *PY/CY* group box when the **Assign fiscal year to new CY** option is checked.

#### **Initialize with**

- **Close prior period's net income to retained earnings**. Check this box to calculate the net income and roll it forward to the new year's retained earnings account using one of the selected Roll Forward types to the new current year unadjusted balance column.
	- **Note:** This option is not applicable to consolidated, combined databases, or databases with funds. Also, if transactions are selected, this option is checked and enabled.
- **New CY...balance**. Select the value to be used to initialize the new year balance (either unadjusted balance, if the Transactions option is not active, or beginning balance, if the Transactions option is active).
- **New CY budget 1**. If budgets have been enabled for the company, select the value that is used to initialize the new year Budget 1 balance.

The *Year* drop-down box at the bottom of the dialog reflects the **New CY** year. You cannot change this setting.

When you have completed the necessary fields on this dialog, click the tab for the next dialog you want to access. If you have completed updating Roll Forward information, click **OK** to save your changes and initiate the roll forward process.

#### Completing the Roll Forward/Interim Periods Dialog

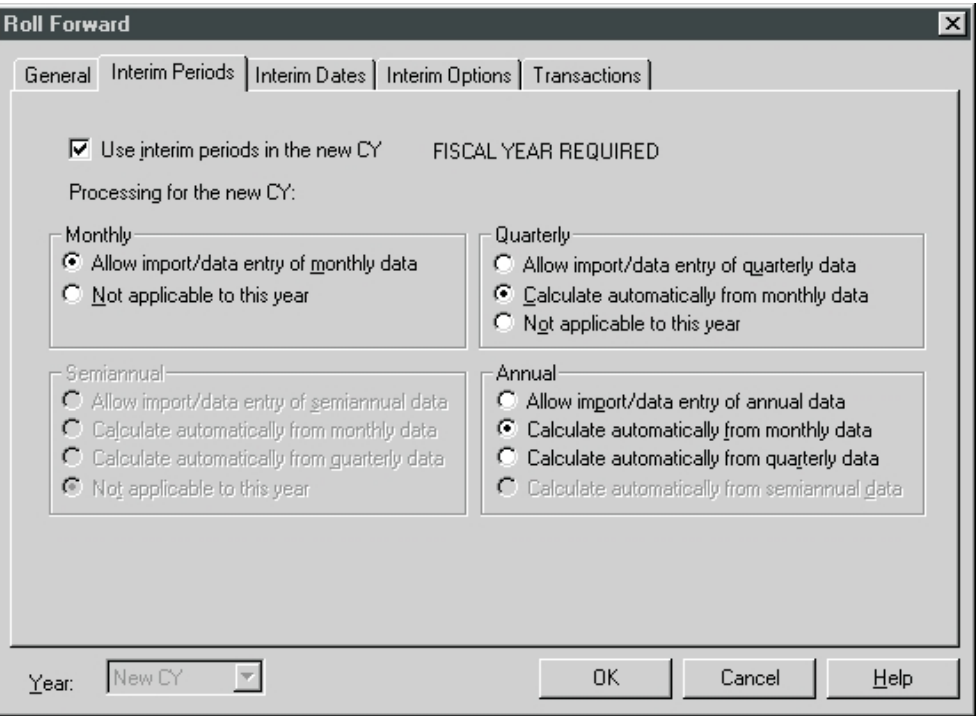

The dialog shown above is available only if interim periods has been selected for the company. If you want interim periods to be used in the roll forward, check **Use interim periods in selected year**. If this box is not checked, no other options on the dialog are enabled.

Complete the fields on the dialog as follows:

- **Monthly** 
	- **Allow import/data entry of monthly data**. This option is chosen if the Monthly period type is active for the company. When this option is selected, the system stores original data for monthly interim periods.
	- **Not applicable to this year**. This option is the default if the Monthly period type is not active for the company.

You can check this option if the Monthly period type has been selected for the company but you do not want it to be active for the selected year.

- **Quarterly**
	- **Allow import/data entry of quarterly data**. This option is the default if the Quarterly period type is active for the company. When this option is selected, the system stores original data for quarterly interim periods. No automatic calculations are made.
	- **Calculate automatically from monthly data**. Choose this option to have the system automatically calculate quarterly balances from monthly data.
	- **Not applicable to this year***.* This option is the default if the Quarterly period type is not active for the company.

You can check this option if the Quarterly period type has been selected for the company but you do not want it to be active for the selected year.

- **B** Semiannual
	- **Allow import/data entry of semiannual data**. This option is the default if the Semiannual period type is active for the company. When this option is selected, the system stores original data for semiannual interim periods. No automatic calculations are made.
	- **Calculate automatically from monthly data**. Choose this option to have the system automatically calculate semiannual balances from monthly data.
	- **Calculate automatically from quarterly data**. Choose this option to have the system automatically calculate semiannual balances from quarterly data.

**Not applicable to this year**. This option is the default if the semiannual period type is not active for the company.

You can check this option if the Semiannual period type has been selected for the company but you do not want it to be active for the selected year.

#### **Annual**

- **Allow import/data entry of annual data**. This option is the default if **Use interim periods in the new CY** is checked. When this option is selected, the system stores original data for annual periods. No automatic calculations are made.
- **Calculate automatically from monthly data**. Choose this option to have the system automatically calculate annual balances from monthly data.
- **Calculate automatically from quarterly data**. Choose this option to have the system automatically calculate annual balances from quarterly data.
- **Calculate automatically from semiannual data**. Choose this option to have the system automatically calculate annual balances from semiannual data.

When you have completed the necessary fields on this dialog, click the tab for the next dialog you want to access. If you have completed updating Roll Forward information, click **OK** to save your changes and initiate the roll-forward process.

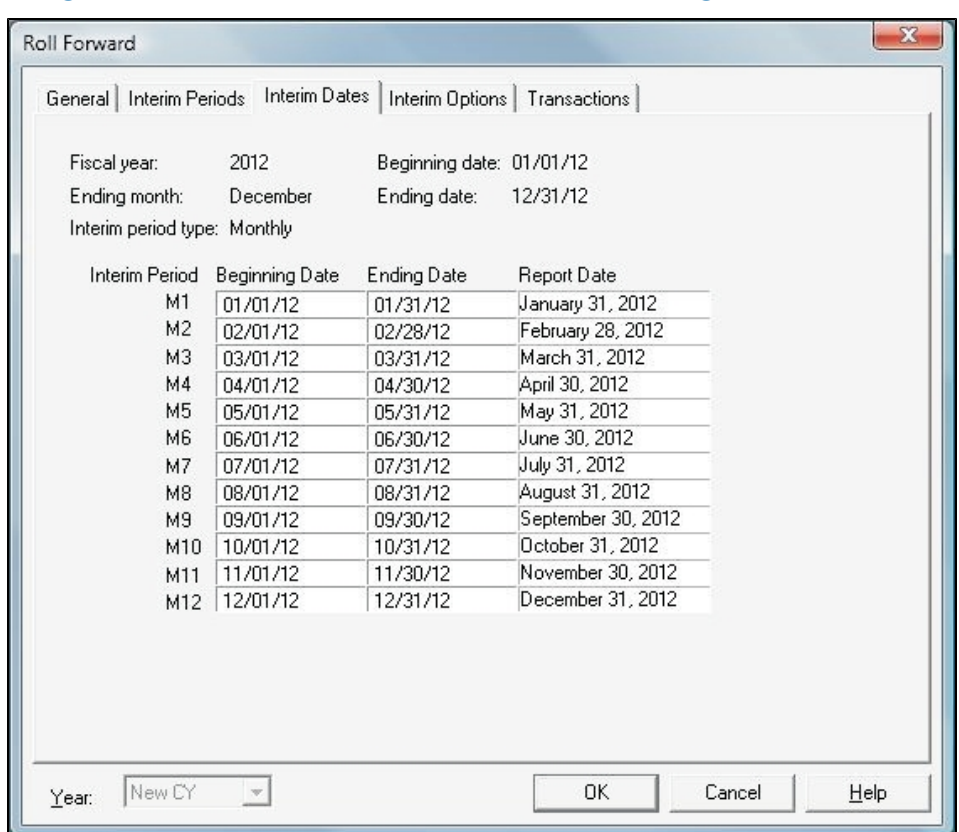

## Completing the Roll Forward/Interim Dates Dialog

The dialog shown above displays the dates applicable to an interim period type for the new year. If only one interim period type is active for the year, then that type automatically displays. If more than one type is active, then the system displays the type with the larger number of periods.

The *Interim Dates* list box consists of four columns:

- **Interim Period**. The standard abbreviation for the interim period type. The data in this column is non-editable.
- **Beginning Date** and **Ending Date**. Populated with the default interim period dates for the fiscal year. This data can be edited.
	- **Note**: If inconsistent or non-consecutive dates are entered in the **Beginning Date** and/or **Ending Date** columns, the system generates a diagnostic, but you are not prevented from entering the dates.
- **Report Date.** Enter the report date for each period.

When you have completed the necessary fields on this dialog, click the tab for the next dialog you want to access. If you have completed updating Roll Forward information, click the **OK** button to save your changes and initiate the roll forward process.

## Completing the Roll Forward/Interim Options Dialog

The *Roll Forward* dialog, *Interim Options* tab, presents the interim period processing options for the new year. Complete the fields on the dialog as follows:

- **Interim financial statements option**. Check the **Print the word "Unaudited" in interim financial statement default headers** box to have the system automatically include the word Unaudited in default headers for interim financial statements.
	- **Note**: If you select this option, and produce one or more financial statements using the default, and then subsequently deselect the option, the financial statements created with Unaudited in the headers will retain it.
- **Interim periods processing options**. The following option is not applicable to Consolidation or Combination companies, or to any fiscal years for which the Transactions option is active. Each of the options defaults to not being checked.
	- **Use year-to-date comparisons to calculate nominal accounts**. Check this box to be able to import book year-to-date unadjusted trial balance data for each period. This also calculates the nominal account (revenues and expenses) unadjusted trial balances for each period by comparing the year-to-date balances of consecutive periods.

When you have completed the necessary fields on this dialog, click the tab for the next dialog you want to access. If you have completed updating Roll Forward information, click **OK** to save your changes and initiate the roll forward process.

## Completing the Roll Forward/Transactions Dialog

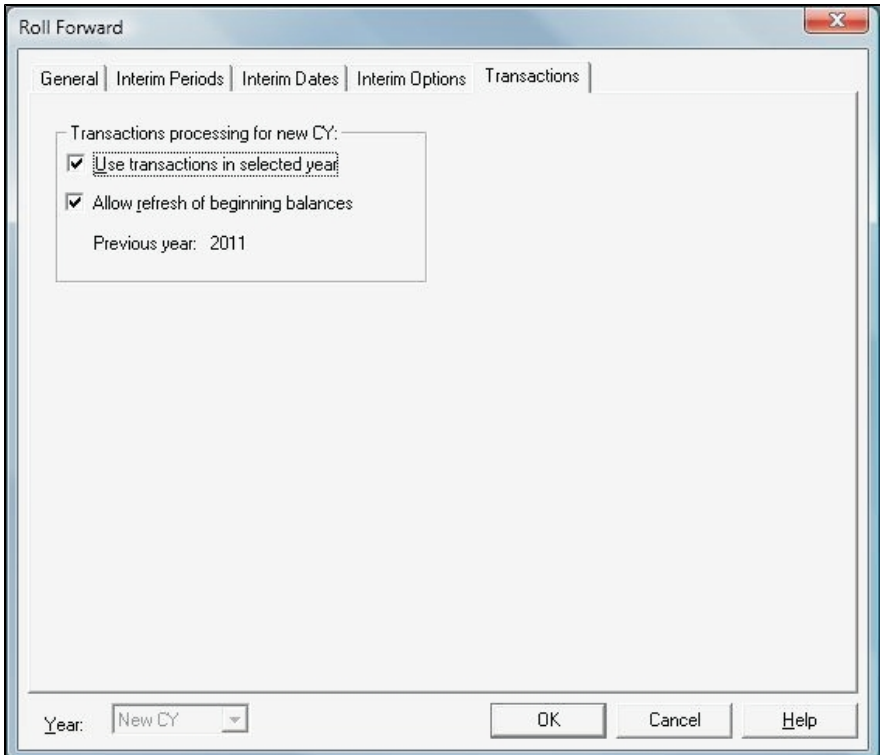

The tab to access this dialog is enabled only if the Transactions processing option has been selected for the company. Complete the fields on the dialog as follows:

#### **Transactions processing for new CY**

- **Use transactions in new CY**. If the Transactions option has been selected for the company, this box is checked and the other controls on the dialog are enabled.
- **Allow refresh of beginning balances**. Check this box to have the system allow a refresh of beginning balances for the new year.
- **Previous year**. Displays the year to be used as the previous year for transaction processing. The default is the year prior to the new CY.

When you have completed the necessary fields on this dialog, click the tab for the next dialog you want to access. If you have completed updating Roll Forward information, click **OK** to save your changes and initiate the roll forward process.

## <span id="page-166-0"></span>Backup and Restore

It is important to periodically back up company data for storage and safeguarding purposes and to transfer data from or to a network server or other computer. There are also several processes performed within ProSystem *fx* Trial Balance which warn you to be sure you have a current backup before you continue (such as rolling forward or converting a database from an earlier version of the program). In addition, unplanned events such as hard disk crashes or network failures can leave you with no recourse if you do not have a recent backup of company data.

ProSystem *fx* Trial Balance provides an integrated method for backing up data, featuring compression in the standard ZIP format. Zipped company data can be restored using the ProSystem *fx* Trial Balance Restore feature. Both the Backup and Restore functions can be accessed from the **File** menu. Backup is also available from the *Open Company* dialog. You can create the backup on the hard disk and then copy it to a floppy disk or create the backup directly on the floppy.

We strongly recommend using the **File > Backup Company Data** command to create backups. Because ProSystem *fx* Trial Balance databases can easily exceed the capacity of high-density diskettes (1.2 or 1.44 MB), using the DOS copy command or the Windows copy feature can result in an incomplete database. When you back up to a ZIP file, that file almost always fits onto a single diskette.

**Note**: If you do make backups using the DOS backup or copy commands (not recommended), watch carefully for error messages. If a diskette runs out of space during a DOS copy, an *Insufficient disk space* message displays and the copy process ends, resulting in an incomplete database. If this goes unnoticed and the incomplete data is subsequently accessed in ProSystem *fx* Trial Balance, errors occur due to missing data files.

## Backing Up Company Data

1. Select **File > Backup Company Data**. The *Backup Company Data* dialog displays. (You can also access this dialog by selecting **File > Open Company**, highlighting the company you want to backup, and clicking the **Backup** button.)

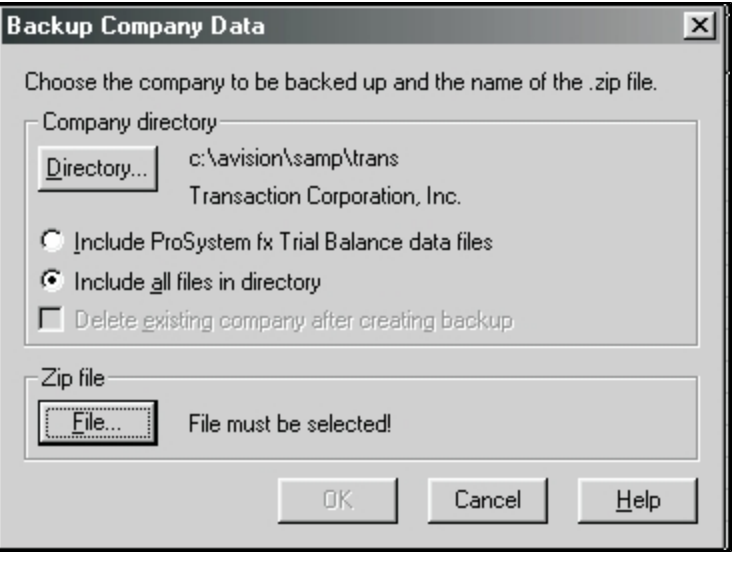

**Note**: The name and location of the currently open company (or the company you highlighted on the *Open Company* dialog) displays in the *Company Directory* section of the dialog.

- 2. If the company you want to back up is not already displayed on the dialog, click **Directory** to open the *Company Directory* dialog where you identify the drive, directory, and the file name of the company you want to back up, and then click **OK**.
- 3. Select one of the two following options for the type of files you are backing up:
	- **Include ProSystem** *fx* **Trial Balance data files only** backs up only ProSystem *fx* Trial Balance files and no other files in the company directory (such as worksheets).
	- **Include all files in directory** backs up all the files in the company directory.
- 4. Check the **Delete existing company after creating backup** box if you want the company to be deleted after the backup is complete.
- 5. Click **File** in the *Zip file* section of the dialog.

The *Backup File* dialog displays.

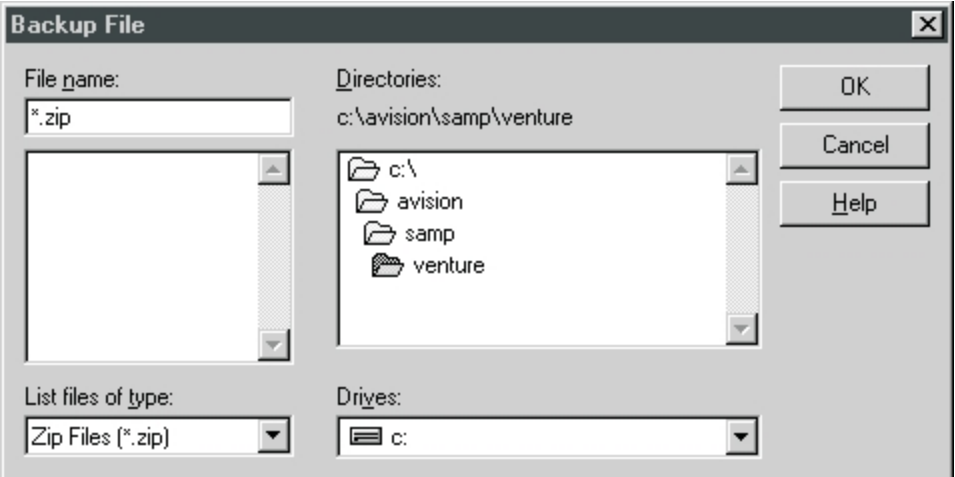

6. Navigate to the drive and directory where the backup file will be created. All of the existing ZIP files in the selected directory display in the list box on the left side of the dialog.

**Note**: You cannot create a new directory using this dialog. If you want to place the backup file in a new directory, you must create it before you begin the backup process.

- 7. Identify the name of the backup file in one of the following ways:
	- If you want to copy over an existing ZIP file, highlight the file from the list box and that file name appears in the *File name* field of the dialog.
	- If you want to create a new backup file, place the cursor in the *File name* field and enter a complete file name with the ZIP extension (for example, abcco.zip).
- 8. Click **OK** to return to the *Backup Company Data* dialog.
- 9. Click **OK** to back up the company data. If the company is currently open, it will be closed as the backup process begins.
- 10. When the backup is complete, a confirmation message displays. Click **OK**.

#### Restoring Company Data

Use the following procedure to restore company data that has previously been backed up.

1. Select **File > Restore Company Data**. The *Restore Company Data* dialog displays.

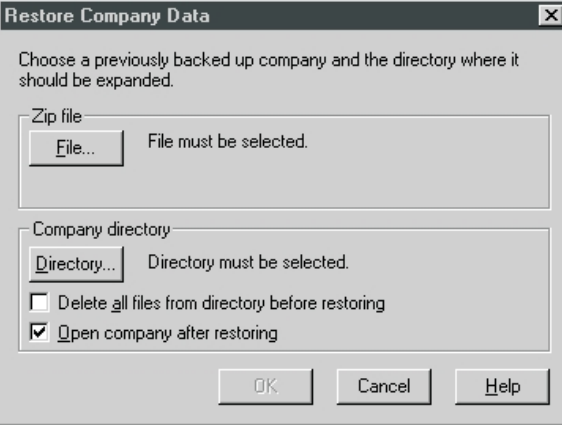

2. Click the **File** button in the *Zip file* section of the dialog. The *Restore File* dialog displays.

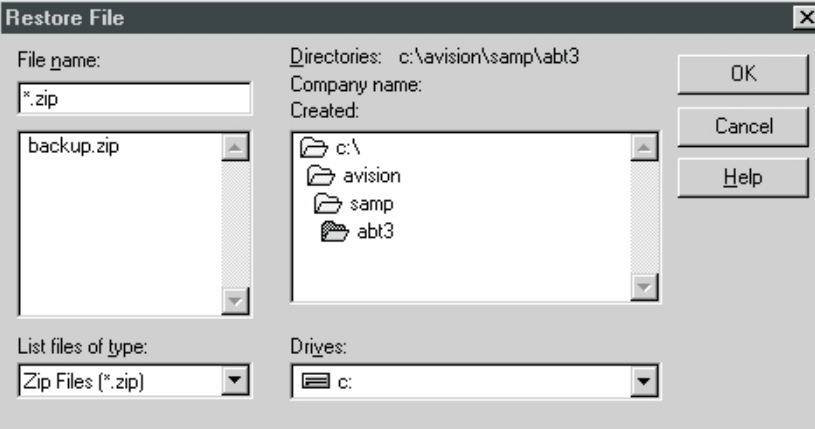

- 3. Navigate to the drive and directory containing the ZIP file that you want to restore.
- 4. Highlight the pertinent ZIP file in the list. The name displays in the *File name* field.
- 5. Click **OK** to return to the *Restore Company Data* dialog. The name and path of the file you selected in step 4 displays next to the *File* button.
- 6. Click the **Directory** button in the *Company Directory* section of the dialog. The *Restore Company Path* dialog displays.

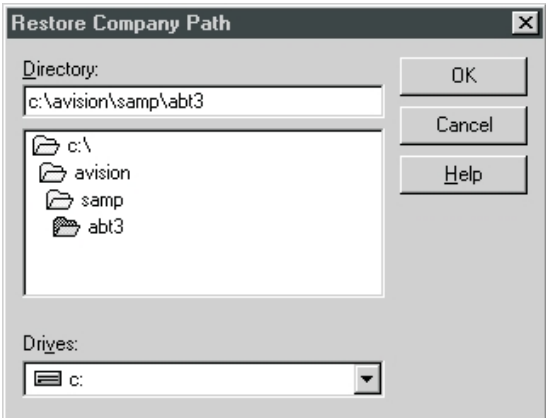

- 7. Navigate to the drive and directory where you want to restore the company data.
	- If you want to create a new directory, enter the complete path in the *Directory* field (for example, **c:\avision\samp\abcco**).
	- If you want to restore the company to an existing directory, double-click the directory in the *Directories* list box so that the full path displays in the *Directory* field.
- 8. Click **OK**.

**Note:** If you have selected to restore the company over an existing database, a confirmation message displays. Click **Cancel** to return to the *Restore Company Path* dialog to identify another directory (repeating steps 7 and 8), or click **OK** to overwrite the existing company.

- 9. On the *Restore Company Data* dialog, check one, both, or none of the following options:
	- Check **Delete all files from directory before restoring** if you are restoring the company over an existing company and you want to delete the existing files in the directory.
	- Check **Open company after restoring** to open the company after the restore process is complete.
- 10. Click **OK** to restore the company data. If you have selected to open the company after restoring, the company opens in the workspace when the process is complete.
	- **Note**: You can also restore a company database using the **File > Open Company** command. Click **Browse** on the *Open Company* dialog, select **Company backups** as the browse criteria, and use the subsequent dialogs to identify the ZIP file you are restoring and the directory where the company is to be restored. After the restore process, the company opens in the workspace.

## Deleting Company Databases

To delete a company's database, do the following:

- 1. Select **File > Open Company**.
- 2. Select the company you want to delete from the list of existing companies and click **Remove**. The *Remove Company* dialog displays.

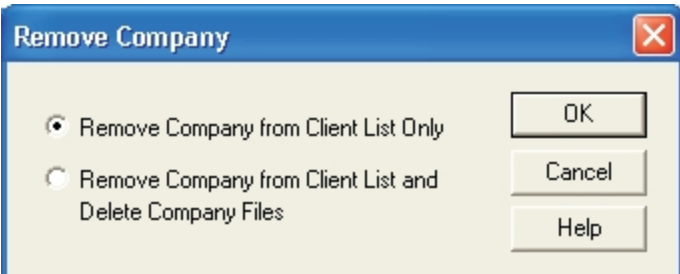

- 3. Choose from the following options:
	- ٠ **Remove Company from Client List Only**. This option removes the company from the list displayed in the *Open Company* dialog, but does not delete the database files associated with the company. The company can be added to your client list again at a later time.
	- **Remove Company from Client List and Delete Company Files**. This option removes the company from the client list and permanently deletes the company database files.
- 4. Click **OK**.

## Maintenance Options

Selecting **Options > Maintenance** allows you to perform four maintenance processes: Rebuild bitmaps/caches, Rebuild key files, Rebuild diagnostics, or Rebuild-All.

These processes are transparent to the user and generally increase the time required to open a database. However, the additional time is required only the first time the database is opened.

Generally, running these processes resolves any ProSystem *fx* Trial Balance database problems.

## Rebuild Bitmaps/Caches

Sometimes information stored in the bitmap or cache files for a database is not synchronized, (such as the total value of accounts assigned to a lead is not in agreement with the total for the lead displayed on the lead grid). This maintenance option rebuilds the balances of most objects in the database and should resolve the problem.

### Rebuild Key Files

Sometimes object links are not synchronized. For example, you can see each object having the same number of accounts assigned and all the balances for each object can be the same. This maintenance option rebuilds the key files and should resolve the problem.

### Rebuild Diagnostics

Occasionally, problems reported on the Diagnostics grid may not be correct. This maintenance option revalidates every data object to verify the contents of the Diagnostics grid.

#### Rebuild - All

Use this option to select all of the above-mentioned rebuild options for a company database. If the database is open, select the **Rebuild - All** option and the process will begin. If the database is closed, selecting **Rebuild - All**, displays the *Rebuild - All* dialog for you to select the applicable database.

# **Chapter 6**

# UPDATING WITH QUIKLINK

## Introduction

 $\frac{\mathsf{Qgik}}{\mathsf{Link}}$ 

The Quiklink feature provides you with enhanced linkages between the trial balance data in ProSystem *fx* Trial Balance and the corresponding tax return data in ProSystem *fx* Tax Preparation. Once ProSystem *fx* Trial Balance client data has been imported into a Tax Preparation return using Dynalink, Quiklink becomes available. It enables you to jump between ProSystem *fx* Trial Balance and the tax return and also to update the tax return when you update an item in ProSystem *fx* Trial Balance.

The Quiklink feature allows you to transfer automatically from an interview form box in the tax return to the corresponding tax code line on the Tax Lines grid in ProSystem *fx* Trial Balance. Also, you can transfer automatically from a tax code line on the Tax Lines grid in ProSystem *fx* Trial Balance to the corresponding interview form box in the tax return. You do either of these by selecting the item to be reviewed or changed (such as an interview form box in the tax return), and then clicking the **Quiklink** toolbar button, or using the matching menu selection **File > Import > Quiklink** in Tax, or **Work > Quiklink to ProSystem** *fx* **Tax** in Trial Balance.

If you Quiklink from Tax Preparation to ProSystem *fx* Trial Balance, once a tax code line is highlighted, you can use the Trial Balance Zoom feature to edit account balances. You can also use the TJEs window to modify Tax Journal Entries. When your changes are completed, you can reopen the Tax Lines grid to see the changes reflected there automatically. Click the **Quiklink** button to return to the tax return and automatically see the changes made on the interview form.

This chapter covers the preliminary Dynalink procedures that must be performed before Quiklink can be activated, as well as information on using the Quiklink feature in ProSystem *fx* Trial Balance.

## Setting Up Dynalink

Dynalink is the ProSystem *fx* Tax Preparation module that allows you to easily import ProSystem *fx* Trial Balance tax data into a tax return. Once the data has been imported, you can use Quiklink to update your return quickly and to toggle between Trial Balance and Tax Preparation.

**Note**: ProSystem *fx* Trial Balance only reports those clients that have a client number of 12 characters or less to Dynalink. Verify that the client number is an appropriate size (**Setup > Company Information**) before beginning the Dynalink process.

## Configure Accounting Bridges

The first step to set up Dynalink is to configure Accounting Bridges in ProSystem *fx* Tax. This can be done through **Configure Applications** in Office Manager or through **Options > Interface Options** in Tax. Regardless of which method you choose, the *Accounting Bridges* dialog displays.

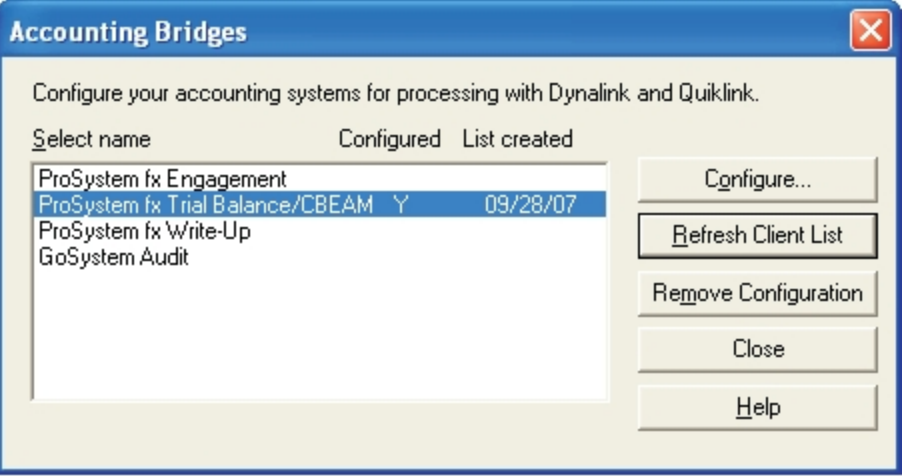

Accounting Bridges tells ProSystem *fx* Tax which package you are using and where it is installed. Highlight **ProSystem** *fx* **Trial Balance** (this may appear as **ProSystem** *fx* **Trial Balance/CBEAM**) and click **Configure**. The *Configure Accounting System* dialog displays.

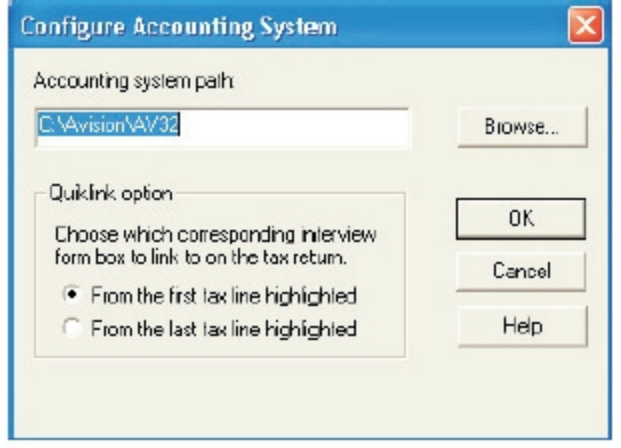

In the *Accounting system path* section, designate the drive and directory location for ProSystem *fx* Trial Balance (or use the **Browse** button to locate it). In the *Quiklink option* section, select the appropriate option:

- **Filter 1** From the first tax line highlighted. This setting causes you to be returned to the same place in the tax return where you started when you clicked the **Quiklink** button.
- **Fight** From the last tax line highlighted. This option allows you to move to the location in Tax Preparation represented by the last tax line highlighted in ProSystem *fx* Trial Balance.

After making your selections, click **OK**. You return to the *Accounting Bridges* dialog. Click the **Create Client List** button to create a list of ProSystem *fx* Trial Balance clients from which you can choose when you use Dynalink.

Once the list has been created, the *Create Client List* button changes to *Refresh Client List*. Remember that prior to going through the Dynalink process with new clients from ProSystem *fx* Trial Balance, you need to return to this dialog and refresh the client list. The dialog displays the date the list was last updated in the *List created* column.

## Using Dynalink

When you have configured Accounting Bridges and updated/refreshed the client list, you can proceed to import your data. In Tax, select **File > Import > Dynalink**. The *Dynalink* dialog displays.

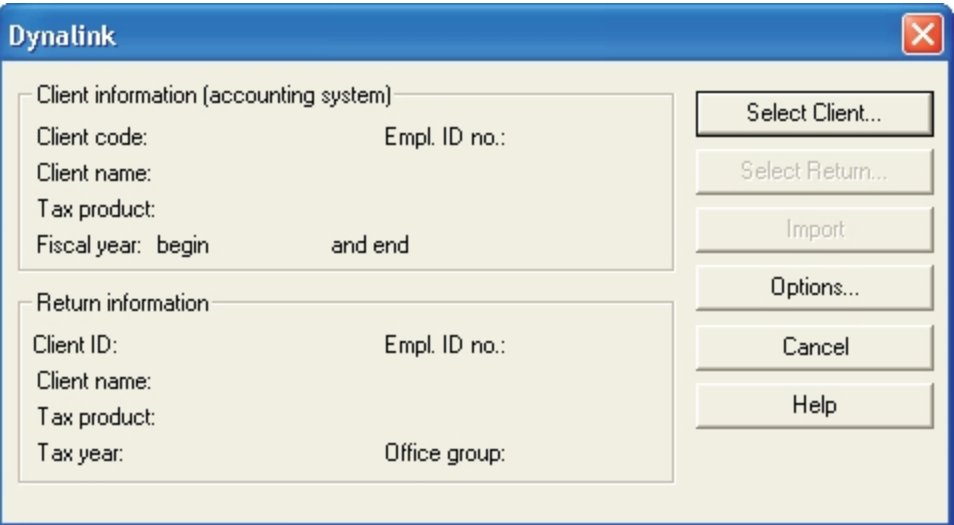

- 1. Click the **Select Client** button to select ProSystem *fx* Trial Balance as the accounting system.
- 2. Select the tax product and then click **OK** to access the *Select Client* dialog.
- 3. Select the appropriate client from the list and click **OK**. The *Dynalink* dialog displays again with the client information fields populated.
- 4. Once the client information has been populated, click the **Select Return** button to determine how to import the data.
- 5. You can choose to import the data into a new, existing, or Pro Forma return. The data required on this dialog changes depending on the type of return selected. When you have entered the necessary return information, click **OK**. The *Dynalink* dialog displays again, this time with both client and return information populated.

**Note**: If you have created a Pro Forma for your prior year return, we recommend using the *Pro Forma* option. Importing to a Pro Forma avoids duplicate lines in the return.

- 6. If you are importing into an existing return or a Pro Forma return, be sure the client name and Employer Identification Number match in both the client and return information sections of the dialog.
- 7. Before initiating the Dynalink process, verify that the correct options have been set by clicking the **Options** button.

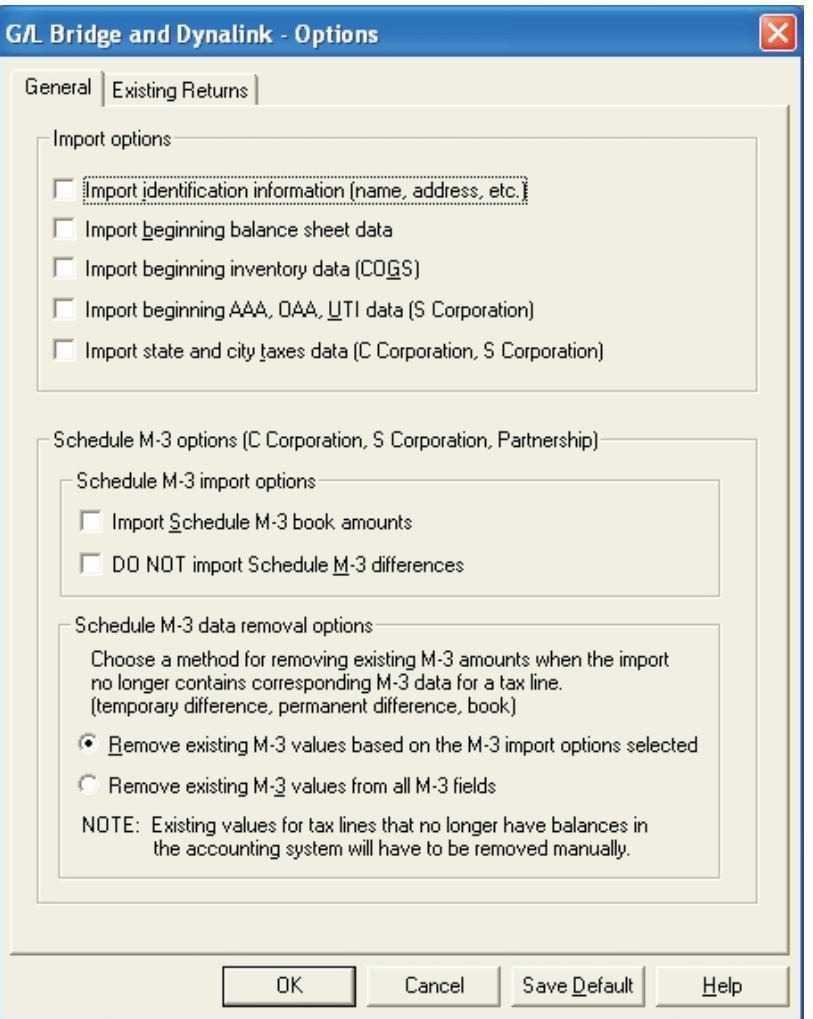

The *G/L Bridge and Dynalink - Options* dialog displays.

- 8. Under the *General* tab in the *Schedule M-3 options (C Corporation, S Corporation, Partnership)* section, make one of the following selections:
	- If you are importing M-3 balances, check the **Import Schedule M-3 book amounts** box.
	- If you are not importing M-3 balances, check **DO NOT import Schedule M-3 differences** box.
- 9. On the same tab in the *Schedule M-3 data removal options* section, choose one of the following:
	- If you need to remove specific M-3 amounts, choose the *Remove existing M-3 values based on the M-3 import options selected* radio box.
	- If you want to remove all M-3 amounts, choose the *Remove existing M-3 values from all M-3 fields* radio box.

**Note**: The data options on the *Existing Returns* tab are not applicable when importing into a new tax return or importing in to Pro Forma.

- 10. Verify that all of the options checked or selected are correct and this is how you want to import the data. Change anything that needs to be changed. Click **Save As Default** if you want to save these options as the default each time you use Dynalink.
- 11. Click **OK** to return to the *Dynalink* dialog.
- 12. Click **Import** to begin the Dynalink process. The data displays on the interview forms of the selected return. To view the imported data on government forms, you first need to calculate the return.

## Requirements for Quiklink Processing and Updates

Once you have established the initial Dynalink connection between a ProSystem *fx* Trial Balance company and a Tax Preparation tax return, you can use the Quiklink feature. Prior to using Quiklink, be sure the following conditions have been met:

- The tax year is 1996 or later.
- The client data has already been imported into the tax return using Dynalink.
- **The ProSystem fx Trial Balance Tax Service ID (Setup > Tax Information) matches the tax** return ID, including the version suffix (V1 and V2).
- **The Quiklink Processing Option is activated in ProSystem** *fx* **Trial Balance. The menu** selection **Work > Activate Quiklink Updates** should be checked. (If the Quiklink Updates option is not activated, the first time a change is made to the trial balance data, ProSystem *fx* Trial Balance prompts you to have it automatically activated.)
- **The linking option is appropriate. In Tax Preparation, select Options > Interface Options > Accounting Bridges**, highlight **ProSystem** *fx* **Trial Balance** and click **Configure**. As you move between ProSystem *fx* Trial Balance and Tax Preparation, the location of the cursor in Tax Preparation is based on the option selected.
- **The company is open in ProSystem** *fx* Trial Balance and the associated tax return is open in Tax Preparation.

#### **Notes**:

- If a Dynalinked return is open in Tax Preparation, choosing Quiklink automatically opens ProSystem *fx* Trial Balance to the appropriate company.
- If the Quiklink Updates option is activated in ProSystem *fx* Trial Balance, but the tax return is not open, the first time a change is made to the trial balance data, ProSystem *fx* Trial Balance prompts you to open the return and click **Retry**. If you click **Cancel**, the Quiklink Updates option is disabled.

We also recommend the following:

- **Open only one session of ProSystem fx Trial Balance and one session of Tax Preparation and** keep them both open while using the Quiklink option.
	- **Note**: ProSystem *fx* Trial Balance displays a warning message alerting you if changes are about to be made when the corresponding tax return is not open. If the changes are made and saved anyway, the next time that the trial balance is opened, ProSystem *fx* Trial Balance displays a message telling you that Dynalink needs to be reprocessed. Dynalink will need to be reprocessed in order to reestablish the integrity of the linkages.
- **Add the Quiklink button to the toolbar in Tax Preparation. Select Options > Customize Toolbar** to do so. Having this button available on the toolbar makes your Quiklink processing far more convenient because it is not necessary for you to use the **File > Import > Quiklink** command each time you want to make a Quiklink jump to ProSystem *fx* Trial Balance. (In ProSystem *fx* Trial Balance, the Quiklink button automatically displays on the toolbar.)
- **If** you make a large number of changes to the client's data in ProSystem *fx* Trial Balance after Dynalink processing, leave the **Work > Activate Quiklink Updates** option unchecked and Dynalink the data to the return again.

# Examples of Processing with Quiklink

The rest of this chapter presents some examples of Quiklink processing methods.

- **The first example demonstrates the Quiklink process when you start from Tax Preparation,** Quiklink to ProSystem *fx* Trial Balance, enter the required trial balance data changes, and then Quiklink back to Tax Preparation.
- **The second example demonstrates the process when you start in ProSystem** *fx* **Trial Balance,** enter the required trial balance data changes and Quiklink to Tax Preparation.

In each example, you must modify some tax journal entries in a trial balance that have already been processed through Dynalink.

The following conditions apply:

- **The Quiklink Updates option is activated in ProSystem fx Trial Balance.**
- **ProSystem fx Trial Balance is configured in Tax Preparation for Dynalink and Quiklink** processing.
- The Quiklink Option is set to **From the last tax line highlighted**.
- **The Quiklink button is available on the Tax Preparation toolbar.**

**Note**: When closing Quiklink after use, the changes you made are saved automatically; no warning message displays.

### Quiklink Updates - Tax Preparation to ProSystem *fx* Trial Balance

In this first example, which uses the Newco sample company, you start by reviewing the tax return. During the review, you determine that the Goodwill Amortization and Life Insurance Premium entries require some changes. ProSystem *fx* Trial Balance is not currently open.

- 1. Open the tax return in Tax Preparation.
- 2. Navigate to Federal Interview Form **L-3** (Schedule M-1).
- 3. Place the cursor in the *Goodwill amortization* field as shown in the example.

Notice the amount of the amortization is 5000.00 and the amount for *Life Insurance Premiums* is 100000.00.

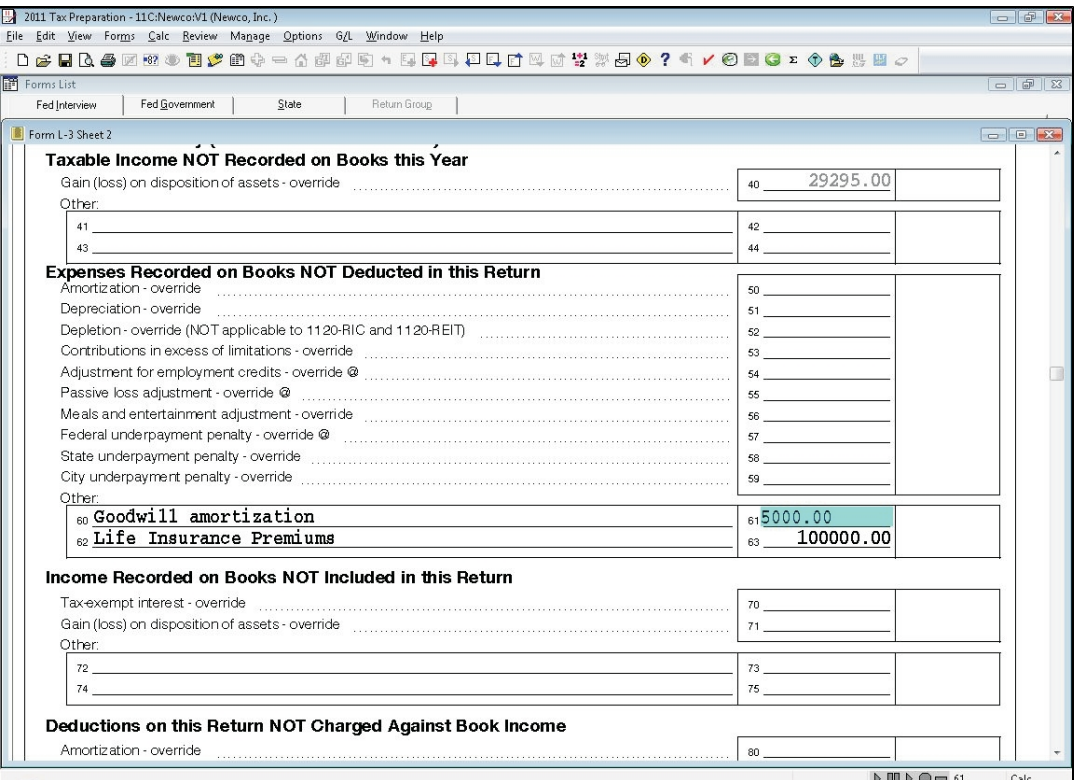

## $\frac{\mathsf{Qgik}}{\mathsf{Link}}$

#### 4. Click the **Quiklink** button.

5. The ProSystem *fx* Trial Balance program, the company, and the company's Tax Lines grid open automatically. Tax line 720.10 is selected on the following grid.

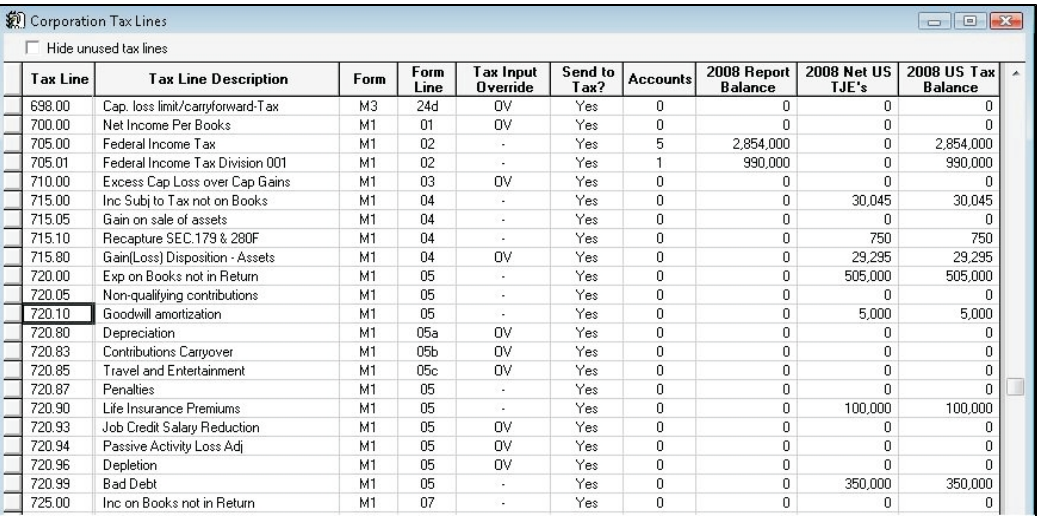

From the Tax Lines grid, you can zoom to edit account data. You can open either the AJEs or the TJEs windows to edit your journal entries. Any changes you make are automatically transferred to the tax return. (To review *Grid Zoom,* see *[Grid Zoom](#page-62-0)* [on page 52](#page-62-0) and read more about *Journal Entries,* see *[Journal Entries](#page-67-0)* [on page 57](#page-67-0).)

6. Click the **Grids** button and click the **TJEs** button.

門

 $Q$ 

 $|Q|$ 

7. Highlight the TJE for amortization of goodwill and click the **Zoom** button. Change both amounts from **5000** to **6000**. Press **Enter** after entering each updated amount.

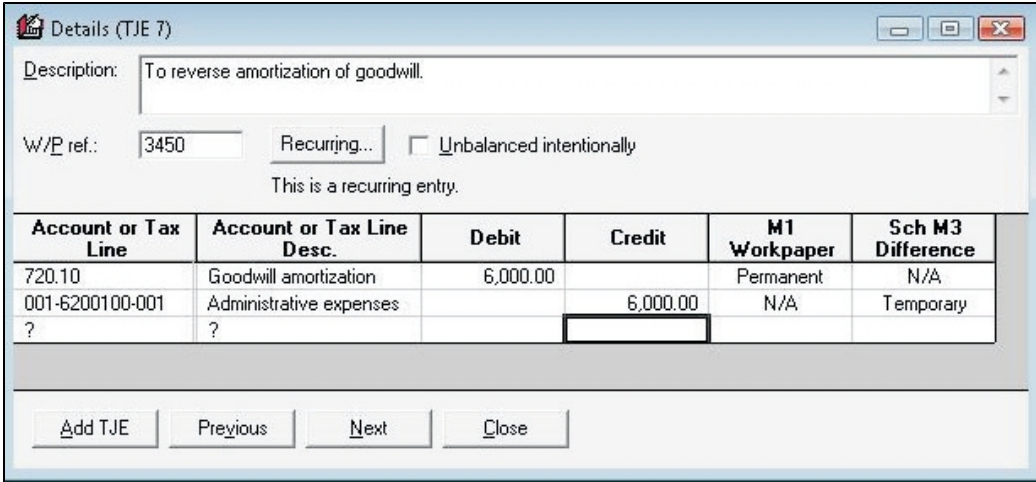

- 8. After changing both amounts, close the Details grid for this tax journal entry.
- 9. Highlight the TJE for Life Insurance Premiums and click **Zoom**. Change the first debit amount to **100500** and the first credit amount to **10500**.

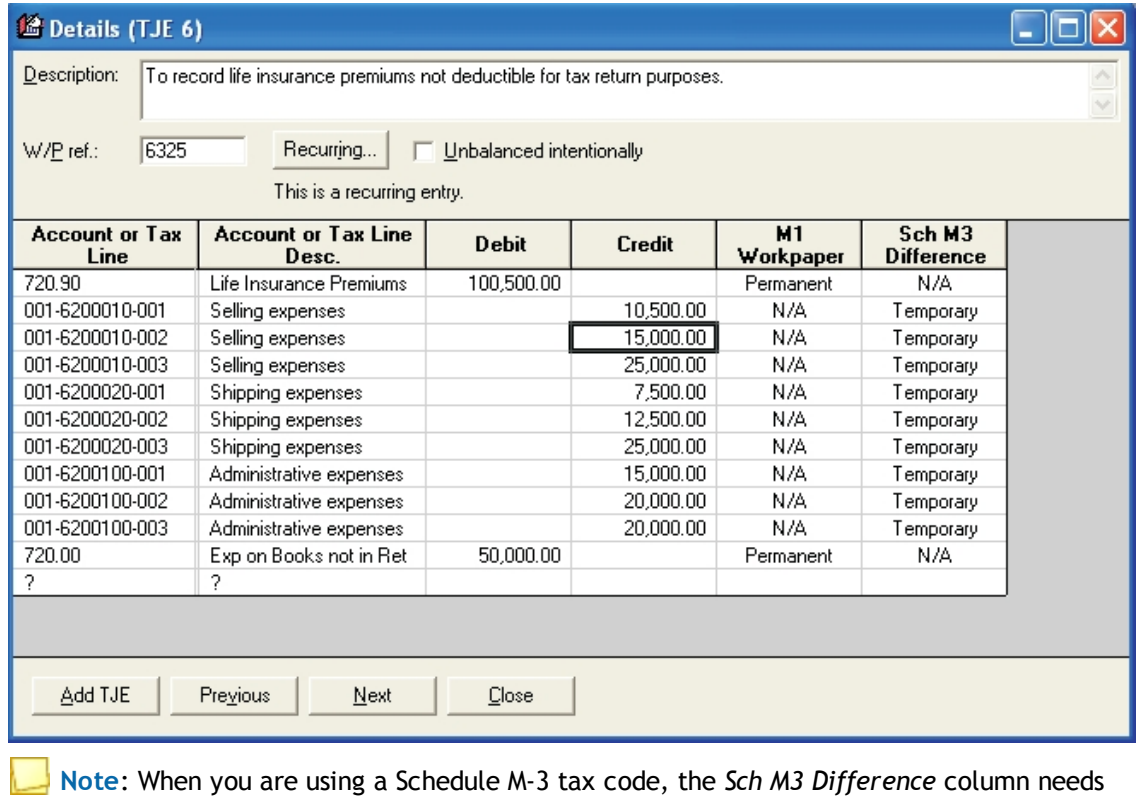

- to specify if the Schedule M-3 difference is temporary or permanent. An expanded M-3 tax line displays as Temporary. You can change it to Permanent. Tax lines that are not M-3 expanded will have an N/A.
- 10. Close the Details grid for this tax journal entry.
- Chapter 6 Updating with Quiklink 169
11. Highlight the tax line 720.90 and click the **Quiklink** button on the toolbar to return to Tax Preparation, Interview Form L-3. The focus is on Life Insurance Premiums because the Quiklink option was set to **From the last tax line highlighted**. Note that the amount for Life Insurance Premiums is now 100500, and the amount for Goodwill Amortization is now 6000.

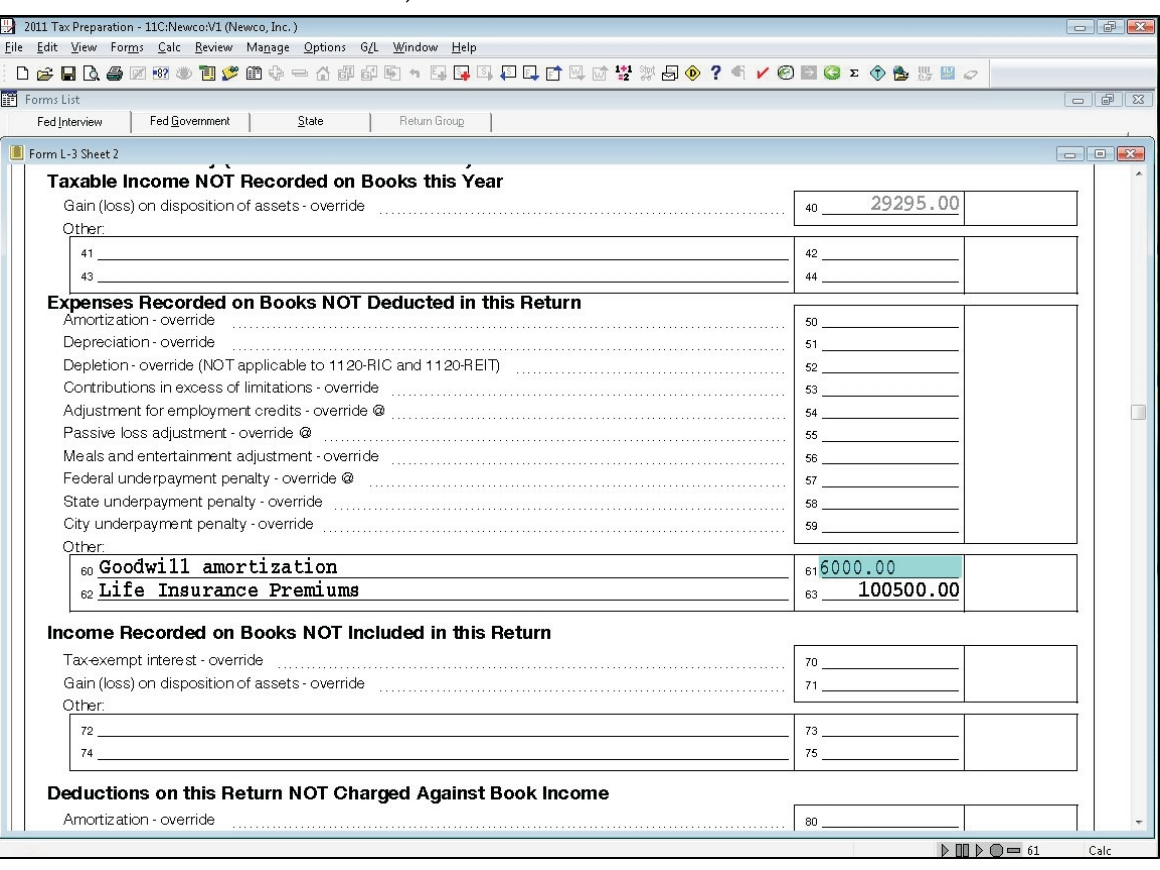

**Note**: If you add new repeater data such as Other Deductions or Other Assets, use **Options > Reset Input** in Tax Preparation to see the new items on the interview form. You need to recalculate the return to see the impact on government forms.

If the Quiklink option had been set to **First tax line highlighted**, you would have returned to Interview Form L-3 with the focus on Goodwill Amortization, because that box was the focus when you initiated the Quiklink jump from Tax Preparation.

 $\frac{\mathsf{Qgik}}{\mathsf{Link}}$ 

This example demonstrates the ease with which you can make last minute changes using the enhanced linkages provided by Quiklink.

**Note**: If ProSystem *fx* Trial Balance Accounting Bridges are configured on both the firm level in Office Manager and the user level in Tax Preparation, the following dialog displays when you Quiklink from Tax Preparation to Trial Balance. Your selection is active while the return session is active. Choose which configuration you want to use and click **OK**.

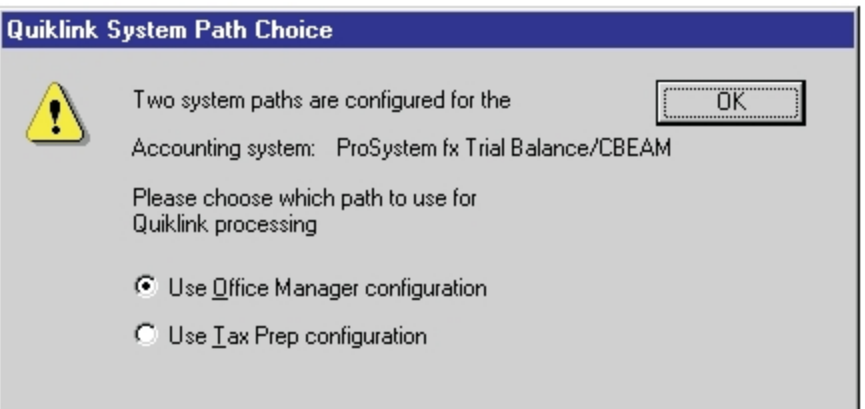

## Quiklink Updates - ProSystem *fx* Trial Balance to Tax Preparation

In this second example that follows, you review the trial balance data in ProSystem *fx* Trial Balance. During the review you determine that the amount of Goodwill Amortization and Life Insurance Premium entries require some changes.

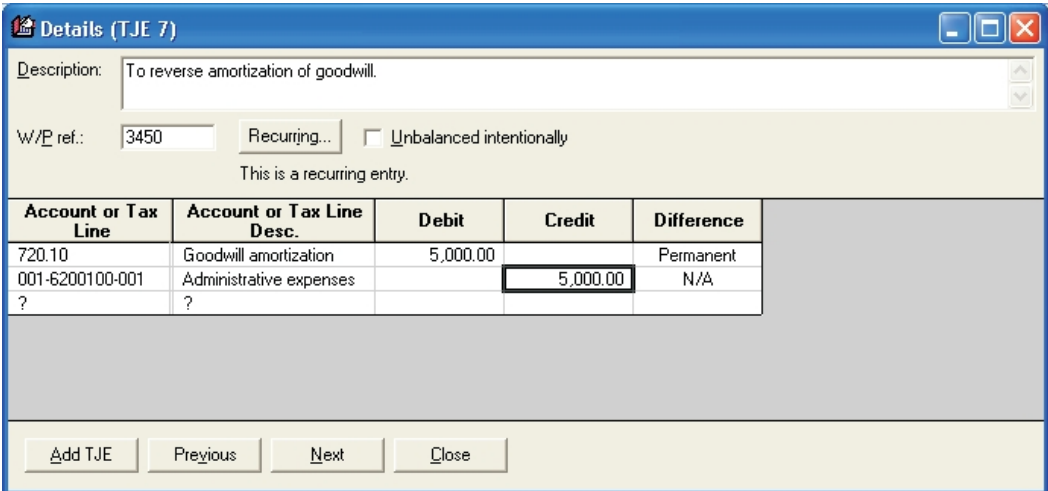

Before we begin, remember these points:

- Tax Preparation must be open
- The client's tax return must be open
- The trial balance must have been processed at least once through Dynalink
- Quiklink updates must be activated
- 1. Open the company's Tax Lines grid in ProSystem *fx* Trial Balance.
- 2. Click the **Grids** button and then click the **TJEs** button.
- 3. Highlight Life Insurance Premiums and click the **Zoom** button. Change the first debit amount to **100000** and the first credit amount to **10000** as shown.

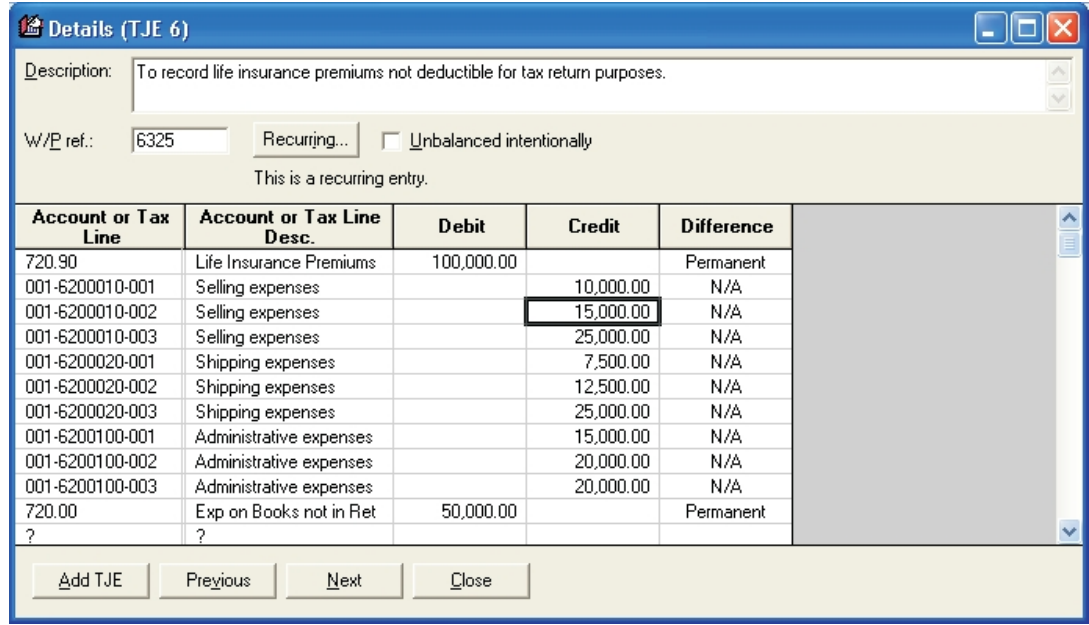

- 4. Close the Details grid for this tax journal entry.
- 5. Highlight the Goodwill Amortization TJE and click the **Zoom** button. Change both amounts from **6000** to **5000**.
- 6. Close the Details grid for this tax journal entry.
- 7. Highlight tax code 720.10 and click the **Quiklink** button to make a Quiklink jump to Tax Preparation.

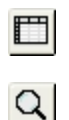

 $\vert Q \vert$ 

 $\frac{\mathsf{Qgik}}{\mathsf{Link}}$ 

Since the Quiklink option is set to **From the last tax line highlighted**, the return opens at Interview Form L-3 with the focus in the Goodwill Amortization line.

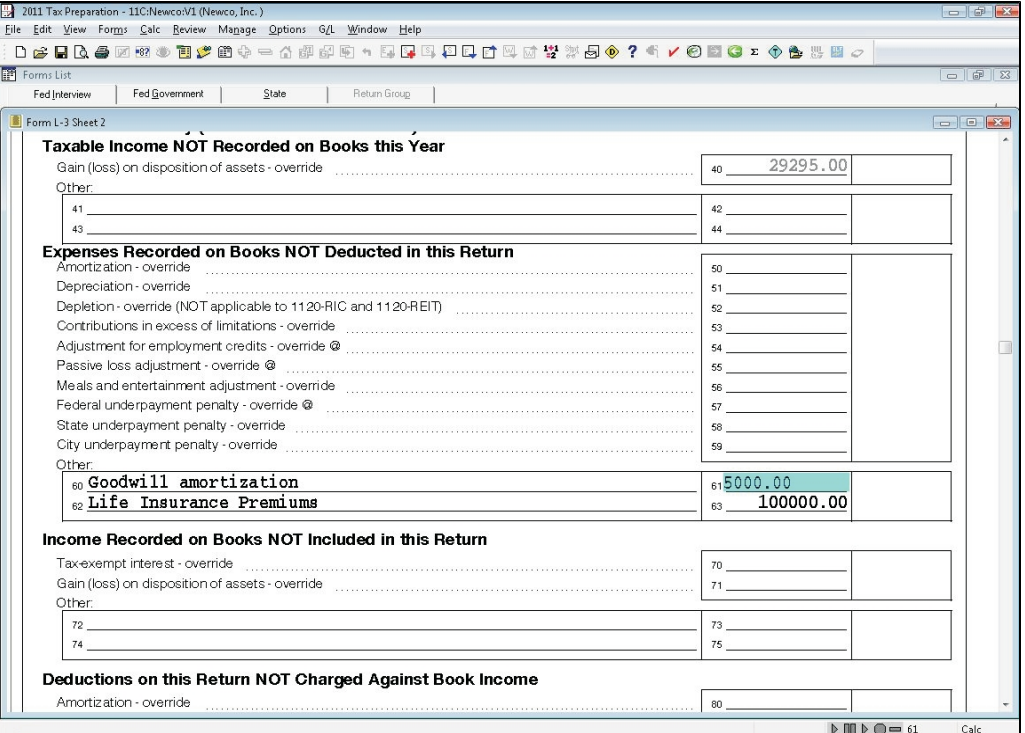

Notice that the amount for Goodwill Amortization is now 5000 and the amount for Life Insurance Premiums is now 100000.

**Note**: Remember that if you add new repeater data in ProSystem *fx* Trial Balance such as Other Deductions or Other Assets, you need to use **Options > Reset Input** in Tax Preparation to see the new items on the interview form. You need to recalculate the return to see the impact on government forms.